# Voya PayCloud User Guide

February, 2022

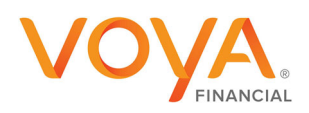

PLAN | INVEST | PROTECT

Voya.com

### **Copyright**

Copyright 2021 Voya Institutional Plan Services, LLC.

All rights reserved. No part of this work may be produced or used in any form or by any means without the express written permission of the copyright owner.

All information in this document has been included for its instructional value. While every precaution has been taken with its preparation, the copyright owner does not offer any warranties or representations, nor does it accept any liability with respect to the information contained herein.

#### **Document Information**

This document is maintained by Retirement Services Division of Voya Financial<sub>TM</sub>.

#### **REVISION HISTORY**

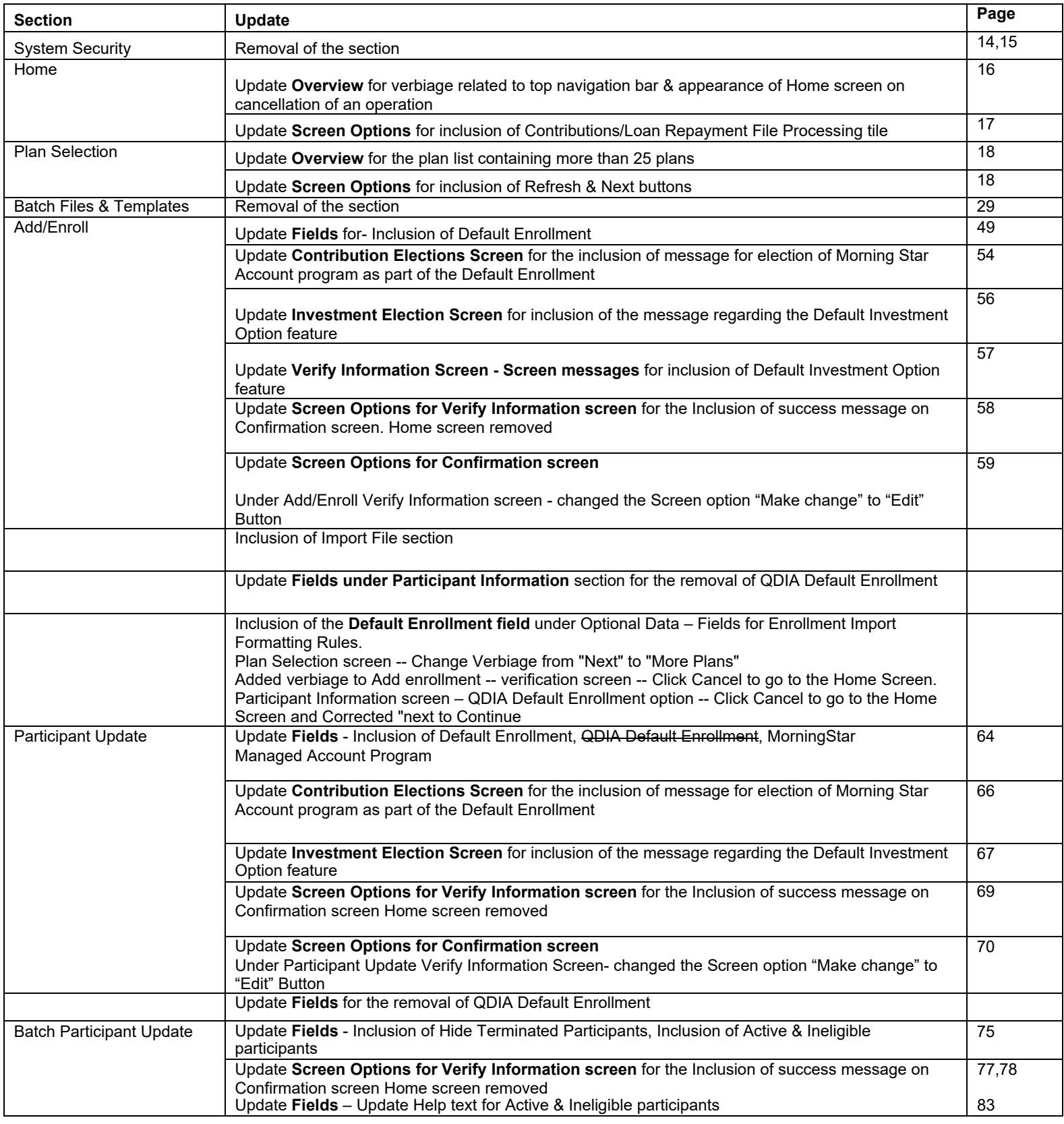

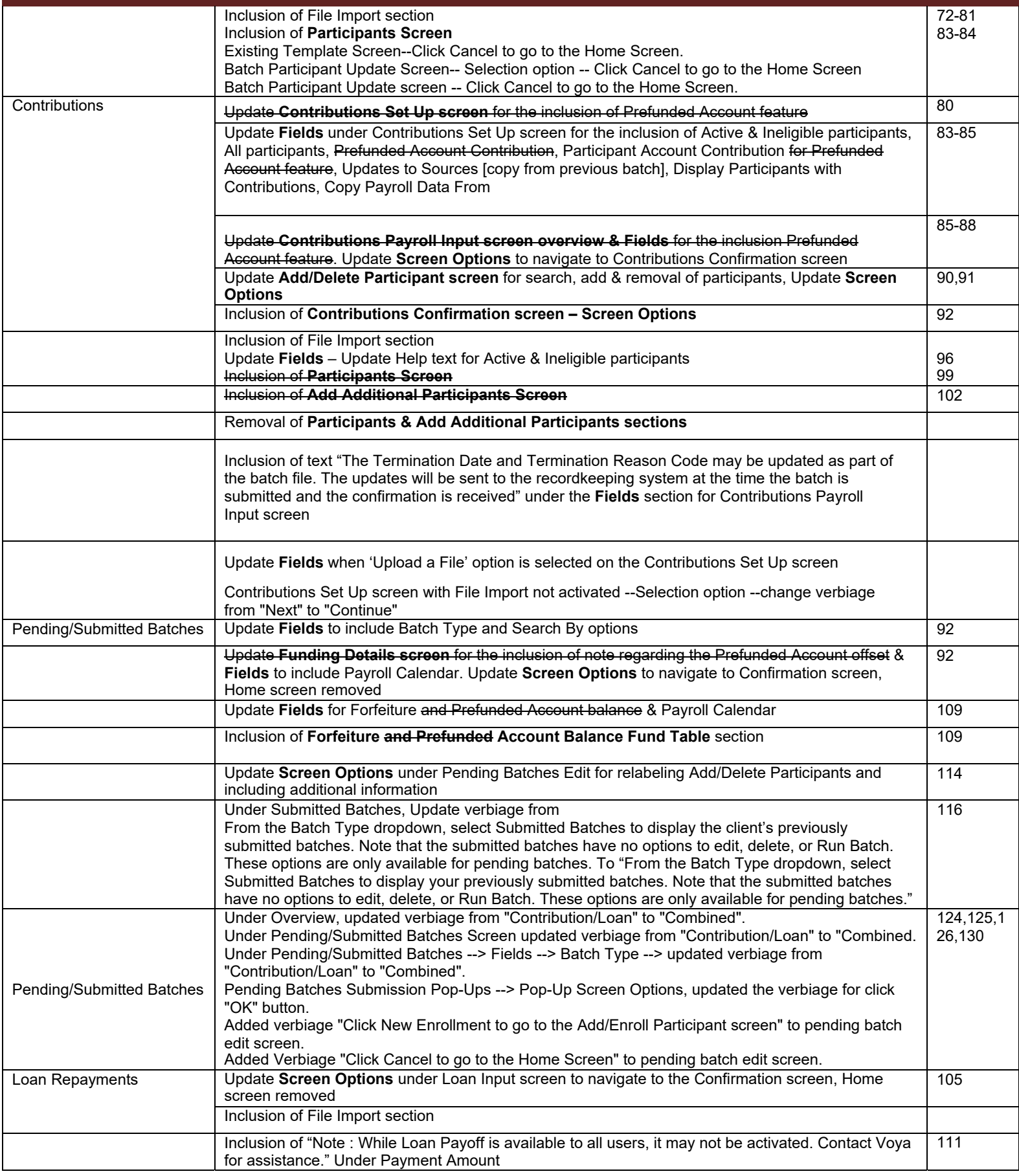

*Voya PayCloud User Guide*

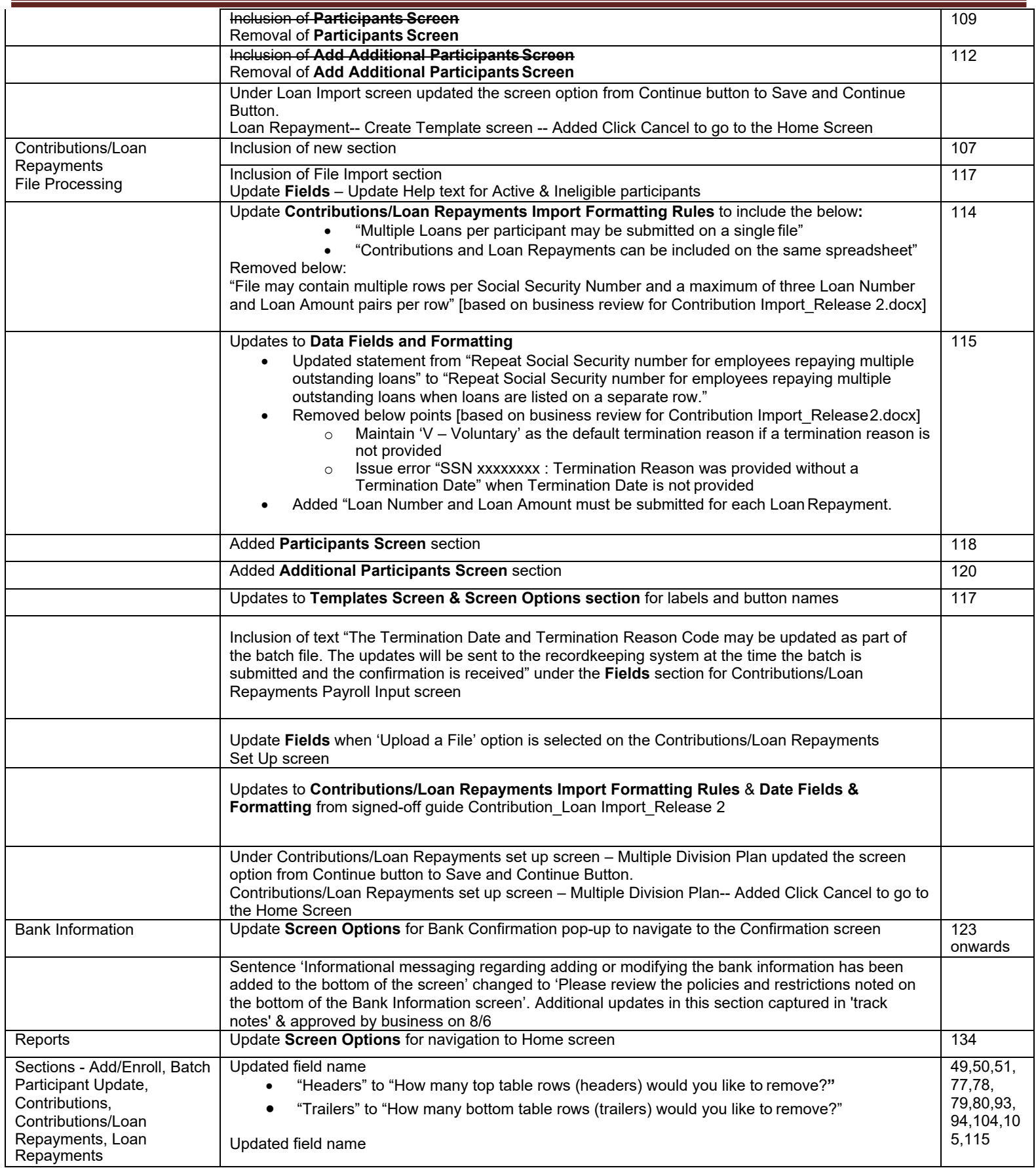

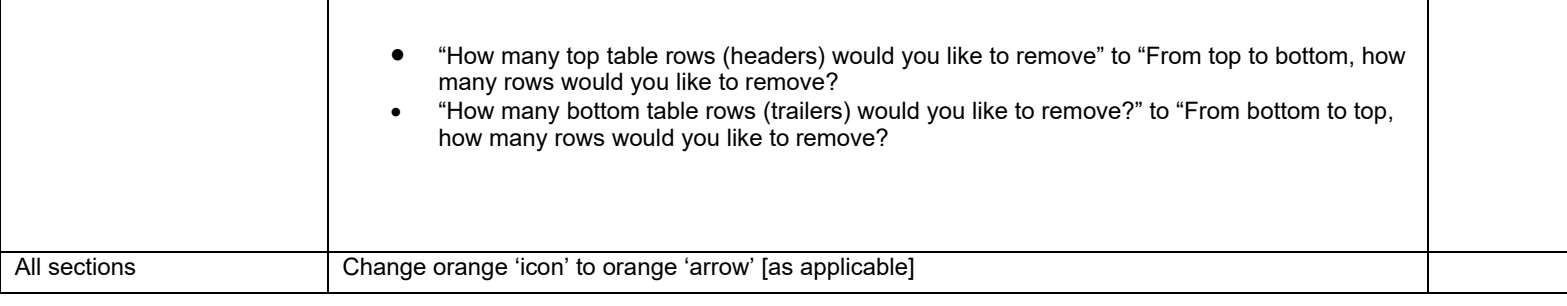

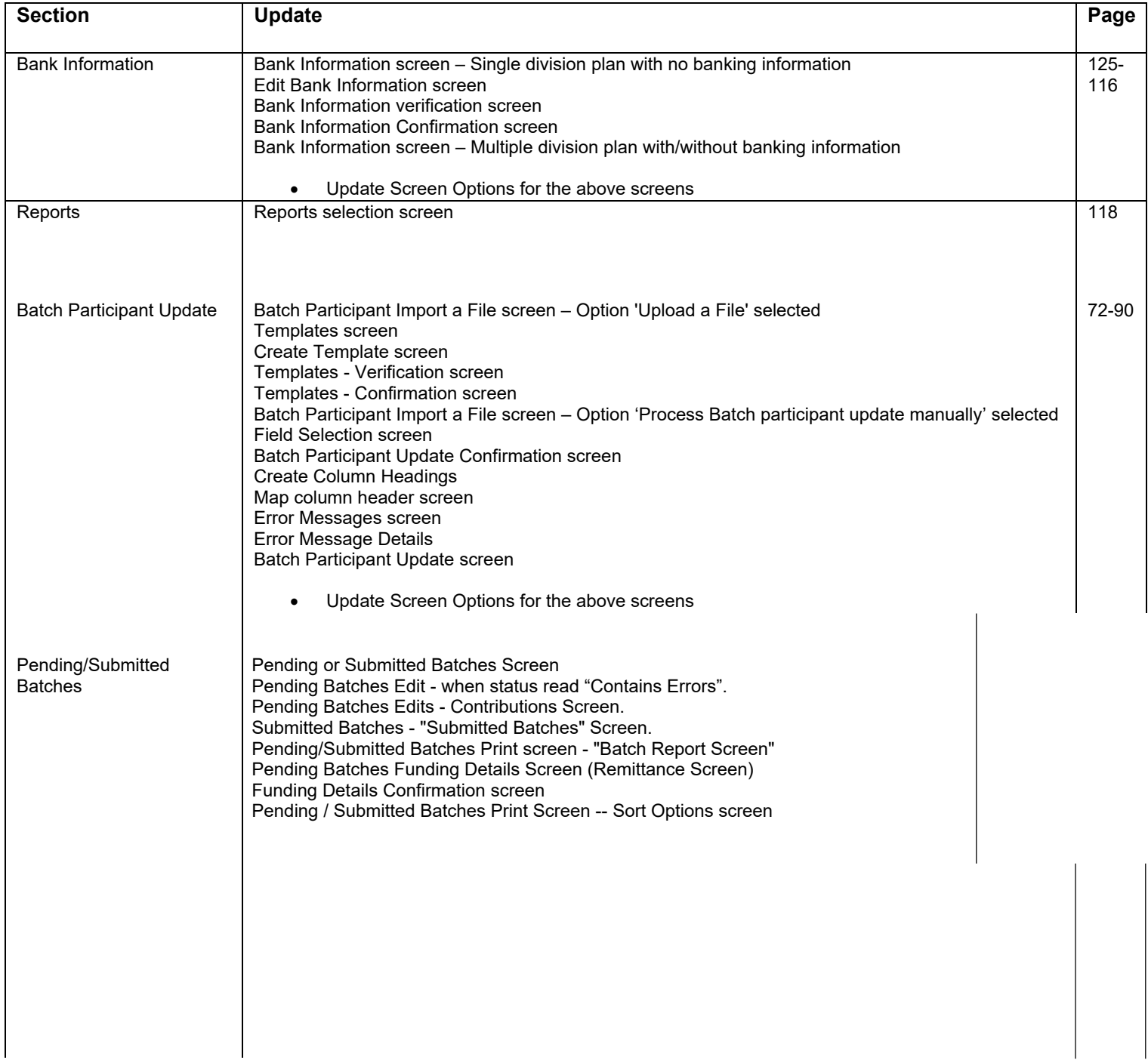

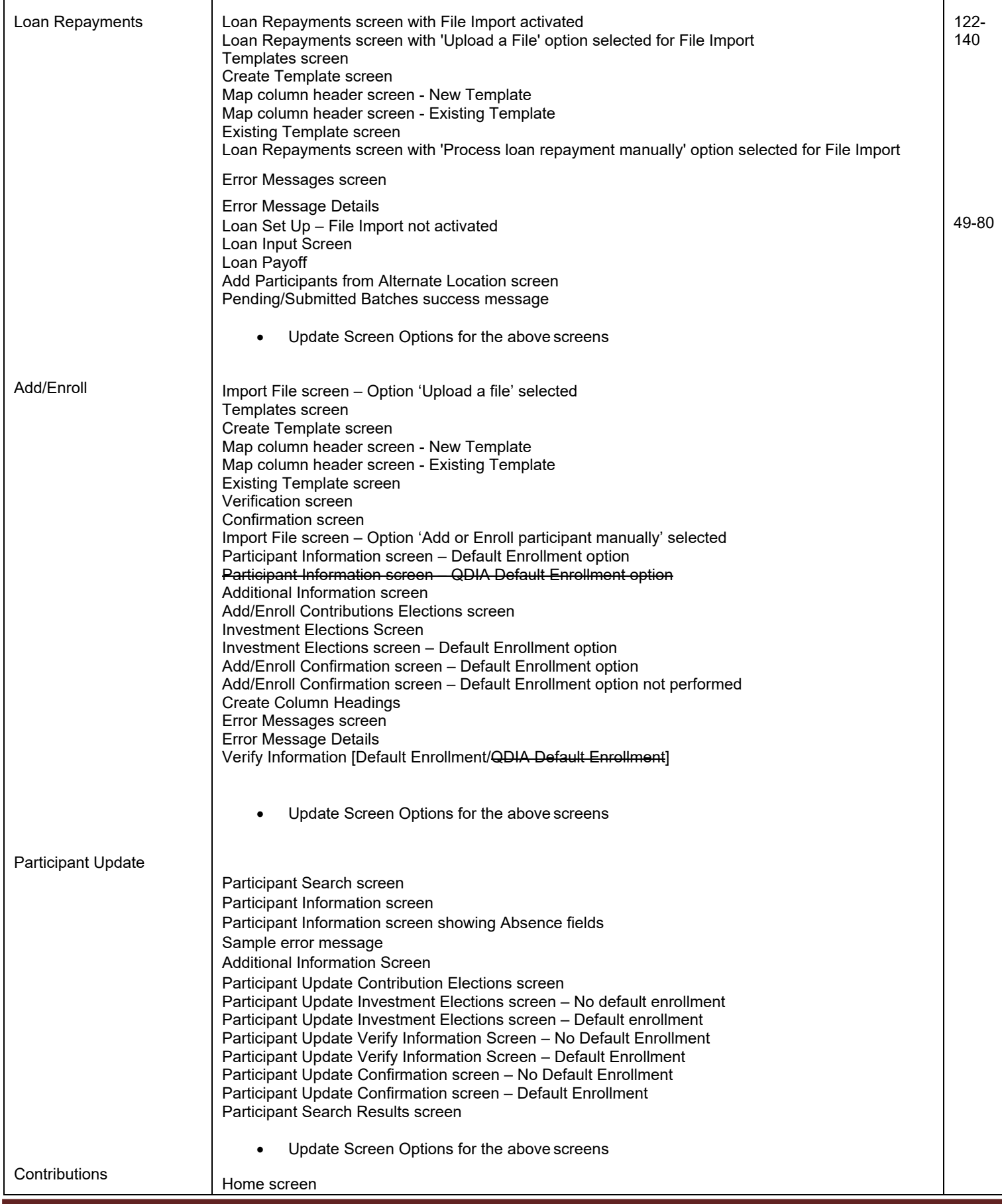

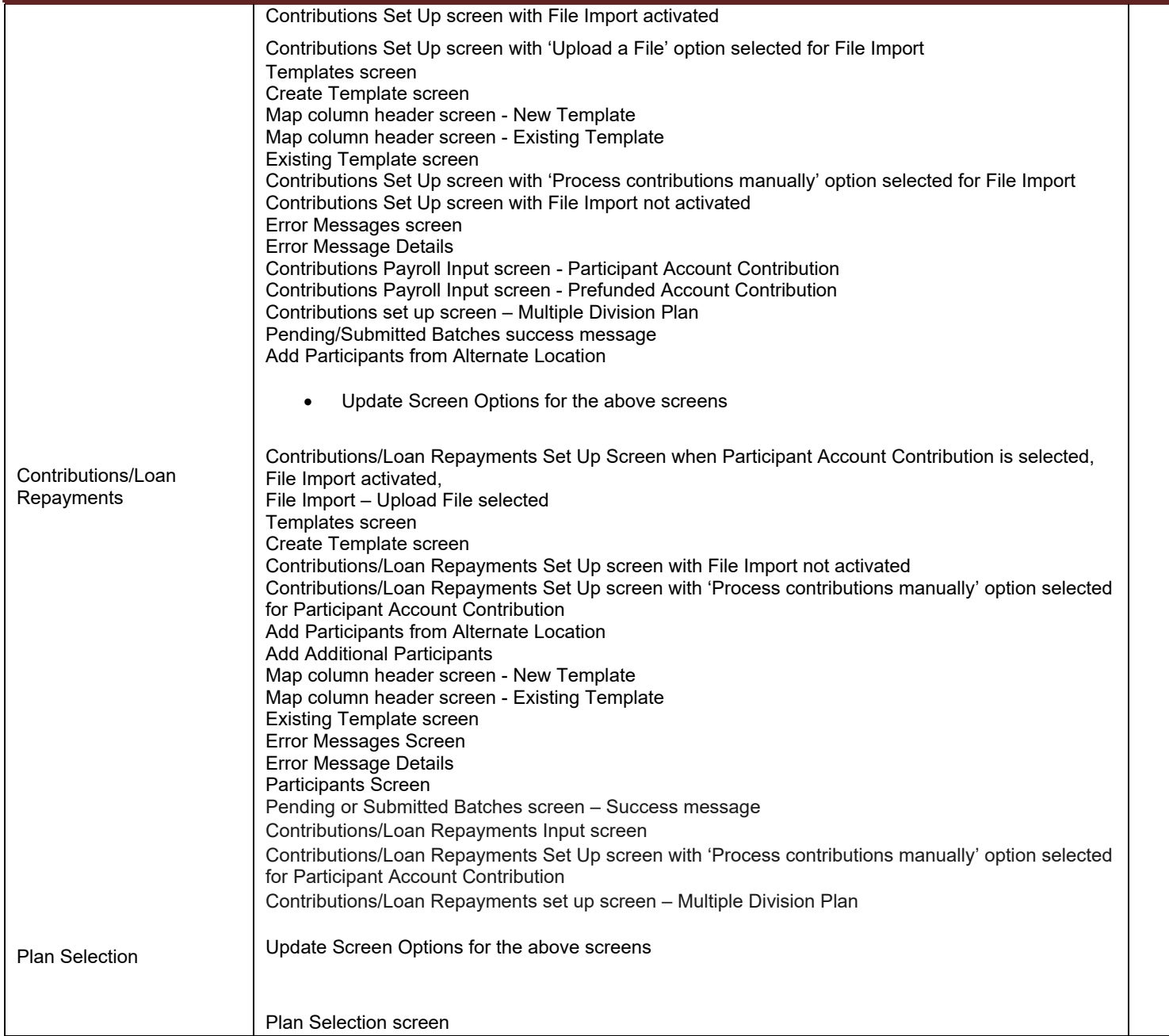

## **Contents**

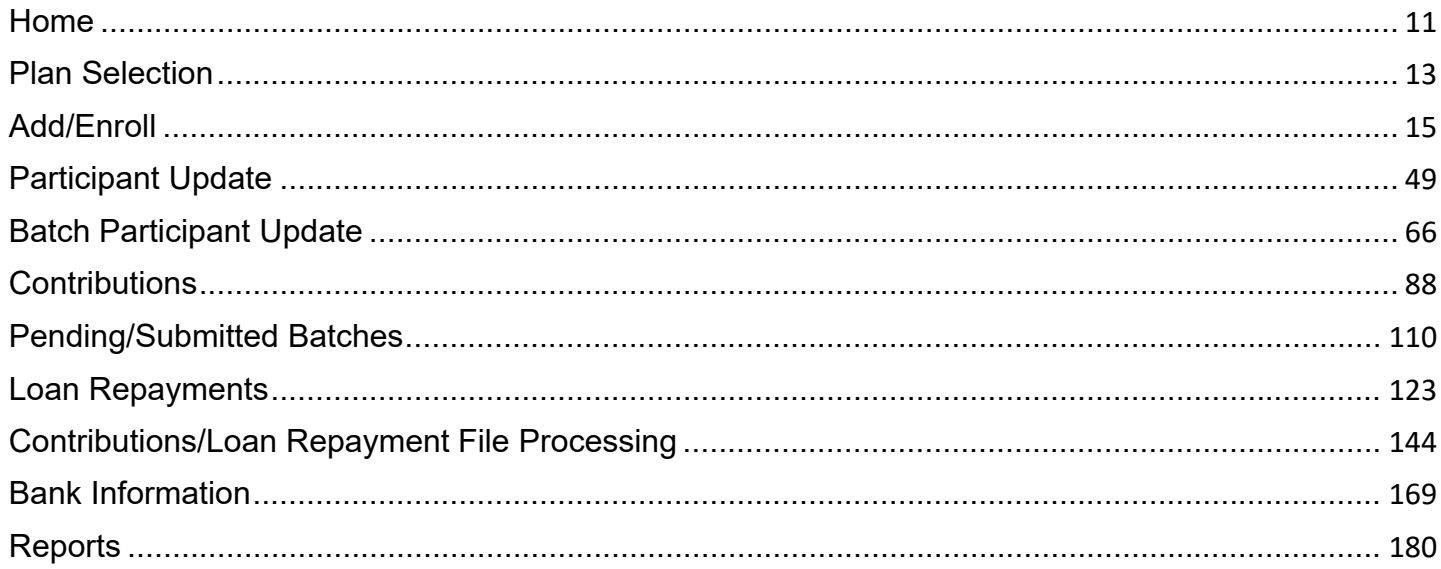

# **Introduction**

#### **Overview**

Voya PayCloud is an easy-to-use remittance processing tool available through Sponsor Web Applications. This electronic payroll interface automatically reconciles the data you provide to your record keeper with its record keeping system, giving you complete control over payroll processing accuracy. Depending on your plan settings, you'll use Voya PayCloud to submit and fund payroll contributions, and/or loan repayments and if applicable, enroll eligible participants and update participant demographic data. Voya PayCloud has built-in edit functionality to ensure that accurate and valid data is received. Some functions shown may not be available depending on your plan's setup. If you have any questions, please contact your Account Manager.

### **Features**

Voya PayCloud is easy to use with clearly labeled pages. Voya PayCloud enables you to perform the following functions:

- Paperless (electronic) transactions.
- Send payroll contributions and loan repayments. Refer to the Contributions Section (pg 77) & Loan Repayment Section (pg 99).
- Enroll new participants into the plan (if applicable) or add demographic data for those participants who will enroll in the future (if applicable). Refer to the Add/Enroll Section (pg 44).
- Update demographic data for enrolled participants. Refer to Participant Update Section (pg 57).
- Provide payroll funding via the Automated Clearing House (ACH). Refer to the Banking Information Section for additional detail (pg 107).

For more information, see *System Security Overview*

### **Hints and Tips**

Do **NOT** use the **BACKSPACE** key on your keyboard to navigate through the entry fields on Voya PayCloud screens; it will cause you to lose all the data you have entered by returning to the previous screen without saving. Instead, use your mouse or arrow keys to move around the screen.

Similarly, do **NOT** use the **BACK** button  $\left(\frac{1}{\sqrt{2}}\right)$  in your browser. Use the internal navigation buttons in the system to return to the last screen.

### **Hours of Availability**

Voya PayCloud is available during the hours posted on your plan's Welcome page. Scheduled maintenance may interrupt accessibility.

### **Gaining Access to Voya PayCloud**

To access Voya PayCloud, you will be required to complete a Sponsor Web Activation Request form. Your Plan Manager will give you more details. See *Initial Registration Process* for more information. To deactivate a user ID and password, please contact your Plan Manager. Since Voya PayCloud allows you to access sensitive data, it is important to notify your record keeper immediately if a user ID should be terminated.

You will only be able to access clients and divisions for which you have permission. This may affect file uploads, as any participants in divisions not permitted will appear as errors. Please contact your plan manager if you have any questions regarding division access.

### **Initial Registration Process**

The steps below detail how you will proceed through the initial registration process and establish a profile for the Sponsor Web before you can reach Voya PayCloud.

1. After submitting a Sponsor Web Activation Form, you will receive an e-mail which will include a link to the registration site and instructions on how to begin the registration process.

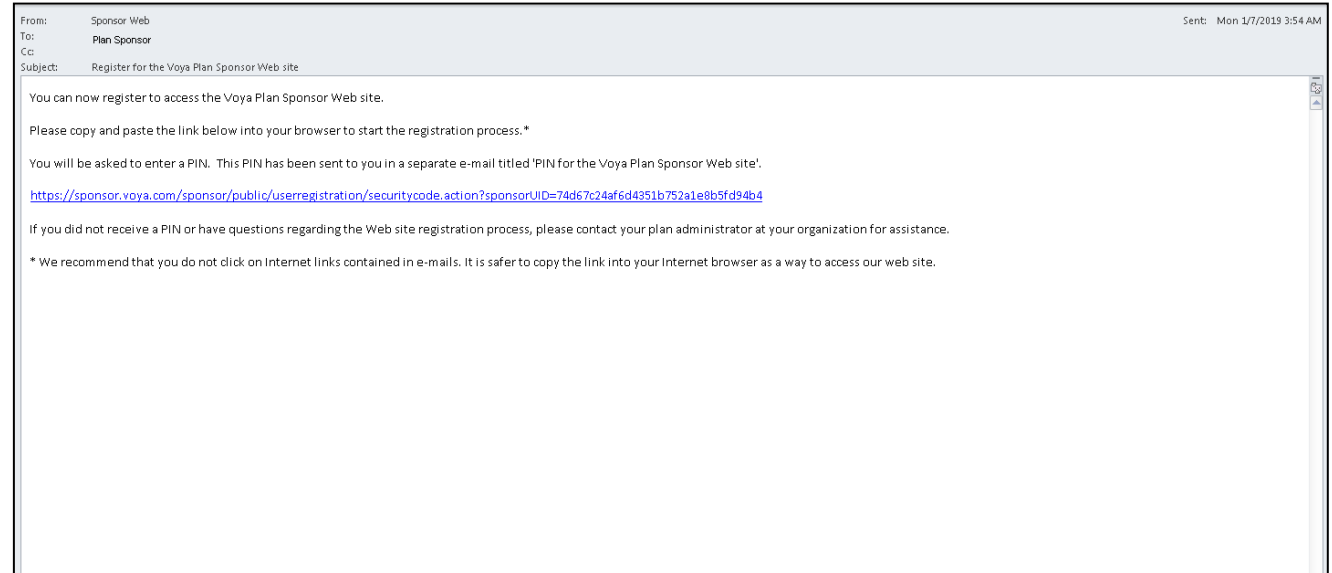

2. A second e-mail will be sent to you which will include the temporary PIN to enter on theregistration site.

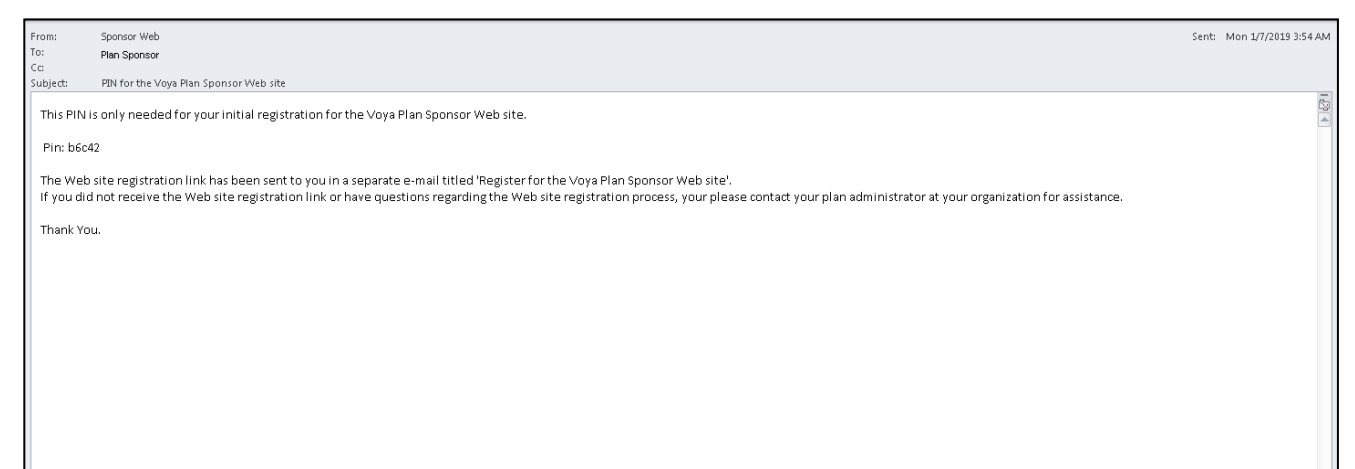

3. Copy and paste the link from the first e-mail into a browser window to open the Sponsor New Registration screen and begin the registration process. Enter the PIN number on the initial screen and click **Continue** to proceed to Create User ID and Password screen.

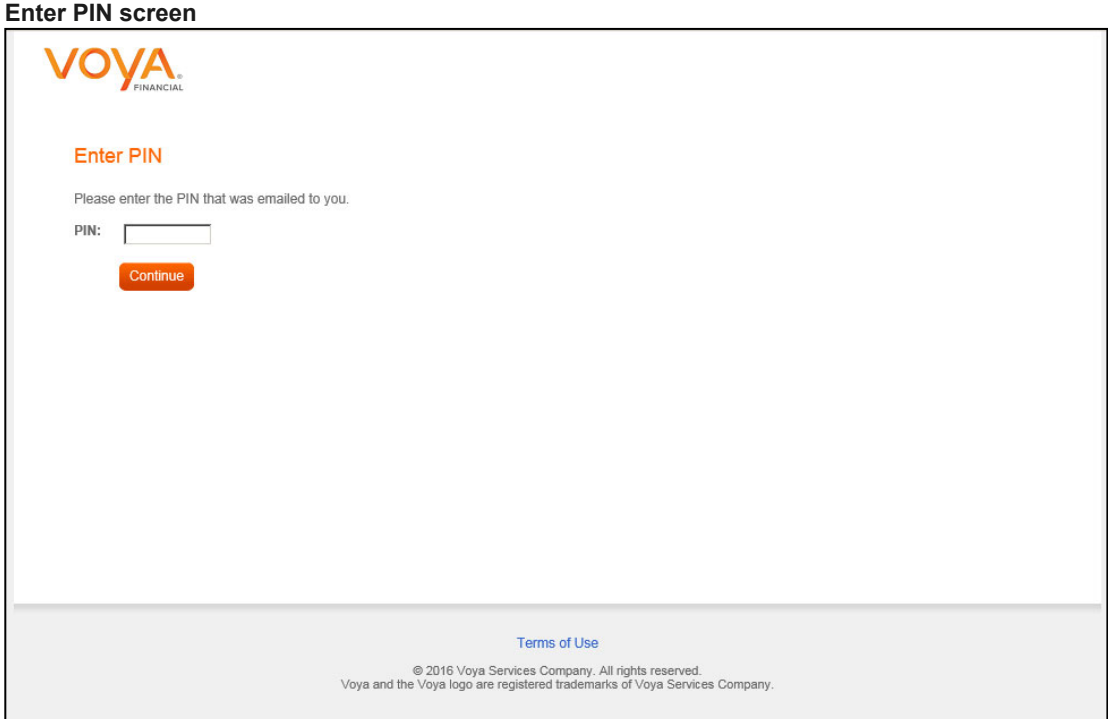

4. On the Create User ID and Password screen, enter a User ID and Password. You must adhere to the required criteria listed in the right margin when constructing your user ID and password. Click **Continue**. A registration Confirmation email will be sent to your email address

**Create User ID and Password**

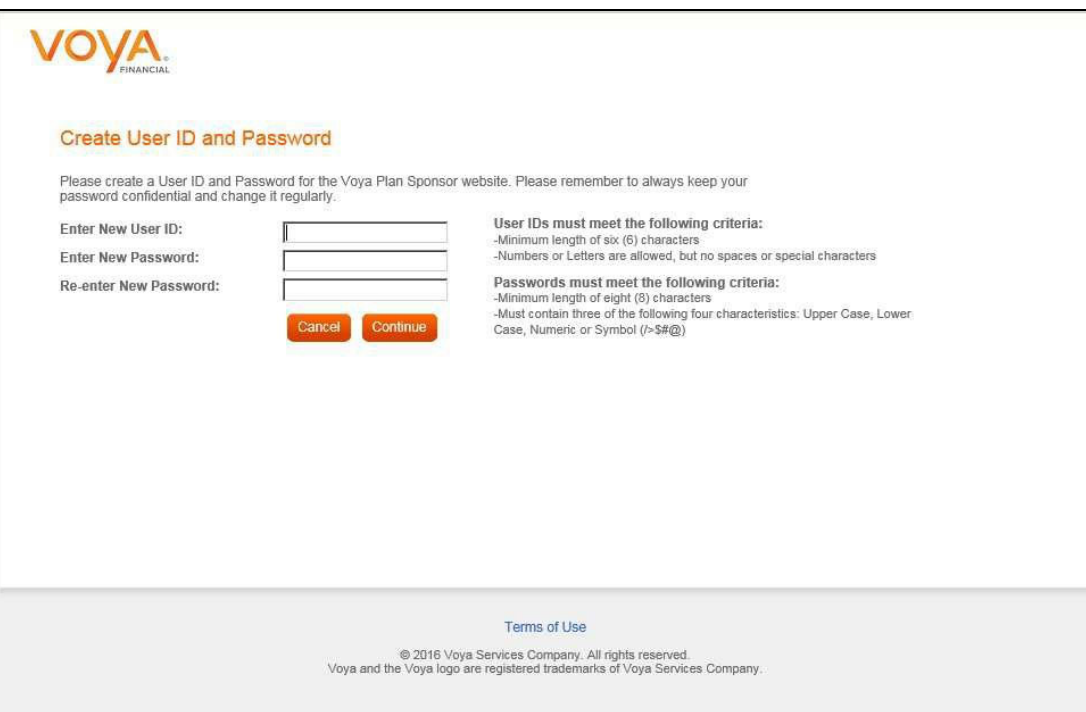

5. Clicking **Continue** on Create User ID and Password screen will display the below screen. You will need to verify and confirm your email address. Clicking **YES, IT IS** will take you to Verification Code screen. A Voya Verification Code email will be sent to you. Clicking **NO, IT ISN'T** will take you to a screen with help desk contact number for email address update.

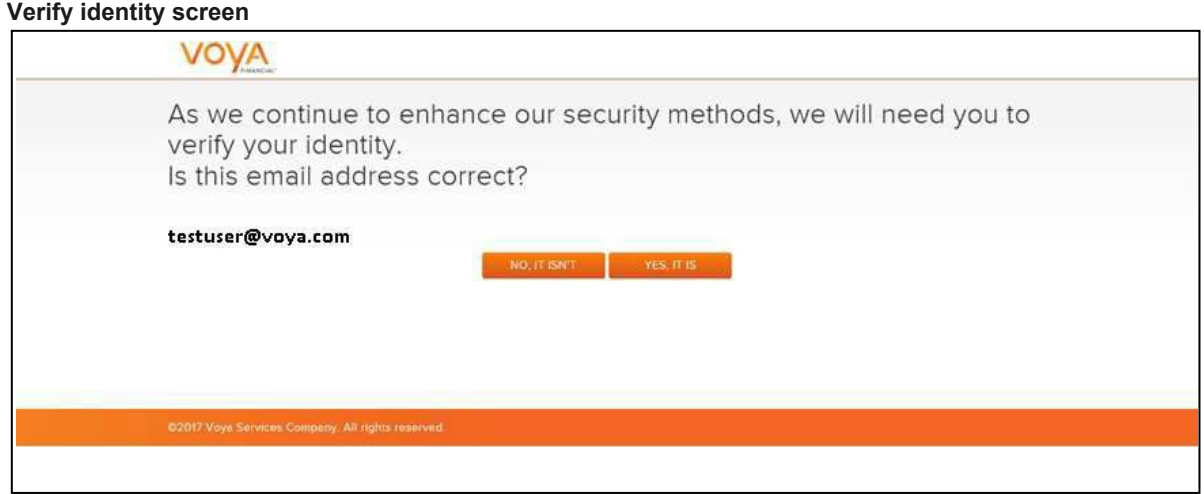

6. On the Verification Code screen, enter the Verification Code and click **VERIFY**. You will be taken to a screen with options to add another security option to verify your identity or go to Dashboard

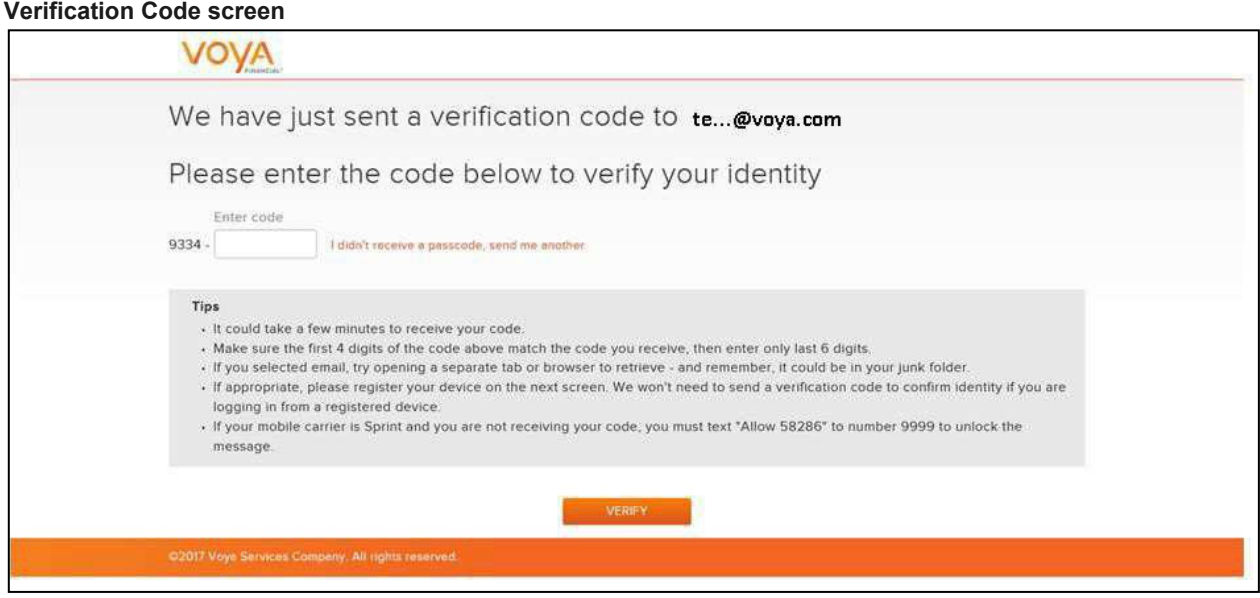

7. On the below screen, on clicking **GO TO DASHBOARD** will display a Registration Confirmation screen. Click **ADD ANOTHER OPTION** will take you to a screen with options i.e. Google Authenticator Option, Mobile for identity verification

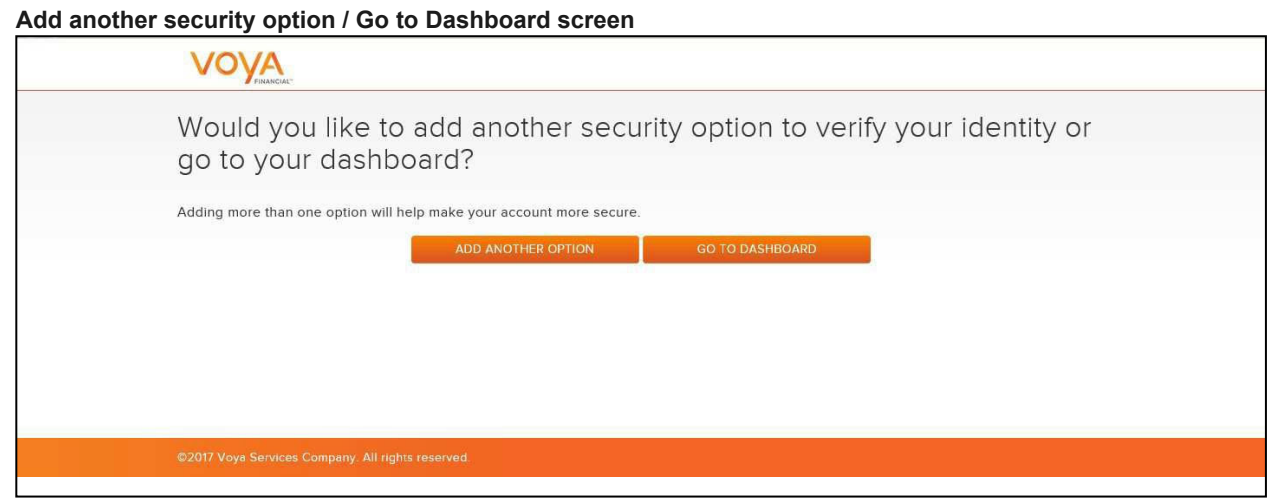

8. Click **Continue** on the Registration Confirmation screen to go to Welcome to Sponsor Web screen.

**Registration screen**

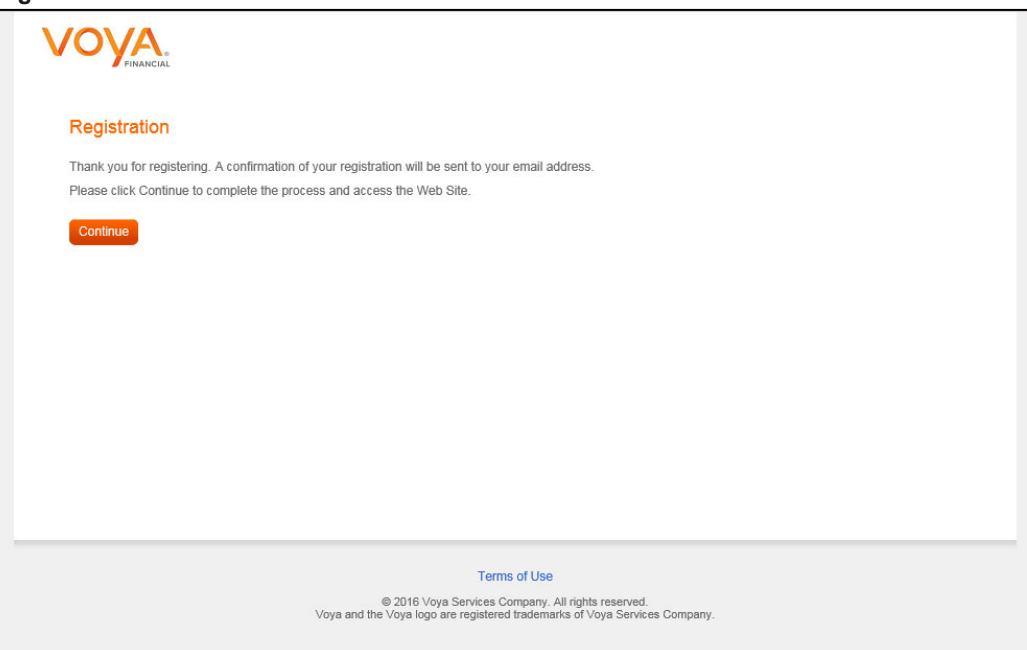

9. On Welcome to Sponsor Web screen, log in with your User ID and Password. You will be presented with a Register Device screen

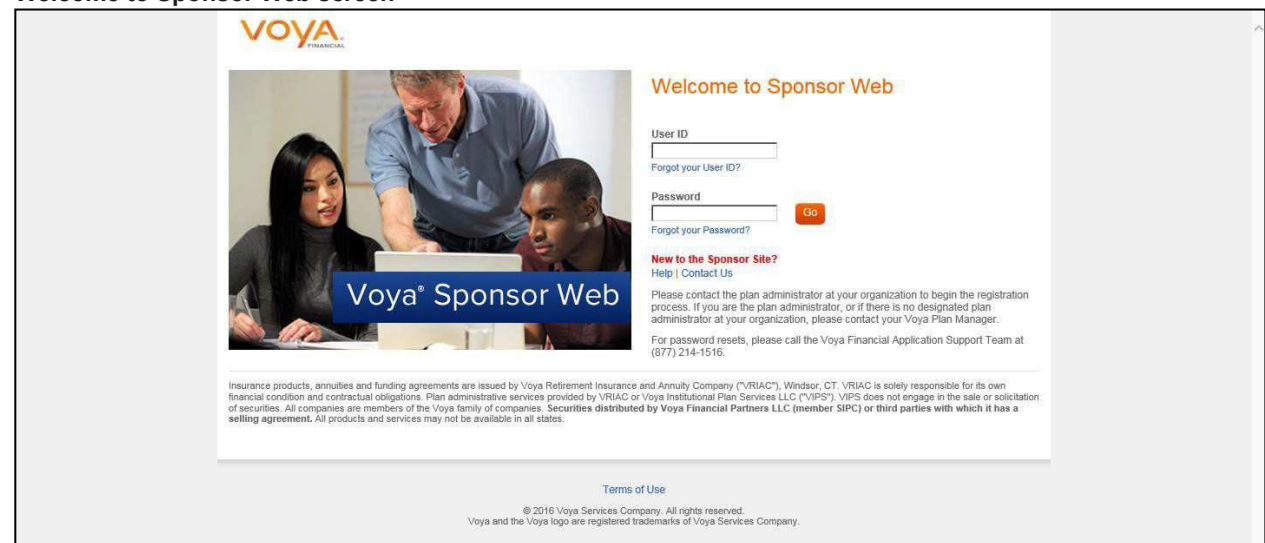

10. You can choose the options 'Yes – please register my device' or 'No – do not register my device' and click **Continue** to go to Sponsor Web Non-Disclosure and Information Security Agreement screen. If you choose the option 'No', you will receive a Verification Code on your registered email and will be taken to the Verification Code screen every time you log in with your User ID and Password to Sponsor Web.

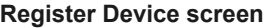

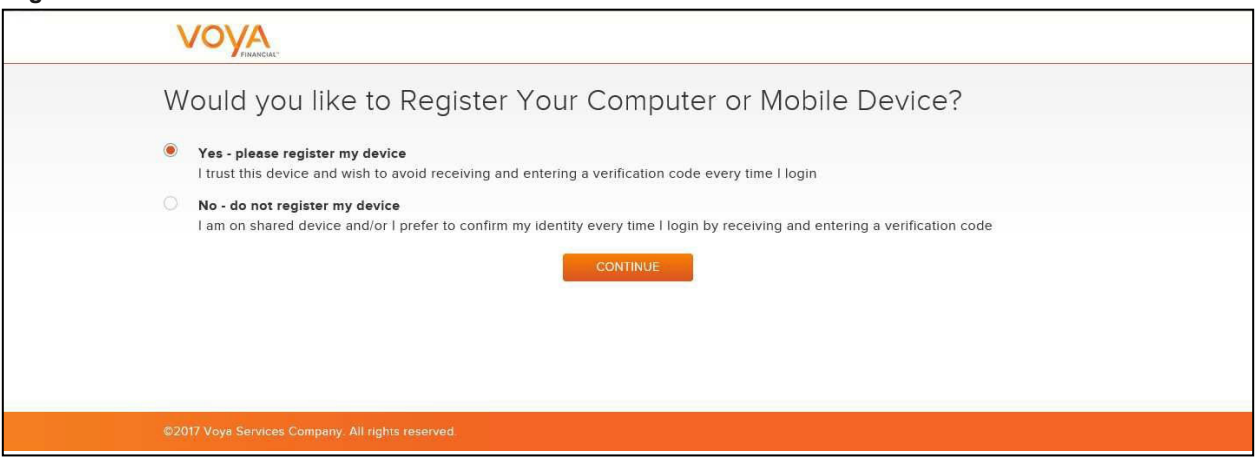

#### **Welcome to Sponsor Web screen**

11. Click **Accept** on the Sponsor Web Non-Disclosure and Security Agreement screen to complete the registration.

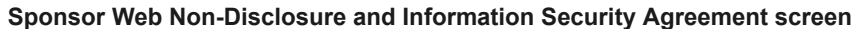

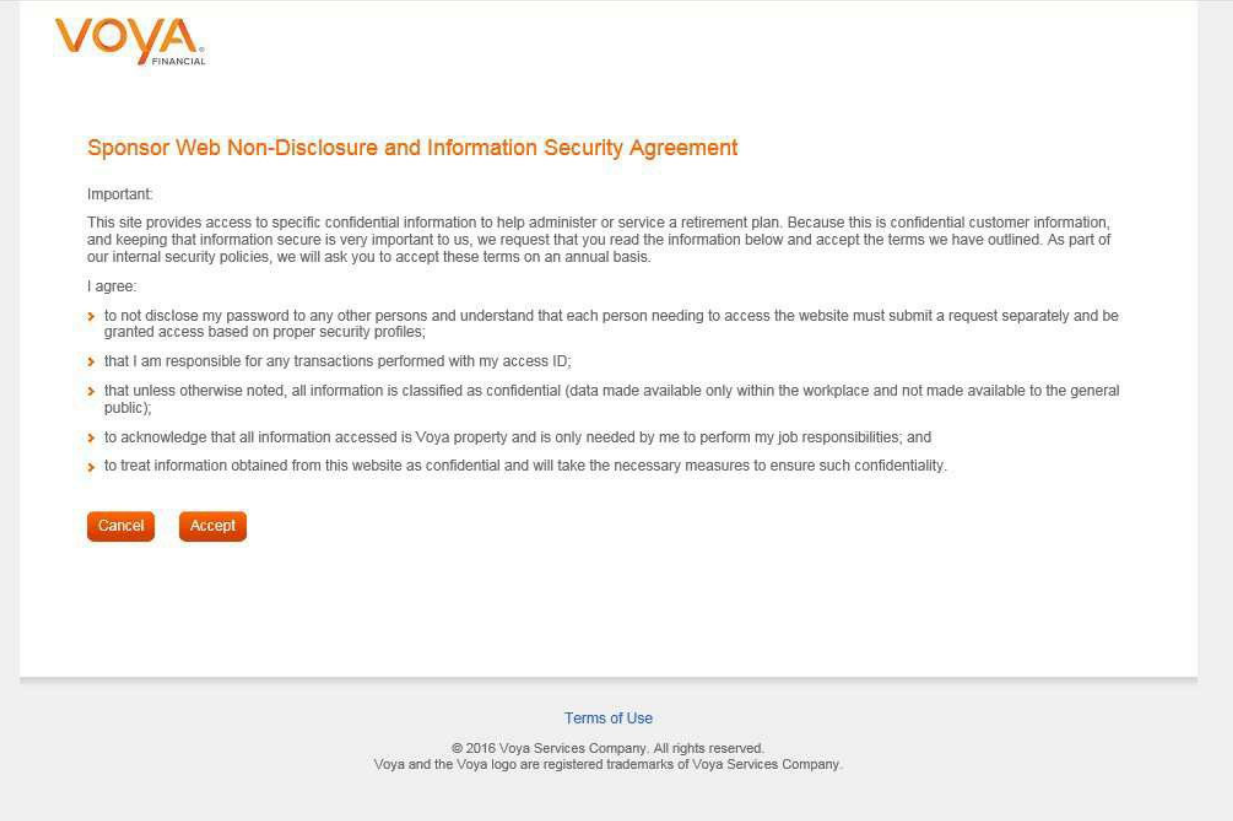

### **Logging On to Voya PayCloud**

#### **Sponsor Web Logon**

This section describes how you will access the Sponsor Web after the *initial registration* process has been completed and a user ID, password and identity verification have been established. Plan Access is a function of Sponsor Web and requires that you log into this application first. To access Sponsor Web, open an Internet Browser such as Internet Explorer or Chrome.

- 1. Use the following URL to access Sponsor Web: https://sponsor.voya.com. You will see the Sponsor Web login page.
- 2. Click on **Sponsor Web Login**.
- 3. Enter your user ID and password and then click **Go** to continue. If you are logging in from a nonregistered device you will be prompted to enter the Verification Code received on your registered email address for entering the site.

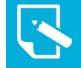

**Note:** Sponsor Web user IDs cannot be shared between users. Each user needs their own unique user ID and password. If you have any questions about logging in, contact your Sponsor Web support staff.

#### **Sponsor Web Login screen**

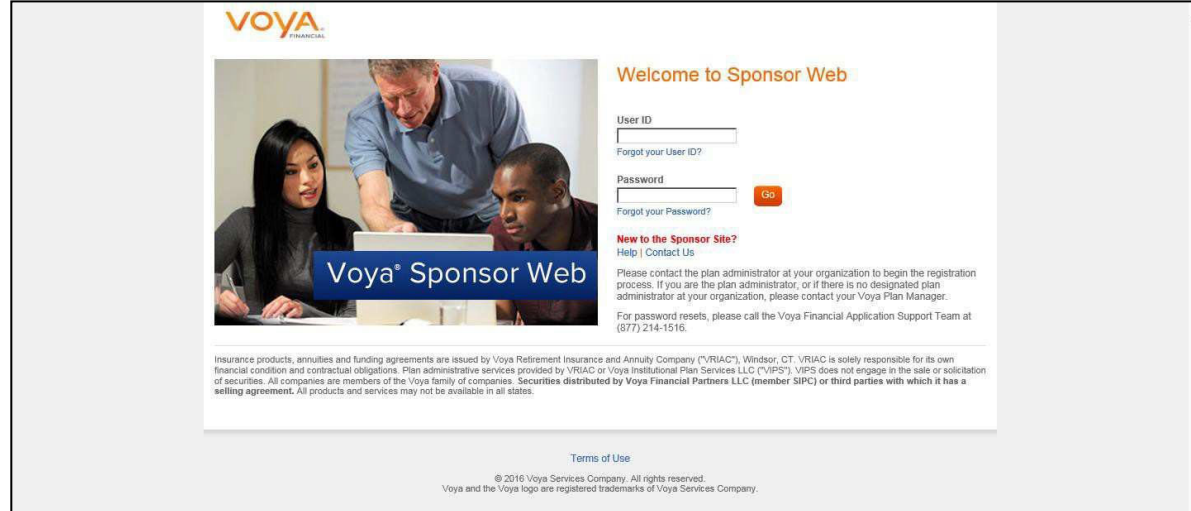

#### **Sponsor Web Home screen**

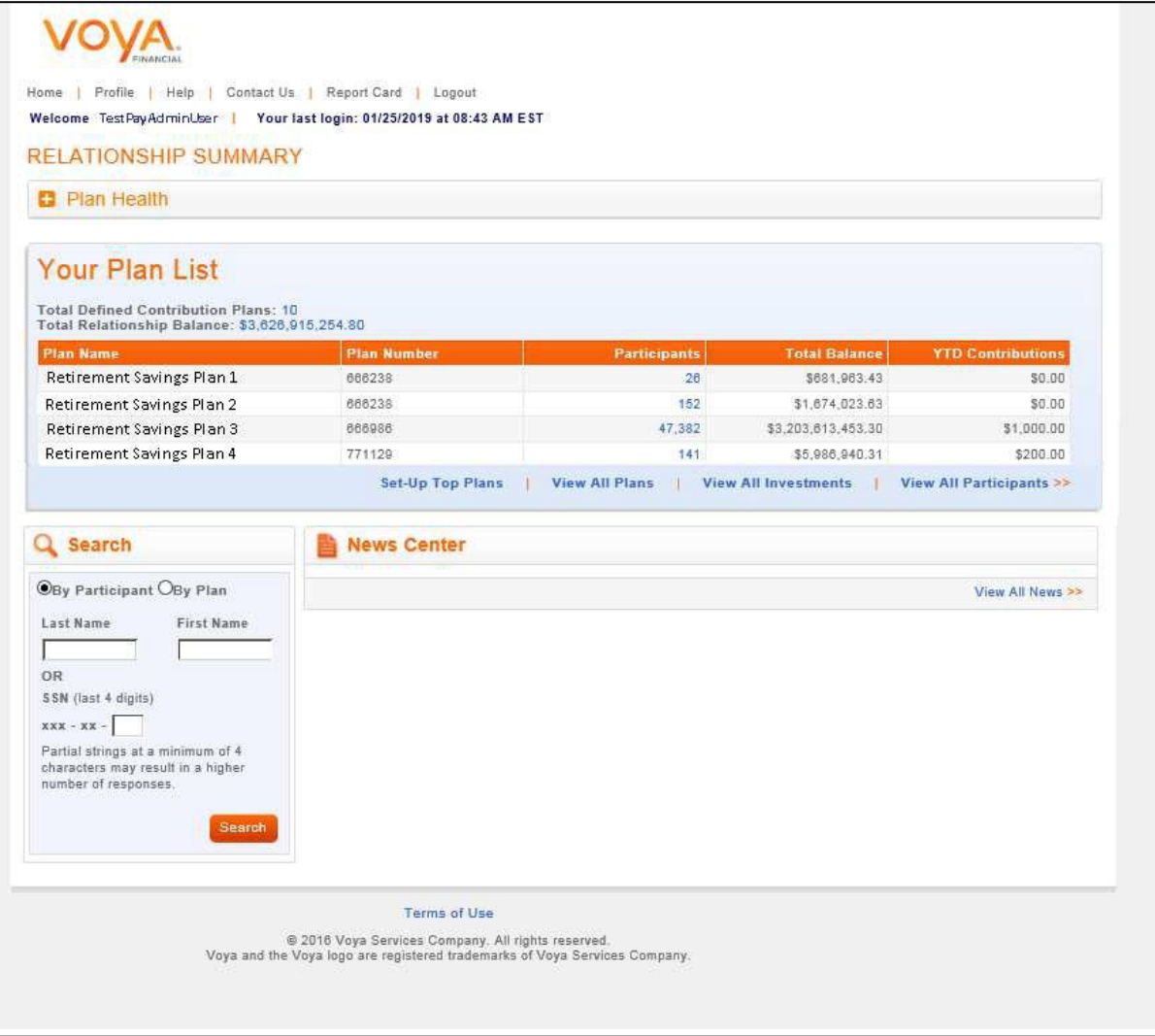

4. Access a specific plan from the Home page by clicking on the plan name in the Relationship Summary or performing a quick search using the plan name or number.

After you select the plan you will see the Plan Summary dashboard.

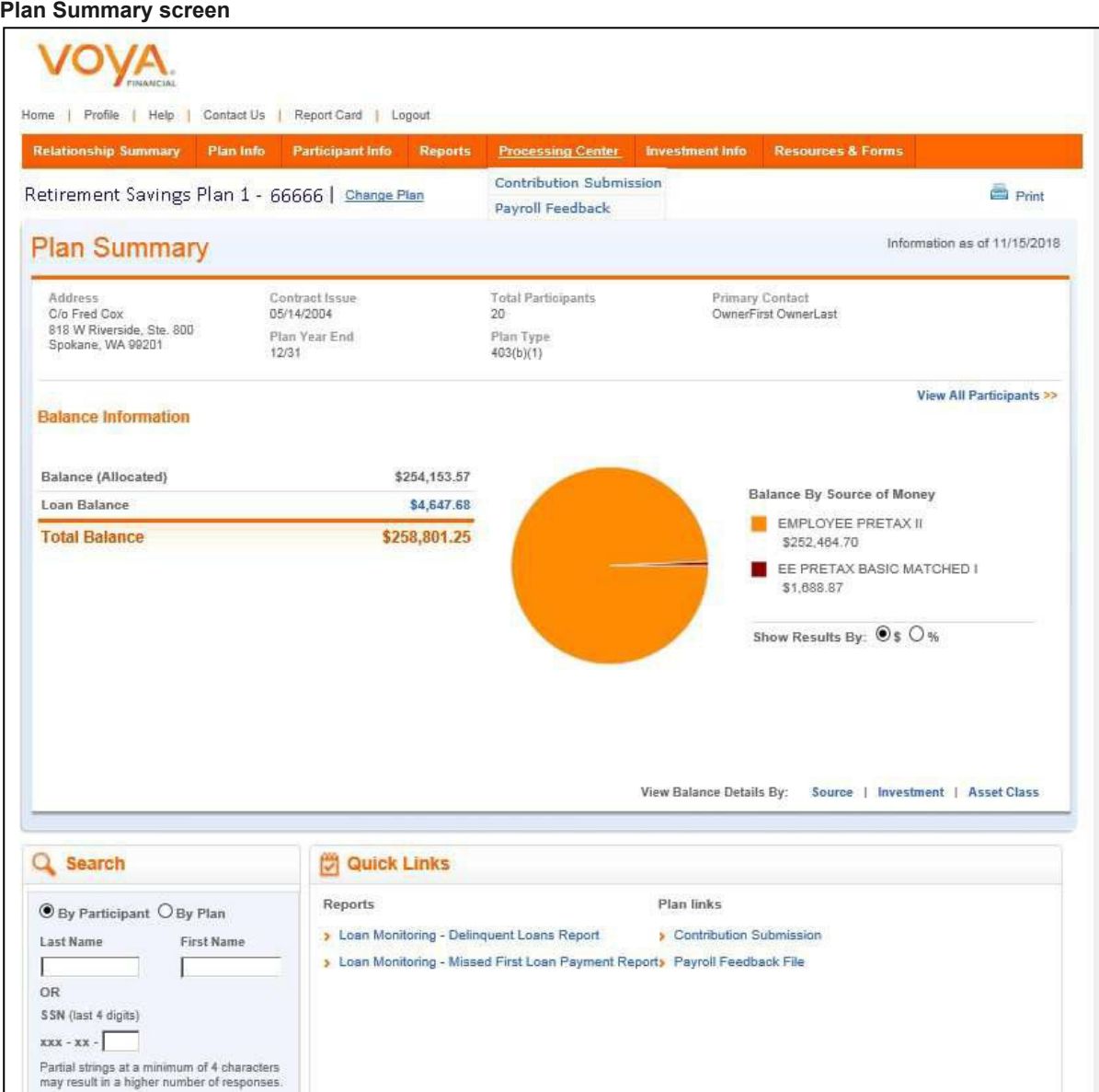

You can click **Contribution Submission** link either under the Processing Center or from **Quick Links**  Section to go to Contribution Submission screen.

5. Click **Voya PayCloud** link on the Contribution Submission screen. You will go directly to your plan's Home screen on the Voya PayCloud application.

#### **Contribution Submission screen**

VOVA, Plan Info • Participant Info • Reports Processing Center • Investment Info • Resources & Forms • ERISA Services • Homepage > Processing Center > Contribution Submission Automated remittance processing makes sure your contributions are processed quickly, accurately and efficiently, every time. • Voya PayCloud This electronic payroll interface automatically reconciles the data you provide with our record keeping system, giving you control over payroll contribution processing accuracy. • Internet File Transfer (IFT) Sending your contribution data is easier than ever. IFT gives you the ability to send files, in a pre-approved format, with no additional software or cost. Once your account has been set up, all you need is access to the internet, and with a few clicks of your mouse, your data will be sent securely to us for processing. This method is suitable for any size plan. • Online Payroll Submission (OPS) Allows you access to previously submitted remittance information. Once your account has been set up, you may choose to modify the previous contribution, loan and/or hour information by participant, or submit the payroll information as is for the current period and submit to us automatically and securely. This method is best suited for small to medium size plans. Below are some materials that may help you use the Voya PayCloud tool. The material is specifically for Sponsors using the Voya PayCloud tool to emit contributions. To view these items, click on the names below. Voya PayCloud User Guide **Voya PayCloud Quick Start Guide Voya PayCloud Webinar** 

**Note** : Browser popup blockers should be disabled to run the Voya PayCloud application. Once in the Voya PayCloud application, your user ID and password will determine which retirement plan(s) and division(s) you may access. Contact your Account Manager with any questions regarding login.

# Home

#### **Overview**

The Home screen provides a navigation tile for each function of the Voya PayCloud application. Tiles are displayed based on the plan settings. You can select an operation from the tiles shown and navigate to the respective page. You may return to the Home screen from any section within Voya PayCloud by clicking on the Voya PayCloud link on the top navigation bar. The Home screen will also appear as a default screen once an operation has been cancelled. Information regarding the availability hours of the Voya PayCloud system is displayed at the bottom of the screen.

**Home screen**

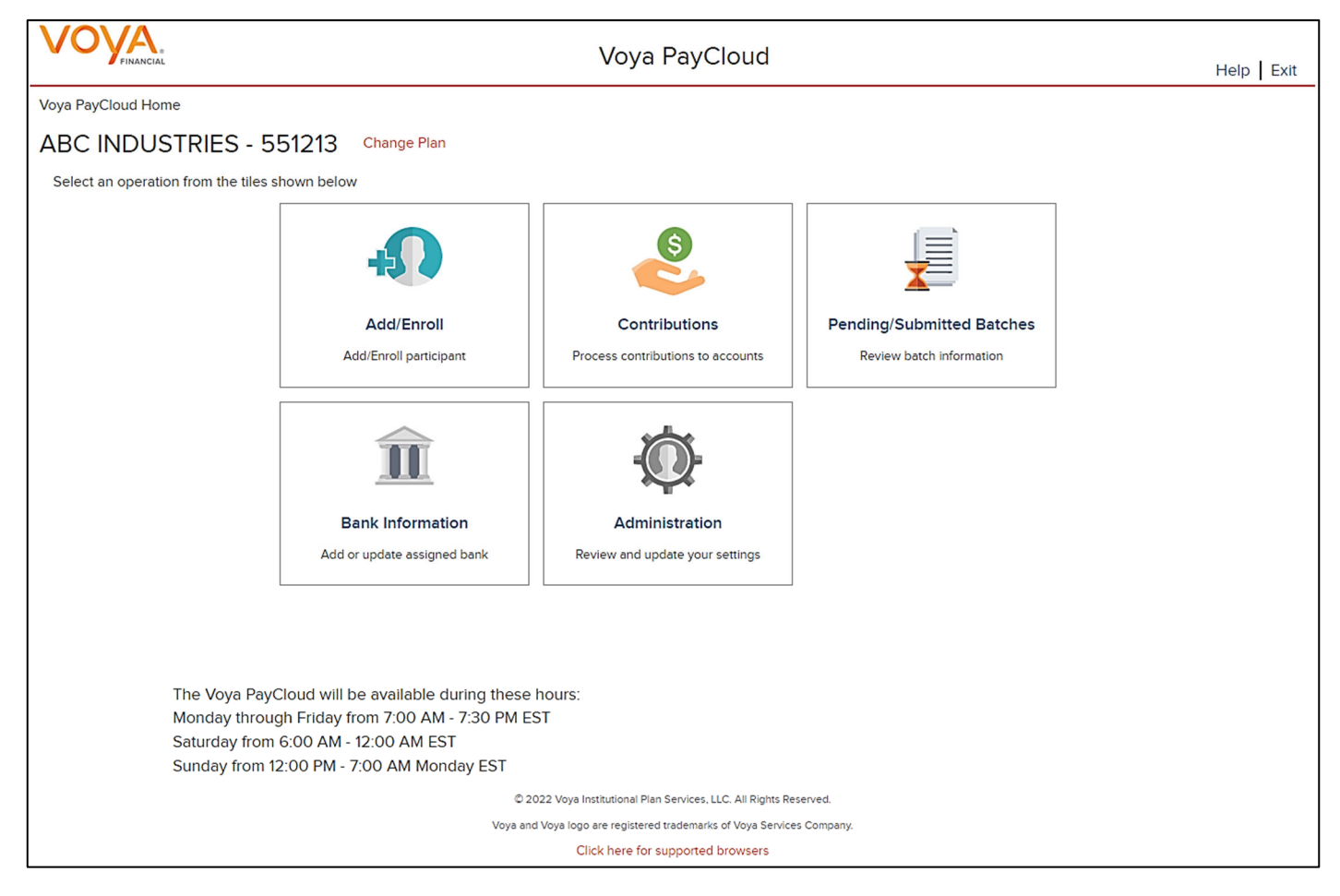

### **Screen Options**

- Click **Change Plan** to go to the Plan Selection screen to select a different plan (if applicable)
- Click **Add/Enroll** to go to the Add/Enroll Participant screens for enrolling participants into the plan
- Click **Participant Update** to go to the Search Participant screen to search for a participant and perform an update
- Click **Batch Participant Update** to go to the Participant Update screen for making Participant Updates
- Click **Contributions** to go to the Contributions screens for processing contributions to accounts
- Click **Pending/Submitted Batches** to go to the Pending/Submitted Batches screen for reviewing batch information
- Click **Loan Repayment** to go to the Loan Repayment screens for processing loan repayments
- Click **Contributions/Loan Repayment File Processing** to go to the Contributions/Loan Repayment screens for processing a file with Contributions and/or Loan Repayment data
- Click **Bank Information** to go to the Bank Information screen for adding or updating the assigned bank
- Click **Reports** to go to the Reports screen to view the generated reports for participant changes on contribution deferral percent

**Note**: The **Change Plan** link displays only if the user has access to more than one plan within Voya PayCloud.

#### **Help**

To view Help information about the screen, click **Help** in the upper-right corner of the screen. This will open the Help contents in a new window.

### **Logging Off**

To log out of Voya PayCloud, click **Exit** in the upper-right corner of the screen. This displays the below screen stating a successful logout of Voya PayCloud. The Sponsor Web Home page will still be open in the first window. Other applications can be accessed at this point, or you can log out from the Sponsor Web application.

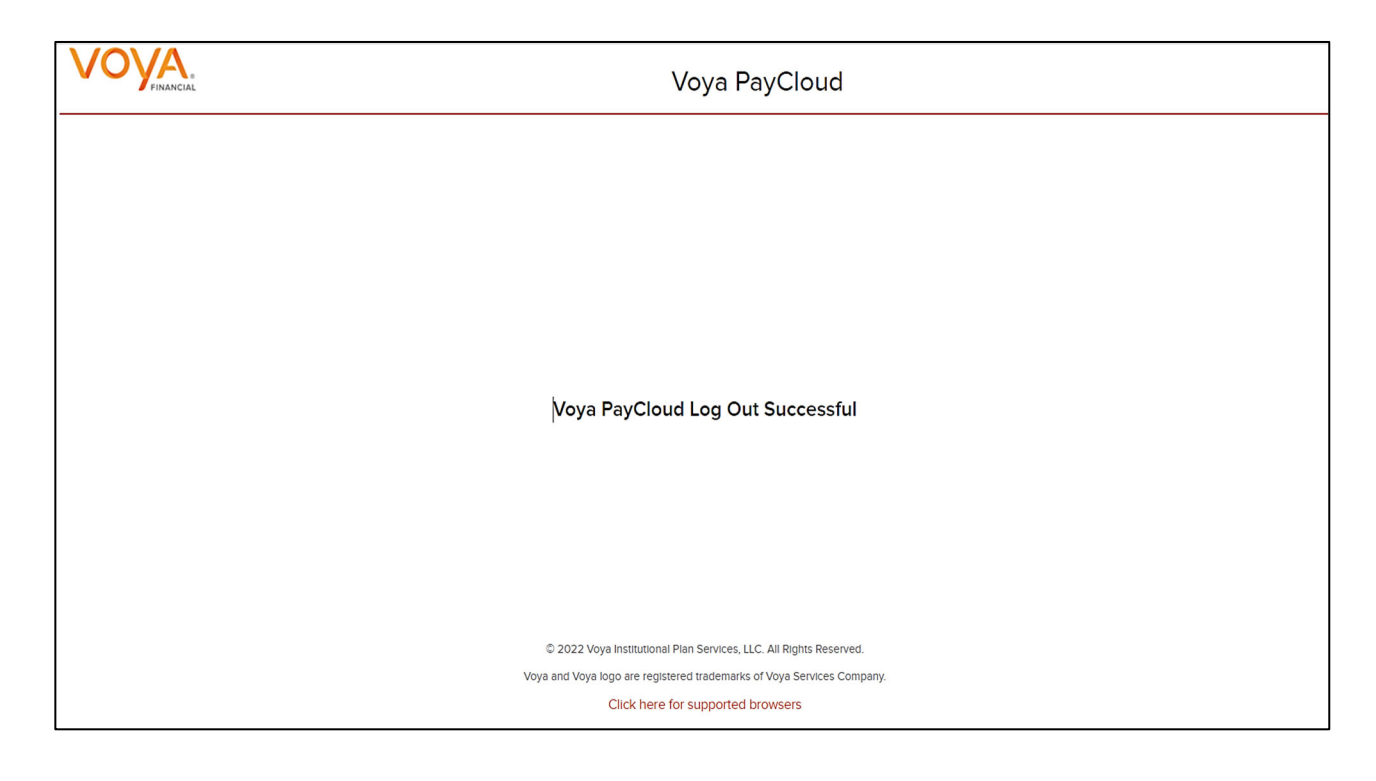

# Plan Selection

#### **Overview**

The Plan Selection screen provides a list of plans accessible to the user. If the plan list contains more than 25 plans, you will be provided with the option to search for a plan by Plan Number or Plan Name. You can also click on a plan from the plan list to go to the Home screen for the plan.

#### **Plan Selection screen**

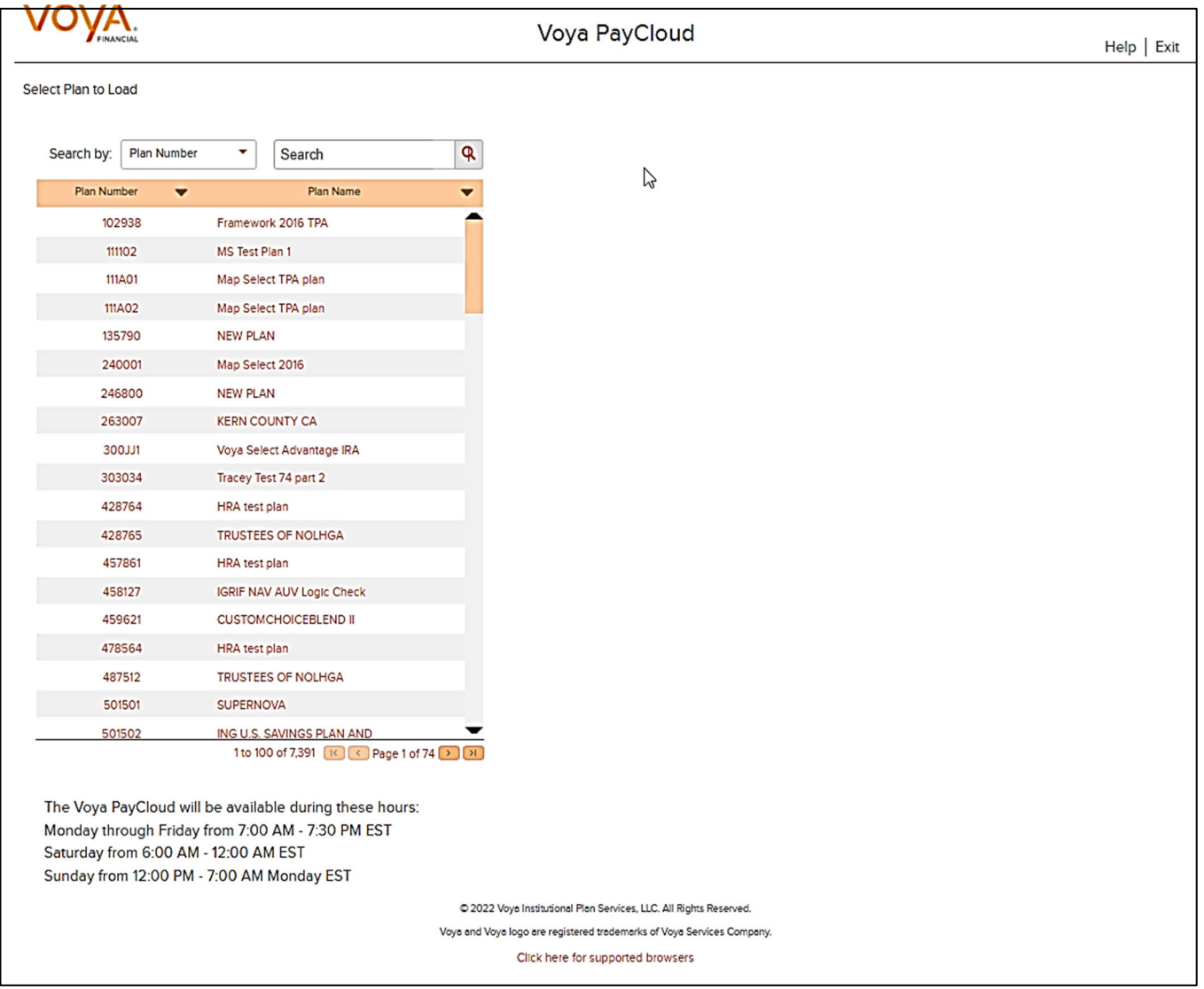

## **Screen Options**

- You may select to search by Plan Number of Plan Name
- Enter either the exact or partial Plan Number/Name and click enter
- You will then be able to select from the list provided to go to the Home screen for the plan
- Click **Back** to go to the Home screen for the previously selected plan

**Note**: The pagination options are available only when the plan list contains more than 25 plans

# **Add/Enroll**

### **Overview**

You can use the Add/Enroll section of Voya PayCloud to enroll new participants into the plan, if applicable. You can also use Add/Enroll to add indicative data for new participants who enroll in the future. The Enrollment screens contain data entry fields into which you will enter participant data. If you fail to update a necessary field, the system will prompt you to return to the screen and enter the appropriate data. Click Add/Enroll tile on Home screen to navigate to the Add/Enroll participant pages.

#### **Home screen**

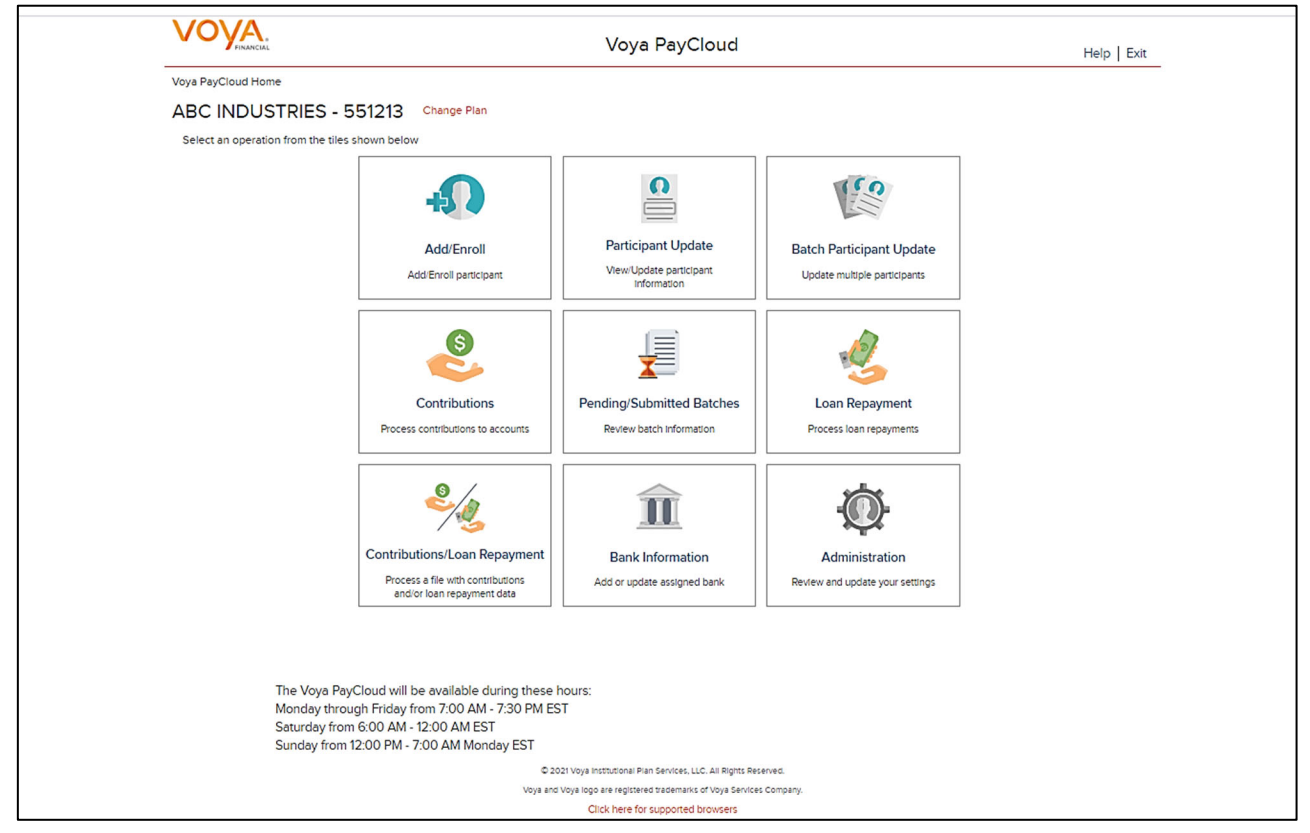

# **Import File Screen**

The plan must have Enrollment import activated to use this feature. If active, the first screen upon clicking the Add/Enroll Tile from the Home Screen will provide an option to import an Enrollment File. To use the Import File Feature, you must use Internet Explorer version 7.0 or higher.

**Import File screen – Option 'Add or Enroll participant manually' selected** 

#### *Voya PayCloud User Guide*

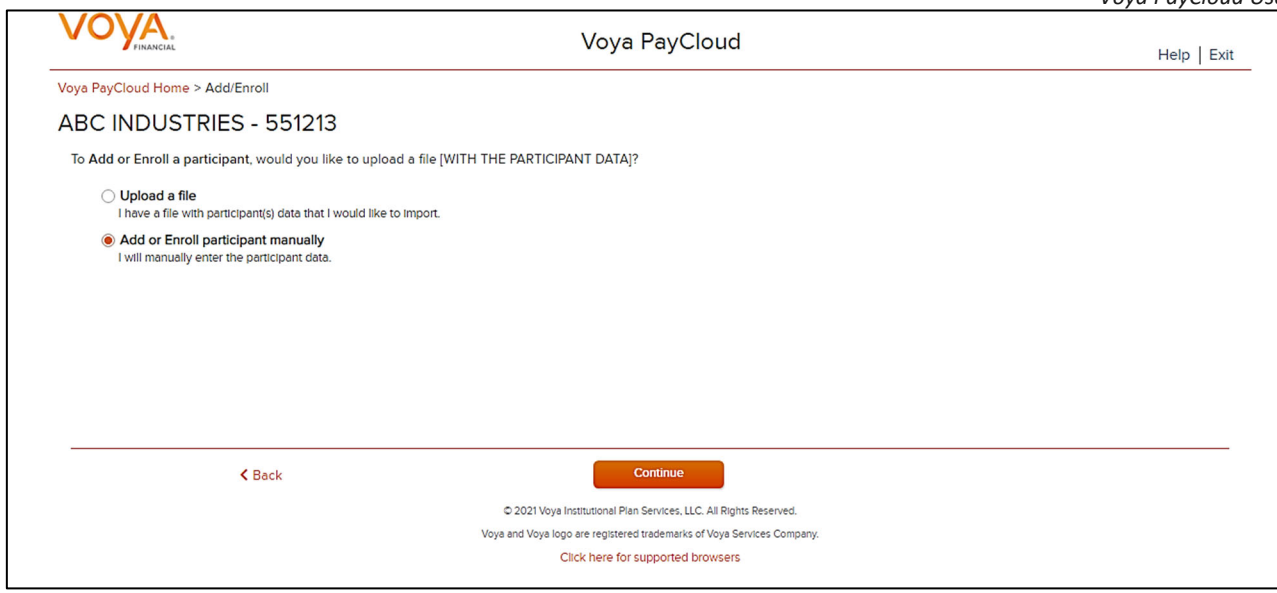

### **Screen Options**

- Select Add or Enroll participant manually and click the Continue button to begin the individual enrollment process
- Select Upload a file to select an enrollment file to import
- Select **Back** to return to the Home screen

#### **Import File screen – Option 'Upload a file' selected**

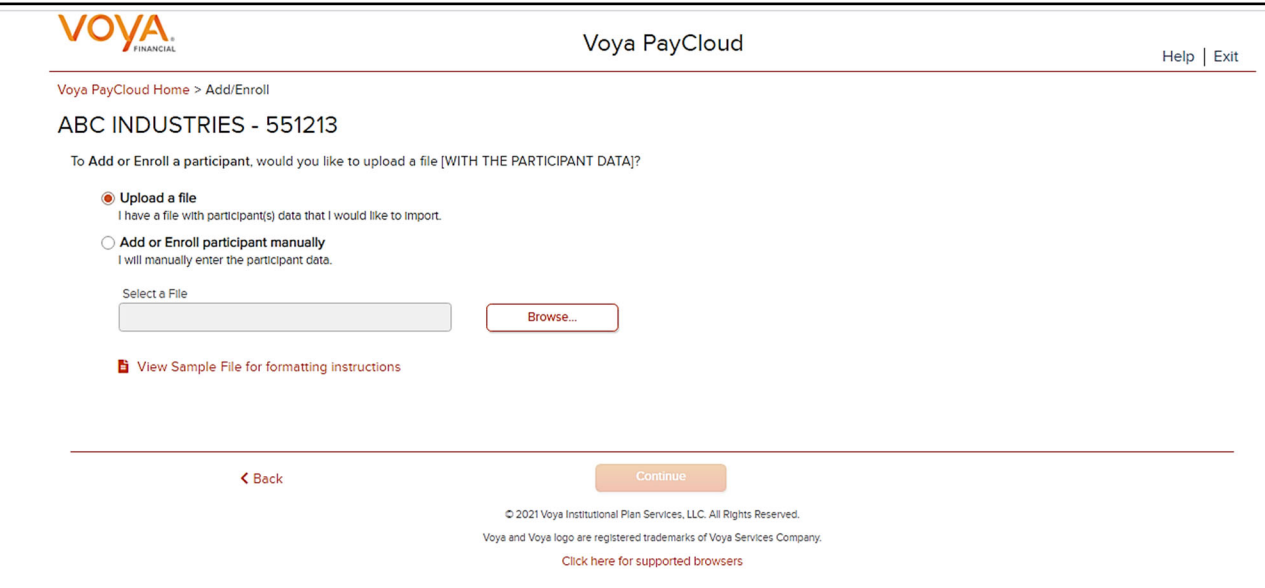

### **Screen Options**

- Click **Browse** to select an enrollment file to import
- Click **View Sample File for formatting instructions** to open a PDF file showing formatting rules
- Click **Back** to return to go to the Home screen
- Click Continue to go to the Templates screen

### **File Browse**

The file type must be one of the following formats:

- Excel spreadsheet (.xls, .xlsx and .xlsm)
- Comma delimited file (.csv)
- Plain text (.txt)
- $\bullet$  . fix
- .dat
- .mdo
- $\bullet$  .md5
- .pay
- .wk3
- $\bullet$  .wk4
- .prn

#### Rules

- The imported file size must be greater than zero and less than 5MB.
- All SSNs must have nine digits; leading zeroes must be included.

**T** Note: When you are in the process of creating a template, and attempt to change screens, you will be prompted to save the template.

# **Enrollment Import Formatting Rules**

The Enrollment Import feature is used as an alternative for manually entering data on the Enrollment screen to add employee data to the system from a prepared file.

When importing a file, verify that the template you selected contains the correct number of columns to accommodate the number of columns in the file so the file data formats correctly. You can add columns to an existing template or, if necessary, click **Create New Template** to create a new template that matches the format of the imported file.

# **Required Fields and Formatting**

All fields/cells should be formatted as text.

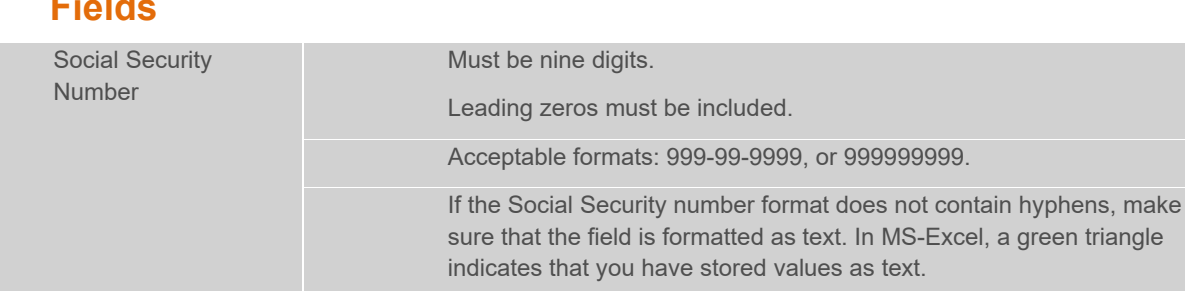

**Fields**

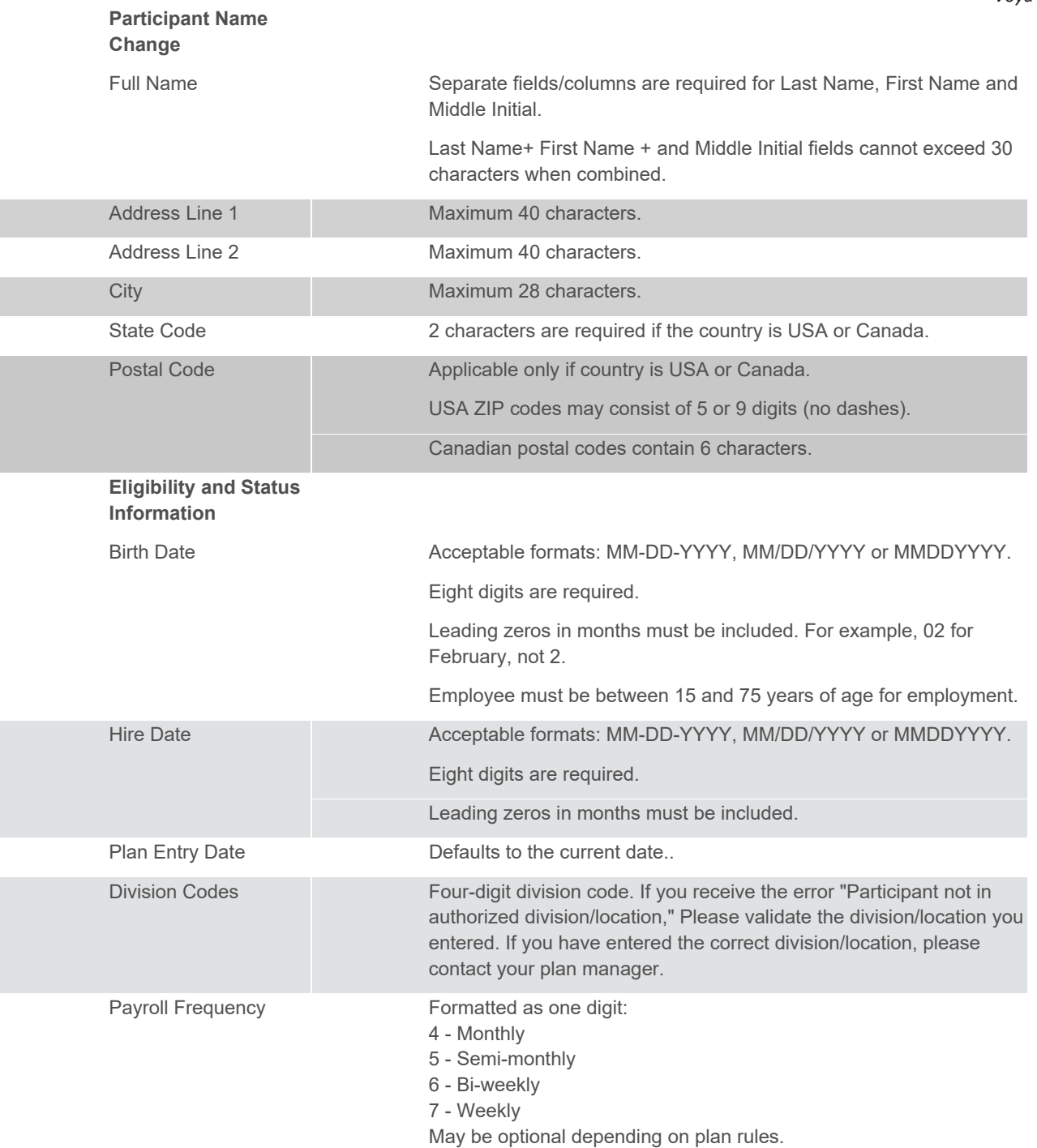

# **Optional Data**

If any optional fields are blank, or contain only a hyphen, Voya PayCloud bypasses the field completely. For the purposes of investment election, a blank is the same as a zero (0.00). Blank dollar amount fields are bypassed for Contribution and Loan Repayment import files.

# **Fields**

Accumulate option (special set-up required). The amount submitted is added to the existing total.

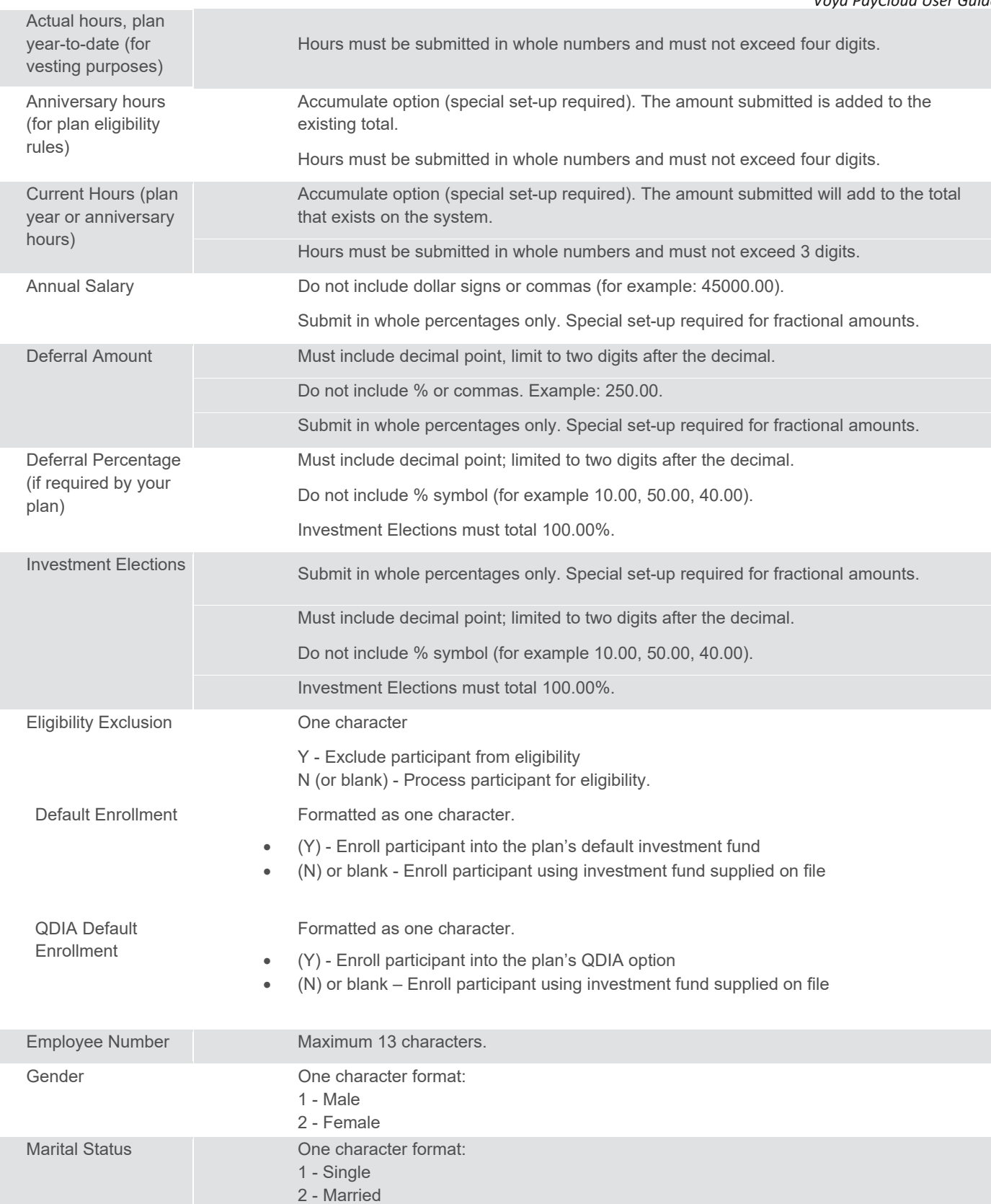

.CSV-files must be comma delimited. Quotation marks must be removed from any values containing either single (' ') or double quotation (" ") prior to being imported into Voya PayCloud.

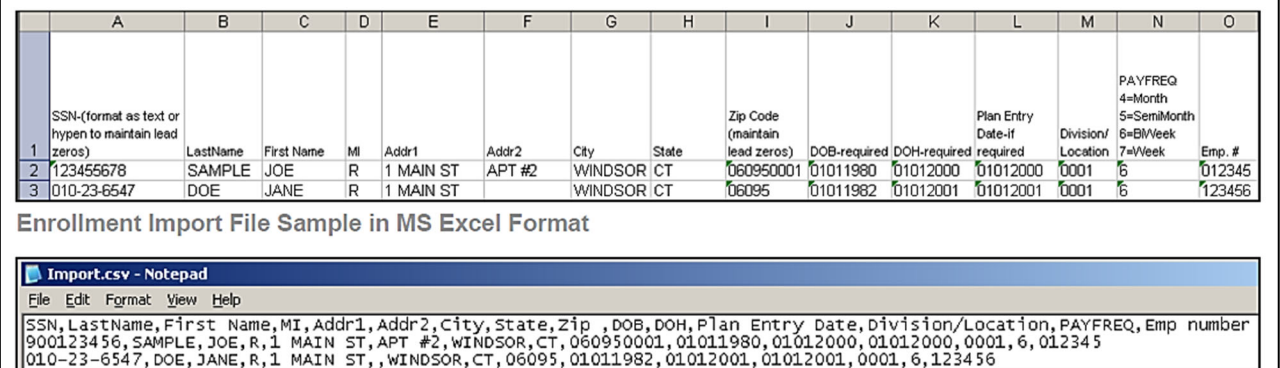

# **Batch Participant Import Formatting Rules**

The Batch Participant Import feature is used to update census data for multiple employees at one time, on one screen. The Enrollment Import feature is used as an alternative for manually entering data on the Enrollment screen to add employee census data to the system from a prepared file.

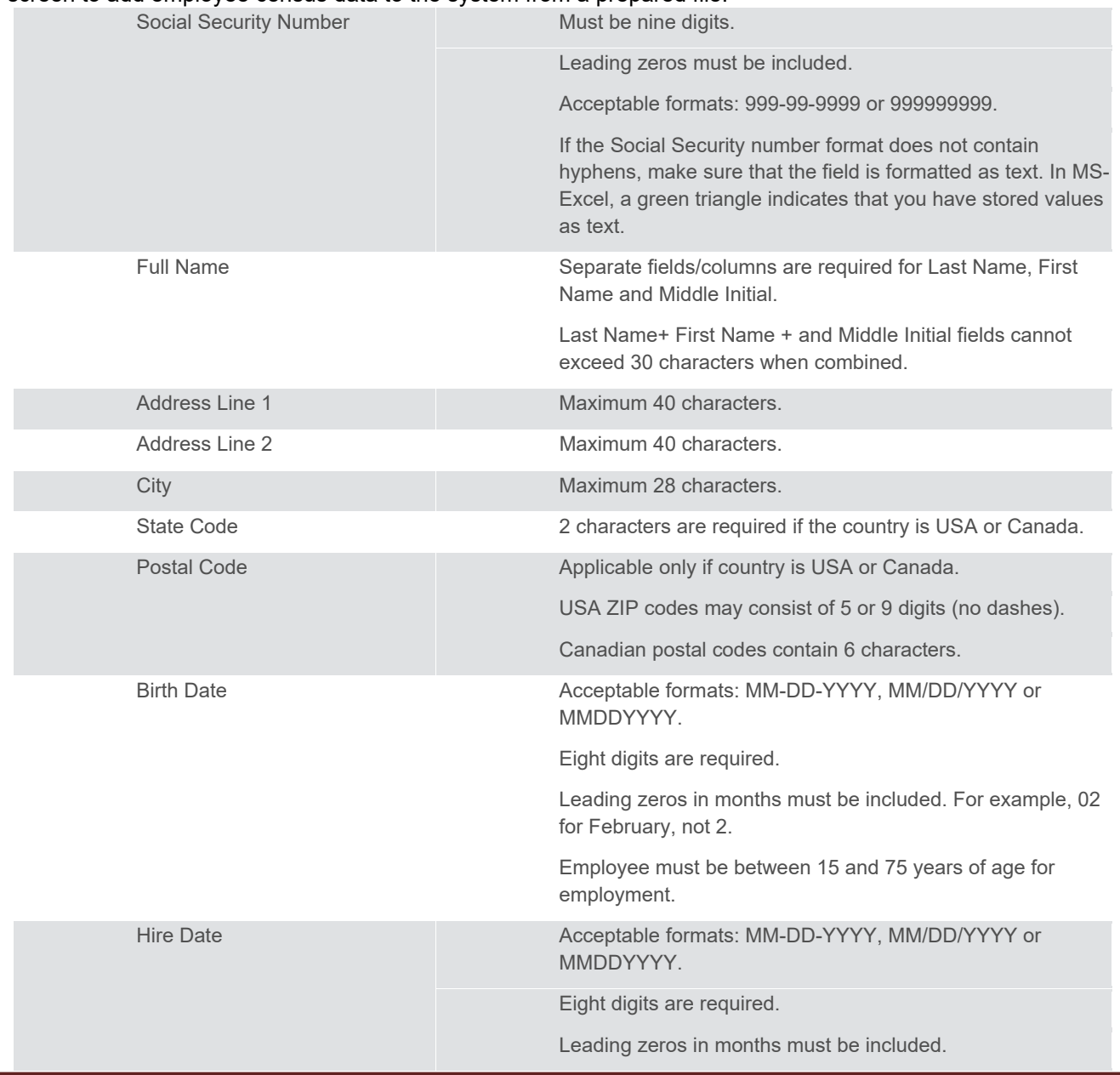

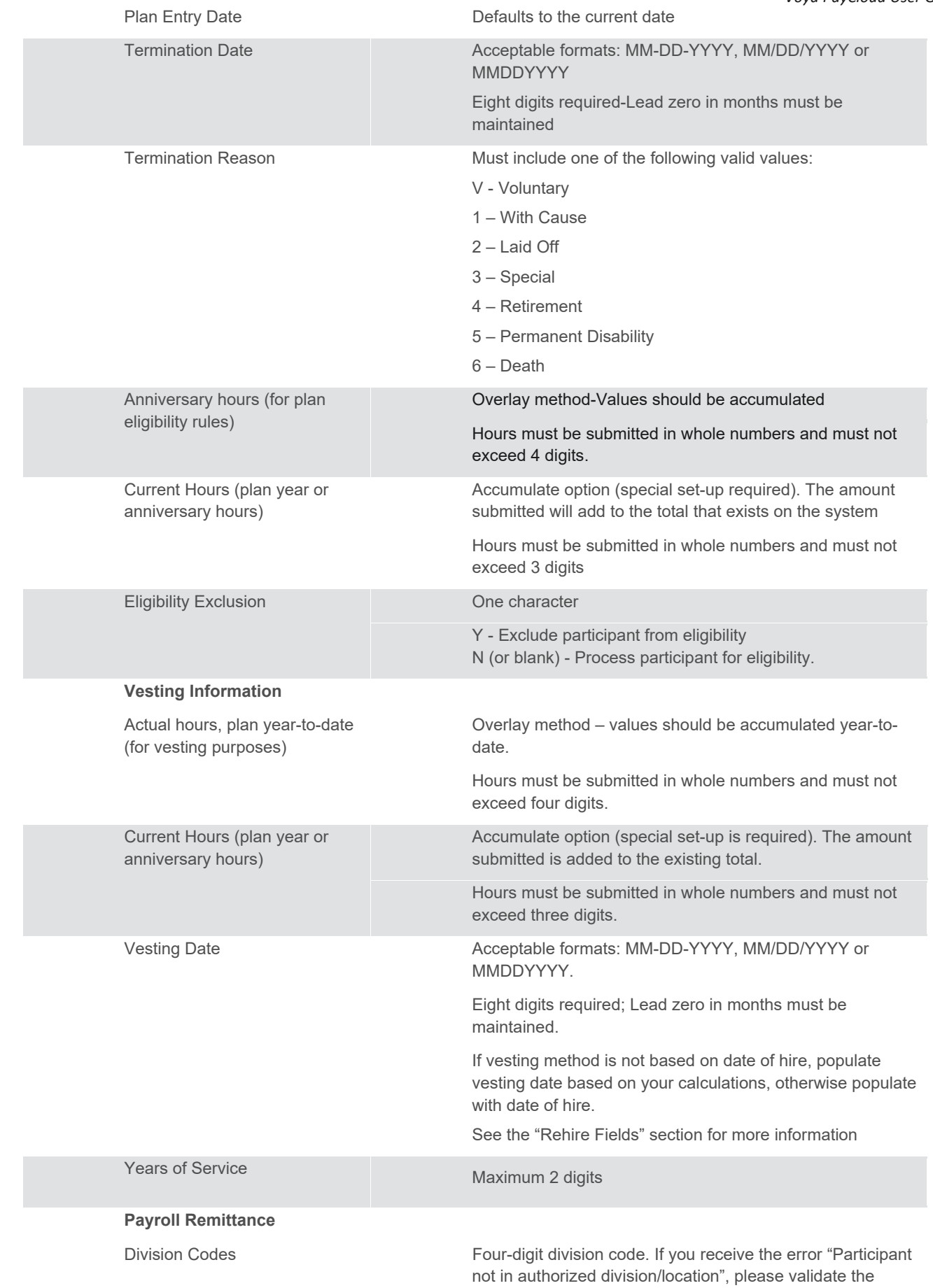

#### *Voya PayCloud User Guide*

 division/location you entered. If you have entered the correct division/location, please contact your plan manager.

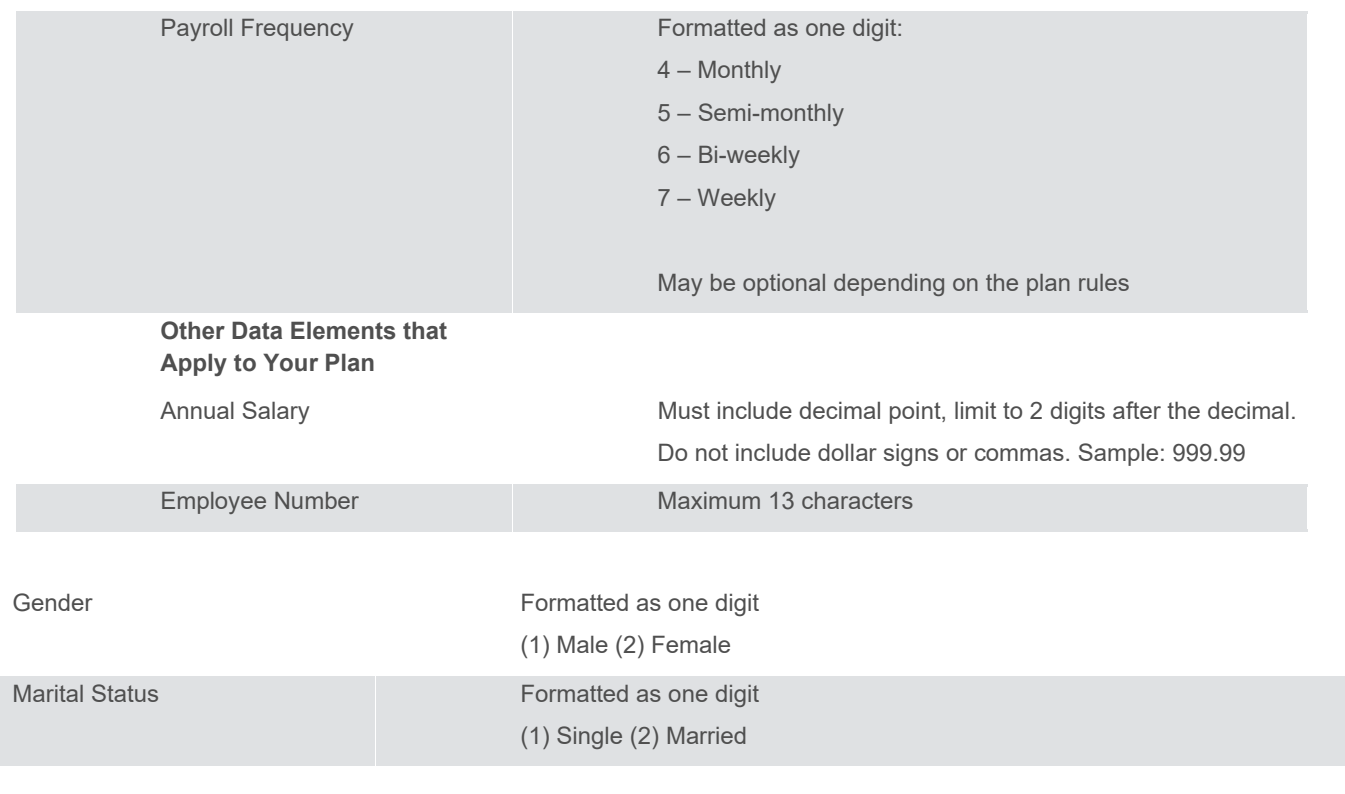

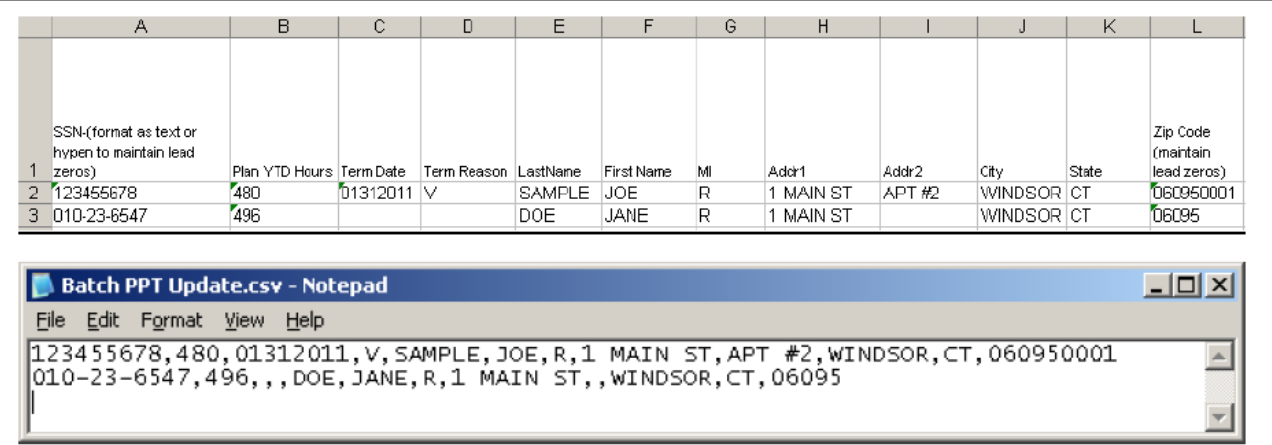

# **Contribution Import Formatting Rules**

- All fields/cells should be formatted as text.
- In MS-Excel; a green triangle indicator in the cell signifies that you have stored values as text.
- Comma Separated File (\*.CSV)-files must be comma delimited. Quotation marks must be removed from any values containing either single (' ') or double quotation (" ") prior to being imported.
- Fixed width files are acceptable. The same formatting rules apply to each field as Excel or (\*.CSV).
- Some data categories will only be accepted by the system if they are allowed by the plan rules. For special circumstances, additional categories may be available or required but not listed in this document.
- Indicate negatives with minus sign to the immediate left of the amount, no parenthesis. For example: -9999.99.
- Verify participant's account balances prior to submitting adjustments with negative values. Accounts are subject to change and market value fluctuation.
- Confirm that all employees on the spreadsheet are entered into the system and that the enrollment process is complete.
- Loans can be included on the same spreadsheet, but will need to be imported separately using the Loan Repayment function. A stand-alone spreadsheet for loan repayments is required if a participant repays more than one loan number at a time. To see an example of this, click the Loan View Sample File PDF link on the Loan Repayment Import screen.
- Import multiple payroll dates separately.
- If there are header/trailer lines, they must be identified when creating the template. Rows must be consecutive. Remove any blank rows.

## **Data Fields and Formatting**

All fields/cells should be formatted as text.

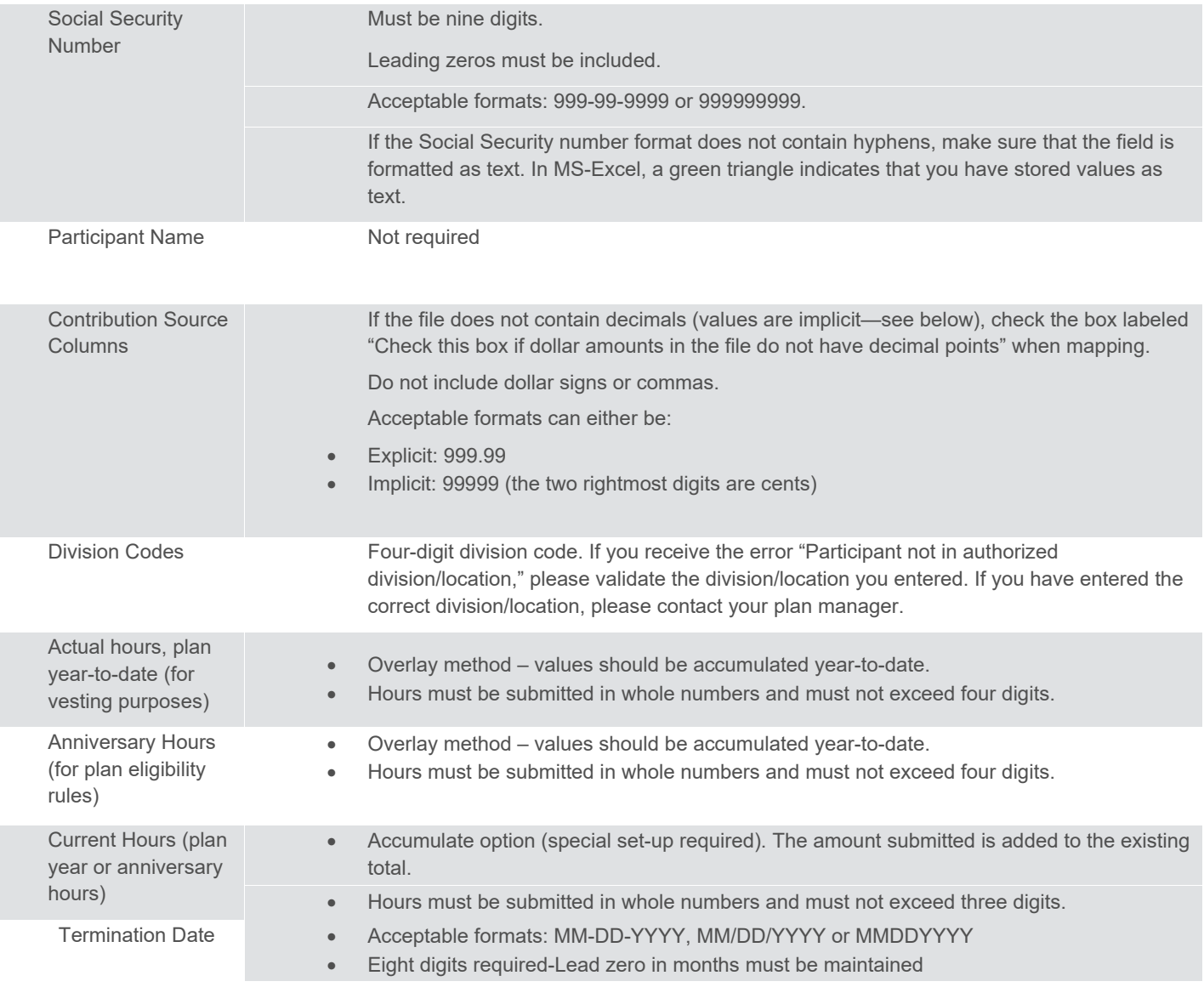

**Termination** Reason

Must include one of the following valid values:

- V Voluntary
- 1 With Cause
- 2 Laid Off
- 3 Special
- 4 Retirement
- 5 Permanent Disability
- 6 Death

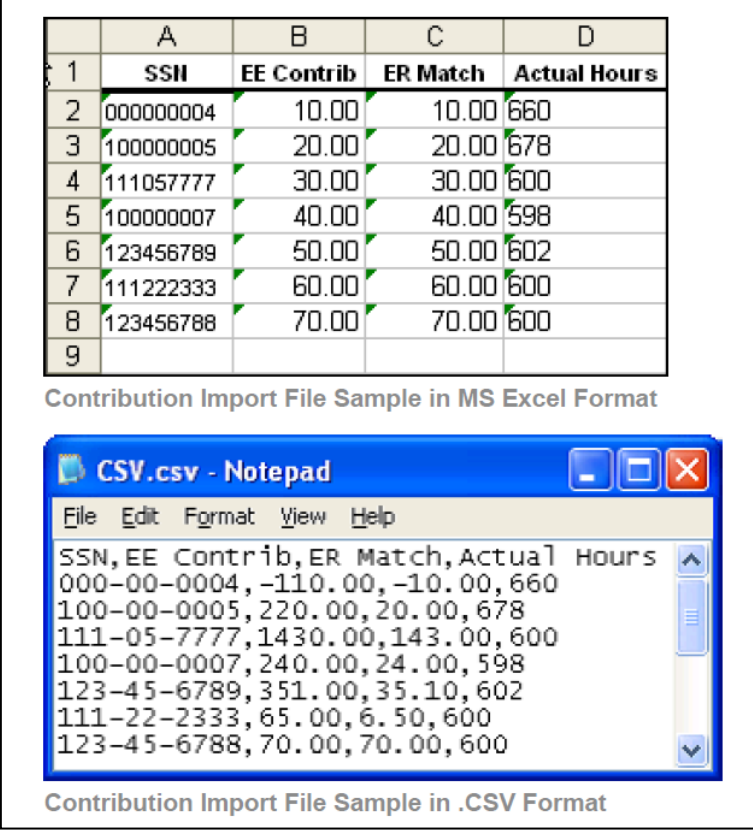

# **Loan Repayment Import Formatting Rules**

- All fields/cells should be formatted as text.
- In MS-Excel; a green triangle indicator in the cell signifies that you have stored values as text.
- Comma Separated File (\*.CSV)-Files must be comma delimited. Quotation marks must be removed from any values containing either single (' ') or double quotation (" ") prior to being imported.
- Fixed width files are acceptable. The same formatting rules apply to each field as Excel or (\*.CSV).
- Contributions can be included on the same spreadsheet as loans, but will need to be imported separately using the Contribution function. For an example of this, click the Contribution View Sample File PDF file link on the Contributions Import screen.
- A stand-alone spreadsheet for loan repayments is required if a participant repays more than one loan number at a time.
- Import multiple payroll dates separately.
- If there are header/trailer lines, they must be identified when creating the template. Rows must be consecutive. Remove any blank rows.
- Refer to the loan amortization schedule for the payment amount and loan number.
- Payments must be the exact payment amount or an exact multiple of the scheduled repayment.
- Negatives and adjustments are not permitted to loans.

# **Data Fields and Formatting**

Fields/cells should be formatted as text.

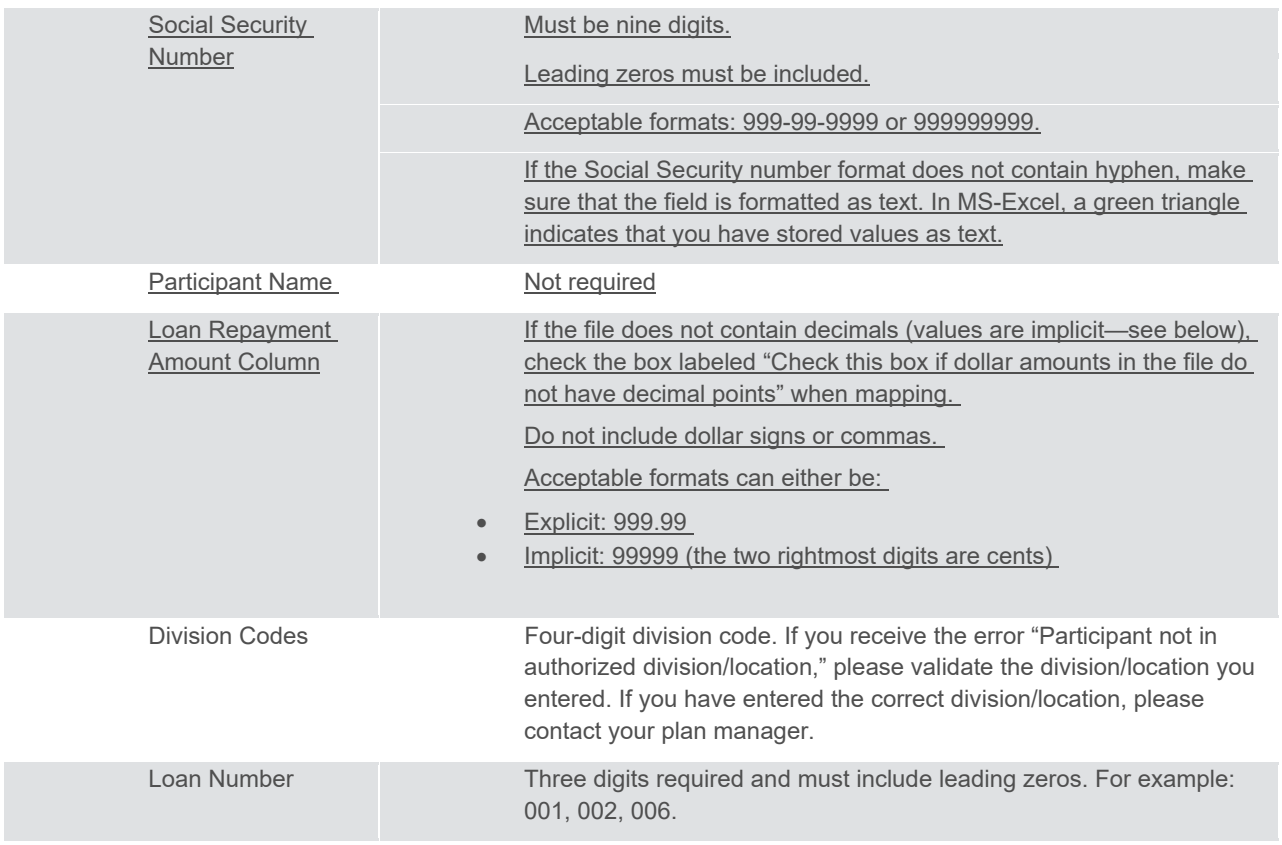

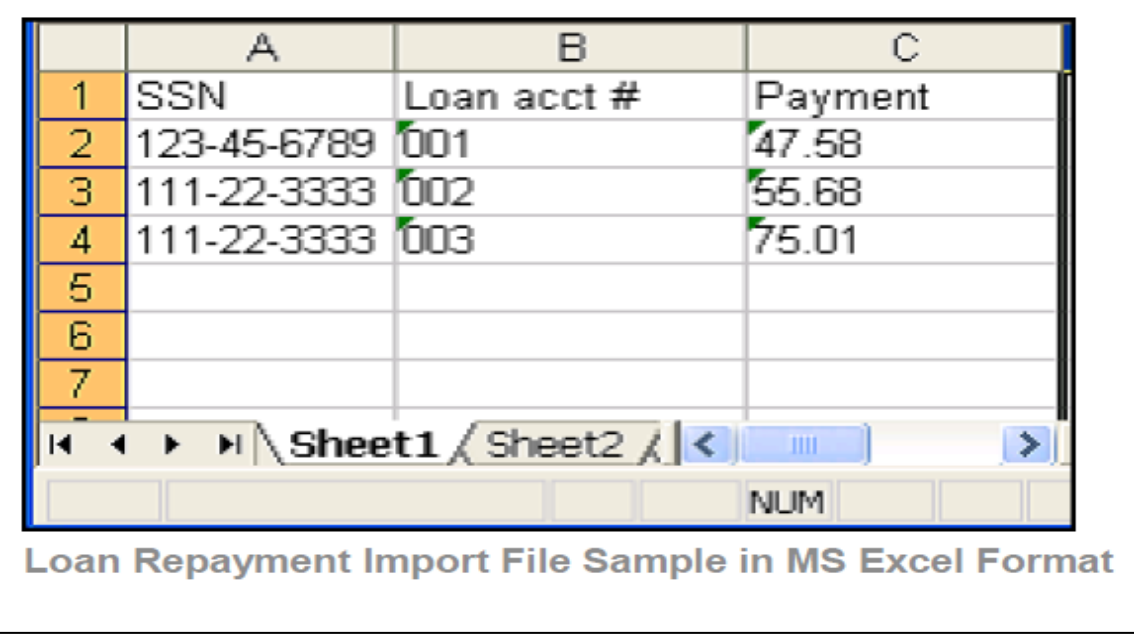

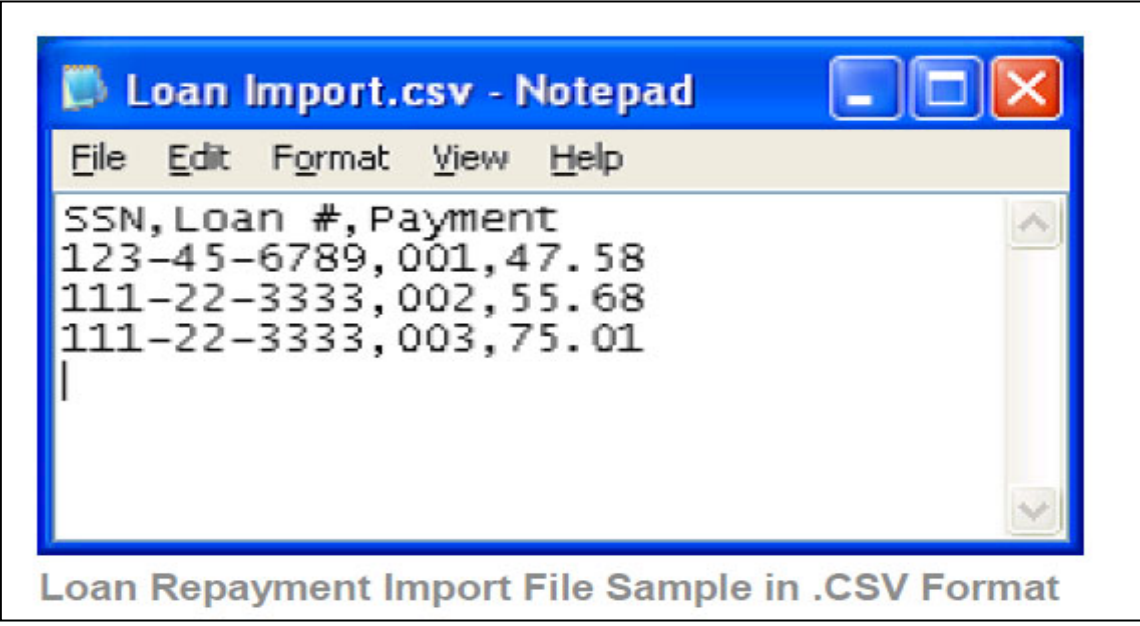

### **Templates Screen**

After you've selected **Continue** from the File Browse screen, you'll see the Templates screen. From here you can: Select a template

- Add a new template
- Delete a template

A template contains the format you define for the import file, including column headings. After you select your file, you'll define which column contains SSN, First Name, Last Name, etc. A new template can be saved, so that you can reuse it or modify it to create another template for the next file import.

When importing a file, verify that the template you selected contains the correct number of columns to accommodate the number of columns in the file so the imported file data formats correctly. You can add columns to an existing template or, if necessary, click **Create New Template** to create a new template that matches the format of the imported file.

#### **Templates screen**

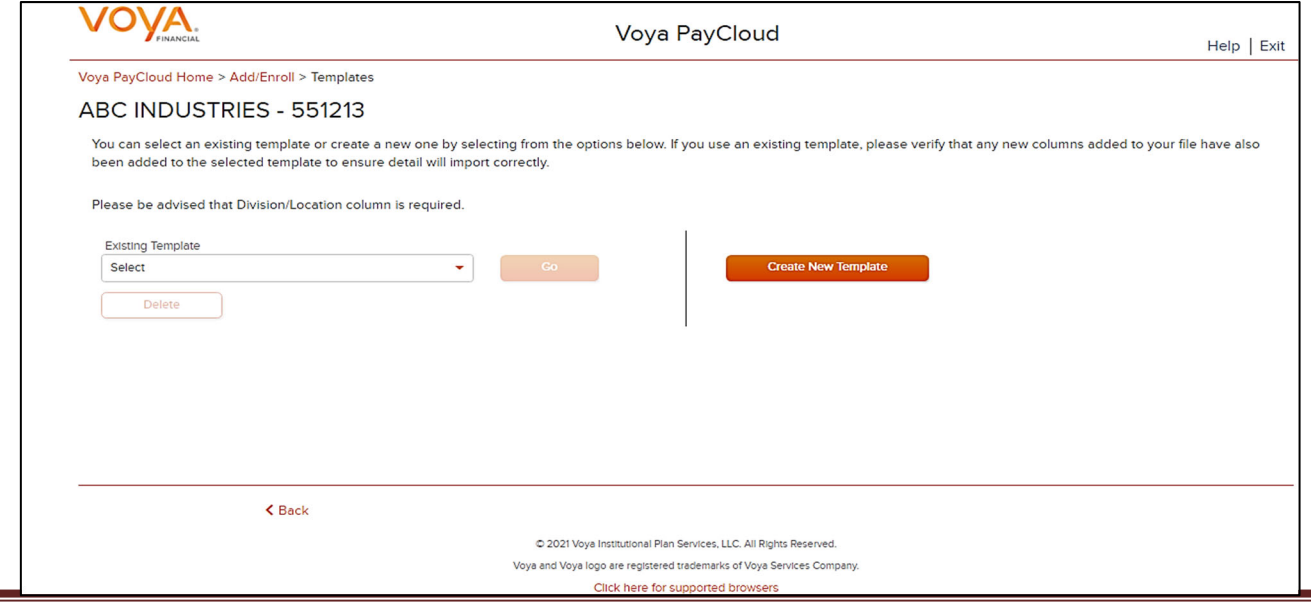
- Select an existing template from the list of saved templates using the drop down.
- o Click **Go** after selecting a template to go to the Existing Template screen
- o Click **Delete** to delete the selected template
- Click **Create New Template** to go to the Create Template screen
- Click **Back** to go to the Import File screen

#### **Create Template Screen**

You'll see this screen if you selected **Create New Template**. It is used to create a new template for an imported file. When creating a new template the following rules apply:

- New template name has a maximum of 15 characters for fixed width files and 20 characters for .csv and excel file formats.
- A maximum of 50 templates can be saved per plan.
- Optional data elements enabled for Enrollment will also be displayed. The override name for the optional data element will be displayed.
- A value of "Not Applicable" will also be displayed to exclude any columns from the imported file.
- The new template may require a "Division/Location "column (If authorized for the plan).
- At any time while you are creating a template, you can click the Save Template button to save your changes.

#### **Create Template screen**

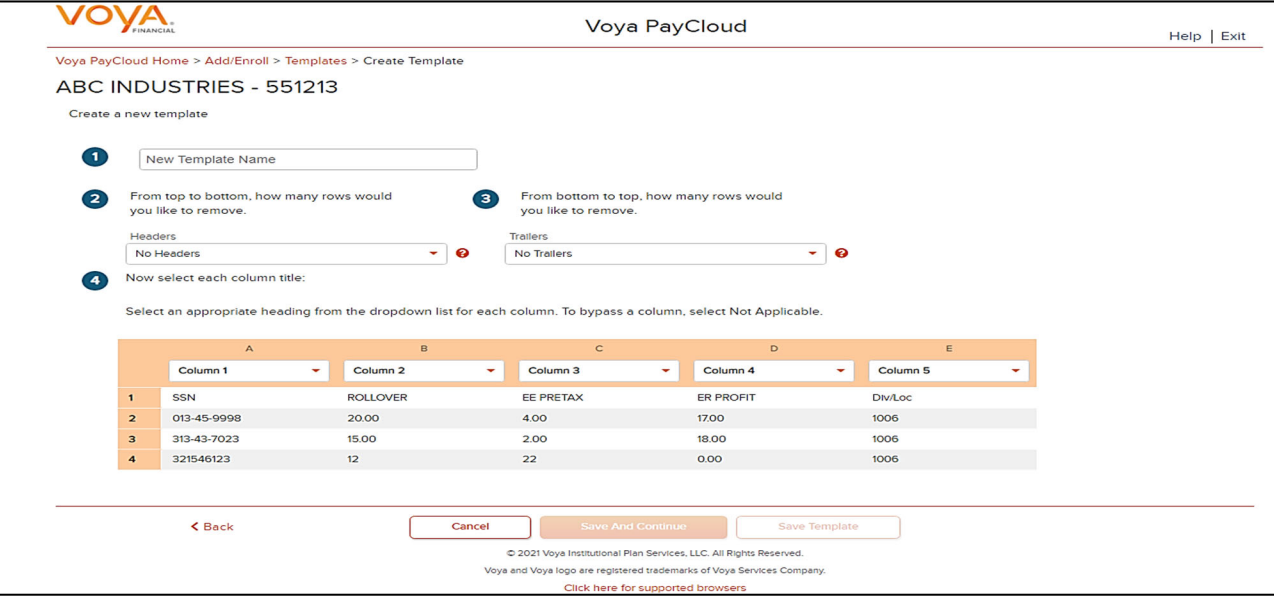

You must select a column heading for each column. See the sample images below that illustrate the Column Heading selections and the field definitions for more information.

#### **Create column headings**

#### *Voya PayCloud User Guide*

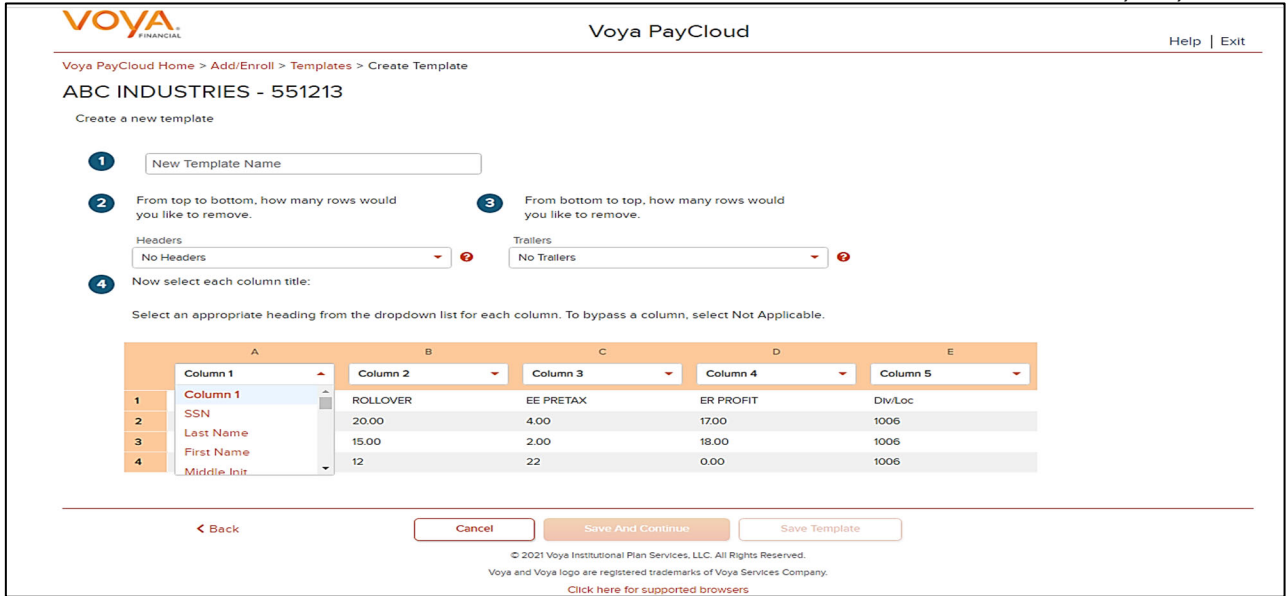

### **Fields**

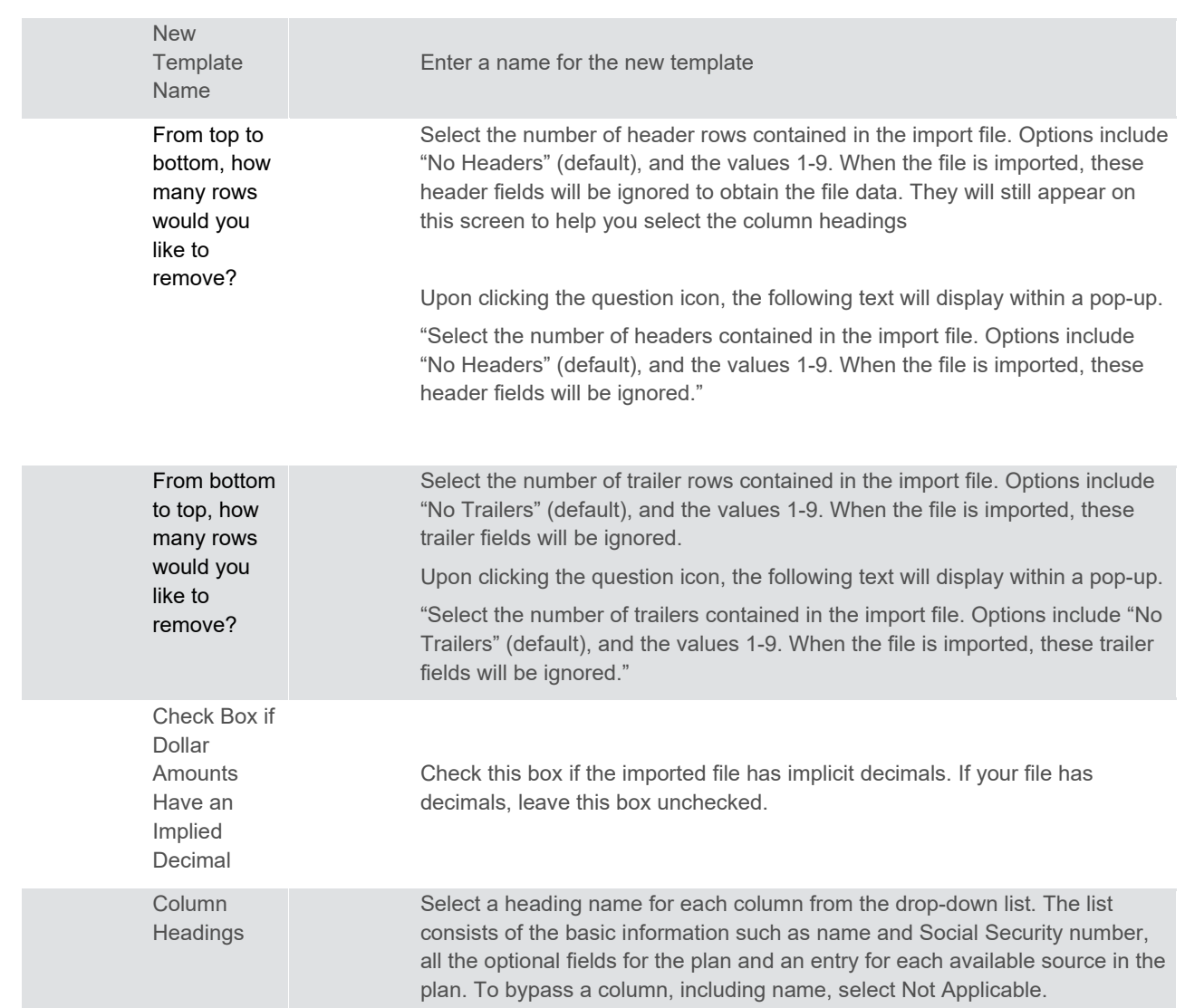

- Click **Back** to go to the Templates screen.
- Click **Cancel** to go to the Home screen
- Click **Save and Continue** to save the template and perform validations. See the Error Corrections section below for possible error messages and their meanings. This step also removes formatting marks from the imported data. If there are no errors, you will be taken to the Verification screen
- Click **Save Template** to save the template

#### **Map Column Header Screen**

If you import a file other than an Excel or .csv, you will see a screen to select columns to appear in your new template.

#### **Map column header screen - New Template**

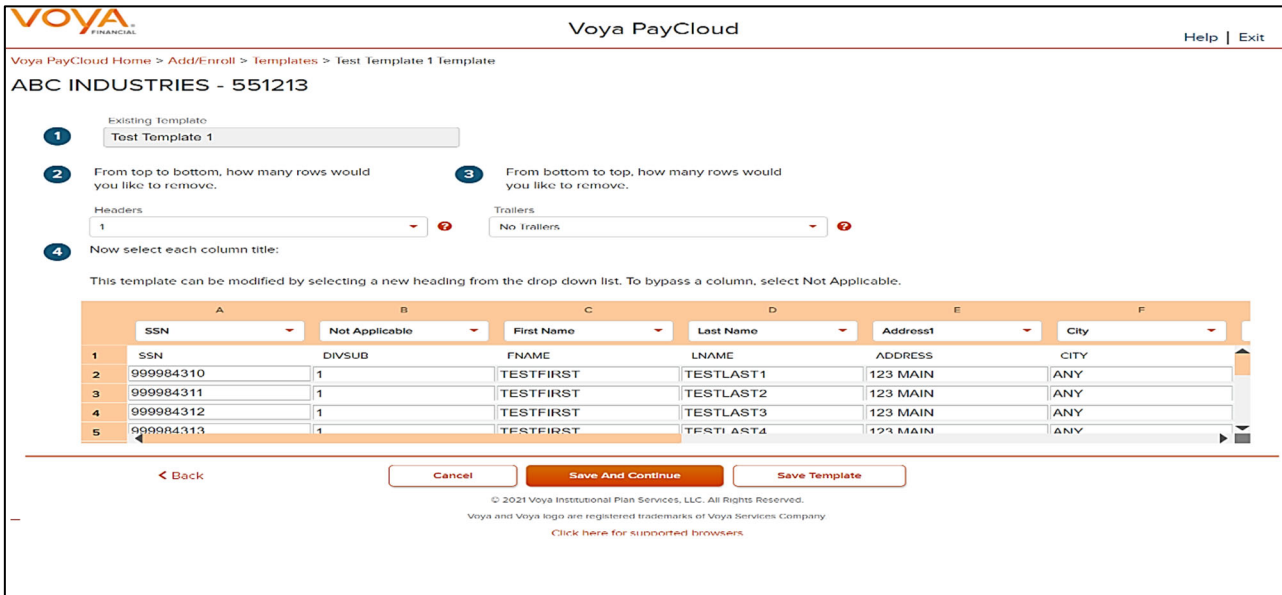

You can add template fields by selecting Field Type, Starting Position and Field Length. Click **Add Field** to add the field. The added fields will appear in the section below. You can either **Edit** or **Delete** an added field. Click **Update Data** to upload the data from the import file.

#### **Map column header screen - Existing Template**

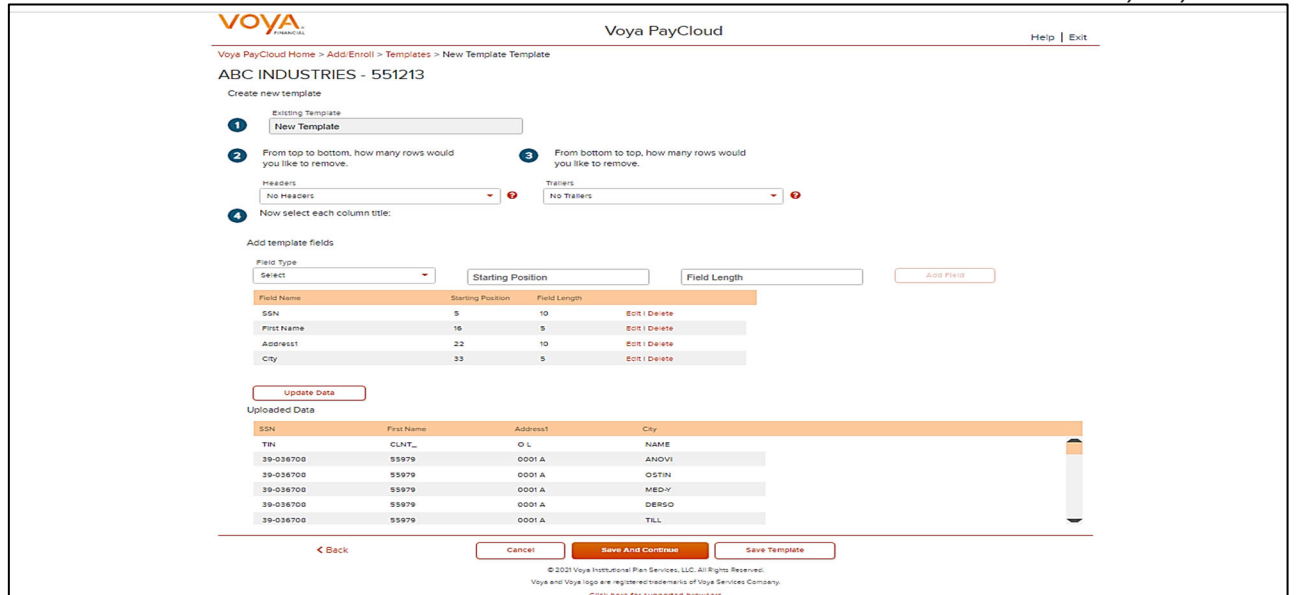

### **Fields**

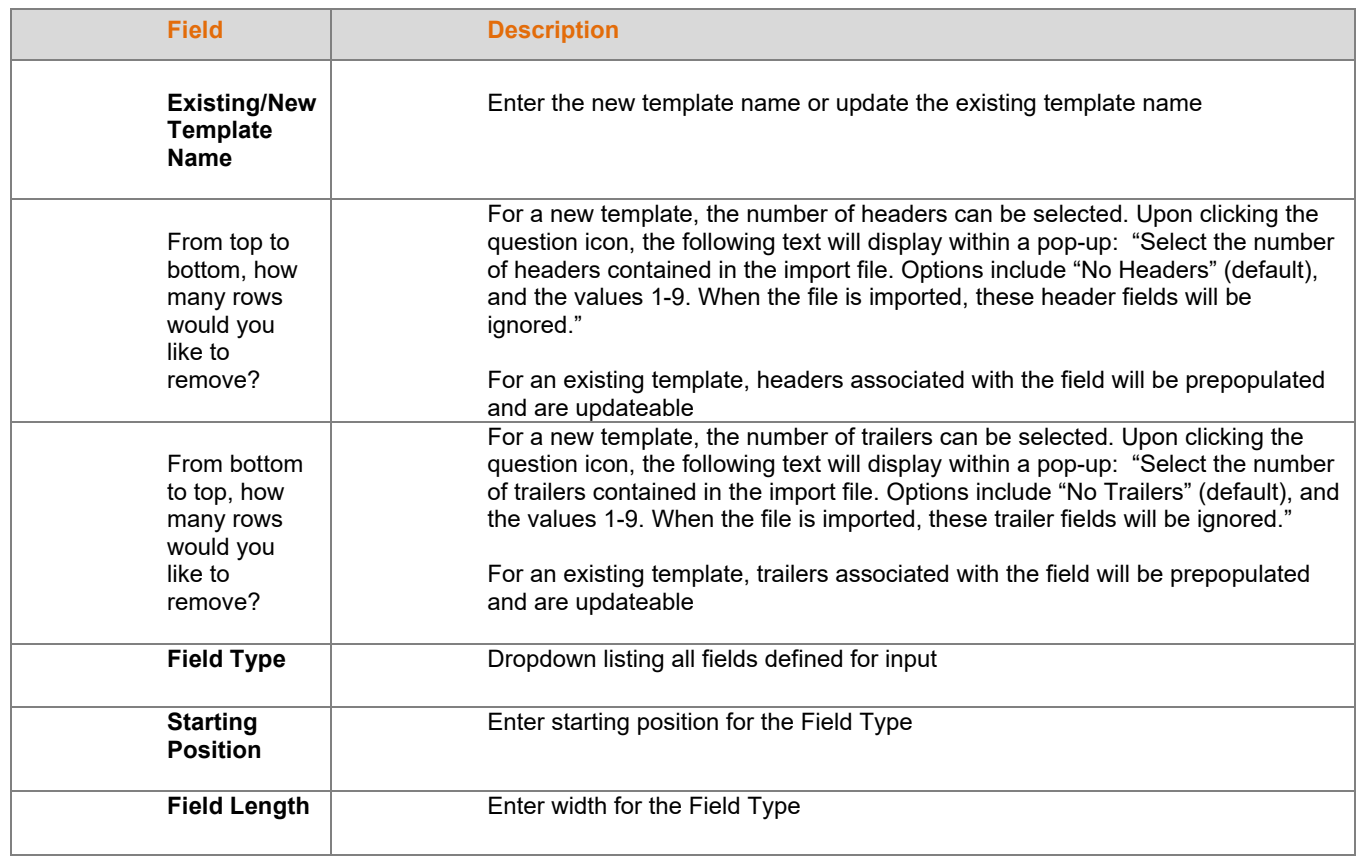

### **Screen Options**

- Click **Back** to go to the Templates screen
- Click **Cancel** to go to the Home screen
- Click **Save and Continue** to save the template and perform validations. See the Error Corrections section below for possible error messages and their meanings. This step also removes formatting marks from the imported data. If there are no errors, you will be taken to the Verification screen

Click **Save Template** to save the template

### **Existing Template Screen**

If you select an existing template you will see the screen below. Existing templates can be modified and saved. Simply make any changes you need to make to any editable field, just as in the new template screen.

#### **Existing Template screen**  Voya PayCloud Help | Exit Voya PayCloud Home > Add/Enroll > Templates > Tem\_Enroll\_15Jan Template ABC INDUSTRIES - 551213 **Existing Template** Tem\_Enroll\_15Jan From top to bottom, how many rows would From bottom to top, how many rows would  $\left( 2\right)$ you like to remove. you like to remove. Headers Trailers  $\mathbf 1$  $-$  0 No Trailers  $-$  0 Now select each column title:  $\bullet$ This template can be modified by selecting a new heading from the drop down list. To bypass a column, select Not Applicable.  $\overline{A}$ B  $\mathsf{C}$ D **SSN**  $\star$ Last Name  $\mathbf{v}$ First Name ÷ Address1 ۰I City SSN **ROLLOVER** EE PRETAX ER PROFIT DIv/Loc  $\mathbf{1}$  $\overline{\mathbf{c}}$ 013-45-9998 20.00  $4.00$ 17.00 1006 3 313-43-7023 15.00 2.00 18.00 1006  $\overline{4}$ 321546123  $12$  $22$  $0.00$ 1006 < Back Cancel **Save And Continue** Save Template C 2021 Voya Institutional Plan Services, LLC. All Rights Reserved. Voya and Voya logo are registered trademarks of Voya Services Company. Click here for supported browsers

#### **Fields**

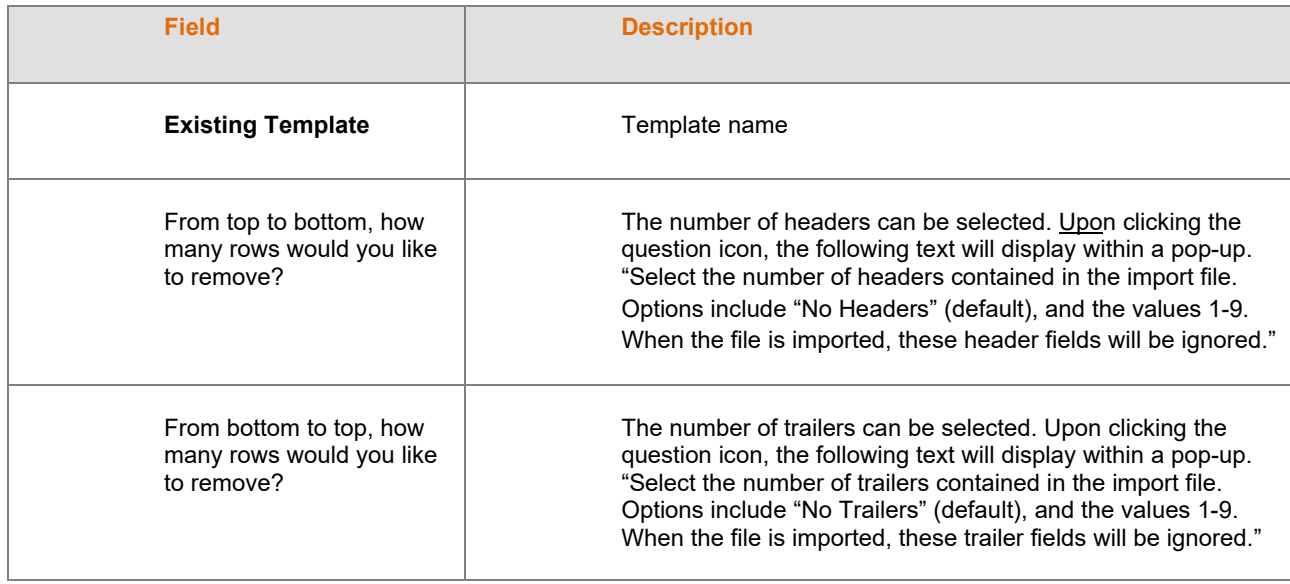

- Click **Back** to go to the Templates screen.
- Click **Cancel** to go to the Home screen
- Click **Save and Continue** to save template and perform validations. See the Error Corrections section below for possible error messages and their meanings. This step also removes formatting marks from the imported data. If there are no errors, you will be taken to the Verification screen
- Click **Save Template** to save the template

### **Error Corrections**

In case of errors upon clicking **Save and Continue**, the screen appears as below. Click **View Error Messages** to get a detailed view on the errors. A pop-up will display showing the error. All fields can be edited on this screen by manually clicking in the cell and typing the correct data.

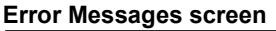

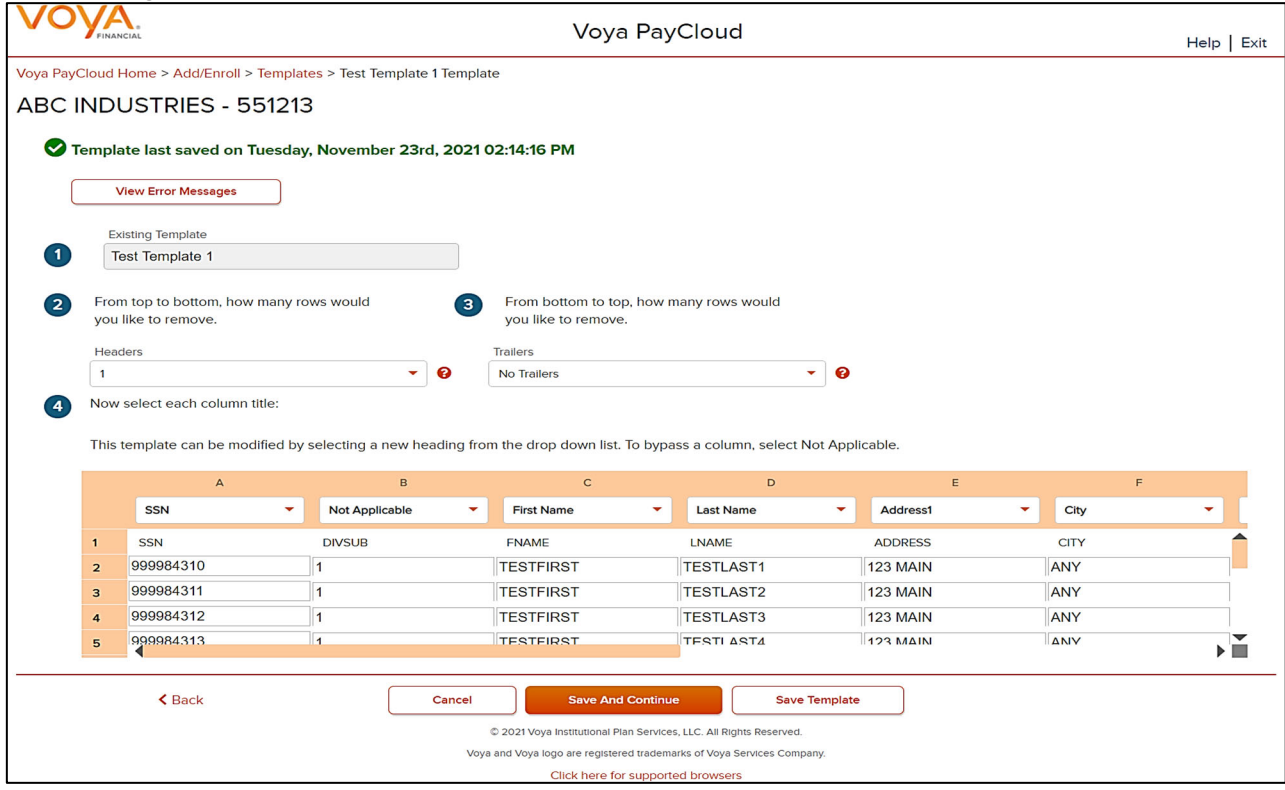

### **Screen Options**

- Click **Back** to go to the Templates screen.
- Click **Cancel** to go to the Home screen
- Click **Save and Continue** after correcting errors to re-validate. Based on successful validation you will be taken to the Verification screen
- Click **Save Template** to save the template

This screen opens in a new window to display the errors from the imported file. Use these messages as a guide to errors.

#### **Error Message Details**

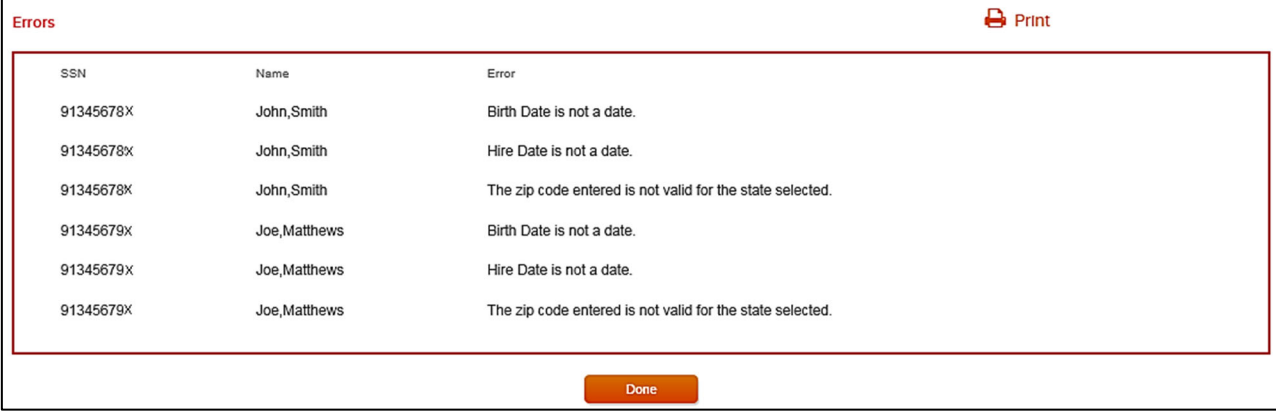

### **Screen Options**

- Click **Print** to print the errors
- Click **Done** to close the pop-up and return to the Create Template screen for correcting the errors

### **Error Messages**

Validations and corresponding error messages include:

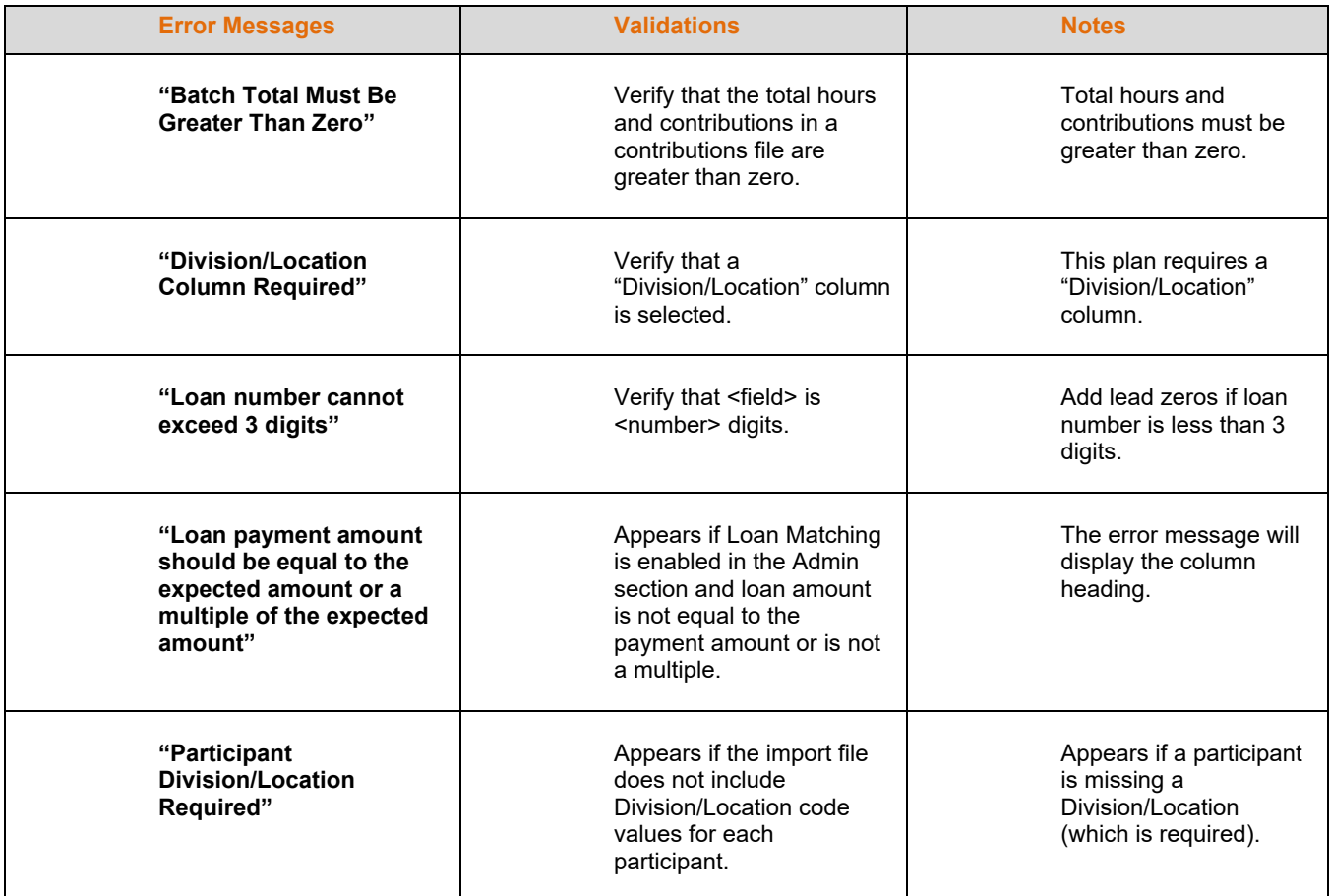

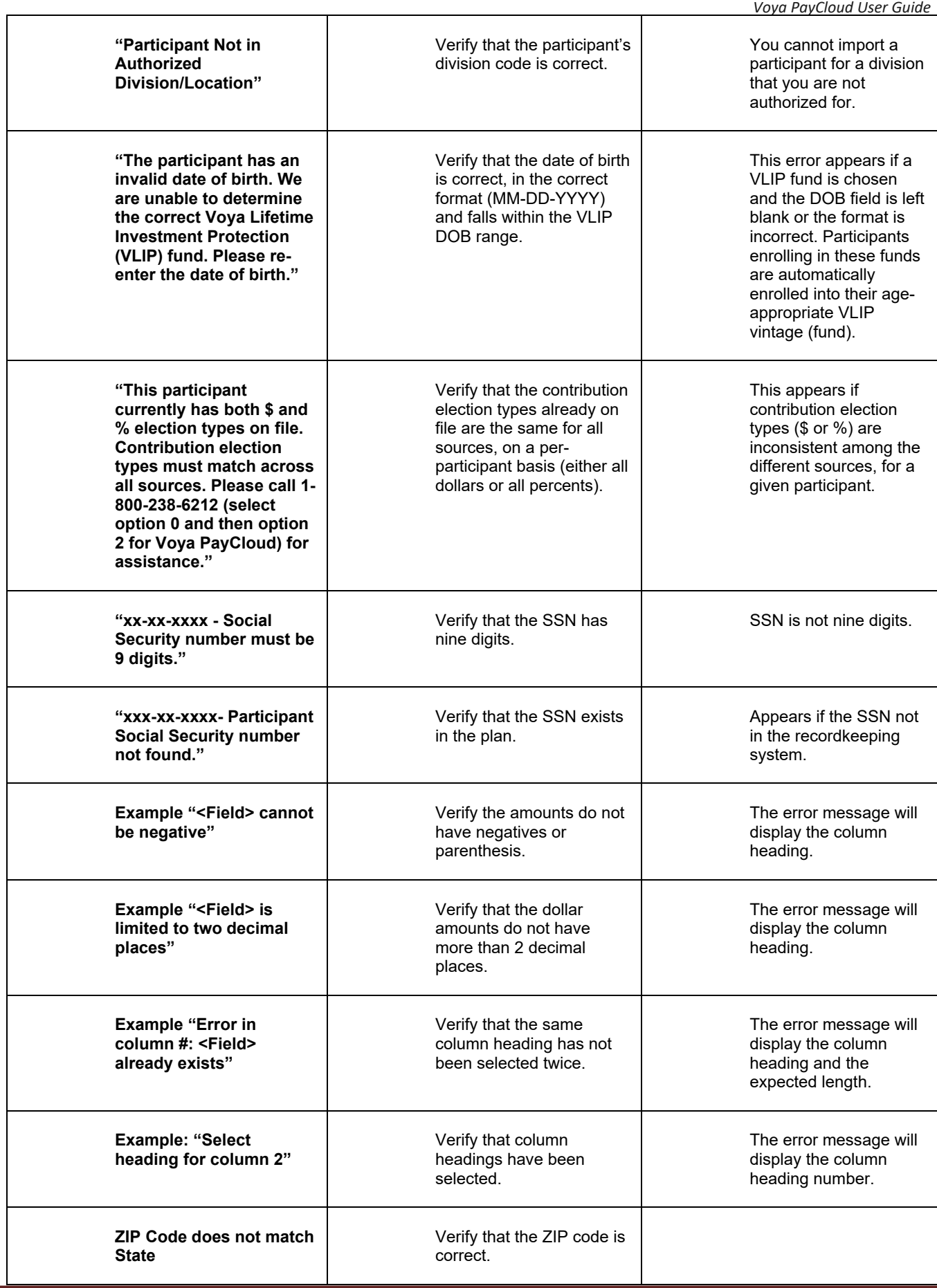

### **Verification Screen**

This is the final step in importing the file. No further changes will be allowed after this screen.

#### **Verification screen (For Enrollment Import)**

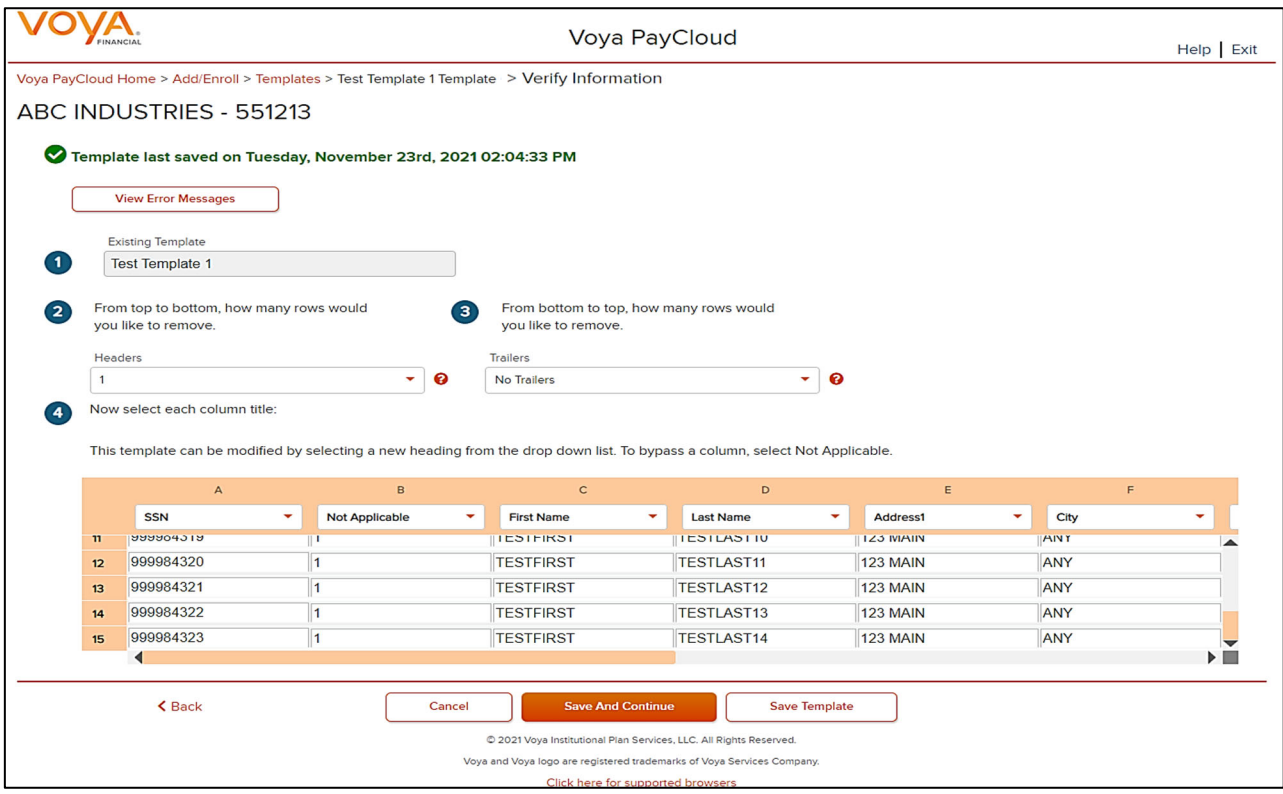

### **Screen Options**

- Click **Back** to go to the Create Template screen
- Click **Cancel** to go to the Home screen
- Click **Submit** to submit the participant data and go to the Home screen. This may take a few seconds.

#### **Confirmation screen**

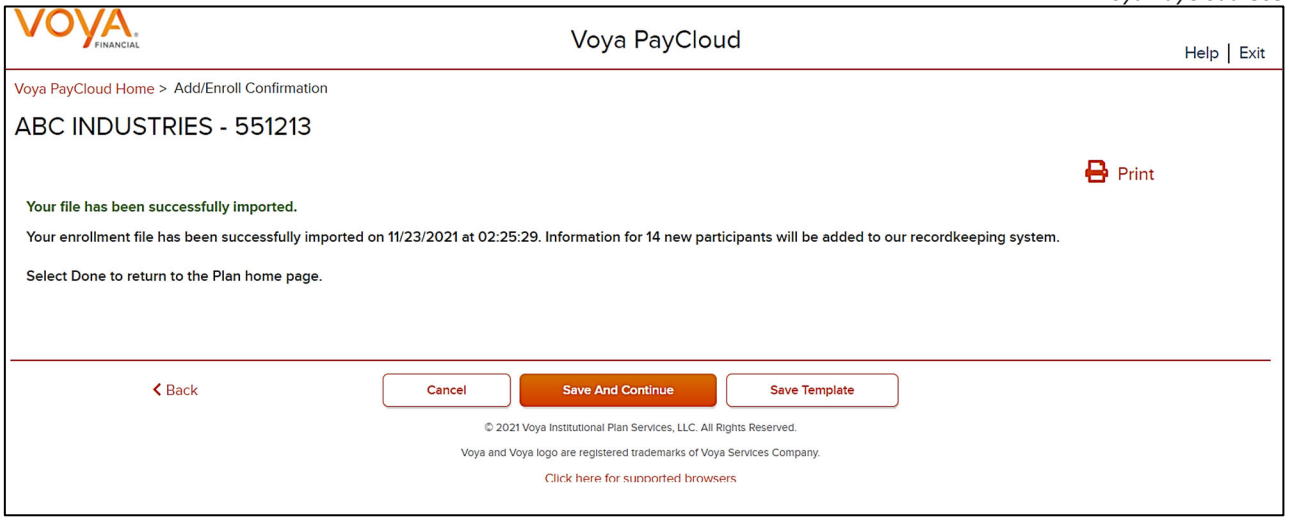

- Click **Print** to print a copy of the Confirmation screen
- Click **Done** to return to the Home screen

### **Participant Information Screen**

#### **Participant Information screen – Default Enrollment option**

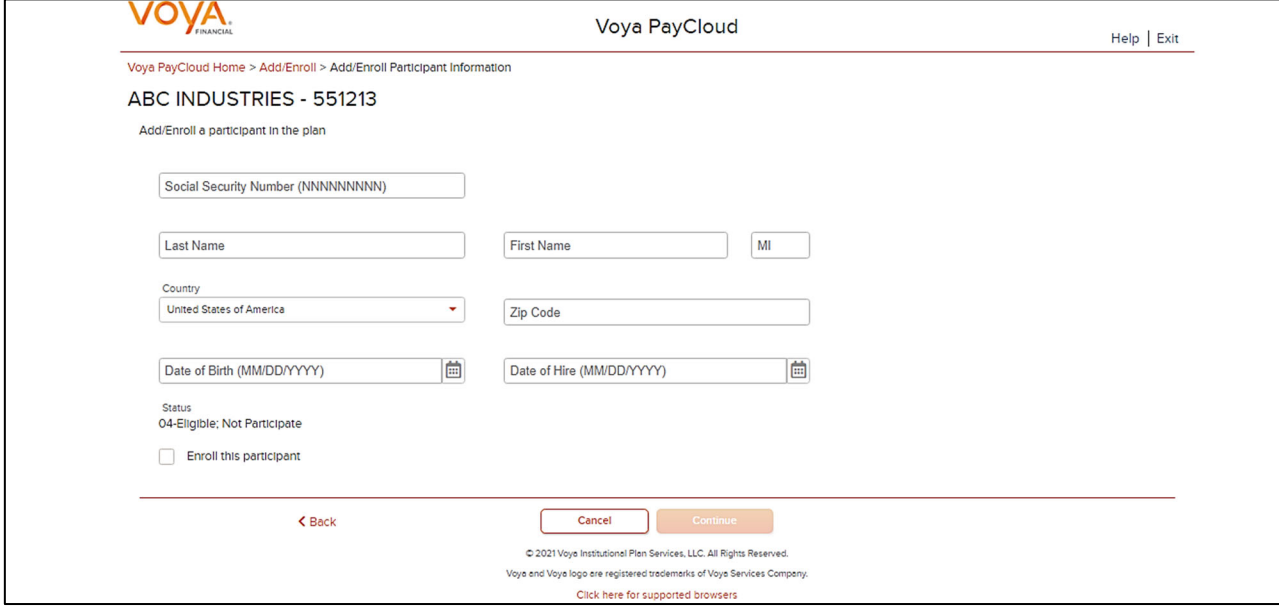

**Participant Information screen – QDIA Default Enrollment option** 

#### *Voya PayCloud User Guide*

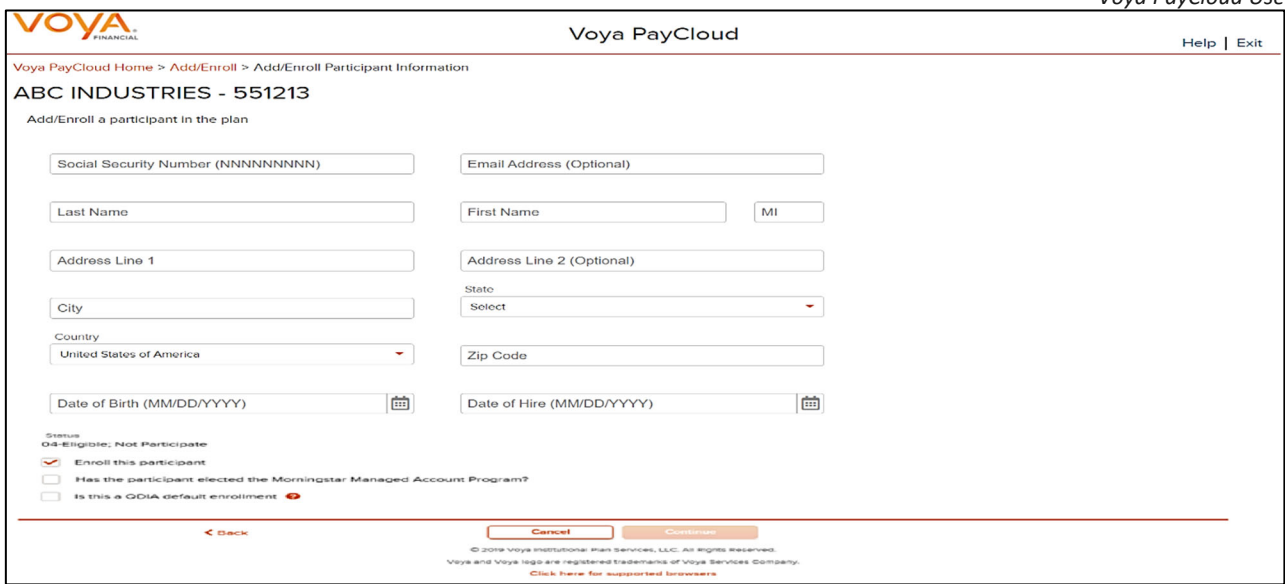

### **Fields**

The following fields accept data entry from you; if not noted as Optional, then the field would be required for data entry.

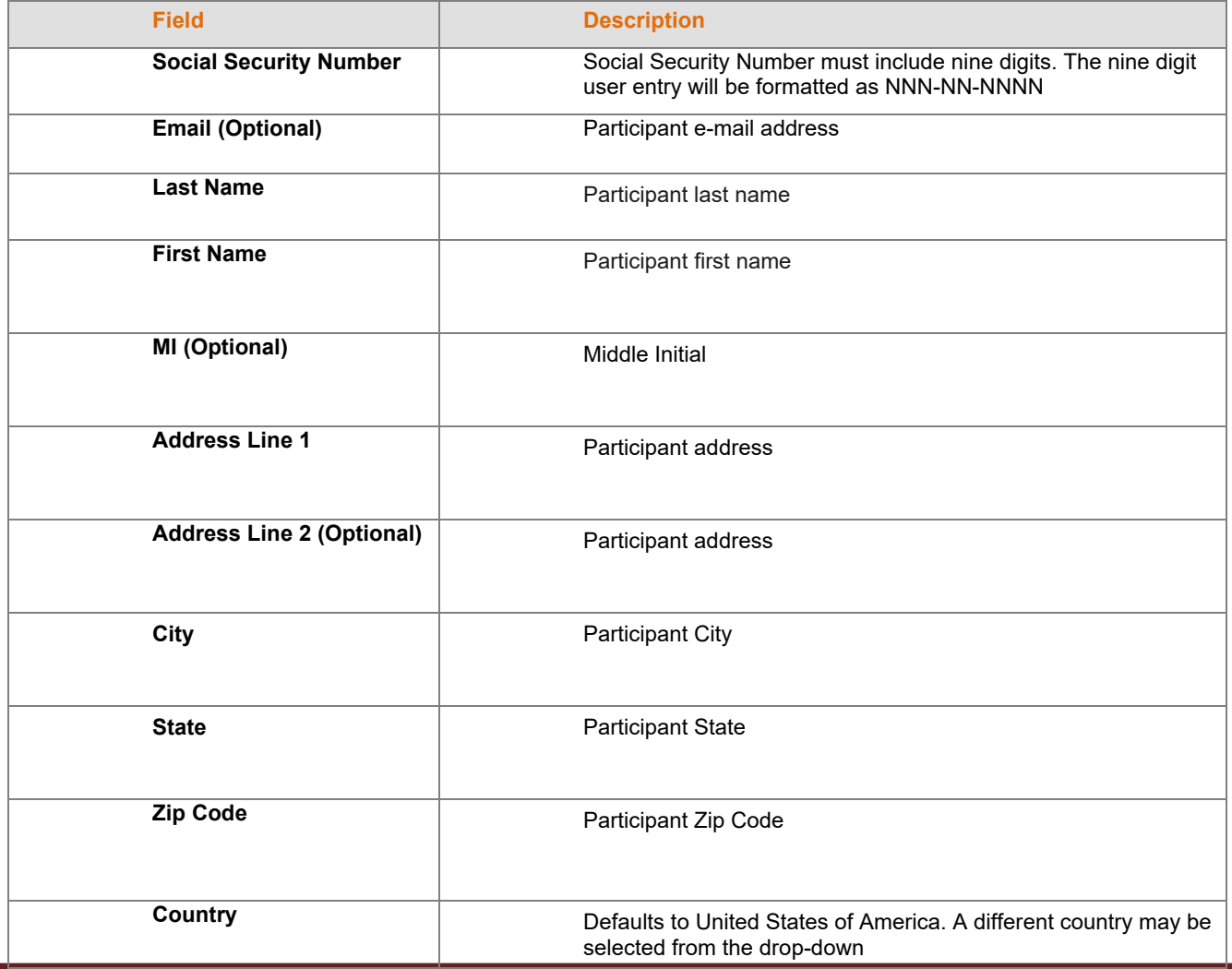

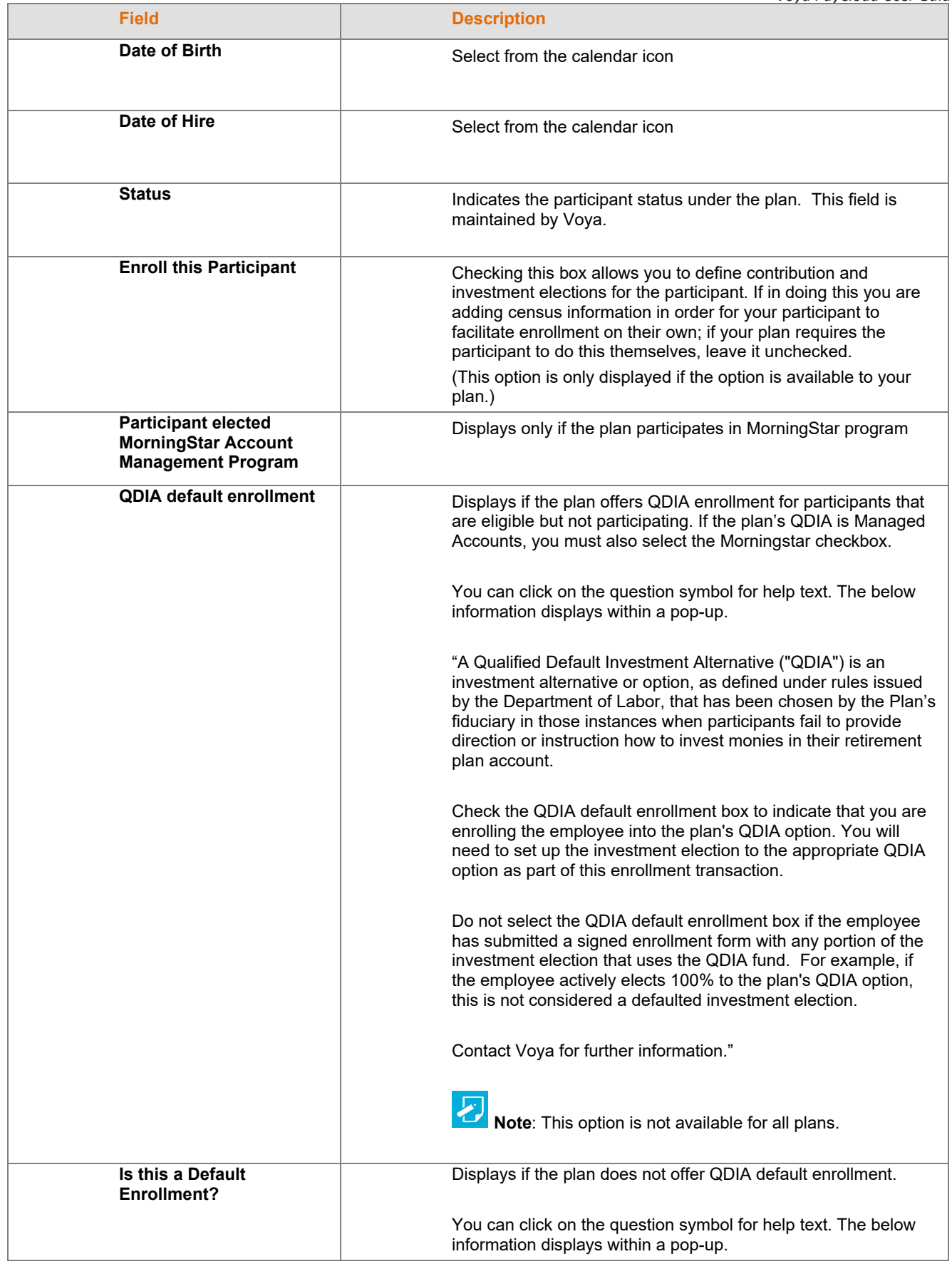

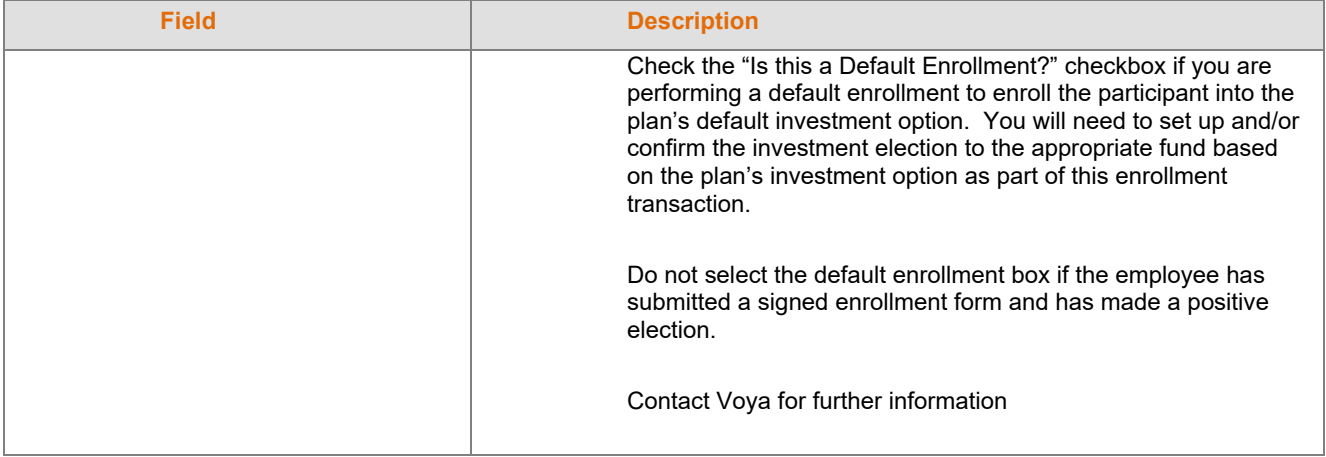

- Click **Back** to return to the Home screen
- Click **Cancel** to go to the Home Screen
- Click Continue to go to the Additional Information screen

### **Error Messages**

If there are any errors associated with the data you entered, Voya PayCloud will display an error message right below the field instructing you to update the appropriate fields. Reject messages will occur if any required fields are not updated or, in the case of the ZIP code, do not validate properly against the entered state. Example of a reject message: "Please enter a valid Zip Code."

#### **Sample error message**

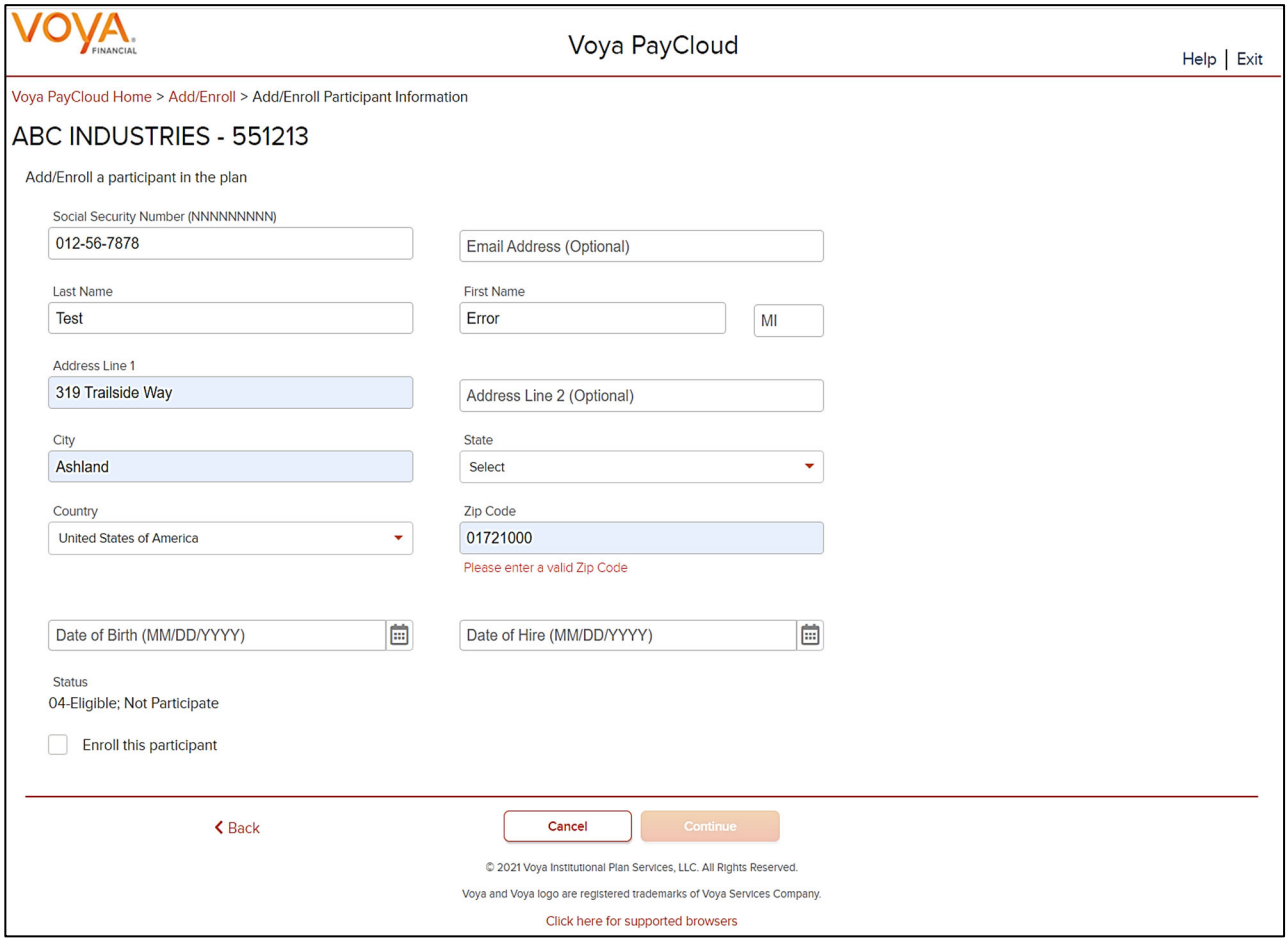

Enter the missing or erroneous information and click Next. Double-check the ZIP code to make sure it matches the state.

### **Add/Enroll Additional Information Screen**

If your plan requires additional information, a second Participant Enrollment screen is displayed after clicking **Continue** on the Participant Enrollment screen. The fields displayed on this screen will vary depending on the plan setup.

**Add/Enroll Additional Information screen** 

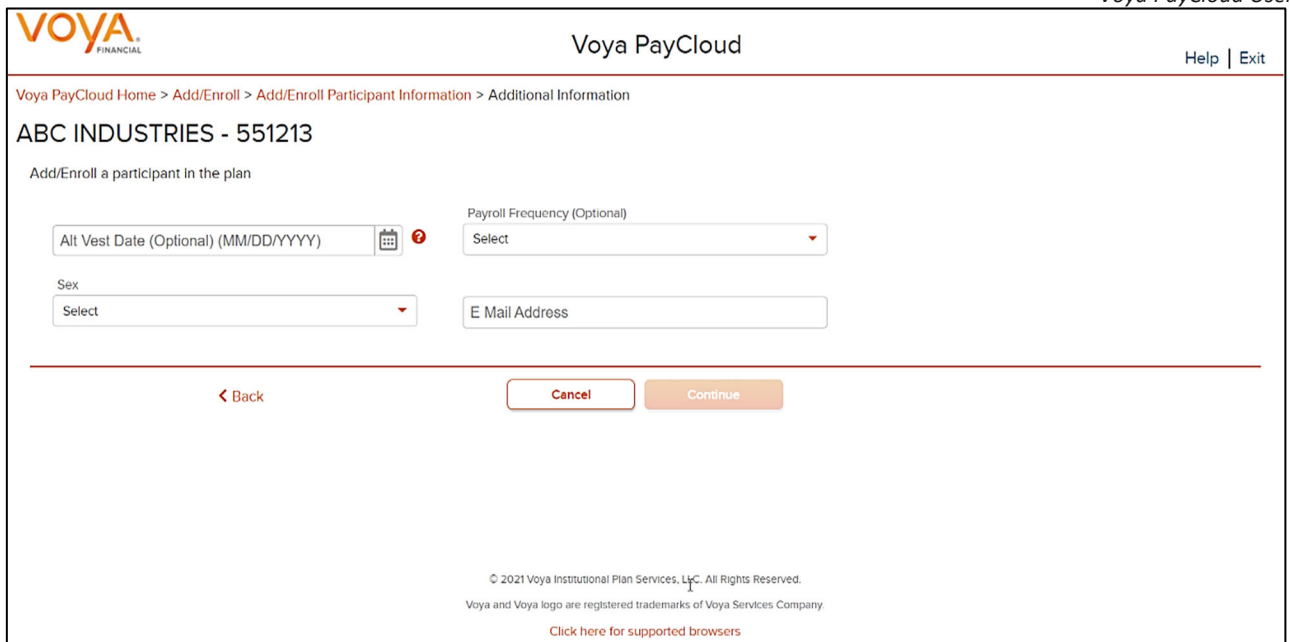

#### **Fields**

Optional data element fields will vary according to plan setup. Some require a particular type of data (alpha, numeric), or offer a drop-down menu with prefilled selections.

Fields vary depending on plan settings and may not reflect all fields in the screen shown above. The Division dropdown has a selection "Other" that will display additional divisions not in the first drop-down. These divisions may be grouped based on the first letter of the division name.

### **Rehire Fields**

If the plan participates in Rehire functionality and the **Rehire Date** field is populated with a valid date and a participant's status is terminated, Voya updates the employee's participation status to Active. The system displays a message reminding you to verify and update vesting information accordingly, as well as advise the employee to set up contribution rates and confirm their investment allocations online. Click **OK** to acknowledge this information and continue with the Participant Enrollment.

For vesting purposes, the **Adjusted Date of Hire/Alternate Vesting Date** field is used to include prior service. The label for this field may be slightly different, depending on the vesting described in your plan document. Click the **question symbol** next to each field for help text.

The following text will display within each pop-up.

#### **Rehire Date**

Rehire Date should be populated with the employee's most recent hire date. By populating this field (Rehire Date), employees in a terminated status code will be updated to an active status and all applicable termination information will be removed. Please advise the employee that they must establish their contribution rates and confirm their investment allocations in the plan on line in order to resume contributions to the savings plan.

Voya does not use this field to calculate vesting. Depending on your plan's vesting method and service options you may be required to update additional information to correctly calculate the vested balances for the employee. Contact Voya for further information

#### **Alternate Vesting Date**

Your employee's Alternate Vesting Date is a date you use to take into account service for vesting. If applicable, your employee's Alternate Vesting Date is the date that takes into account service prior to the rehire date.

For example, if your Employee's rehire date is January 1, 2007 and you need to take into account an additional one year of service prior to the rehire date, your employee's Alternate Vesting Date would be January 1, 2006.

#### **Adjusted Date of Hire**

Your employee's Adjusted Date of Hire is a date used to determine service for vesting and eligibility. If applicable, your employee's Adjusted Date of Hire is the date that considers service prior to the rehire date. For example, if your Employee's rehire date is January 1, 2007 and you need to take into account an additional one year of service prior to the rehire date, your employee's Adjusted Date of Hire would be January 1, 2006.

#### **Screen Options**

- Click **Back** to return to the Add/Enroll Participant screen
- Click **Cancel** to go to the Home Screen
- Click **Continue** to go to the Add/Enroll Contribution Elections screen (depending on your plan setup)

### **Add/Enroll Contribution Elections Screen**

**The Note:** This screen will only appear if you selected to enroll this participant on the first screen. If your plan requires participants to enter their own contribution elections, you will not see this screen. Participants will be expected to elect his or her investment elections and deferral percent via the Voya Service Center or the participant Web site.

The appearance of these screens will vary according to your plan settings.

You will be able to select the type (mode) of contributions (dollar amount or percent) and enter the amount or percent for each contribution source. You must use the same contribution election type among the sources. If there are different contribution election types on file for different sources, you'll need to call Voya for assistance.

In this example, the Contribution type is set as Percent for all sources. If your plan is not set to apply elections across all sources, you will be able to select them, as below. If the plan is set to apply the election across all sources, then you will not be able to disable the selection.

If the participant has elected for Morningstar Managed Account program, the following message appears in the Add/Enroll Contributions Elections screen: "The participant has elected the Morningstar Managed Account program. As defined by the Program, the participant's Temporary Investment Election will be created as indicated below."

If the participant has elected for Morningstar Managed Account program and a default enrollment is performed, the following message appears:

"This participant account has been invested in the following fund based on the plan's default investment provision. As defined by the Program, the participant's Temporary Investment Election will be created as indicated below:"

**Add/Enroll Contribution Elections screen**

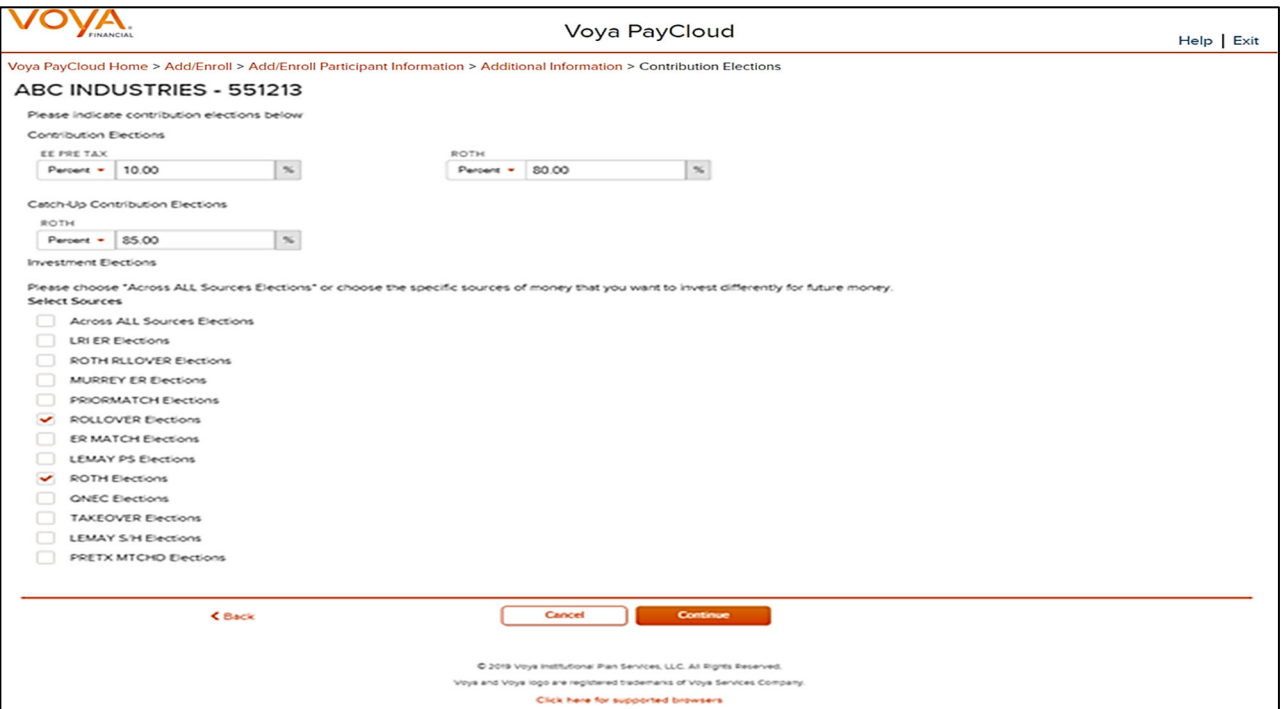

### **Fields**

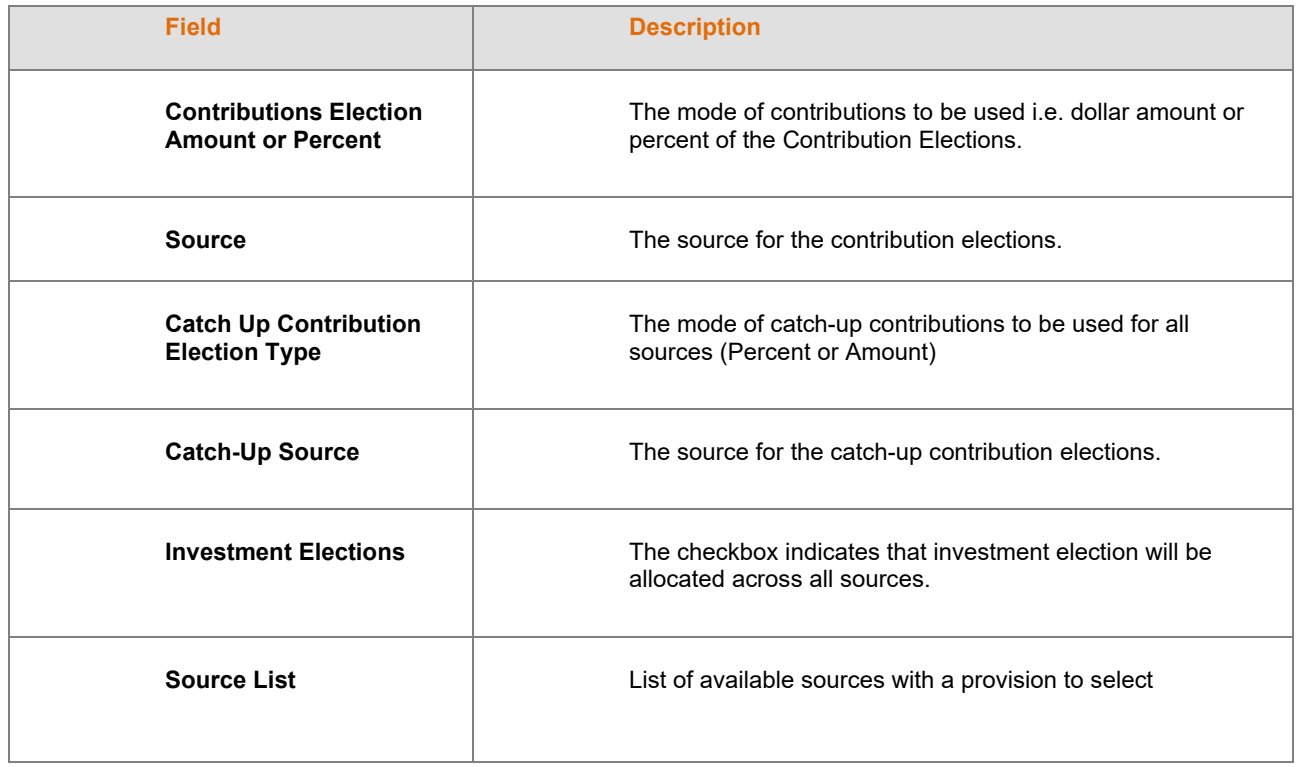

### **Screen Options**

- Click **Back** to return to the Add/Enroll Additional Information screen or Participant Information screen
- Click **Cancel** to go to the Home screen
- Click **Continue** to go to the next Add/Enroll Investment Elections Screen depending on the plan settings

### **Add/Enroll Investment Elections Screen**

This screen will vary according to plan settings, and may not appear. It allows you to view the investment elections by fund and amount for the participant. You can search for a Fund Name using the filter box below the Fund Name.

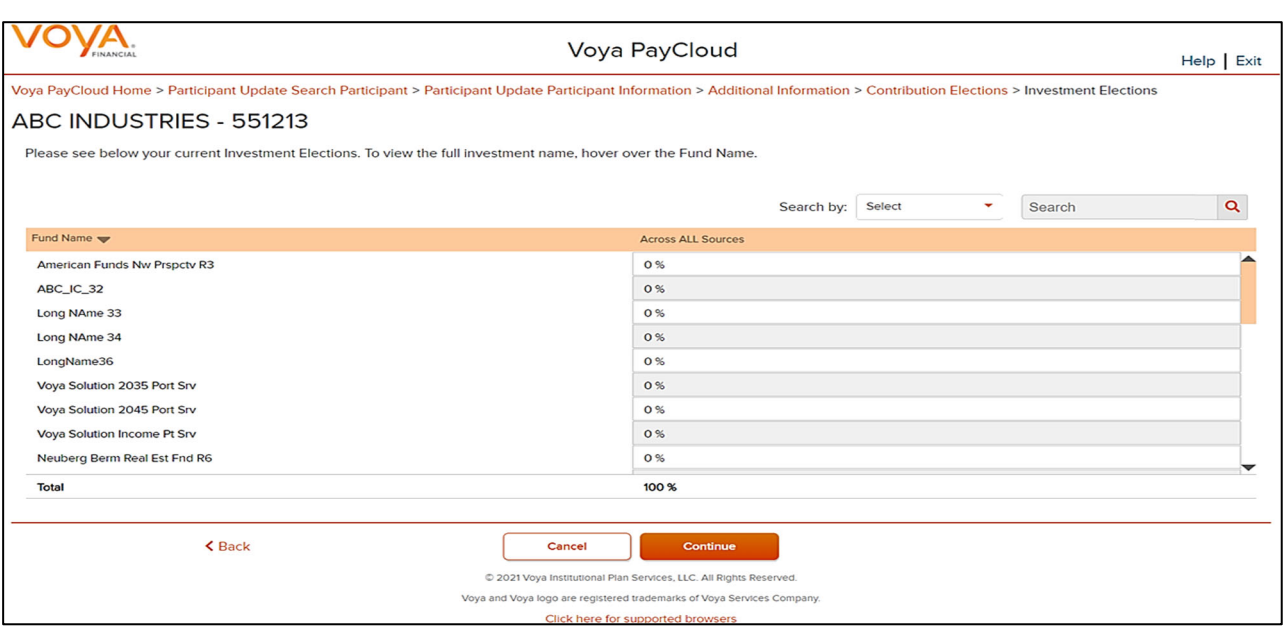

#### **Add/Enroll Investment Elections Screen**

Contributions can be allocated to individual funds on this screen.

#### **Fields**

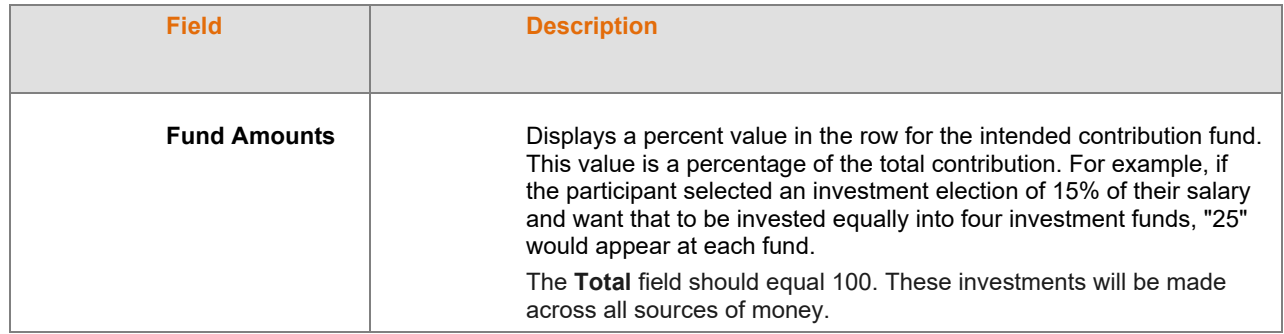

If you have chosen to perform a default enrollment for the participant on the Add/Enroll Participant screen, then based on the plan settings the Investment Elections screen will present the Default Investment Option for the plan that the participant has been enrolled into.

#### **Add/Enroll Investment Elections screen – Default Investment Option**

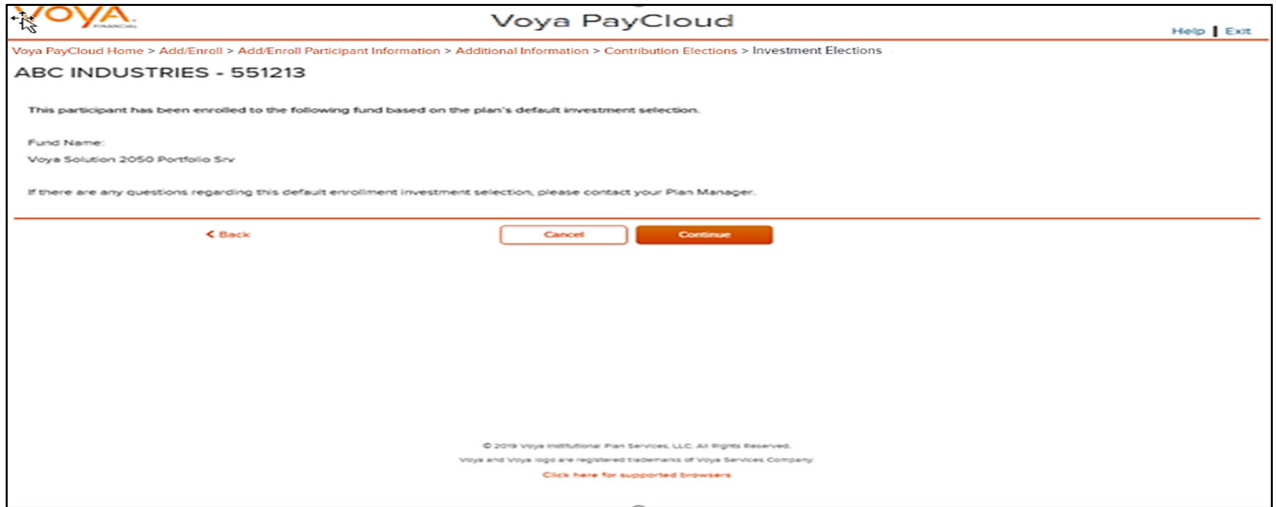

**T** Note: The screen message will vary based on the plan offerings like QDIA default enrollment, plan's QDIA is Managed Accounts and plan is an AAME plan

#### **Screen Options**

- Click **Back** to go to Add/Enroll /Investments Elections screen
- Click **Cancel** to go to the Home screen
- Click **Continue** to go to the Add/Enroll Verify screen

### **Add/Enroll Verify Screen**

If all of the information you entered is valid, you will see the following screen.

#### **Add/Enroll Verify screen**

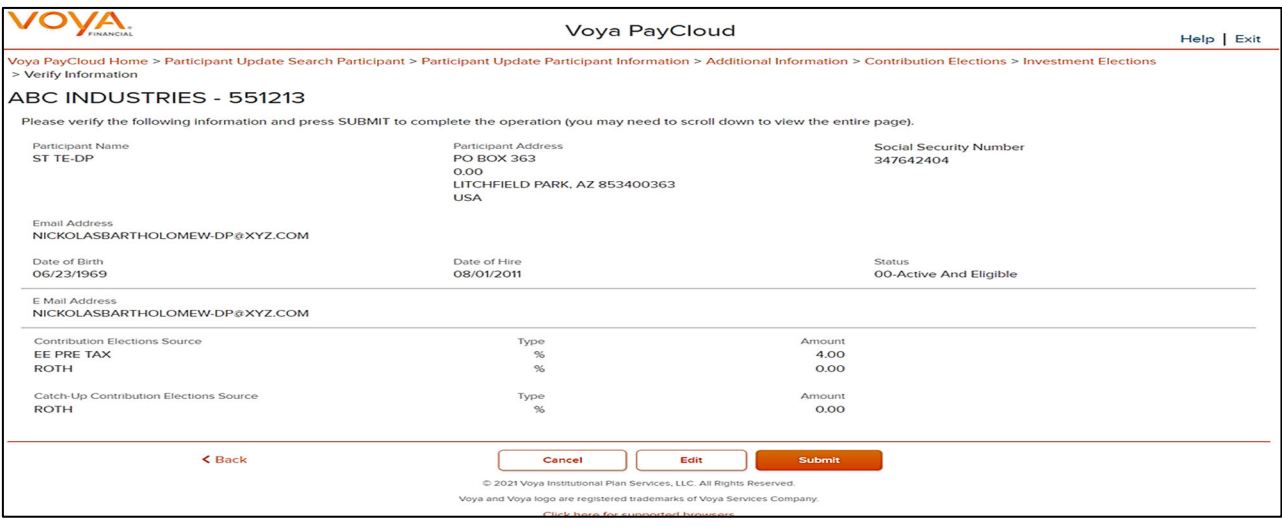

### **Screen Messages**

- If the participant has Morningstar Managed Account program as any part of their contribution elections, the following message appears in the Enrollment Verification screen: "The participant has elected the Morningstar Managed Account program. As defined by the Program, the participant's Temporary Investment Election will be created as indicated below."
- If the participant has Morningstar Managed Account program as part of the default enrollment, the following message appears in the Enrollment Verification screen: "This participant account has been invested in the following fund based on the plan's default investment provision. As defined by the Program, the participant's Temporary Investment Election will be created as indicated below:"
- For AAME plans participating in default enrollment, the following message appears in the Enrollment Verification screen: "This participant will be enrolled in the plan's Asset Allocation Made Easier default model portfolio. Please allow at least one business day before remitting contributions. If there are any questions regarding this default enrollment investment selection, please contact Voya Plan Manager."
- If the participant has a Voya Lifetime Investment Protection fund as any part of their contribution elections, the following message appears in the Enrollment Verification screen: "Please note that choosing VLIP for their investment elections will automatically be assigned to the target date vintage that most closely corresponds to their 65th birth date or to the CIT Income Fund if their target date vintage has expired."
- If the participant has both Morningstar Managed Account program and VLIP as part of their contribution elections, both of the above messages appear.

### **Screen Options**

- Click **Back** to go to Add/Enroll Investment Elections screen without saving any changes
	- o Click **Cancel** to go the Home screen
	- o Click **Edit** to go to the Participant Information screen
- Click **Submit** to save the changes and go to the Confirmation screen with the ability to print the screen. A message in green font regarding successful enrollment will display in the top left of the screen.

### **Add/Enroll Confirmation screen – Default Enrollment option**

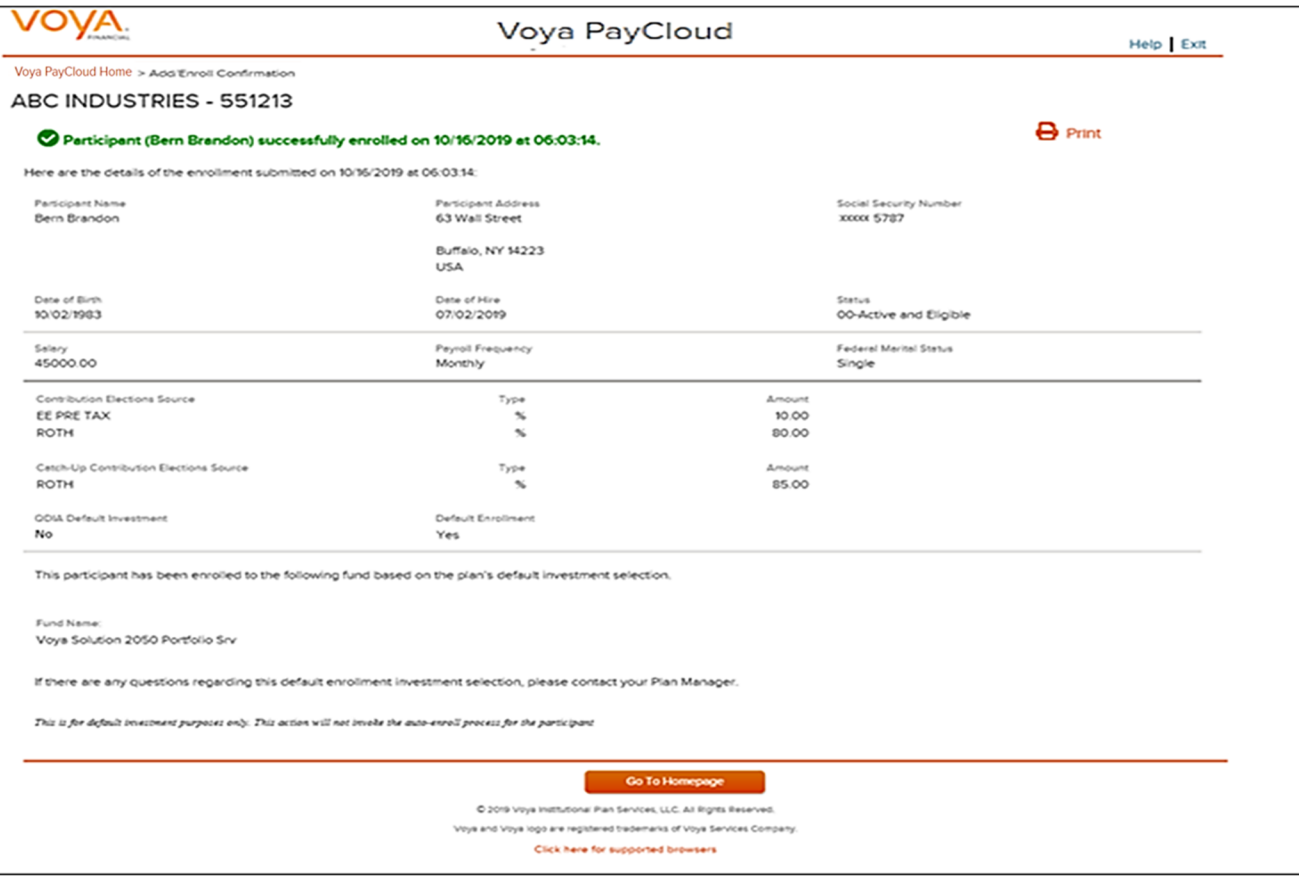

#### **Add/Enroll Confirmation screen – Default Enrollment option not performed**

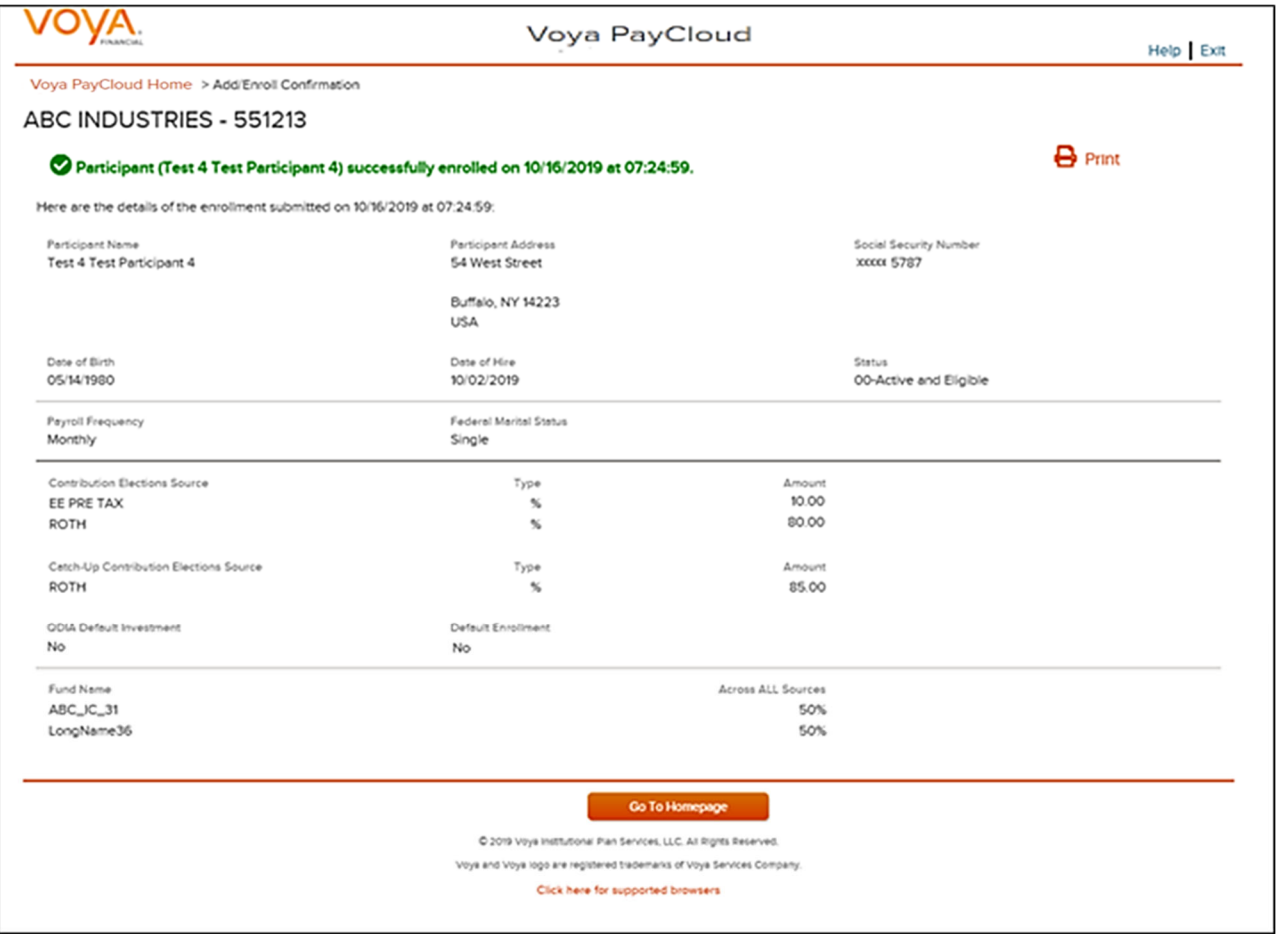

### **Screen Options**

- Click **Print** to print a copy of the confirmation screen
- Click **Go to Homepage** to go to the Home screen

## **Participant Update**

#### **Overview**

The Participant Update function is used to view or change existing participant information. The fields will be prepopulated with current values on the recordkeeping system. Click Participant Update tile on the Home screen to go to the Participant Update screens. This option is not available for all plans.

#### **Home screen**

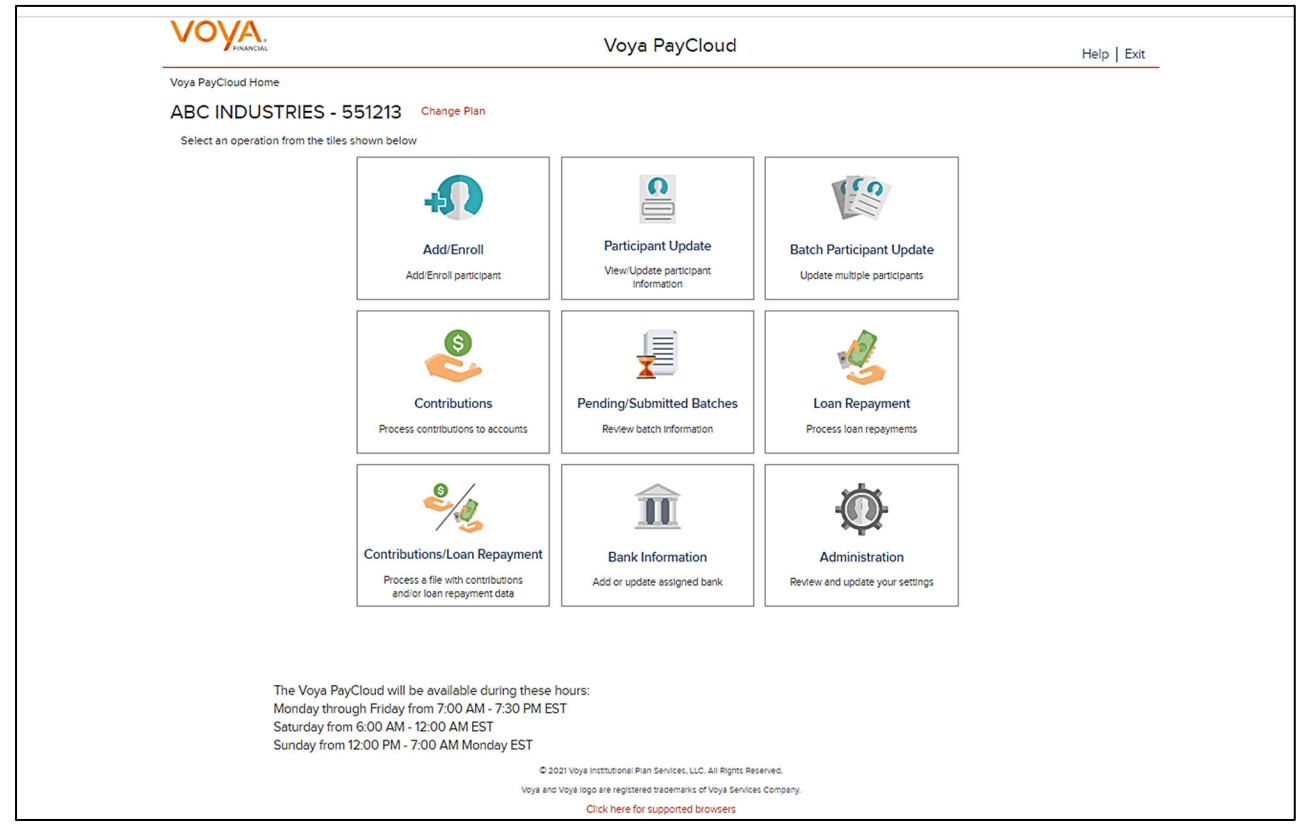

### **Participant Search Screen**

You can search for participants either by SSN or Last Name. You can use the fuzzy search feature by entering the first three letters of the participant's name in the input box and click the **Search** button to view the search results on the next screen. For example, a participant search for 'Smi' will return the participant names 'Smith', 'Smiddey', 'Smithson' etc.

#### **Participant Search**

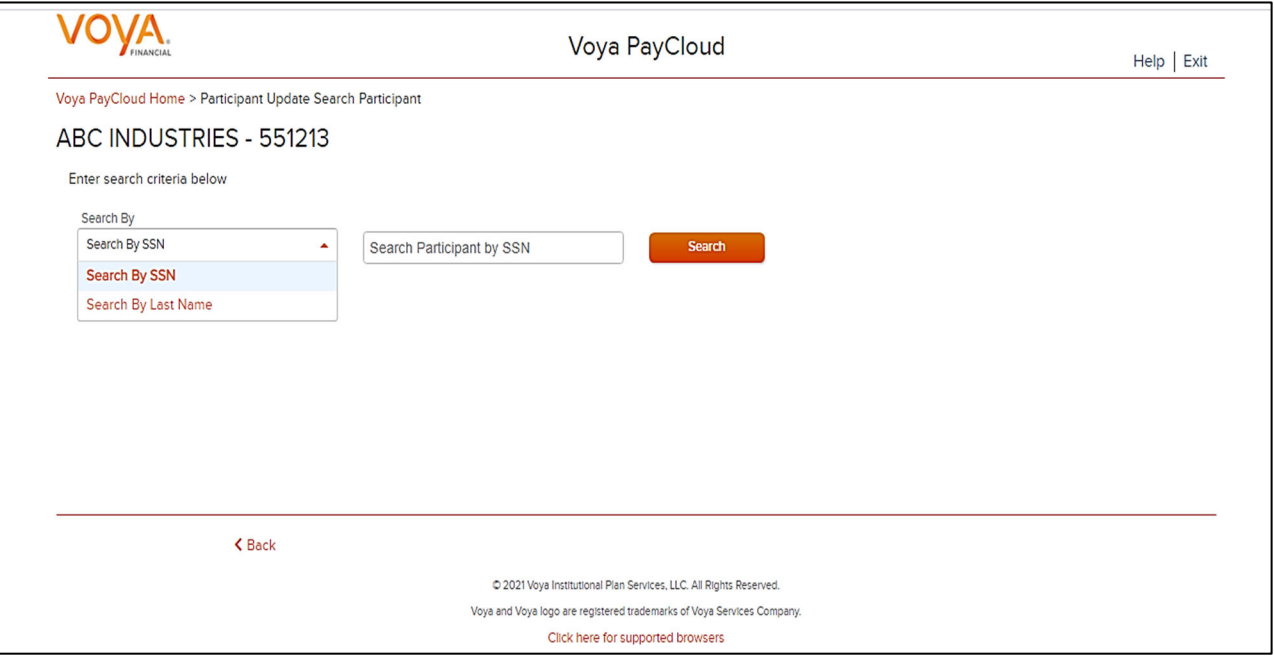

**Note:** Fuzzy searches do not work with SSN values. Participant SSNs must be a full nine numeric digits for the search to function

### **Screen Options**

- Click **Search** to bring you to the Search Results Screen
- Click **Back** to return to the Home screen

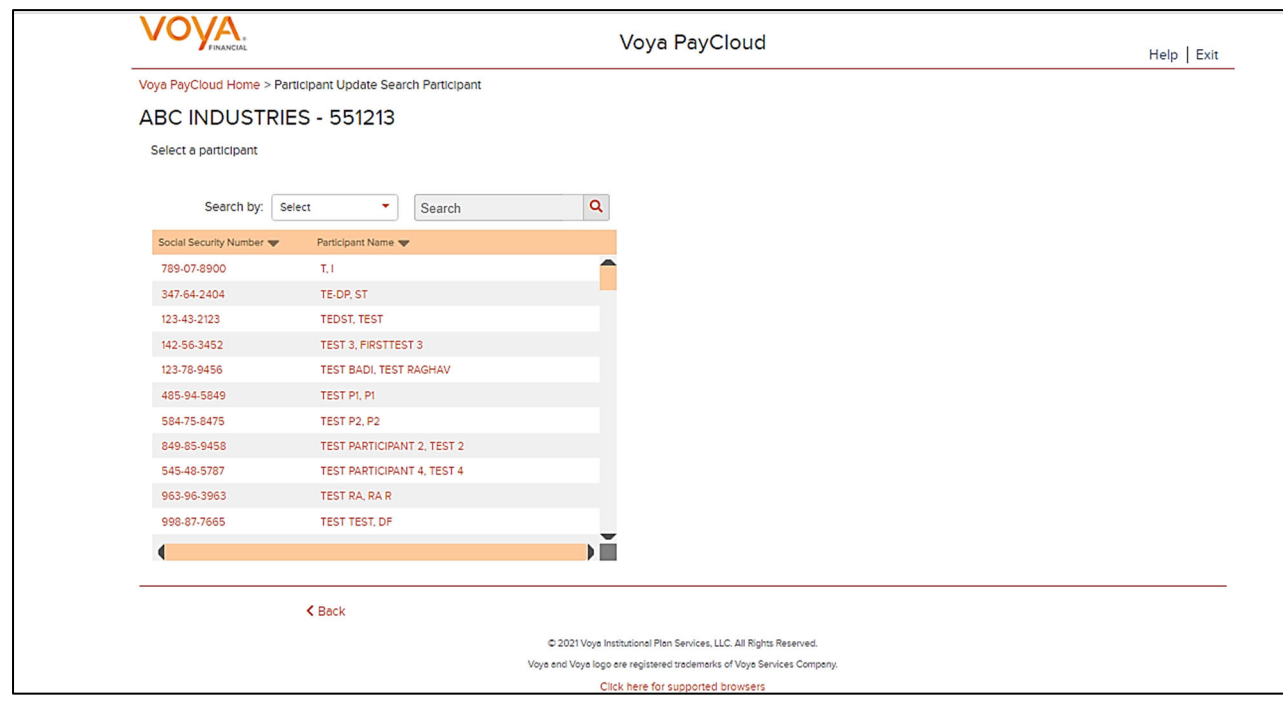

#### **Search Results screen**

Search results can be sorted by clicking on the Social Security Number or Participant Name column headers. An upward orange arrow indicates sorting of the column in ascending order and a downward orange arrow indicates sorting of the column in descending order.

#### **Screen Options**

- Click **Back** to return to the Participant Search screen
- Select the Participant Name / SSN under the Search results to go to Participant Information screen

#### **Participant Information Screen**

All the information for the selected Participant will display on this screen. To update the data, simply overwrite the current field data.

#### **Participant Information screen**

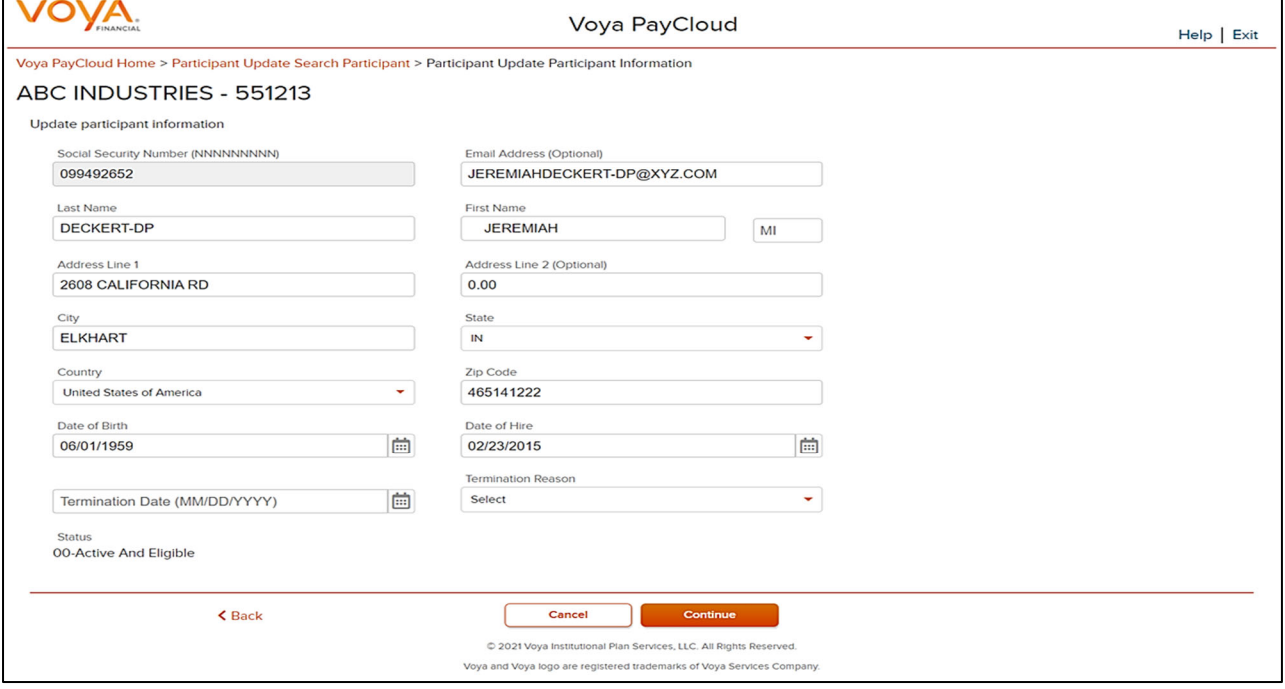

 **Note:** If the participant is eligible to participate in the plan, and not enrolled, they may be enrolled on this screen, if applicable for your plan.

### **Fields**

In addition to the basic demographic fields entered at enrollment (such as name and address), this screen provides the opportunity to update the following fields:

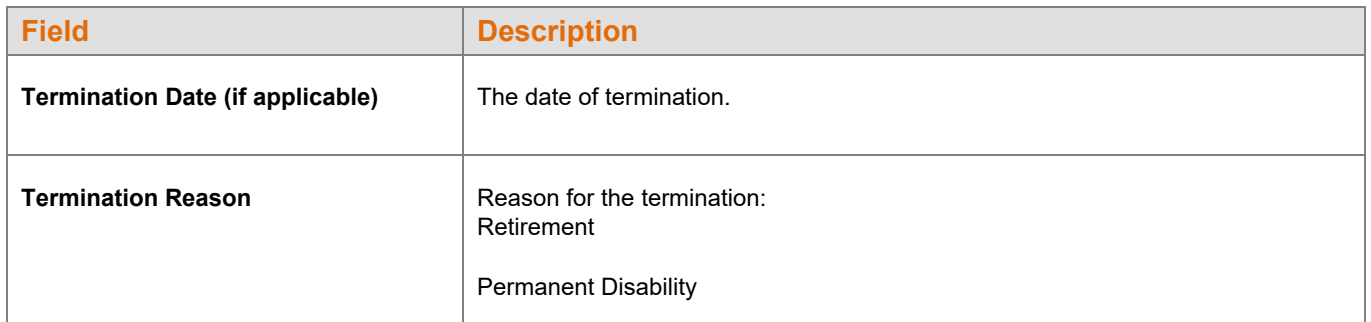

#### *Voya PayCloud User Guide*

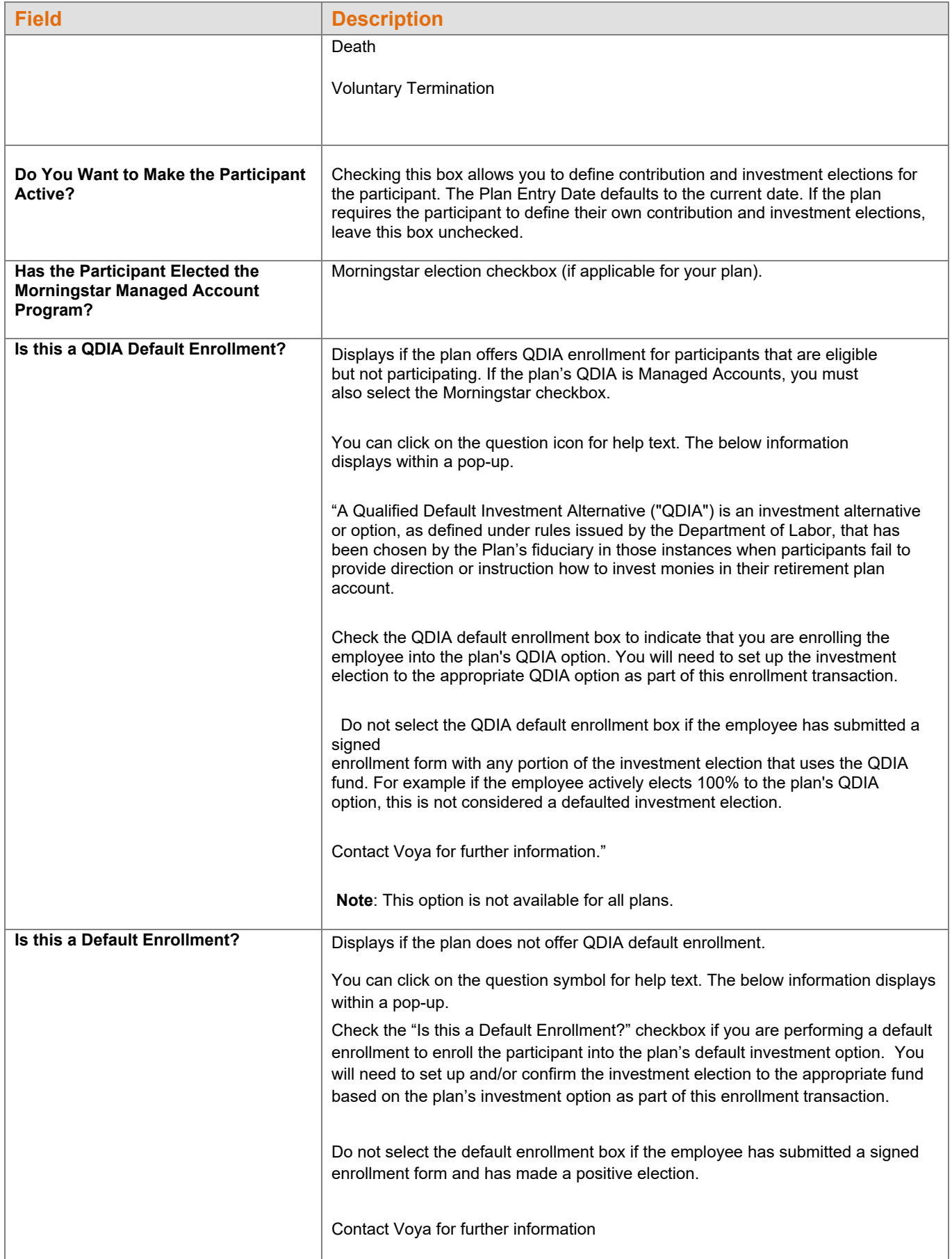

### **Leave of Absence Entry Fields**

This section may not be displayed, depending on your plan's settings. These fields reflect Leaves of Absence, and include dates and reasons. They should only be used if a Leave of Absence is in effect for the participant.

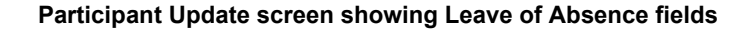

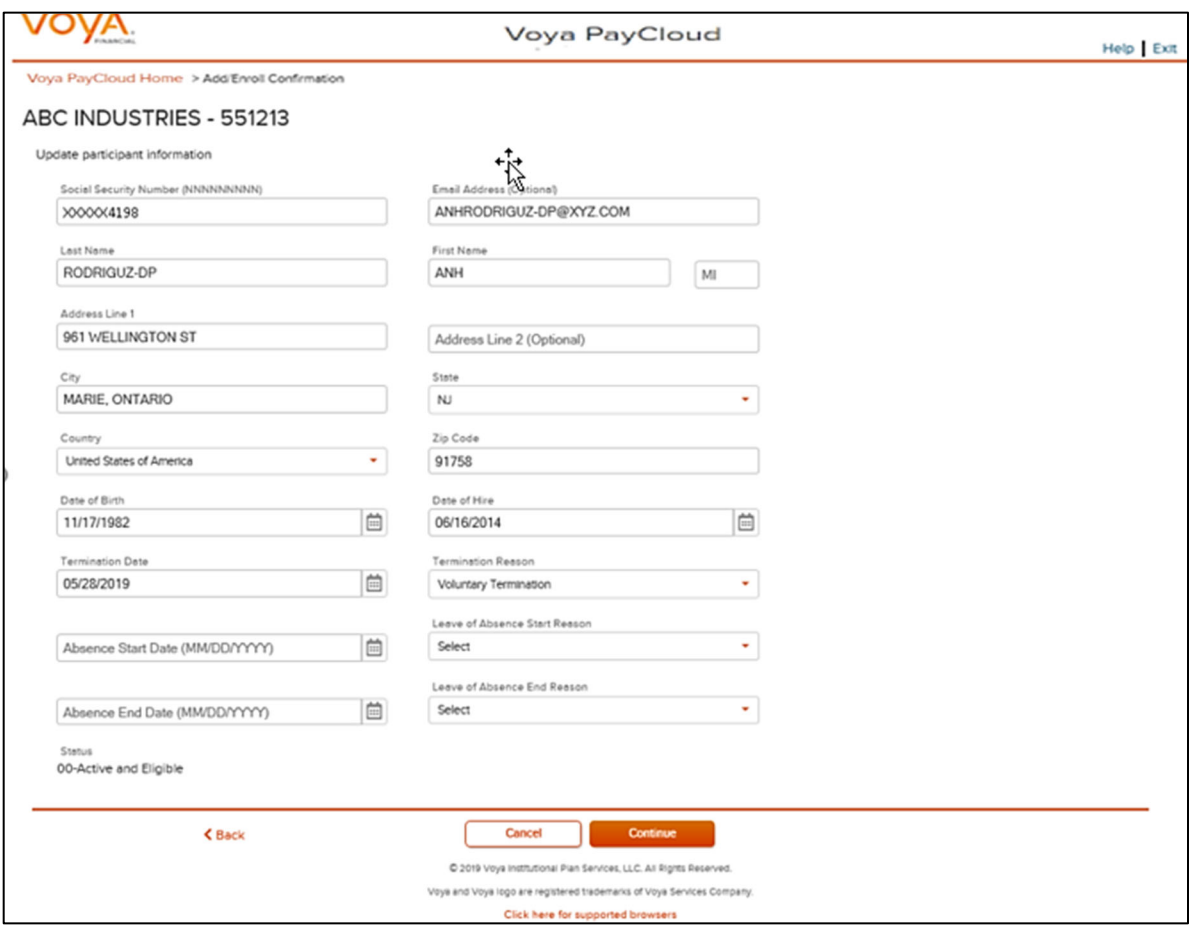

### **Fields**

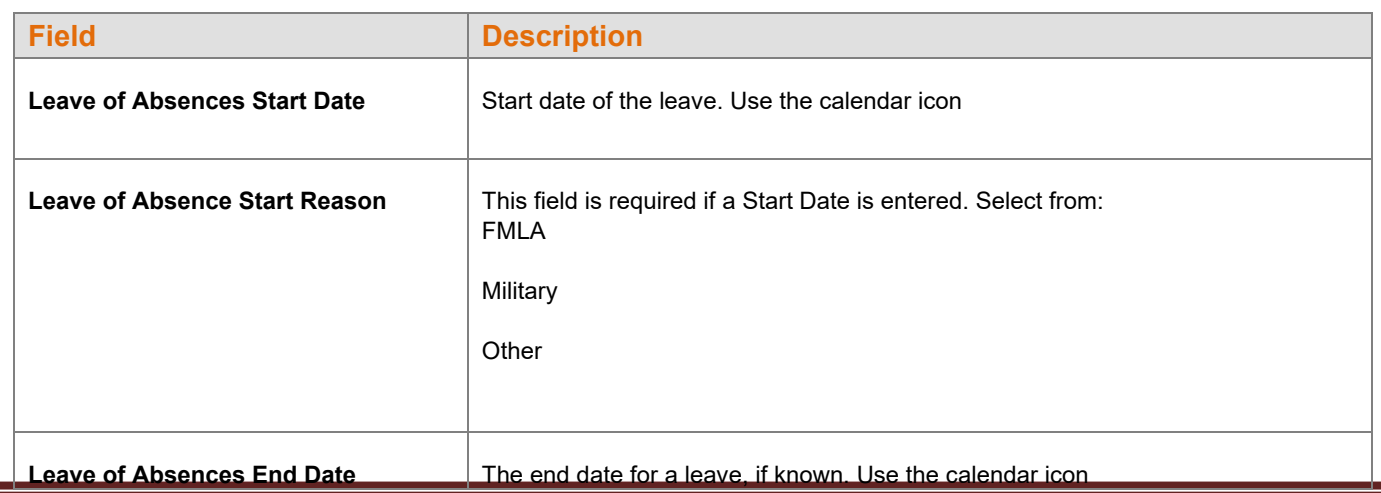

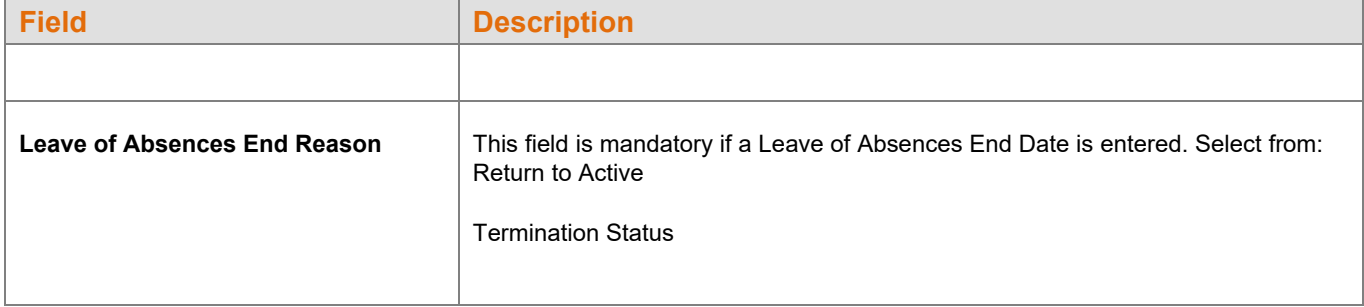

- Click **Back** to return to the Participant Search Screen
- Click **Cancel** to go to the Home Screen
- Click **Continue** to go to Additional Information Screen

#### **Error Messages**

If there are any errors associated with the data you entered, Voya PayCloud will display an error message right below the field, instructing you to update the appropriate fields. Reject messages will occur if any required fields are not updated or, in the case of the ZIP code, do not validate properly against the entered state.

Example of a reject message: "Please enter a valid Zip Code."

#### **Sample error message**

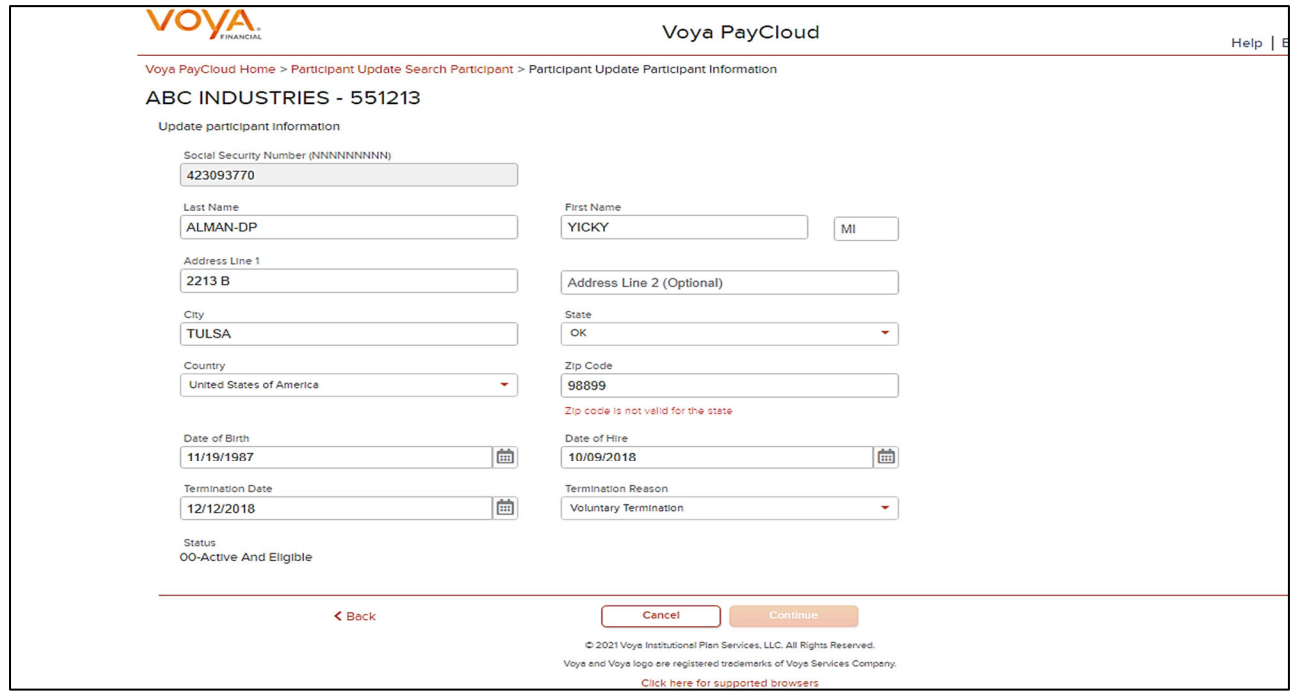

#### **Additional Information Screen**

This screen will vary according to plan settings, and may not appear.

#### **Additional Information Screen**

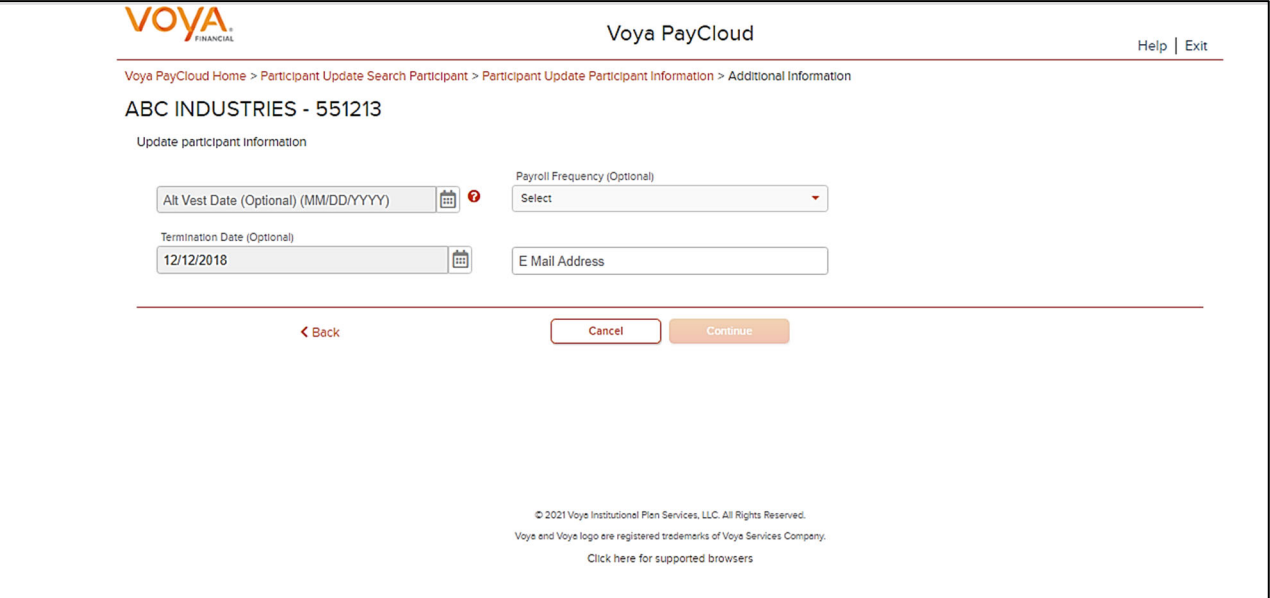

If any hour elements are accumulated, there two fields displayed. The "YTD" field is read-only (blue text) and comes from the current database value. The "Current" field directly above (in black text) may be edited with a new value. Entering a new value for the participant will change the value in the database. If the hour elements are overlaid (YTD values each time) then only one Hours field will be displayed. The entry from the Sponsor will overlay the value in the database each time.

#### **Date Fields**

Fields vary depending on plan settings and may not reflect all fields in the screen shown above. The **Division** dropdown has a selection "Other" that will display additional divisions not in the first drop-down or groups based on the first letter of the division name.

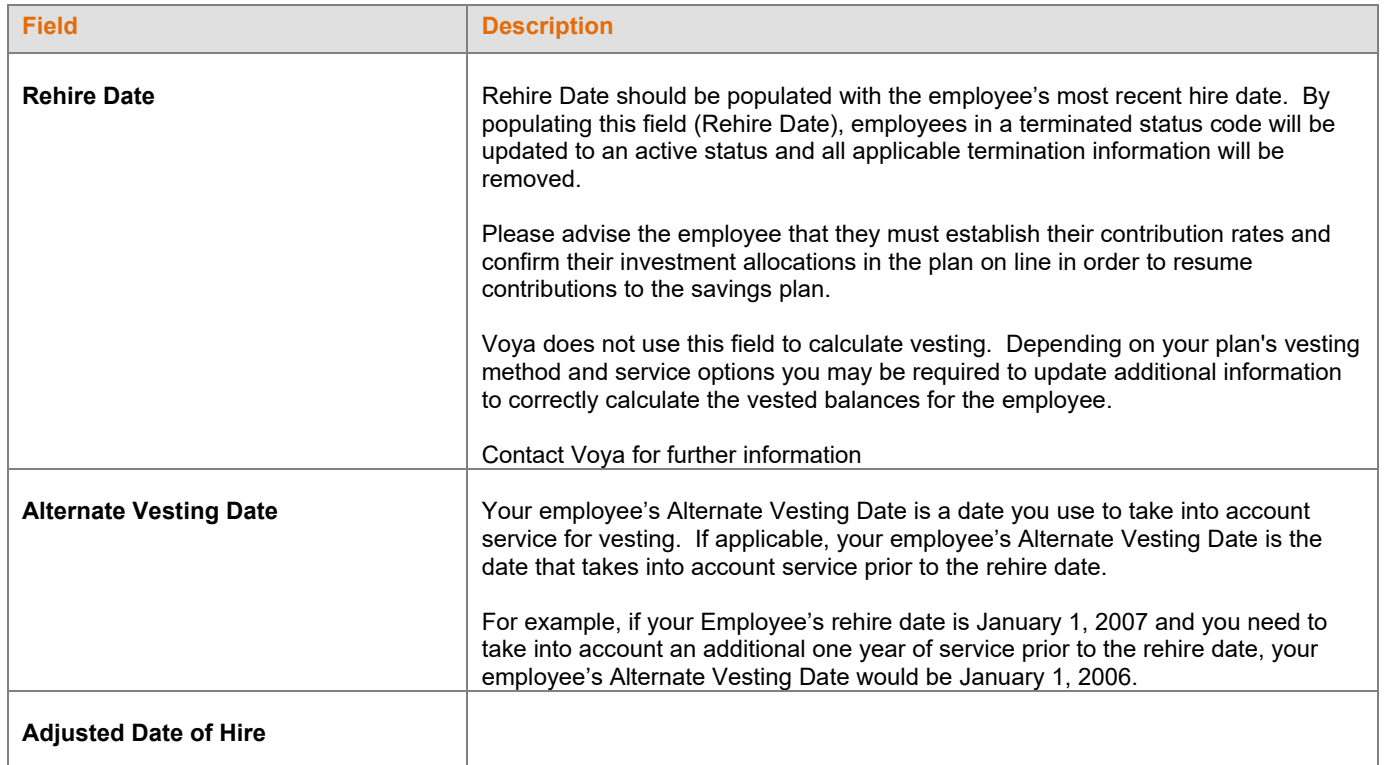

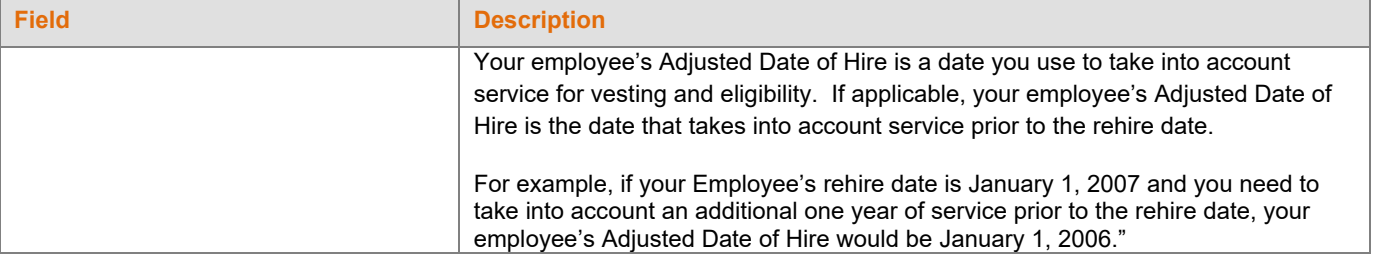

- Click **Back** to return to the Participant Information Screen
- Click **Cancel** to go to the Home Screen
- Click **Continue** to go to Participant Update Contribution Elections Screen

### **Participant Update Contribution Elections Screen**

If your plan uses the Contribution Rate Change Service, this screen is where you may update deferral rates that Voya maintains for the participant account. Examples may include Employee Pretax or Roth (catchup options will display if the plan has requested to show this level of detail on the participant accounts) elections and the source for the catchup contributions.

#### **Participant Update Contribution Elections screen**

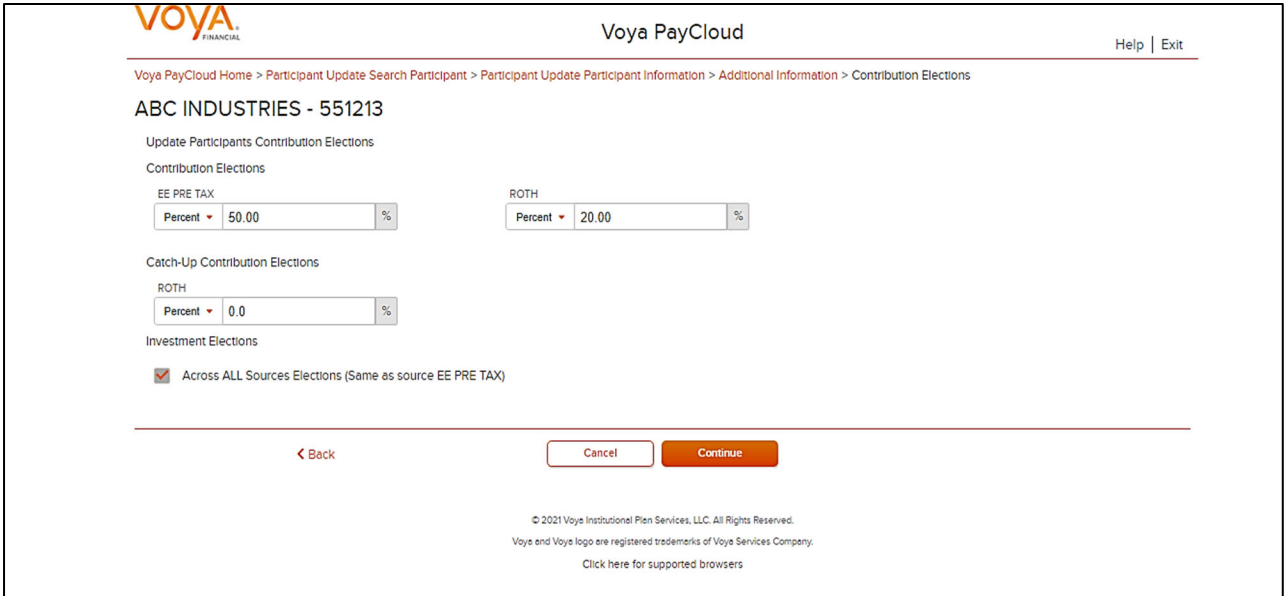

If the Morningstar program was selected on the first screen, the election percentages as defined by the plan will appear in place of the Investment Election source selections, as shown in the example below:

The participant has elected the Morningstar Managed Account Program. As defined by the Program, the participants Temporary Investment Election will be created as indicated below.

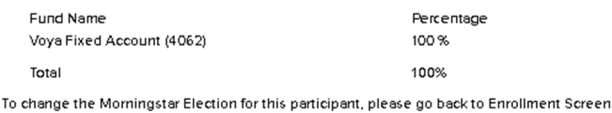

#### **Fields**

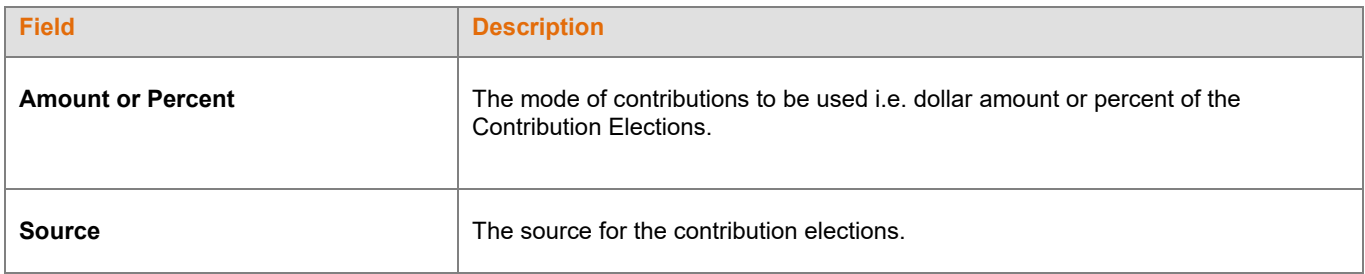

#### **Screen Options**

- Click **Back** to go to Additional Information Screen
- Click **Cancel** to go the Home Screen
- Click **Continue** to go to Participant Update Investment Elections Screen

#### **Participant Update Investment Elections Screen**

This screen will vary according to plan settings, and may not appear. It allows you to update the investment elections by fund and amount for the participant.

 $\epsilon$ 

**Note:** This screen is only available for updates if you have selected 'Make a Participant Active' on Participant Information Screen

#### **Participant Update Investment Elections screen – No Default Enrollment**

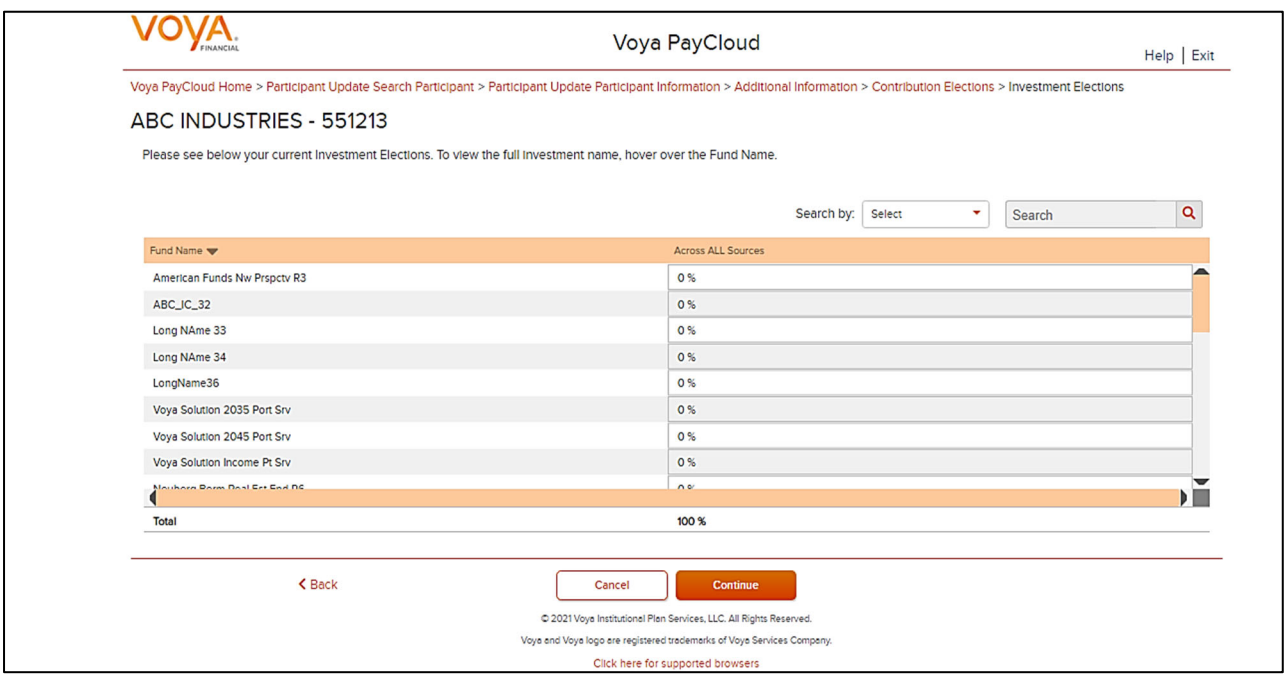

### **Fields**

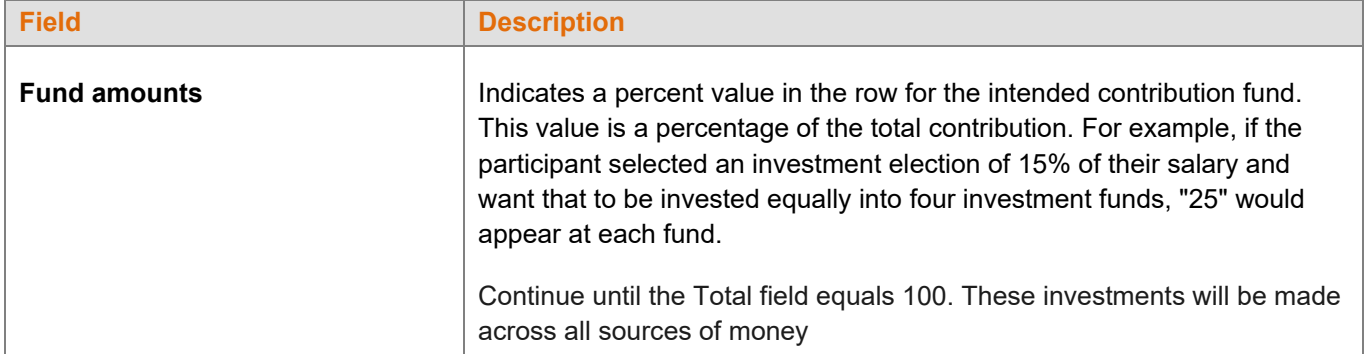

*If you have chosen to perform a default enrollment for the participant on the Participant Information Screen, then based on the plan settings the Investment Elections screen will present the Default Investment Option for the plan that the participant has been enrolled into.* 

#### **Participant Update Investment Elections screen – Default Enrollment**

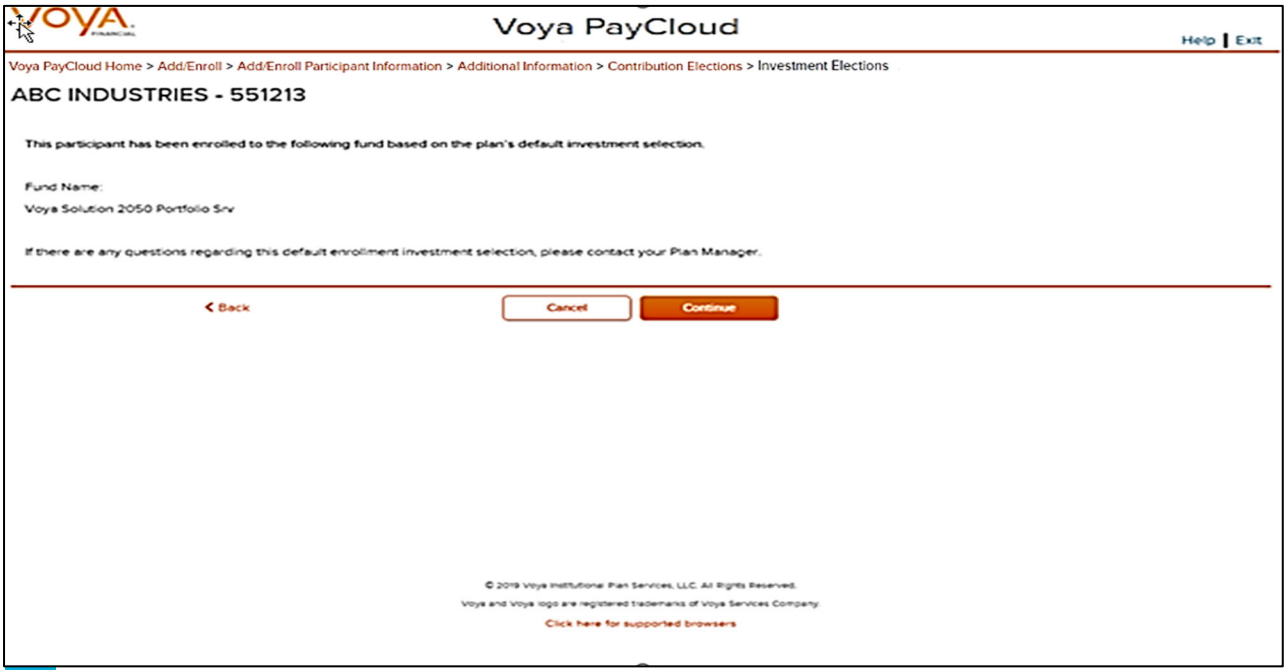

**Note: The screen message will vary based on the plan offerings like QDIA default enrollment, plan's QDIA is** Managed Accounts and plan is an AAME plan

#### **Screen Options**

- Click **Back** to go to the Participant Update Contribution Elections screen
- Click **Cancel** to go to the Home screen
- Click **Continue** to go to the Participant Update Verify Information Screen

### **Error Messages**

If the Contribution Elections Type and Catch-Up Contribution Elections Type do not match (both in dollar amount or percentage), the following error message appears: This participant currently has both \$ and % Catch-up election types on file. Contribution election types must match across all Catch-up sources. Please reach out to your Voya Payroll contact for assistance.

### **Participant Update Verify Information Screen**

You can verify the updates made on the below screen before completing enrollment.

#### **Participant Update Verify Information Screen – No Default Enrollment**

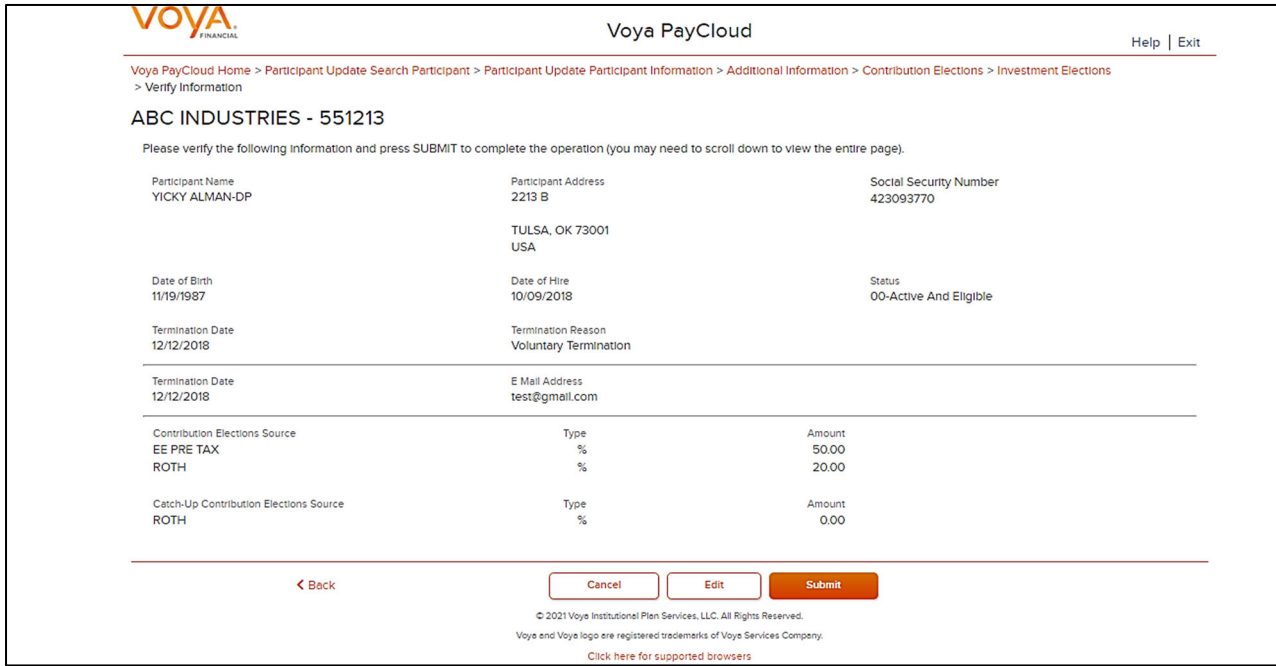

**Participant Update Verify Information Screen – Default Enrollment** 

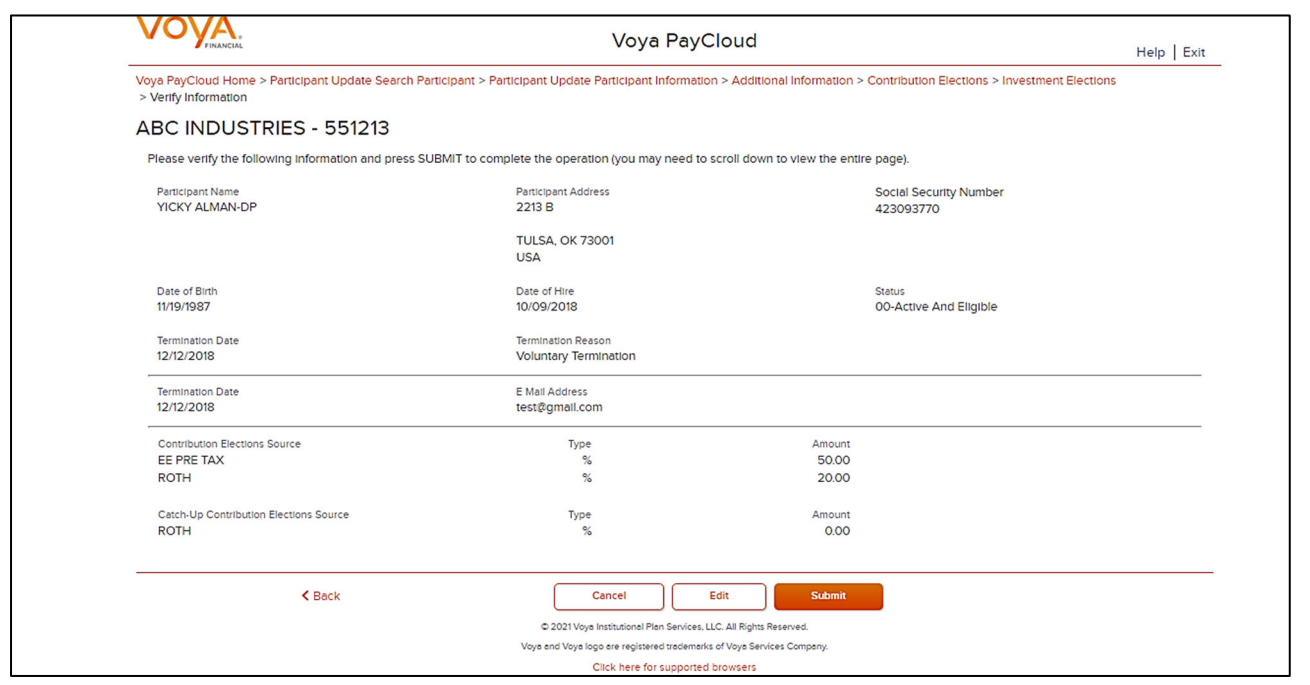

- Click **Back** to go to the Participant Update Investment Elections Screen
- Click **Cancel** to go to the Home Screen
- Click Edit to go to the Participant Information screen
- Click **Submit** to save the changes and go to the Confirmation Screen with the ability to print the screen. A message in green font regarding successful participant update will display in the top left of the screen.

#### **Participant Update Confirmation screen – No Default Enrollment**

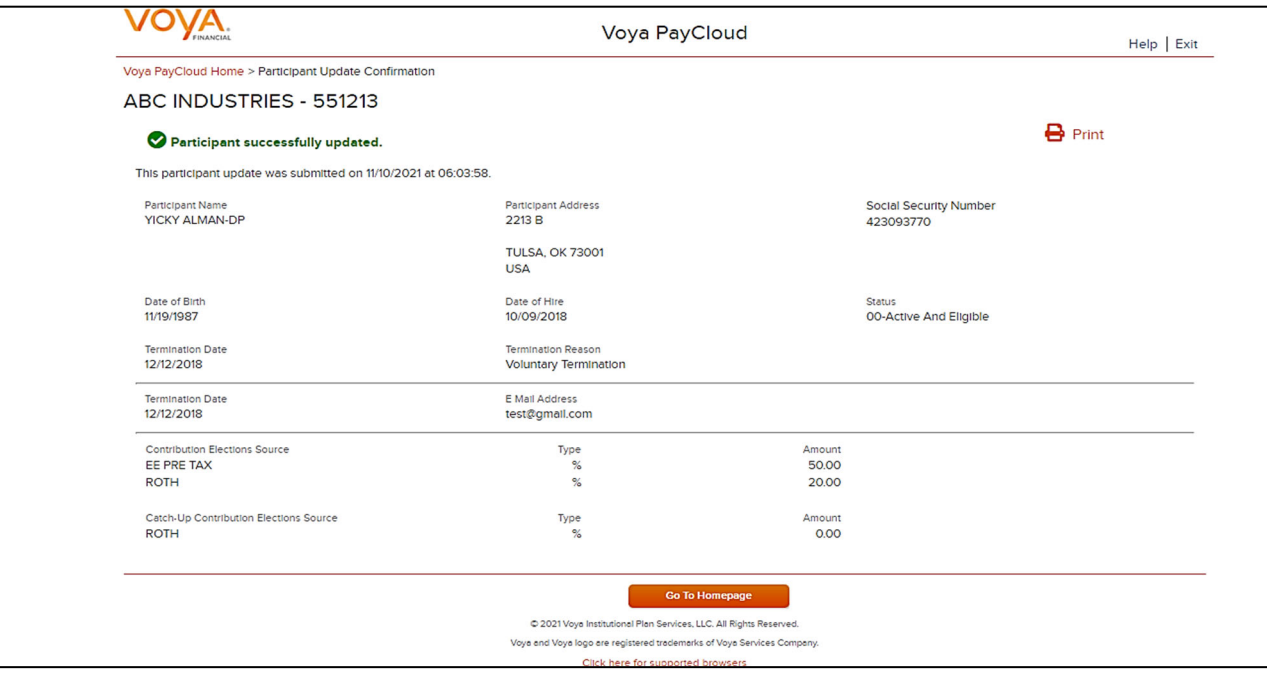

**Participant Update Confirmation screen – Default Enrollment**

#### *Voya PayCloud User Guide*

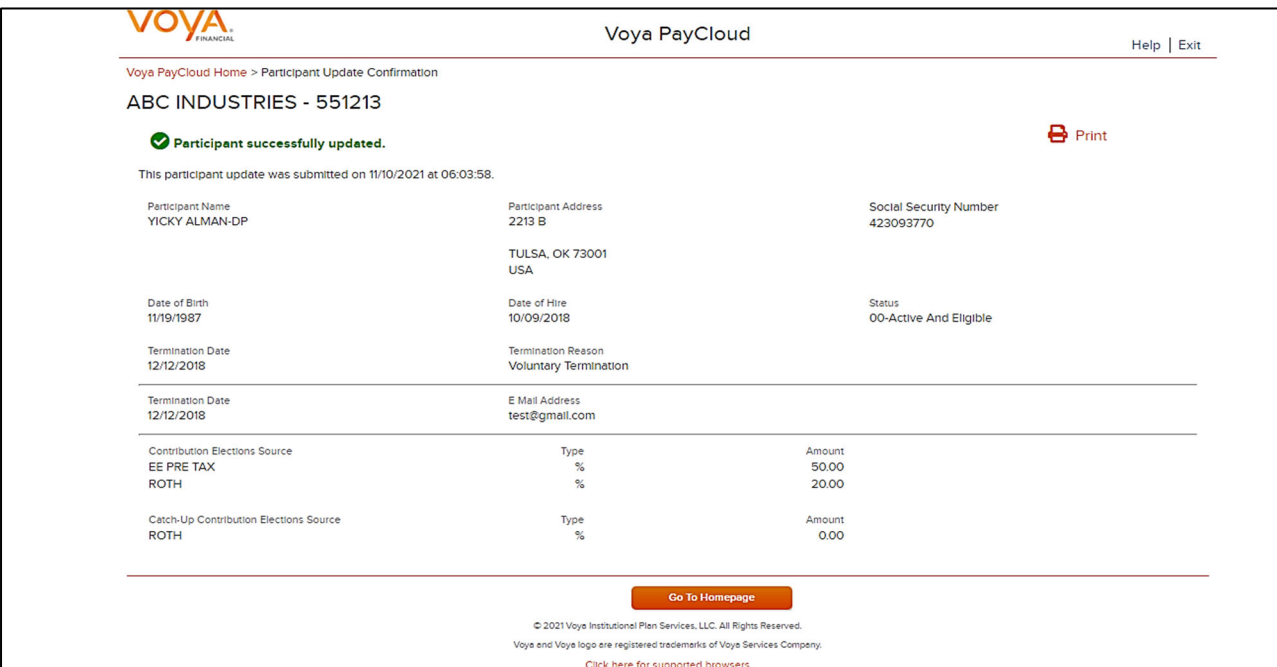

## **Screen Options**

- Click **Print** to print a copy of the confirmation screen
- Click **Go to Homepage** to go to the Home screen

# **Batch Participant Update**

### **Overview**

As with other transactions in Voya PayCloud, you can either import a batch file of updates, or you can do it manually. Click Batch Participant Update tile on the Home screen to go to the Batch participant pages.

#### **Home screen**

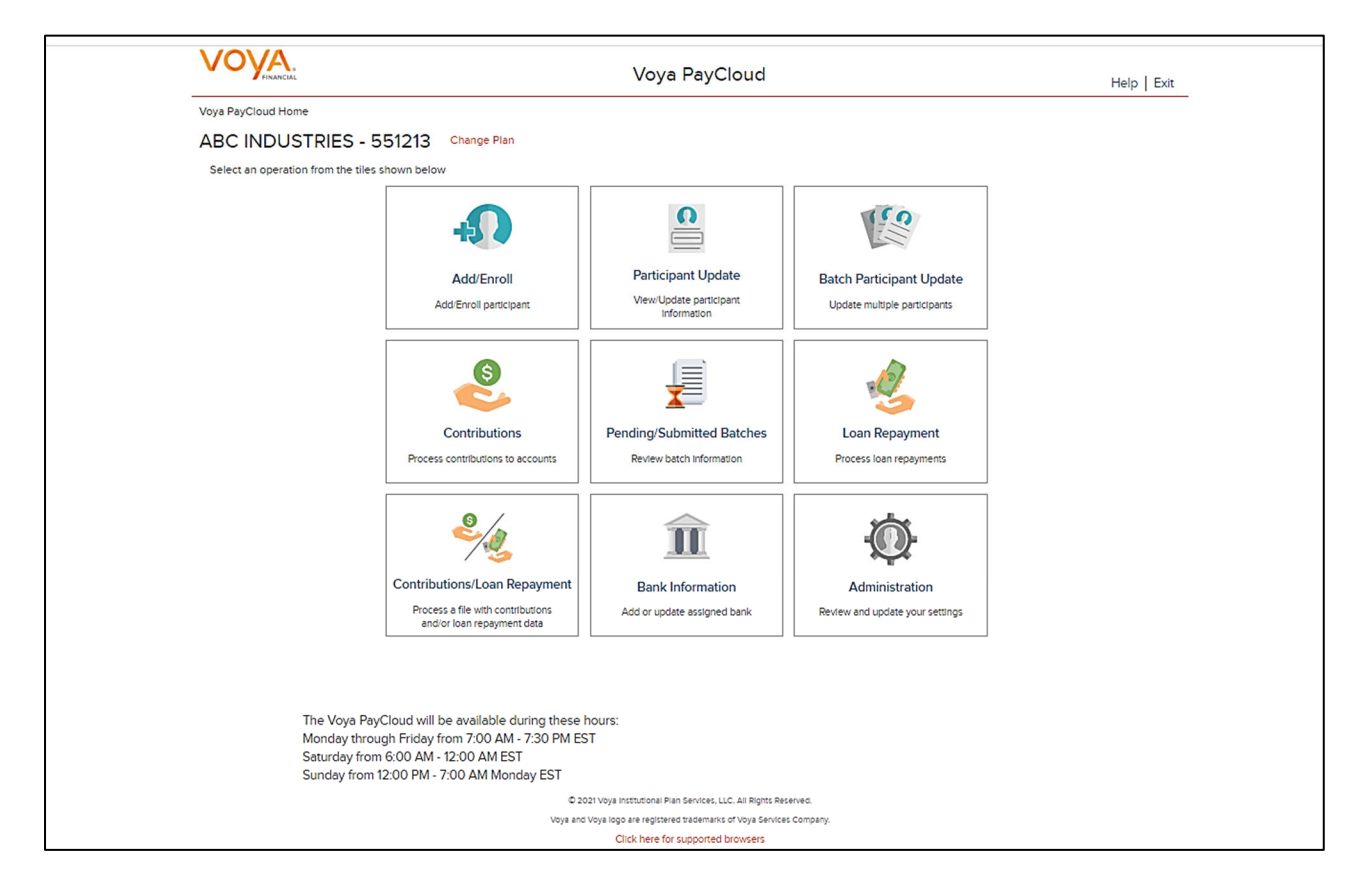

### **Batch Participant Import Screen**

If the plan has Batch Participant File import activated, the first screen will be an option to import a file. If you select the 'Upload a File' radio button, you will be presented with a File Browse section where you may select the appropriate file to be imported. To use the Import File feature, you must use Internet Explorer version 7.0 or higher.

**Batch Participant Update – Import File screen**
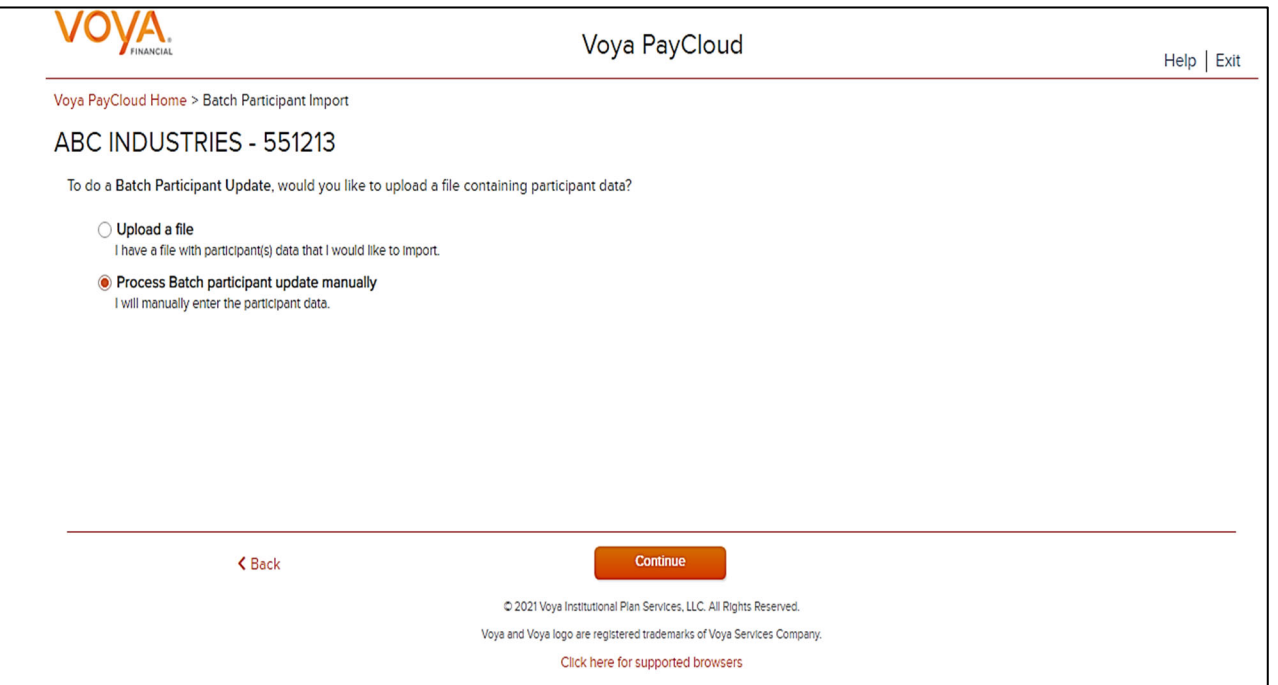

- Select Process Batch participant update manually and click the **Continue** button to go to the Field Selection screen Select 'Upload a file' to select a file to import
- Select **Back** to return to the Home screen

If you select the 'Upload a file' radio button, you will be presented with a File Browse section where you may select the appropriate file to be imported.

**Import File screen – Option 'Upload a file' selected**

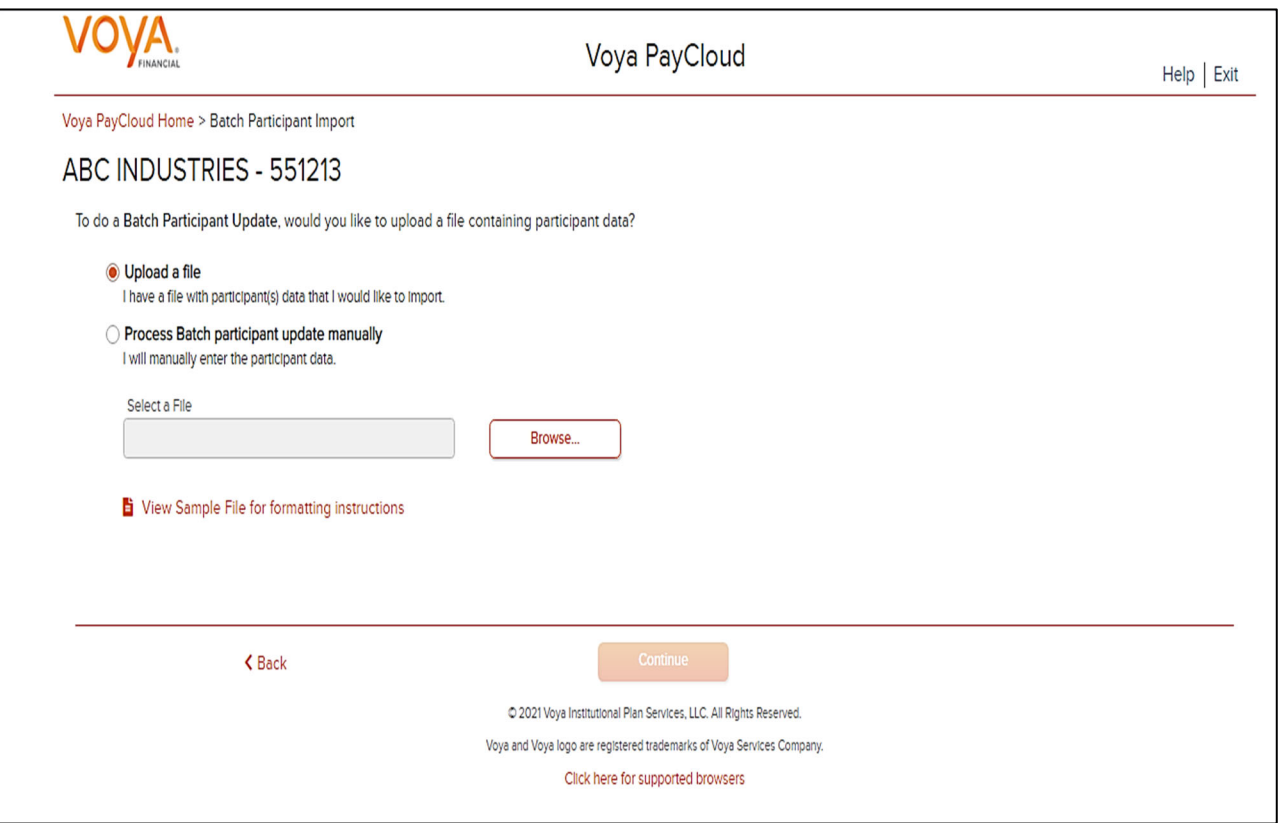

### **Screen Options**

- Click **Browse** to select file to import
- Click **View Sample File for formatting instructions** to open a PDF file showing formatting rules
- Click **Back** to return to the Home screen
- Click Continue to go to the Templates screen

#### **File Browse**

For any file import, the file must follow the rules below. The file type must be one of the following formats:

- Excel spreadsheet (.xls, .xlsx and .xlsm)
- Comma delimited file (.csv)
- Plain text (.txt)
- .fix
- .dat
- .mdo
- .md5
- .pay
- .wk3
- .wk4
- .prn

#### General rules

The imported file size must be greater than zero and less than 5MB.

All SSNs must have nine digits; leading zeroes must be included.

**Note:** When you are in the process of creating a template, and attempt to change screens, you will be prompted to save the template.

### **Templates Screen**

After you have selected **Next** from the File Browse screen, you will see the Select Template screen. From here you can:

- Select a template
- Add a new template
- Delete a template

A template contains the format you define for the import file, including column headings. After you select your file, you'll define which column contains SSN, First Name, Last Name, etc. A new template can be saved, so that you can reuse it or modify it to create another template for the next file import. When importing a file, verify that the template you selected contains the correct number of columns to accommodate the number of columns in the file so the imported file data formats correctly. You can add columns to an existing template or, if necessary, click **Create New Template** to create a new template that matches the format of the imported file.

**Templates screen** 

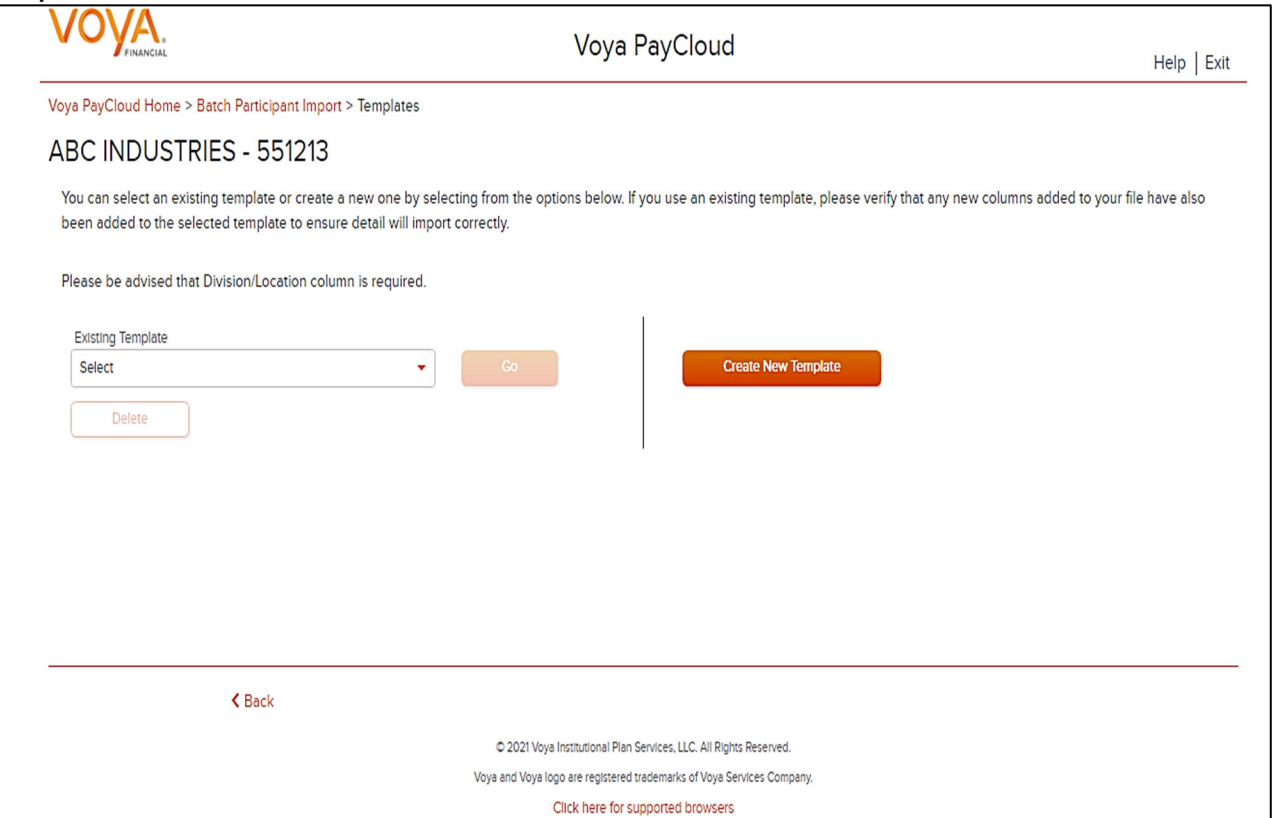

## **Screen Options**

- Select an existing template from the list of saved templates using the drop down.
	- o Click **Go** after selecting a template to go to the Existing Template screen
	- o Click **Delete** to delete the selected template
- Click **Create New Template** to go to the Create Template screen
- Click **Back** to go to the Batch Participant Import screen

# **Create Template Screen**

You will see this screen if you selected **Create New Template**. It is used to create a new template for an imported file. When creating a new template the following rules apply:

- New template name has a maximum of 15 characters for fixed width files and 20 characters for .csv and excel file formats.
- A maximum of 50 templates can be saved per plan.
- Optional data elements enabled for Enrollment will also be displayed. The override name for the optional data element will be displayed.
- A value of "Not Applicable" will also be displayed to exclude any columns from the imported file.
- The new template may require a "Division/Location "column (If authorized for the plan).
- At any time while you are creating a template, you can click the Save Template button to save your changes.

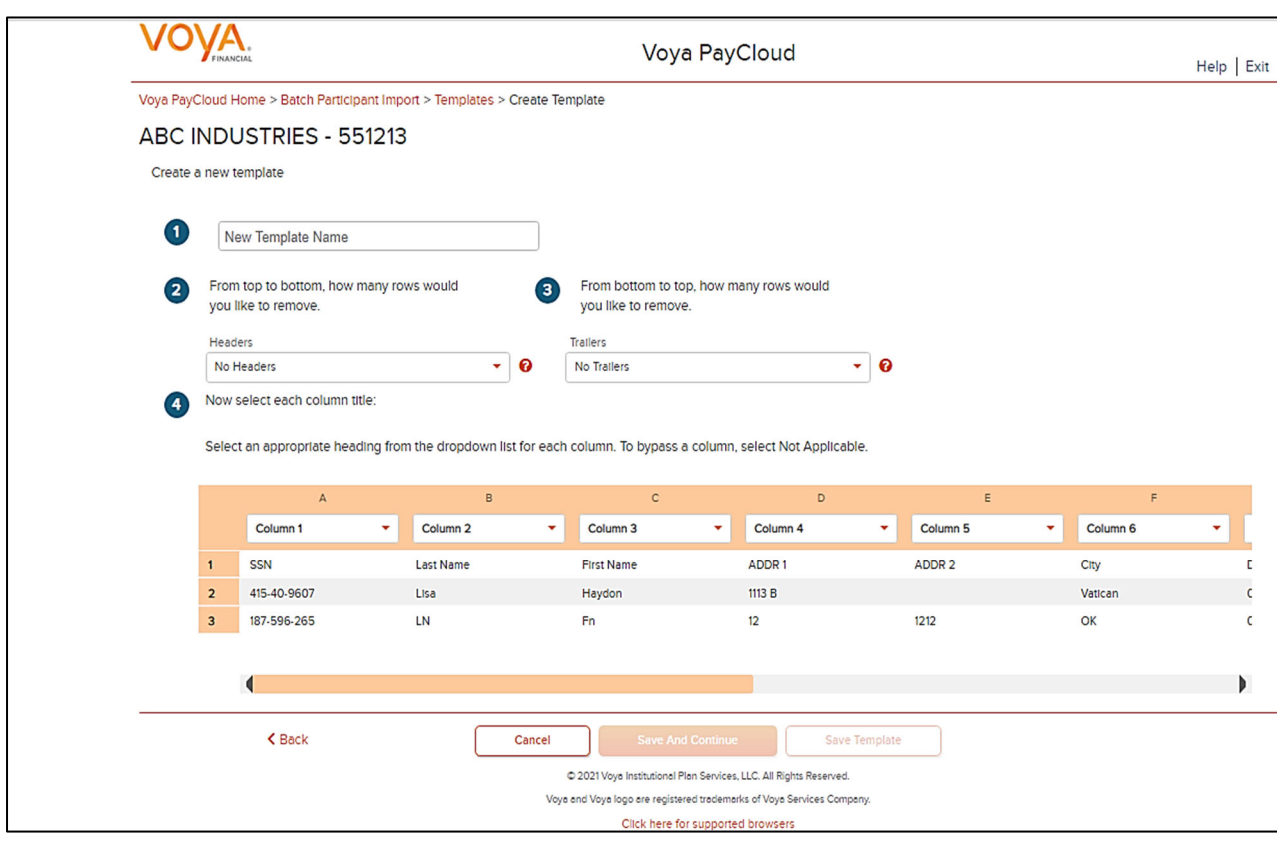

You must select a column heading for each column. See the sample images below that illustrate the Column Heading selections and the field definitions for more information.

#### **Create Template screen**

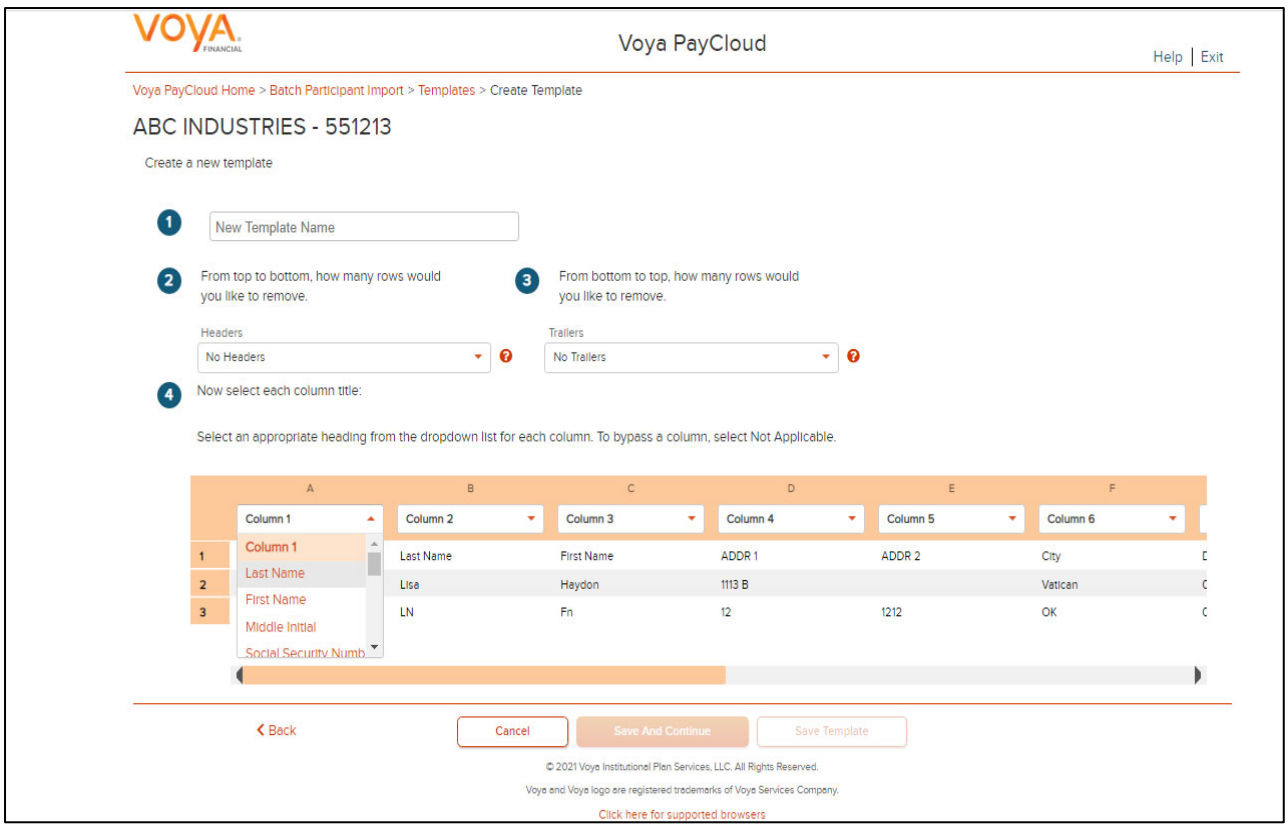

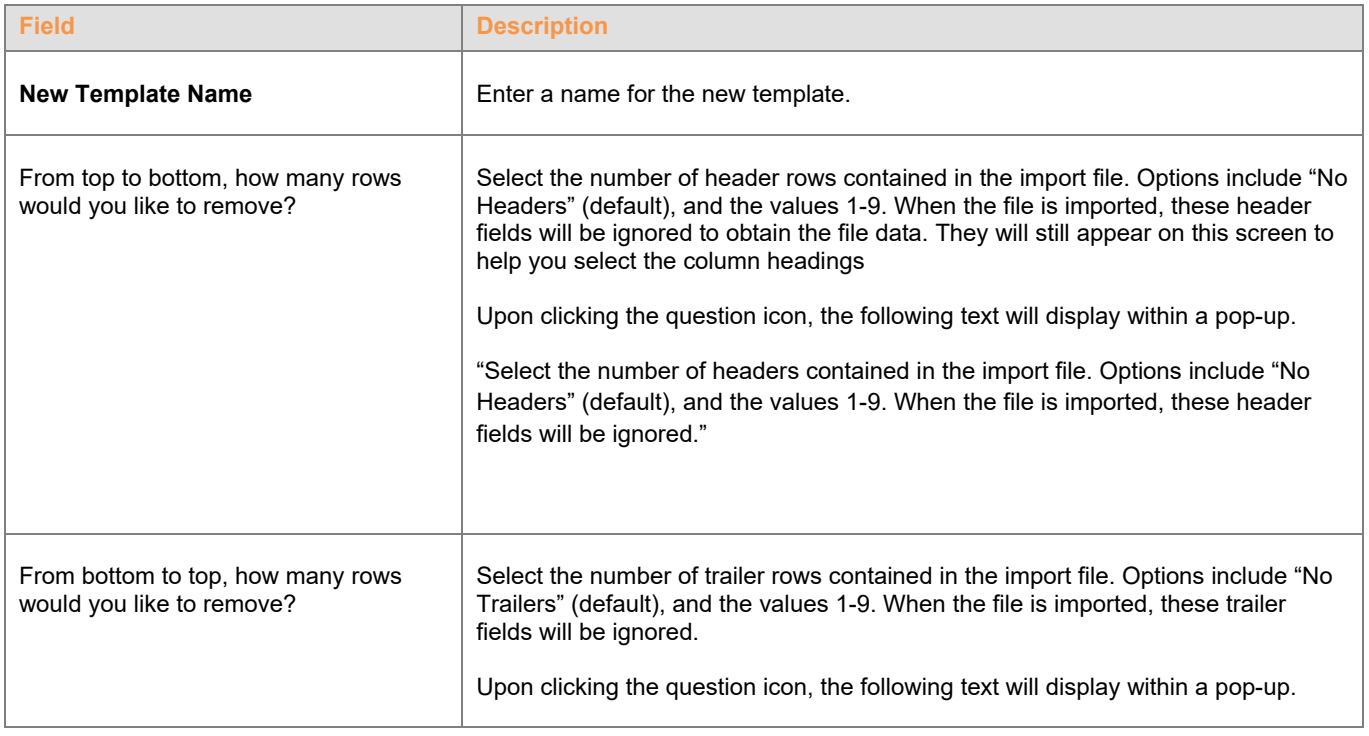

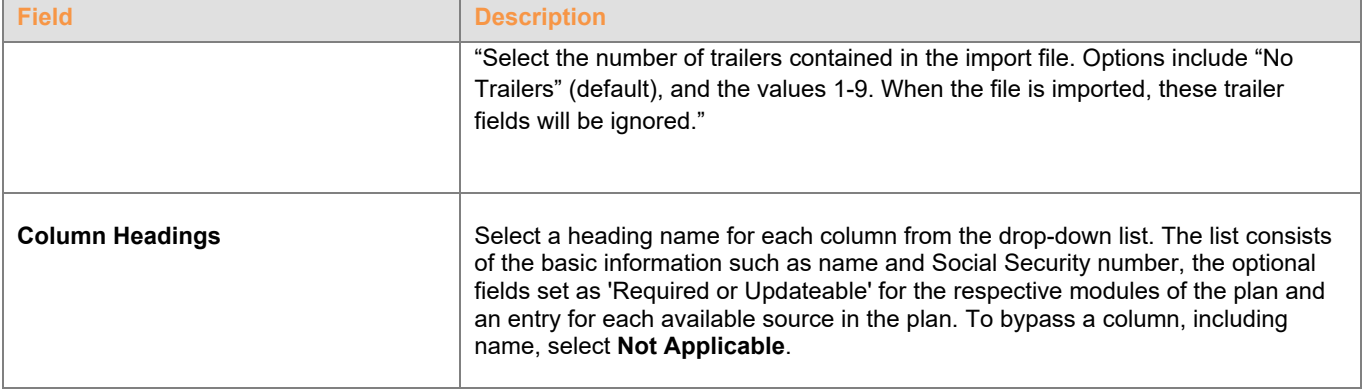

- Click **Back** to go to the Templates screen.
- Click **Cancel** to go to the Home screen
- Click **Save and Continue** to save the template and perform validations. See the Error Corrections section below for possible error messages and their meanings. This step also removes formatting marks from the imported data. If there are no errors, you will be taken to the Verification screen
- Click **Save Template** to save the template

### **Map Column Header Screen**

If you import a file other than an Excel or .csv, you will see a screen to select columns to appear in your new template.

#### **Map column header screen - New Template**

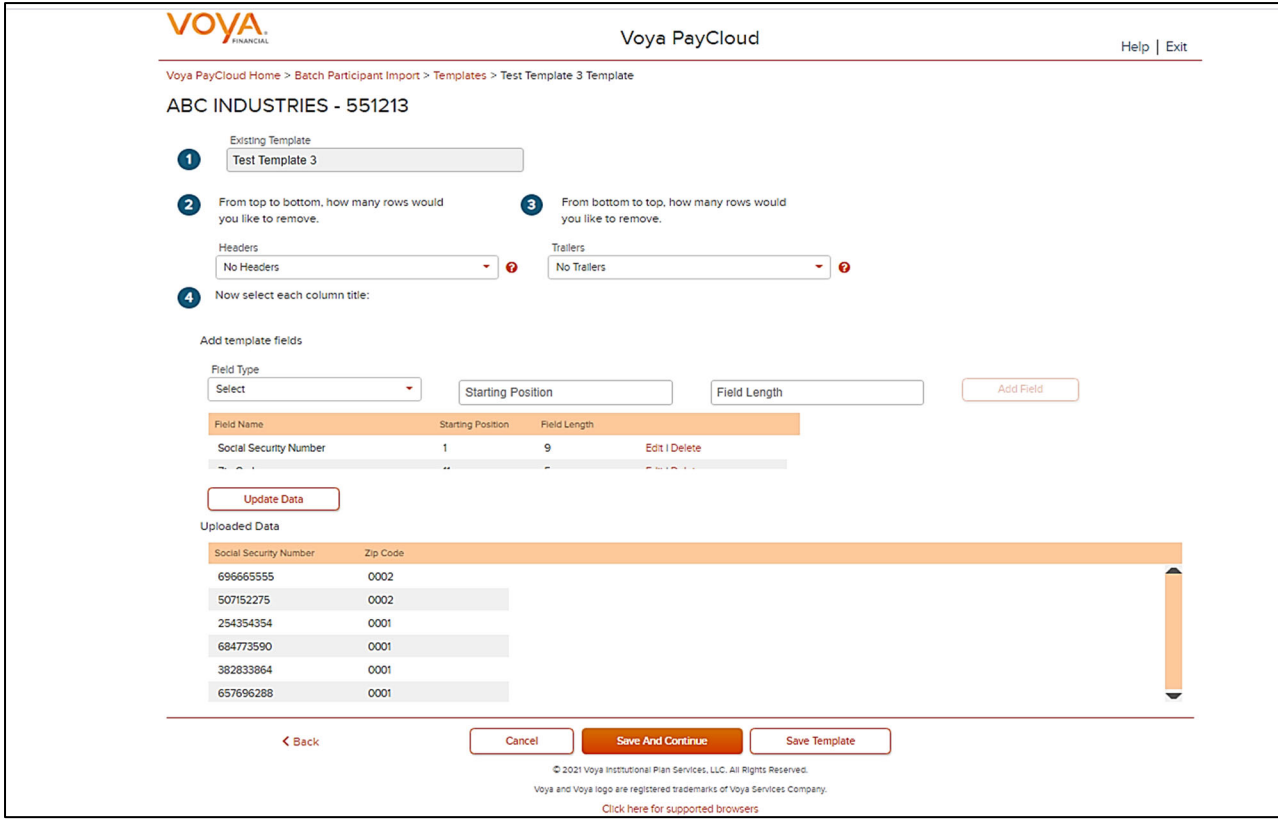

You can add template fields by selecting Field Type, Starting Position and Field Length. Click **Add Field** to add the field. The added fields will appear in the section below. You can either **Edit** or **Delete** an added field. Click **Update Data** to upload the data from the import file.

**Map column header screen - Existing Template** 

### **Existing Template Screen**

If you select an existing template you will see the screen below. Existing templates can be modified and saved. Simply make any changes you need to make to any editable field, just as in the new template screen.

**Existing Template screen** 

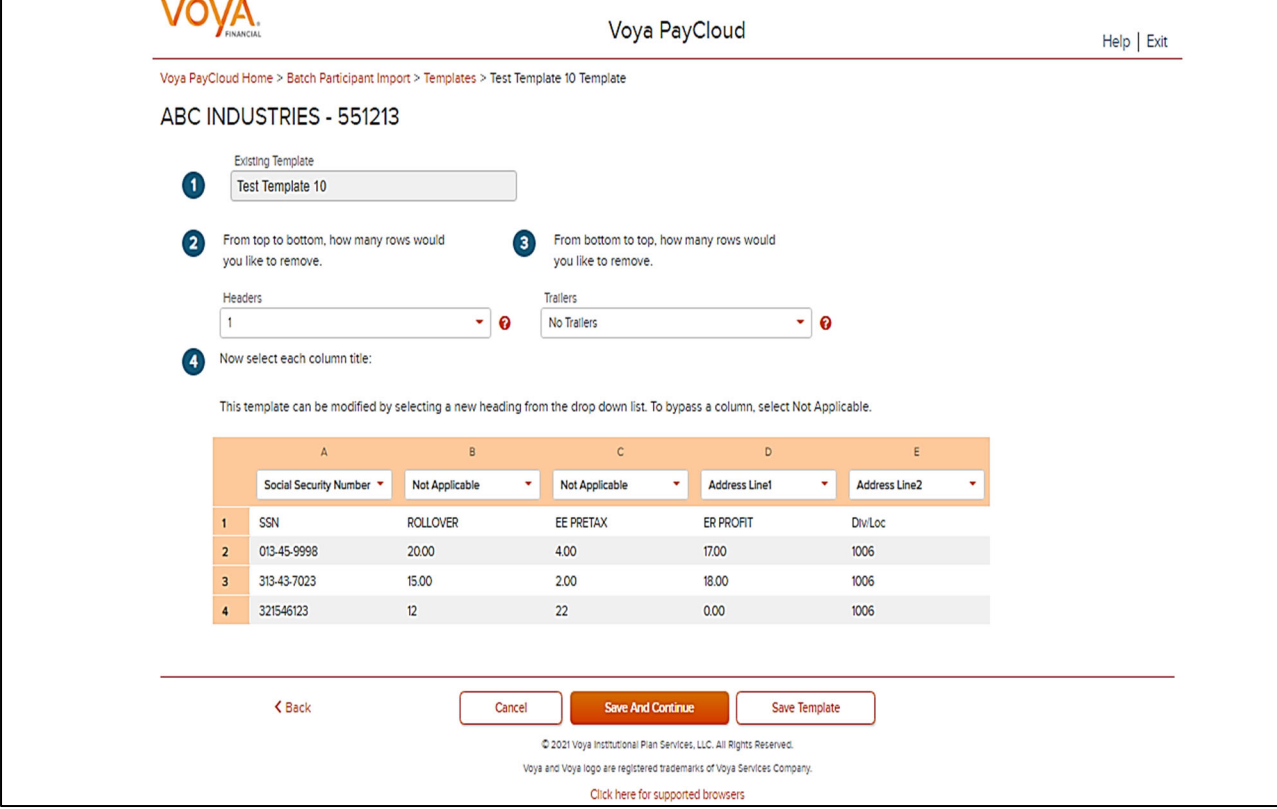

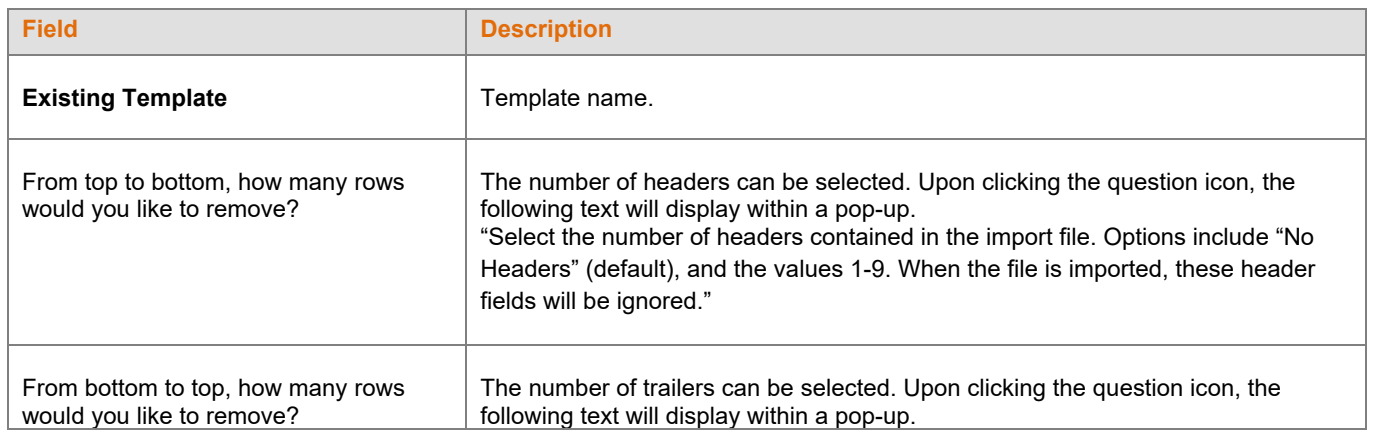

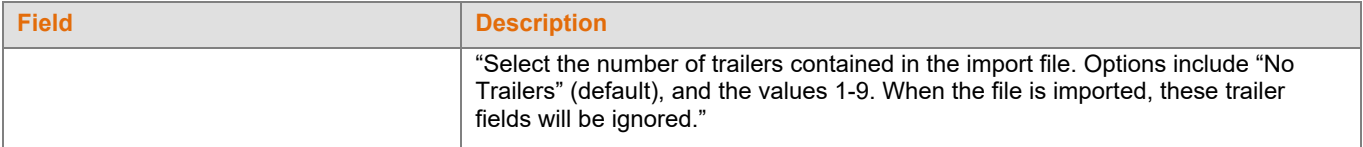

- Click **Back** to go to the Templates screen.
- Click **Cancel** to go to the Home screen
- Click **Save and Continue** to save template and perform validations. See the Error Corrections section below for possible error messages and their meanings. This step also removes formatting marks from the imported data. If there are no errors, you will be taken to the Batch Participant Update Audit Verify Information screen
- Click **Save Template** to save template

### **Error Corrections**

In case of errors upon clicking **Save and Continue**, the screen appears as below. Click **View Error Messages** to get a detailed view on the errors. A pop-up will display showing the error. All fields can be edited on this screen by manually clicking in the cell and typing the correct data.

#### **Error Messages screen**

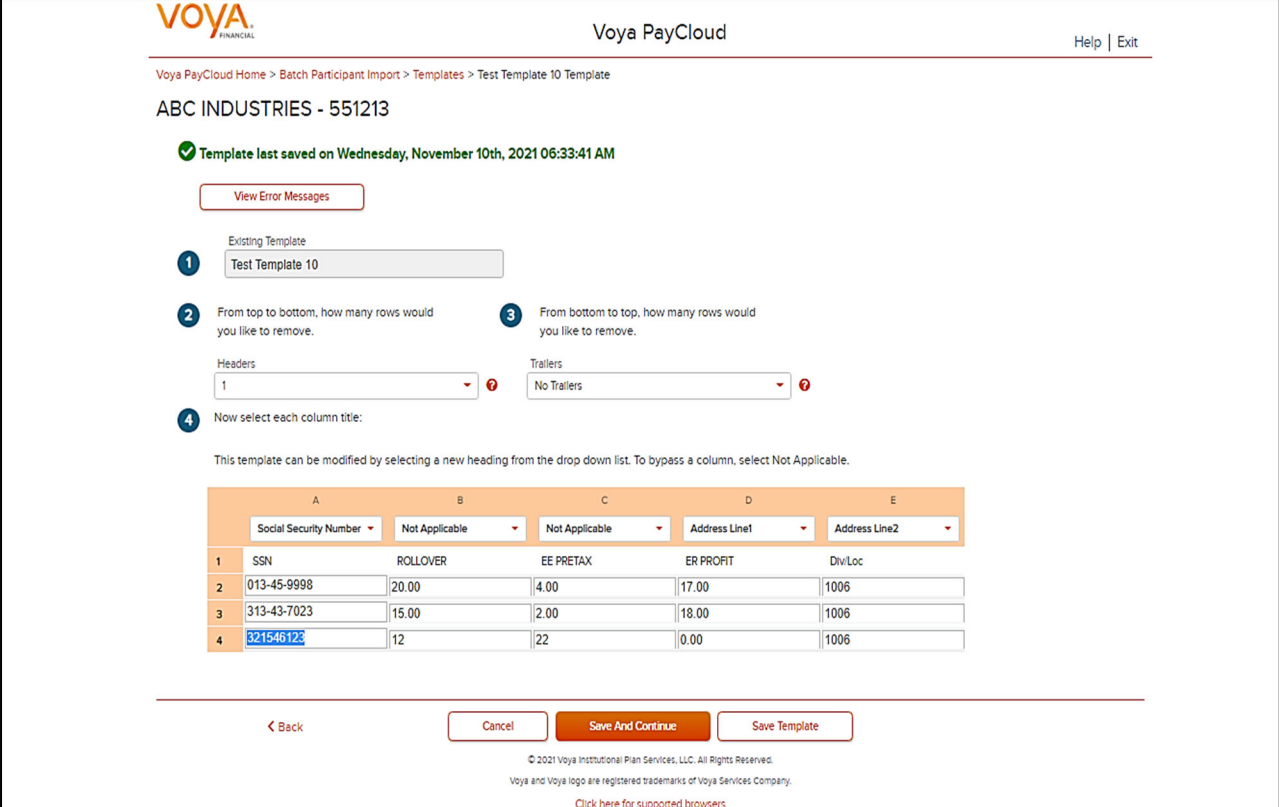

## **Screen Options**

- Click **Back** to go to the Templates screen.
- Click **Cancel** to go to the Home screen
- Click **Save and Continue** after correcting errors to re-validate. Based on successful validation you will be taken to the Batch Participant Update Audit Verify Information screen
- Click **Save Template** to save the template

#### **Error Message Details**

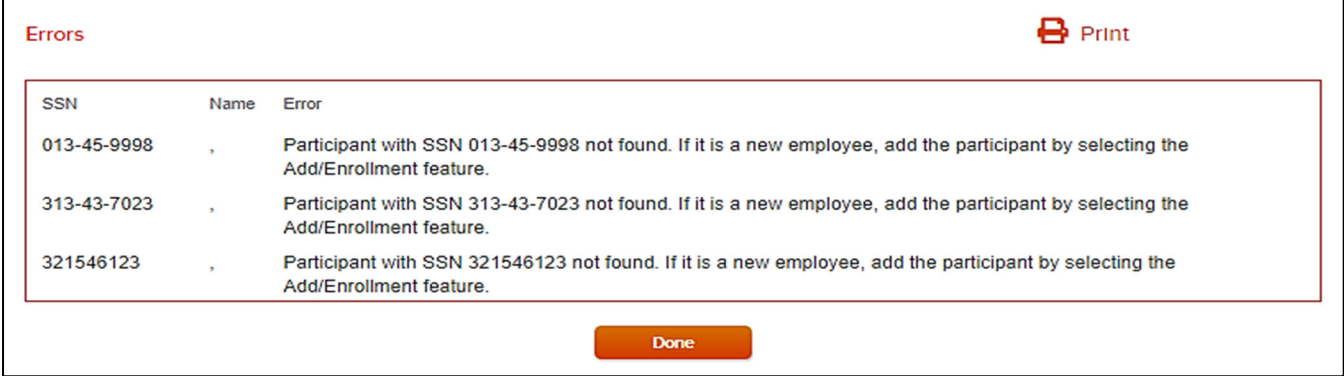

#### **Screen Options**

- Click **Print** to print the errors
- Click **Done** to close the pop-up and return to the Create Template screen for correcting the errors

## **Batch Participant Update Audit Verify Information Screen**

This is the final step in importing the file. No further changes will be allowed after this screen.

#### **Verification screen**

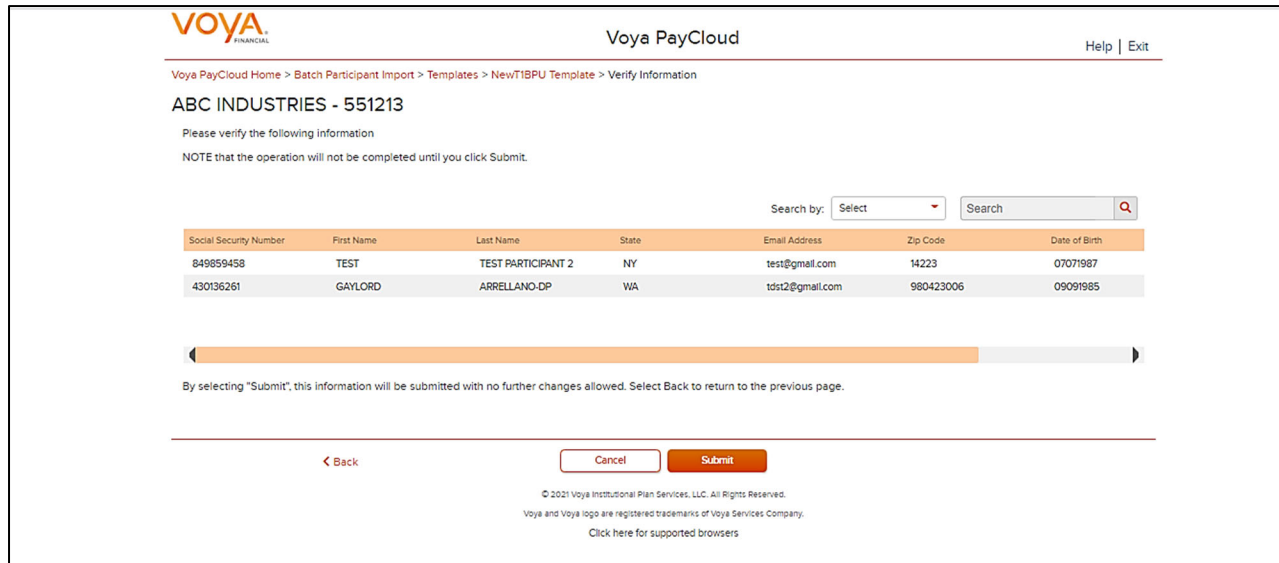

### **Screen Options**

Click **Back** to go to the Create Template screen

- Click **Cancel** to go to the Home screen
- Click **Submit** to submit the participant data and go to the Batch Participant Confirmation screen. This may take a few seconds

#### **Confirmation screen**

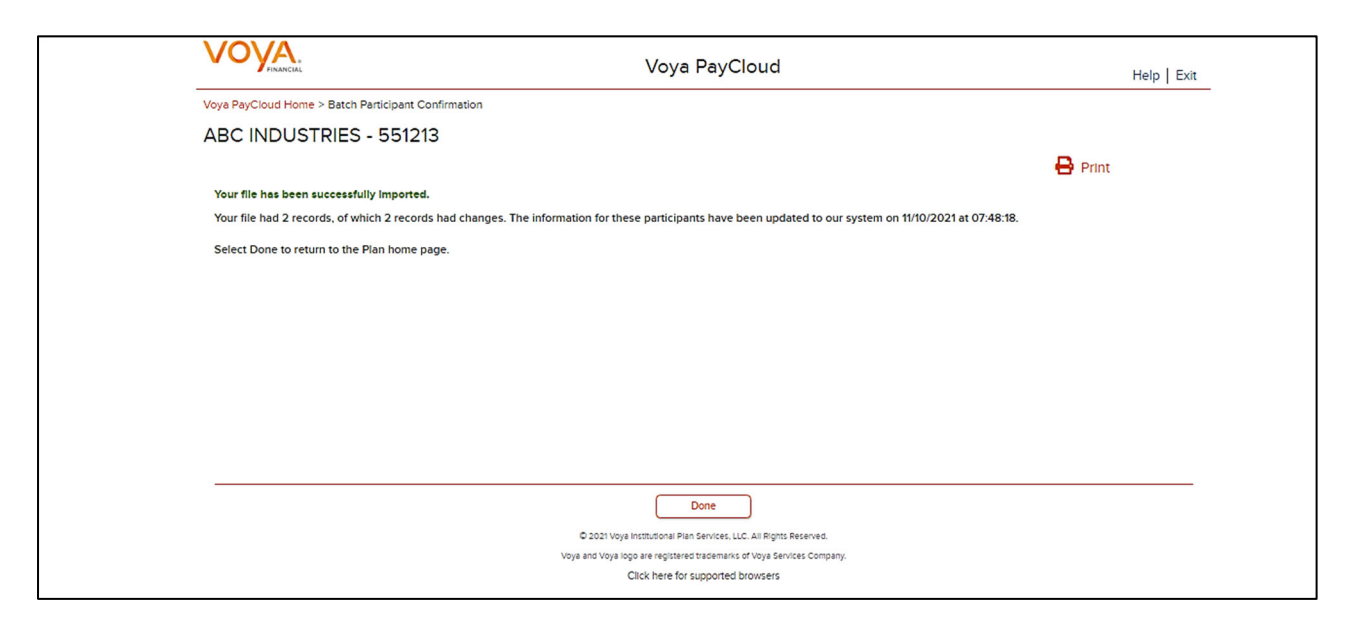

### **Screen Options**

- Click **Print** to print the Confirmation screen
- Click **Done** to return to the Home screen

## **Field Selection Screen**

If you selected 'Process Batch participant update manually' on the Batch Participant Import screen, you will see a screen that allows you to select the columns that will appear on the Batch Participant Update screen. Select the fields for update by checking the box next to it. Some of the fields in the list will only be shown, not updated.

**Field Selection Screen [Screen 1]** 

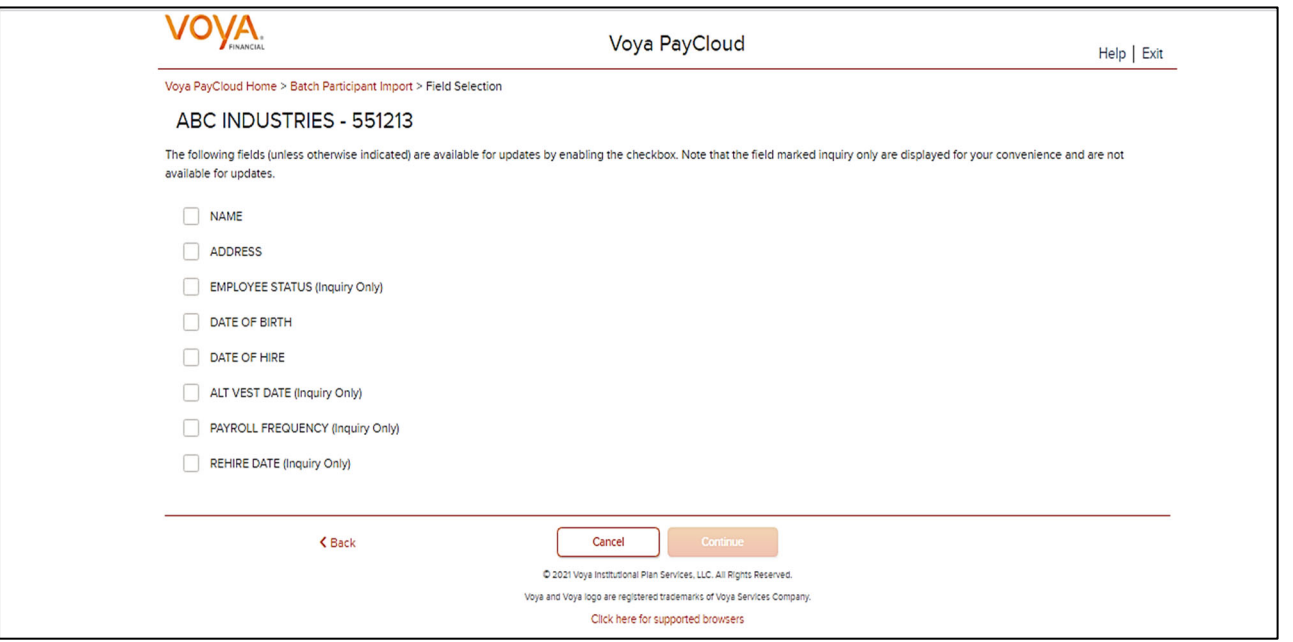

- Click **Back** to go to the Batch Participant Import /Home screen depending on the plan settings
- Click **Cancel** to go to the Home screen
- Click **Continue** to go to the Batch Participant Update Screen

## **Batch Participant Update Screen**

The Batch Participant Update screen below allows you to update information for multiple participants in one step. It displays the participant information you selected on the previous screen. You can narrow the field of participants listed by using the Active Participants and Select Division/Location fields (see below). You can sort the participant information by clicking on the column headers. An upward orange arrow indicates sorting of the column in ascending order and a downward orange arrow indicates sorting of the column in descending order.

There are two ways to change existing information for participants:

- Select the appropriate fields on the previous screen, then simply change the information right in the fields on this screen
- Click the participant name to open the Participant Update screen for that participant. Make your changes and click **Continue**. The individual changes will be saved and the Batch Participant Update screen will appear again.

Once you have made all the desired changes, click the **Submit** button to save all changes in one batch and proceed to the Batch Participant Confirmation screen

**Batch Participant Update screen** 

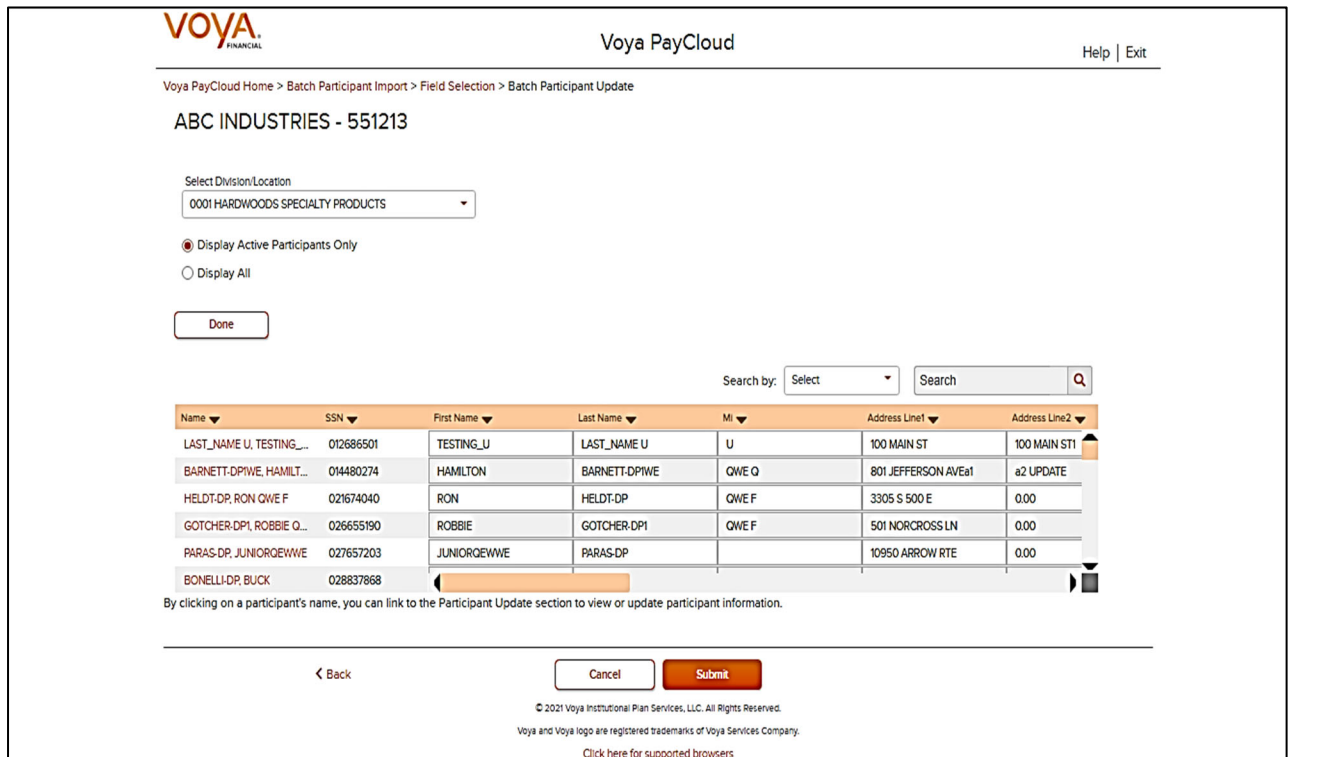

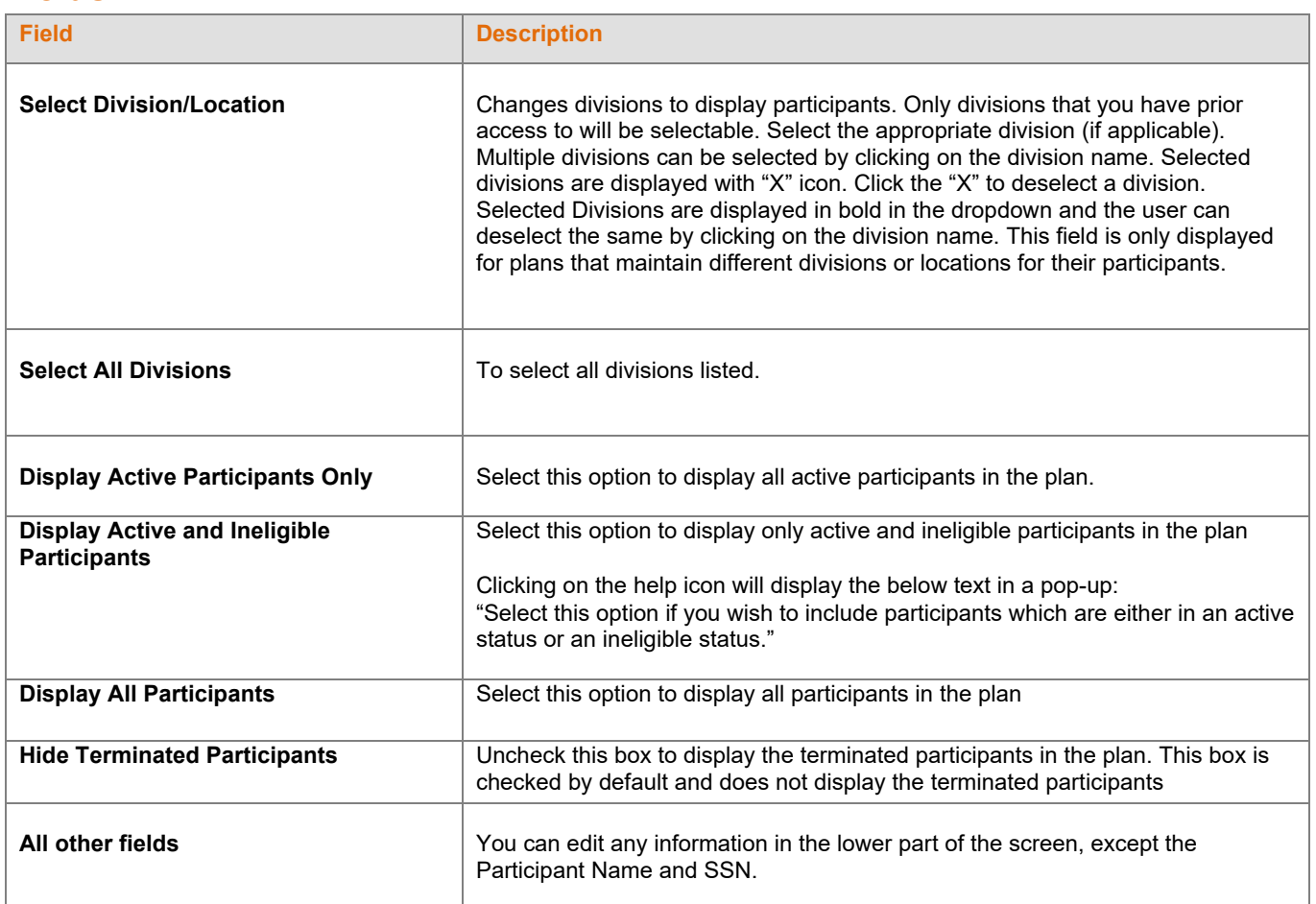

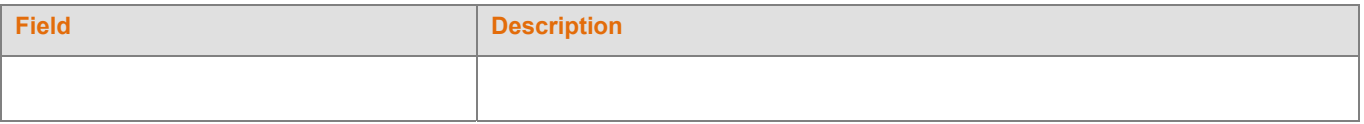

**The Note:** Please make sure that all dates entered conform to the format MMDDYYYY with no slashes. If dates are entered incorrectly, an error message will appear after you click the **Submit** button and all dates must be corrected

### **Screen Options**

- Click **Back** to go to the Field Selection screen
- Click **Cancel** to go to the Home screen
- Click **Submit** to save the changes and go to the Batch Participant Confirmation Screen with the ability to print the screen

#### **Confirmation screen**

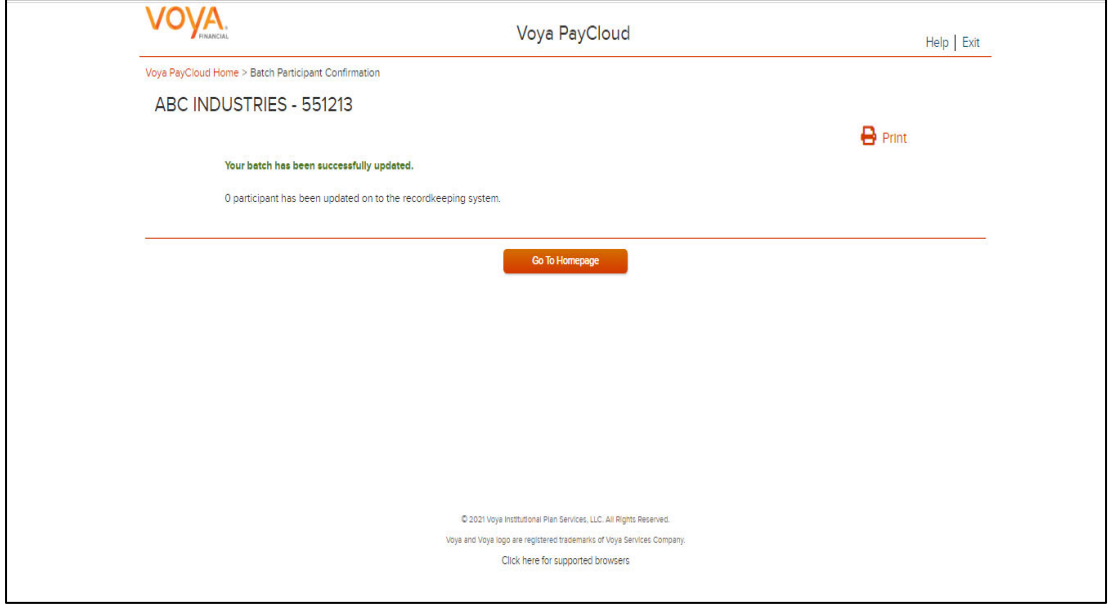

## **Screen Options**

- Click **Print** to print a copy of the Confirmation screen
- Click **Go to Homepage** to go to the Home screen

# **Contributions**

## **Overview**

The Contribution section allows you to enter payroll contributions. This section includes the functions:

- Importing a contribution file (if allowed for your plan type)
- Contribution set-up screen
- Entering payroll data

If the plan has Contributions File Import activated, the Contributions Set Up screen will provide an option to import a file. After successfully importing a file, it will be added to the Pending/Submitted Batches list, where you can make final edits before manual submission. Click Contribution tile on the Home screen to go to the Contributions pages.

#### **Home screen**

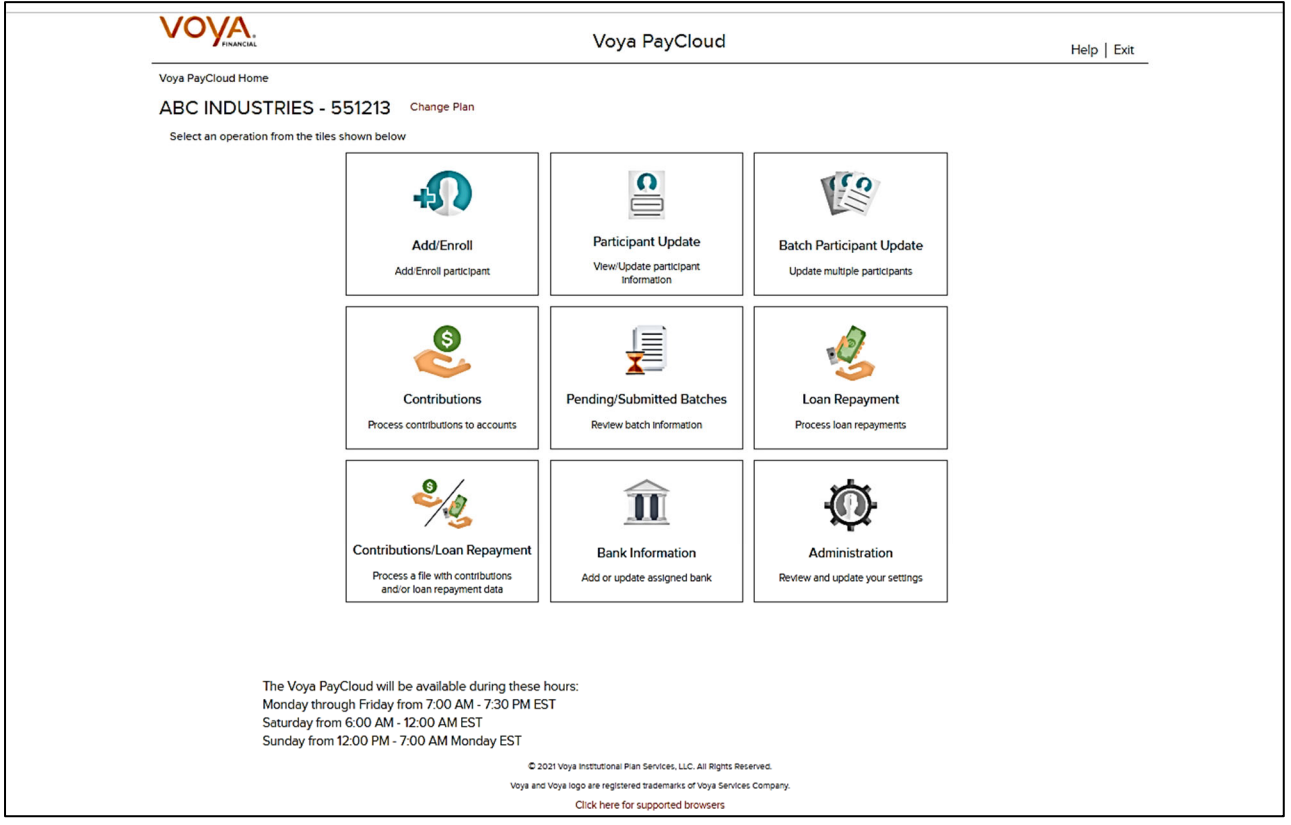

## **Contributions Set Up Screen**

The Contribution Set up screen allows you to enter the Contribution set up data – Batch Name, Payroll Date, Select Prefunded Account Contribution or Participant Account Contribution, Division fields, Copy Payroll Data from, Sources.

If you select the ''Upload a File' radio button for Import a File, you will be presented with a File Browse section where you may select the appropriate file to be imported. If you want to make manual updates, select the ''Process Contributions Manually' radio button and enter the Contribution set up data and click Continue to go to Contributions Payroll Input screen for batch processing.

# **Note**: File upload feature is not applicable for Prefunded Account Contribution

#### **Contributions Set Up screen with** '**Process Contributions Manually' Prefunded Account Contributions Selected**

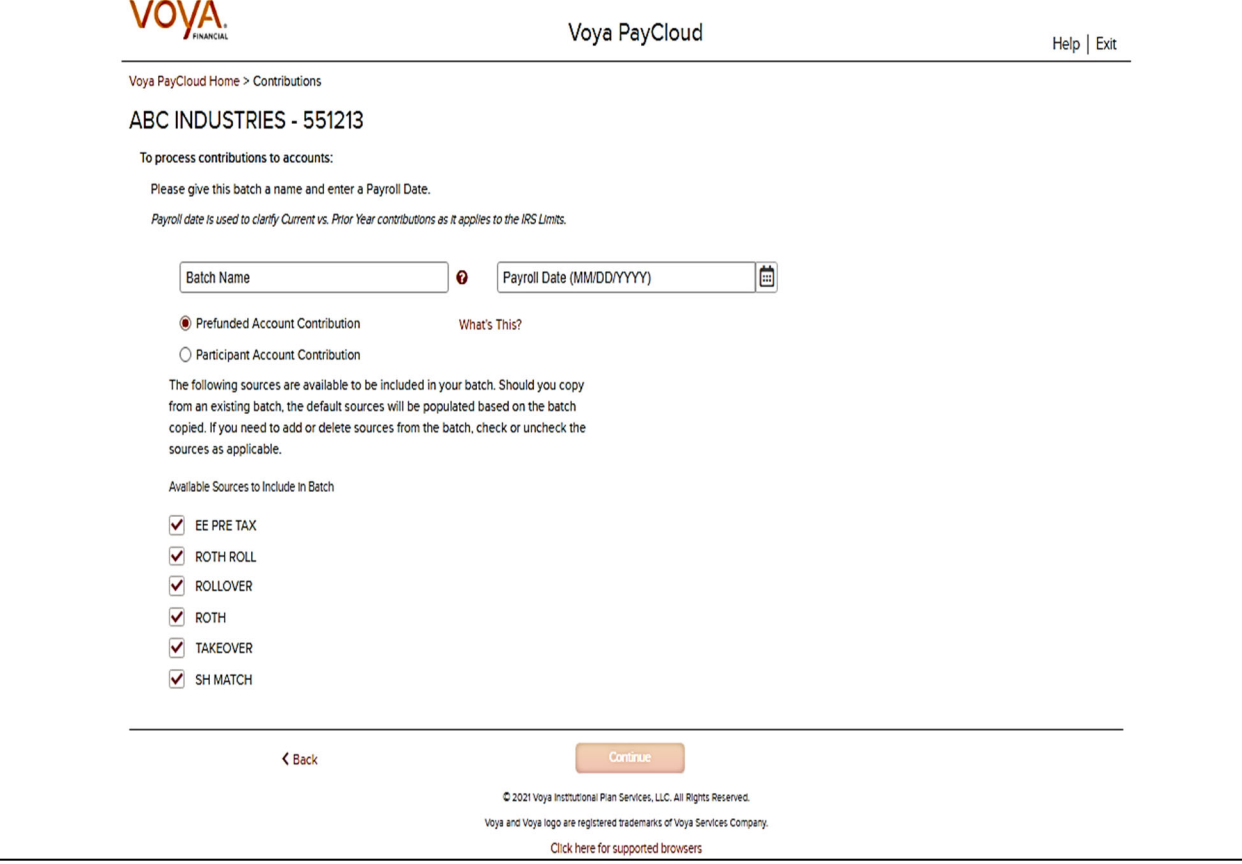

**Contributions Set Up screen with File Import activated & Participant Account Contributions Selected** 

**Contributions Set Up screen with 'Process contributions manually' option selected for Participant Account Contribution** 

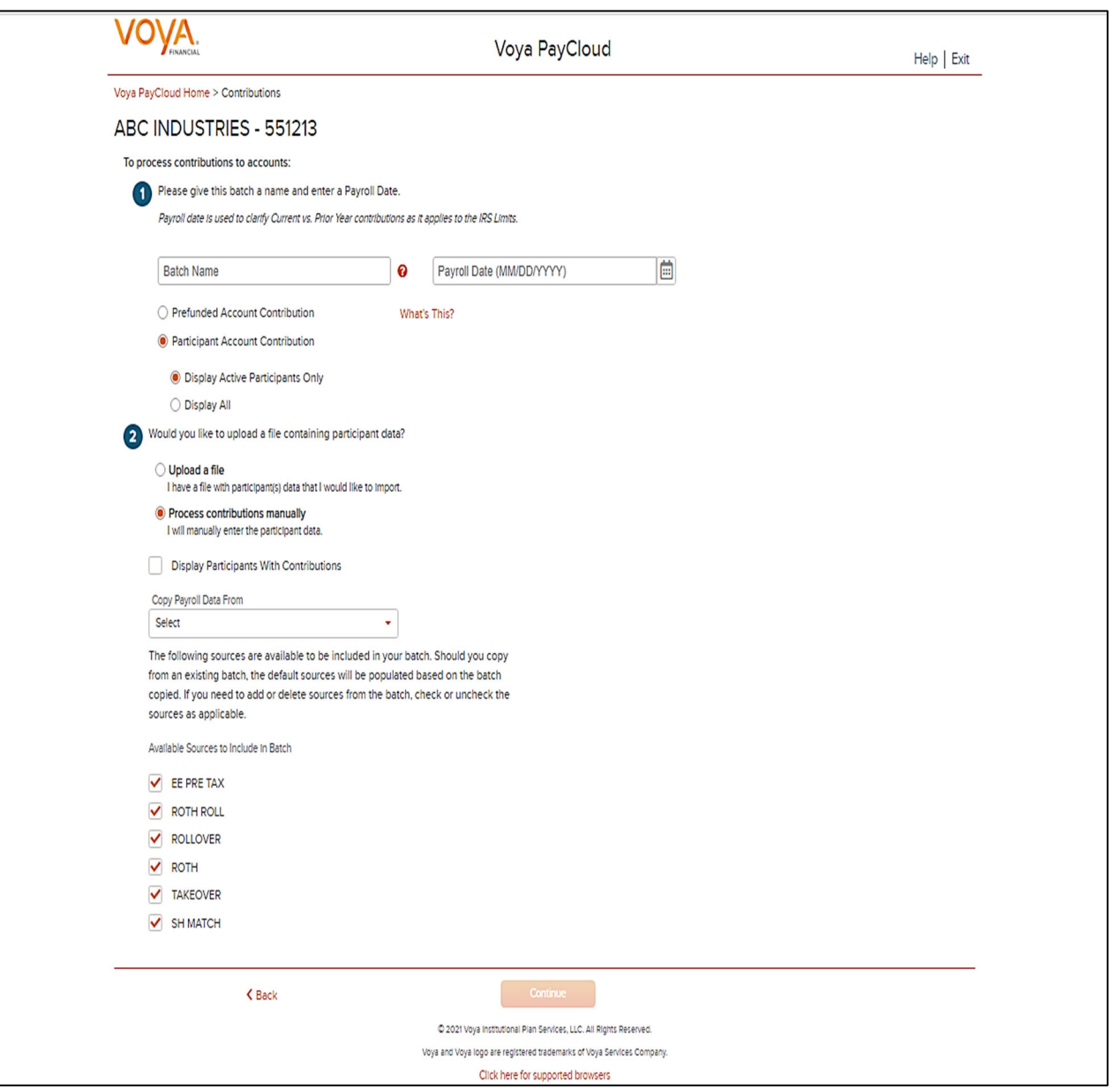

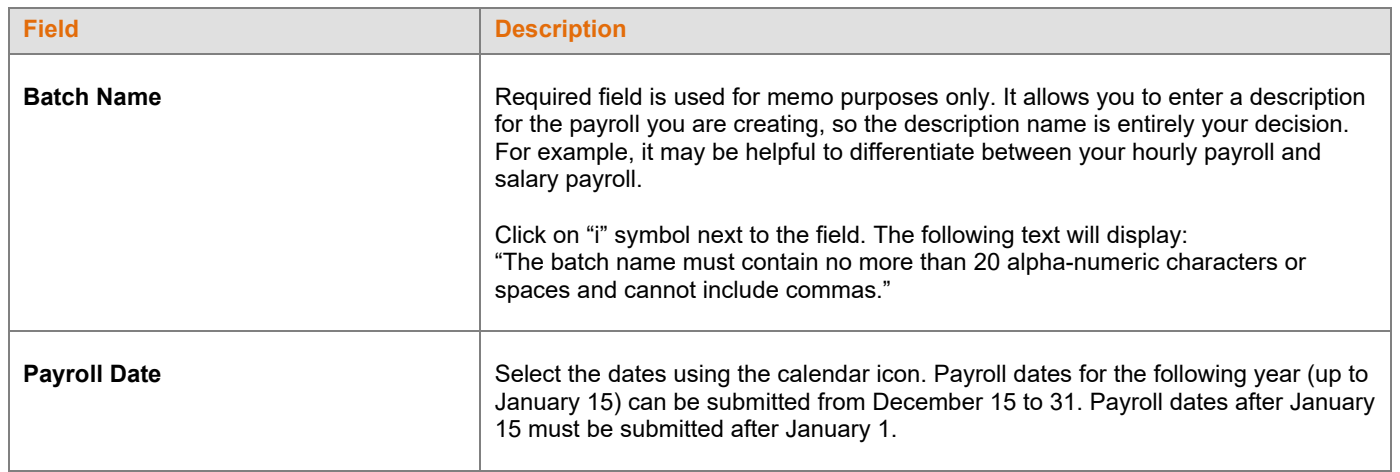

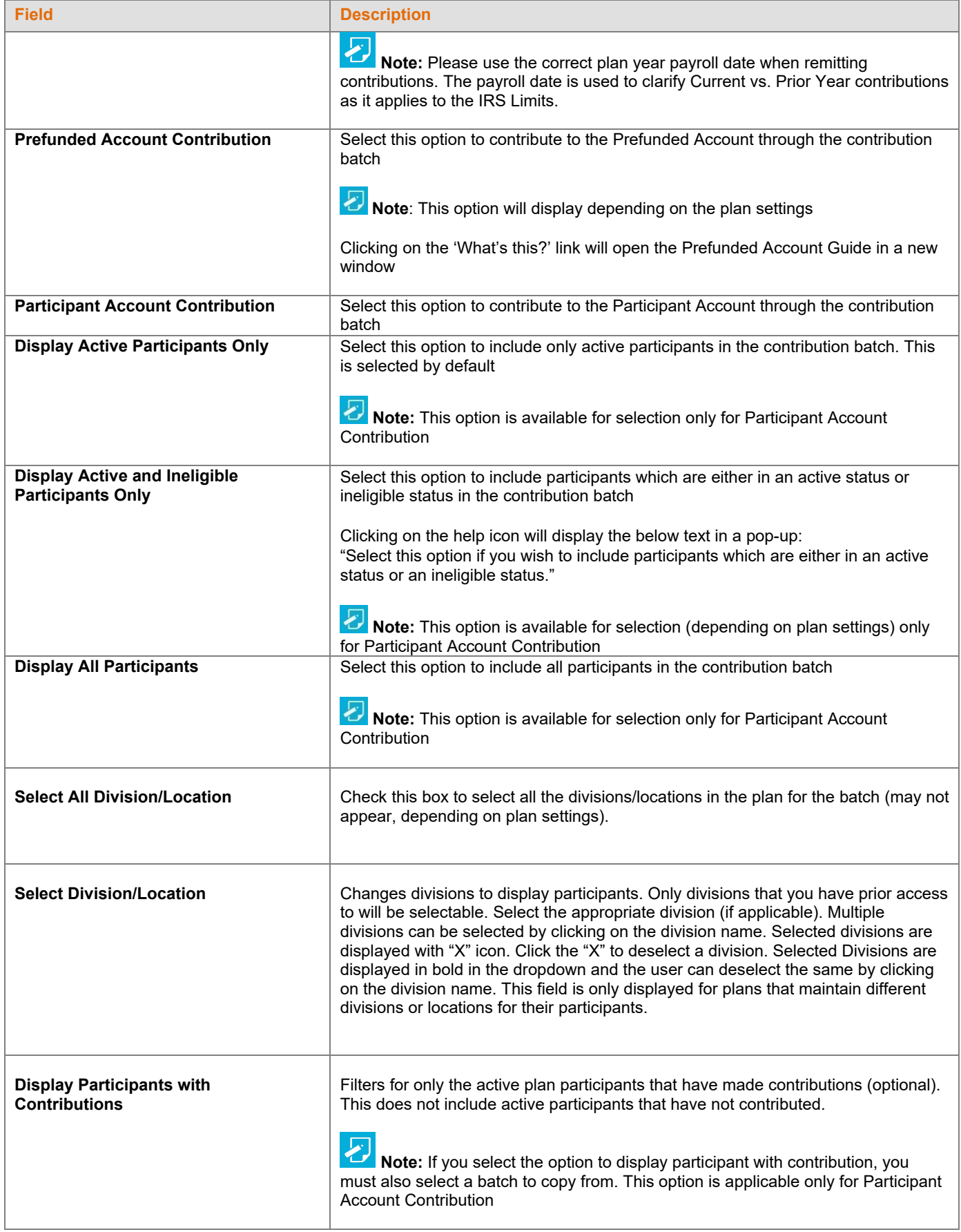

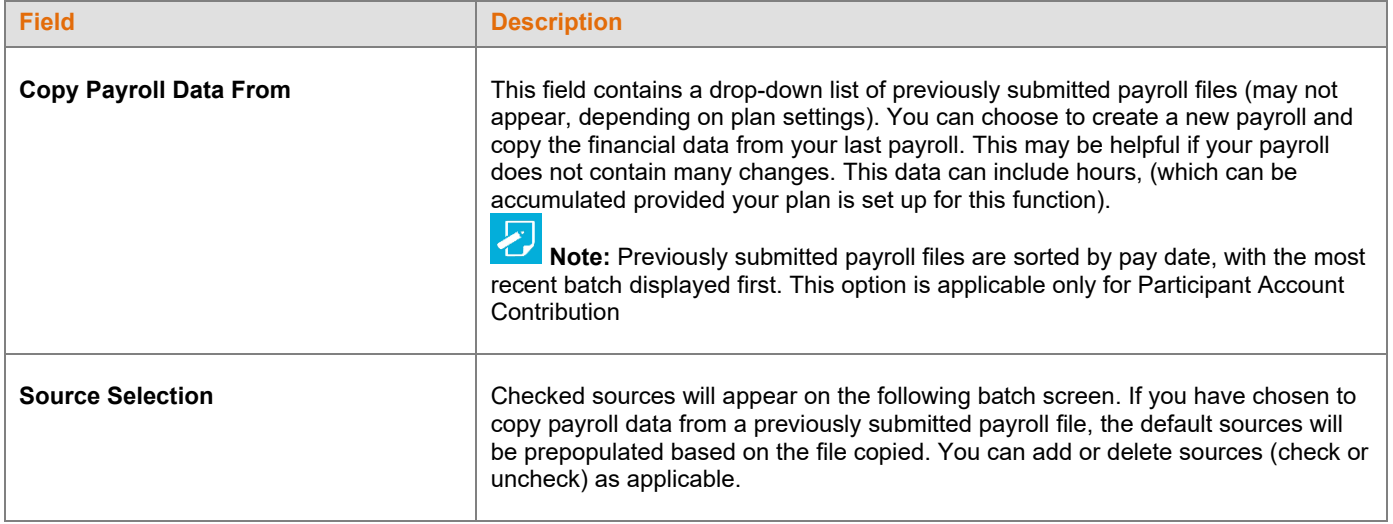

- Click **Back** to return to the Home screen
- Select Process contributions manually for Import a File and click **Continue** to go to the Contributions Payroll Input screen

**Contributions Set Up screen with 'Upload a File' option selected for File Import** 

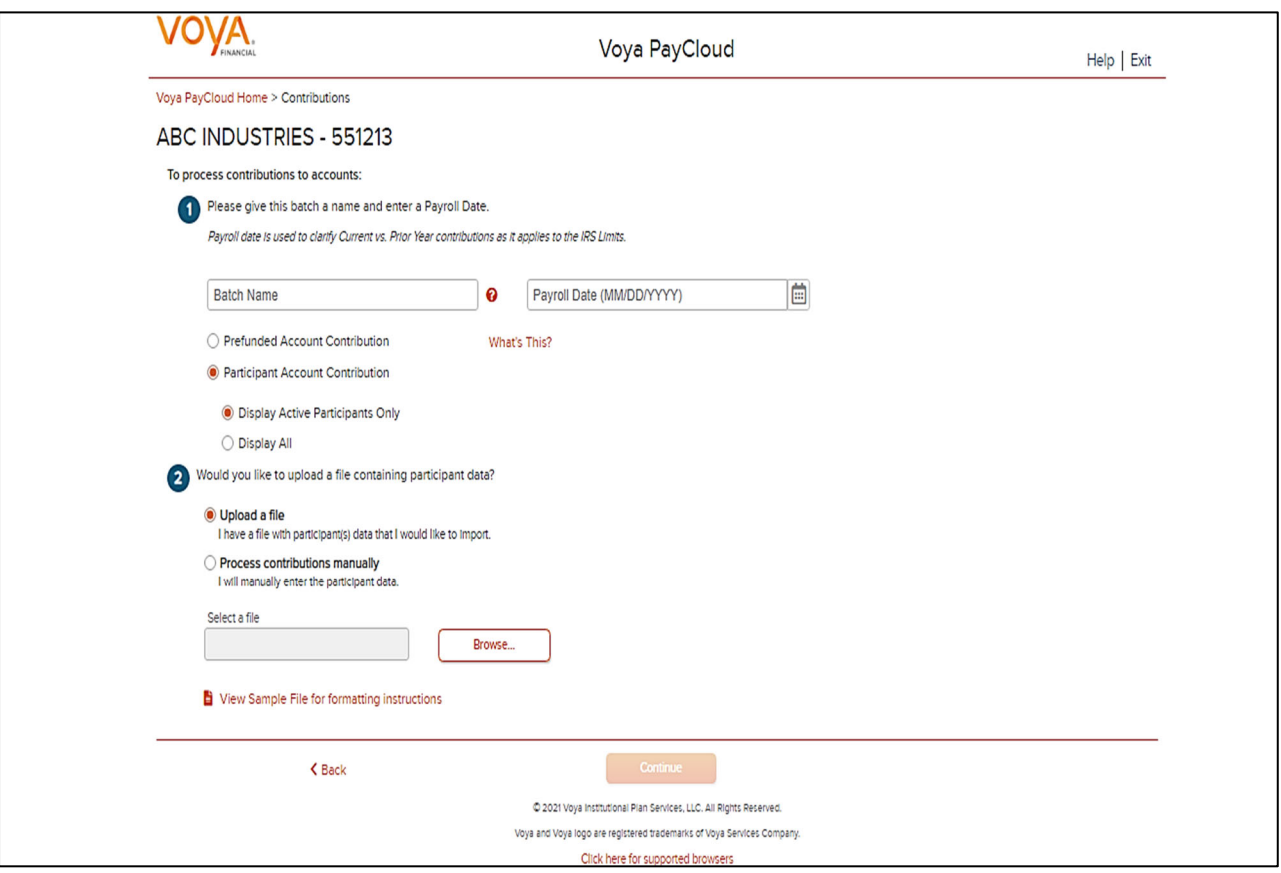

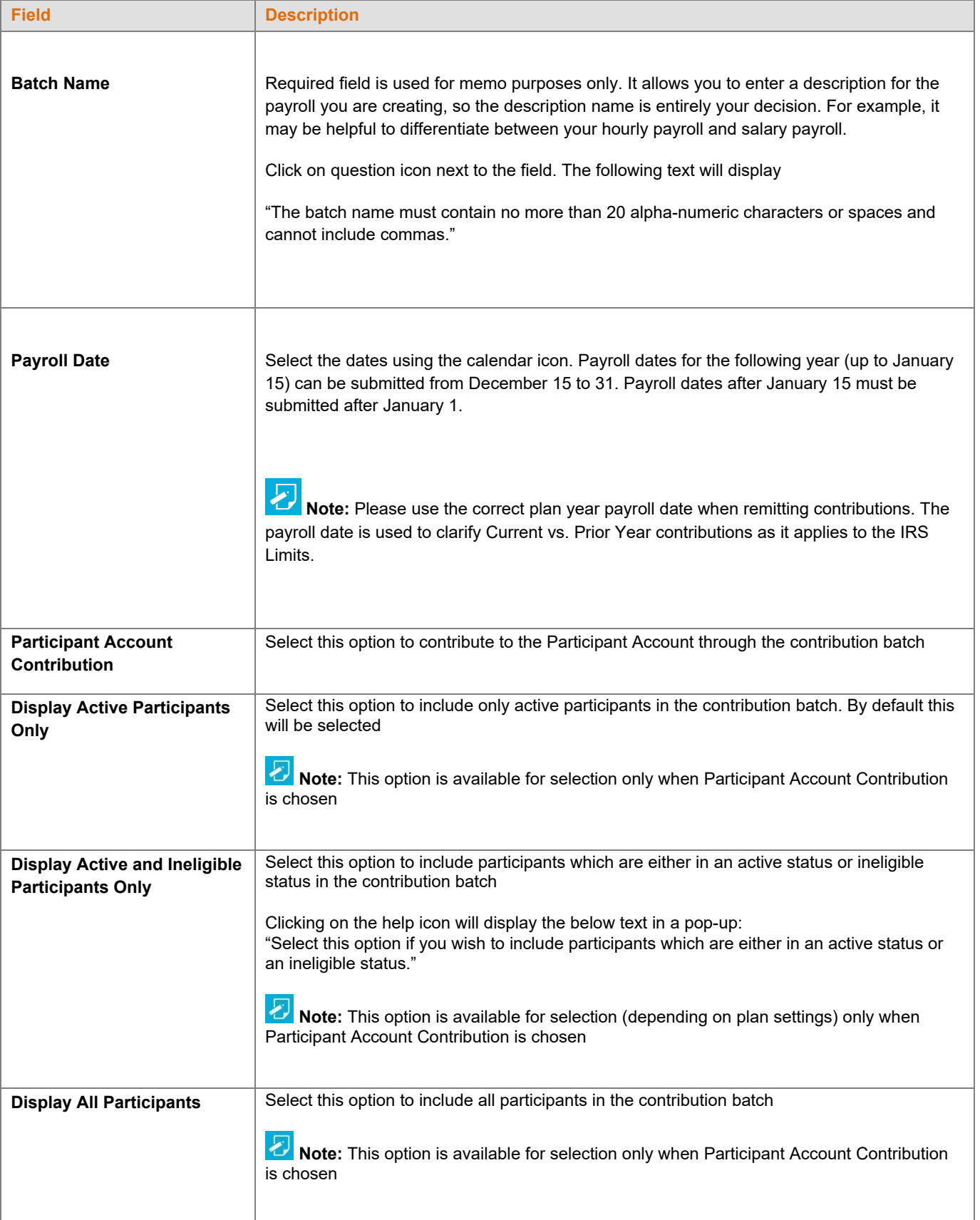

- Click **Browse** to select a Contributions file to import
- Click **View Sample File for formatting instructions** to open a PDF file showing formatting rules
- Click **Back** to return to the Home screen
- Click **Continue** to go to the Templates Screen

#### **File Browse**

1. For any file import, the file must follow the rules below. The file type must be one of the following formats:

- Excel spreadsheet (.xls, .xlsx and .xlsm)
- Comma delimited file (.csv)
- Plain text (.txt)
- .fix
- .dat
- .mdo
- .md5
- .pay
- .wk3
- .wk4
- .prn

2. The imported file size must be greater than zero and less than 5MB.

3. All SSNs must have nine digits; leading zeroes must be included.

4. Negative amounts can be accepted. Please contact your administrator for more information on adding this function.

 **Note:** When you are in the process of creating a template, and attempt to change screens, you will be prompted to save the template.

### **Templates Screen**

After you have selected **Continue** from the File Browse screen, you will see the Templates screen. From here you can:

- Select a template
- Add a new template
- Delete a template

A template holds the format you define for the import file, including column headings. After you select your file, you'll define which column contains SSN, Contribution Amount, Employer Match, etc. The template can be saved, so that you can reuse it or modify it to create another template next time.

#### **Templates screen**

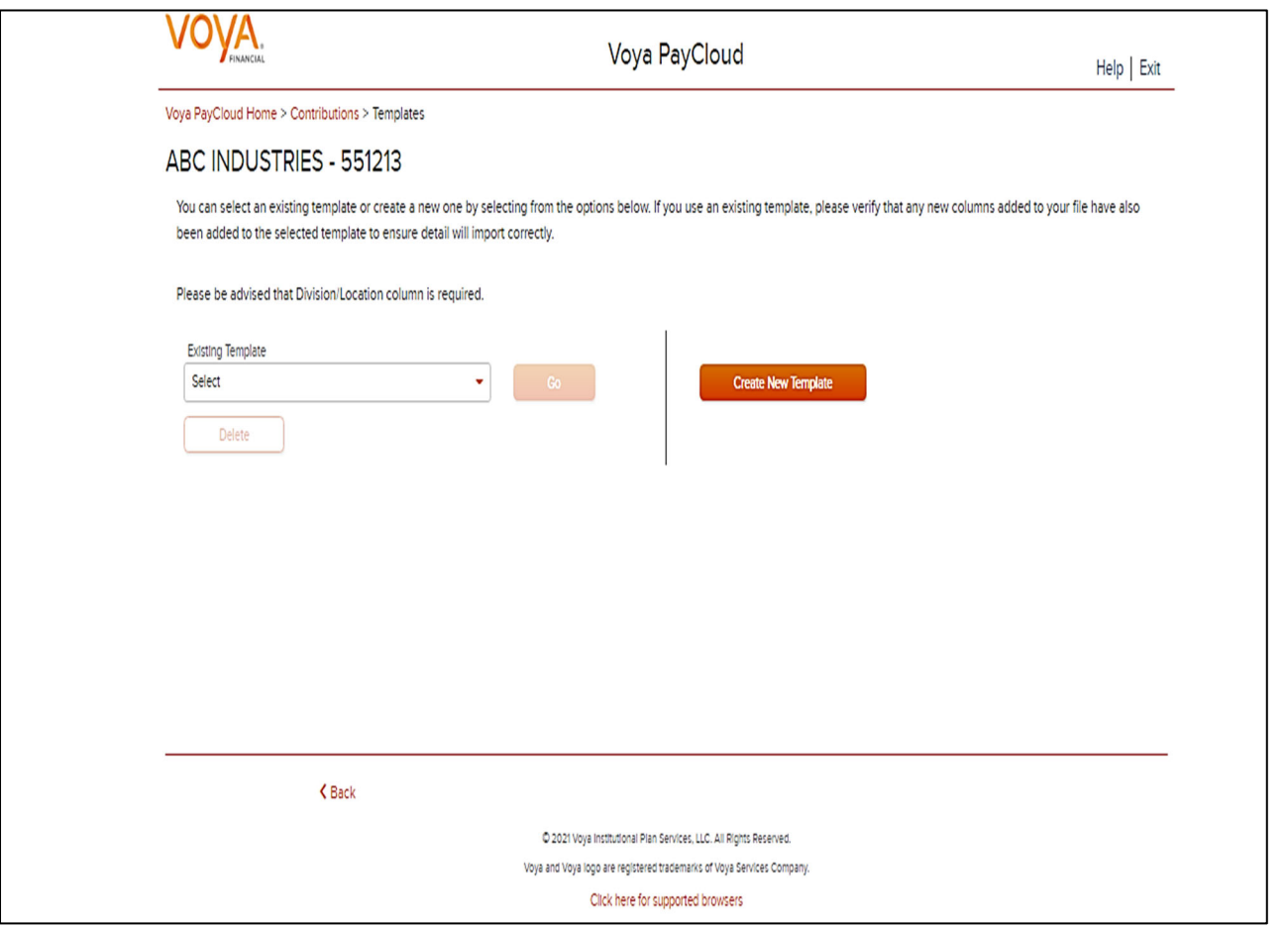

## **Screen Options**

- Select an existing template from the list of saved templates using the drop down.
	- o Click **Go** after selecting a template to go to the Existing Template screen
	- o Click **Delete** to delete the selected template
- Click **Create New Template** to go to the Create Template screen
- Click **Back** to go to the Contributions Set Up screen

## **Create Template Screen**

You'll see this screen if you selected **Create New Template**. It is used to create a new template for an imported file. When creating a new template. The following rules apply:

- New template name has a maximum of 15 characters for fixed width files and 20 characters for .csv and excel file formats.
- A maximum of 50 templates can be saved per plan.
- Optional data elements enabled for Contributions will also be displayed. The override name for the optional data element will be displayed.
- A value of "Not Applicable" will also be displayed to exclude any columns from the imported file.
- The new template may require a "Division/Location "column (If authorized for the plan).
- At any time while you are creating a template, you can click the **Save Template** button to save your changes.

#### **Create a Template screen**

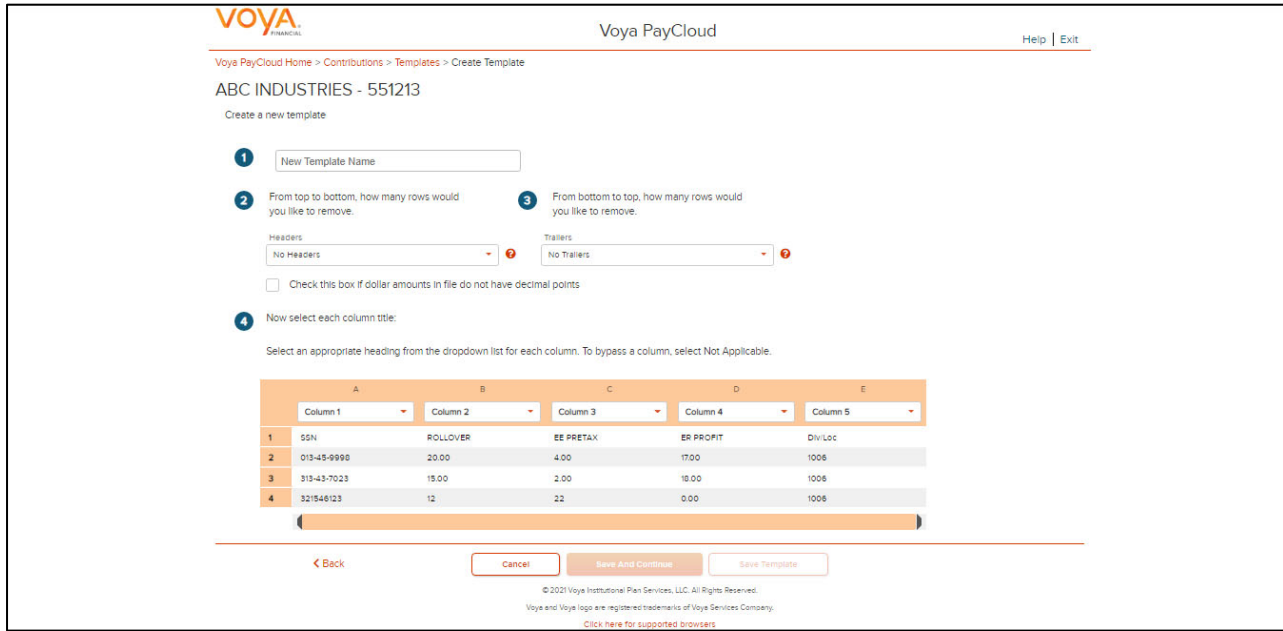

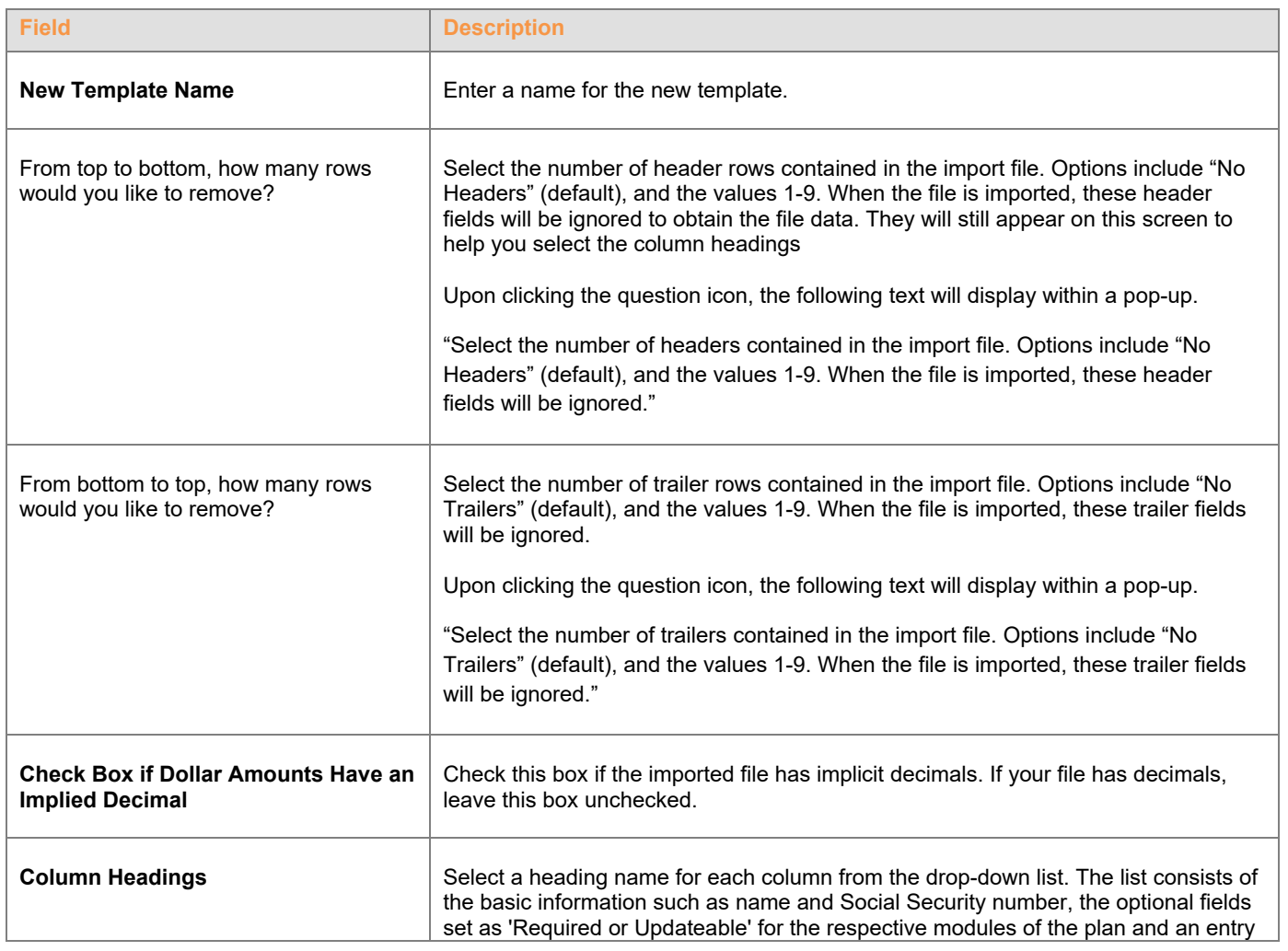

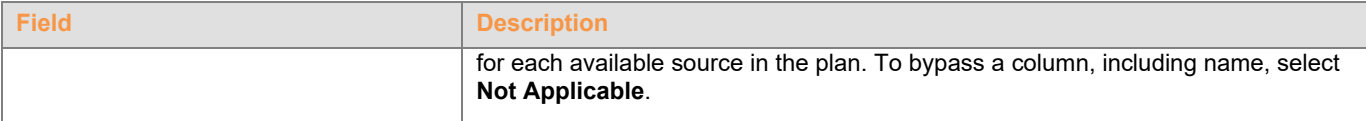

- Click **Back** to go to the Templates screen.
- Click **Cancel** to go to the Home screen
- Click **Save and Continue** to save the template and perform validations. See the Error Corrections section below for possible error messages and their meanings. This step also removes formatting marks from the imported data. If there are no errors you will be taken to the Contributions Payroll Input screen
- Click **Save Template** to save the template

# **Map Column Header Screen**

If you import a file other than an Excel or .csv, you will see a screen to select columns to appear in your new template.

#### **Map column header screen - New Template**

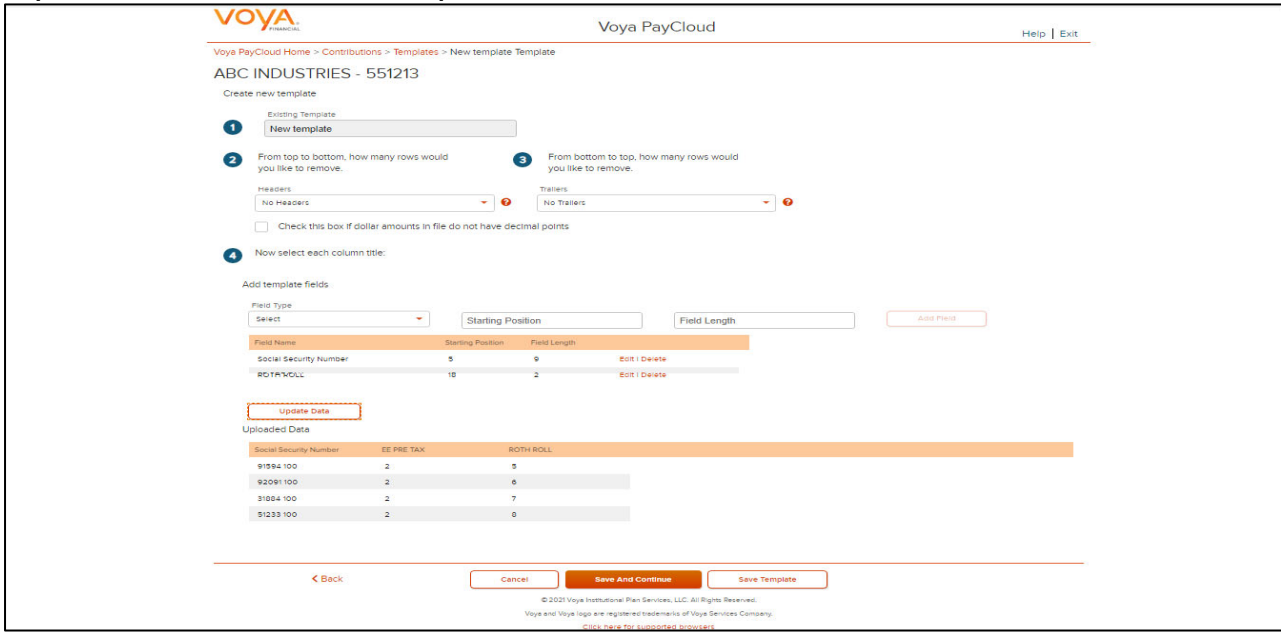

You can add template fields by selecting Field Type, Starting Position and Field Length. Click **Add Field** to add the field. The added fields will appear in the section below. You can either **Edit** or **Delete** an added field. Click **Update Data** to upload the data from the import file.

#### **Map column header screen - Existing Template**

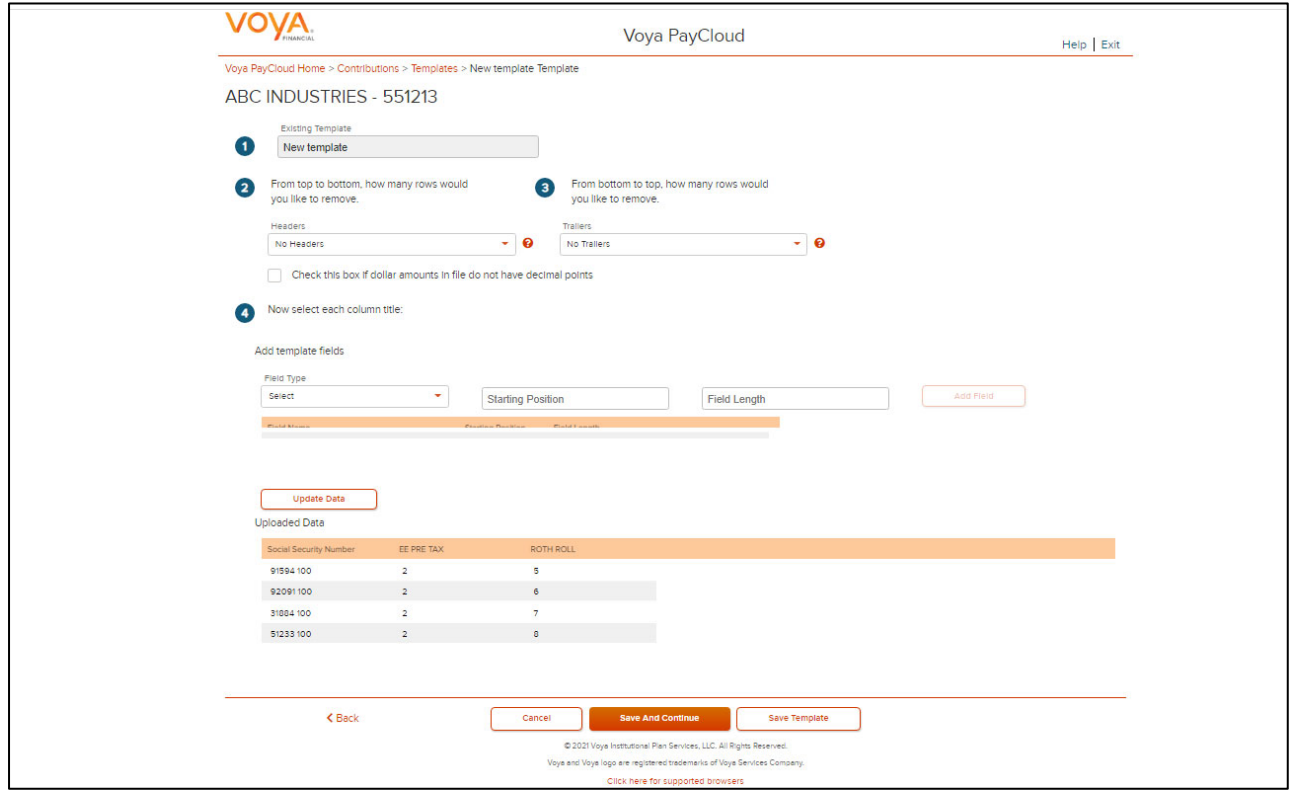

### **Existing Template Screen**

If you select an existing template you will see the screen below. Existing templates can be modified and saved. Simply make any changes you need to make to any editable field, just as in the new template screen.

#### **Existing Template screen**

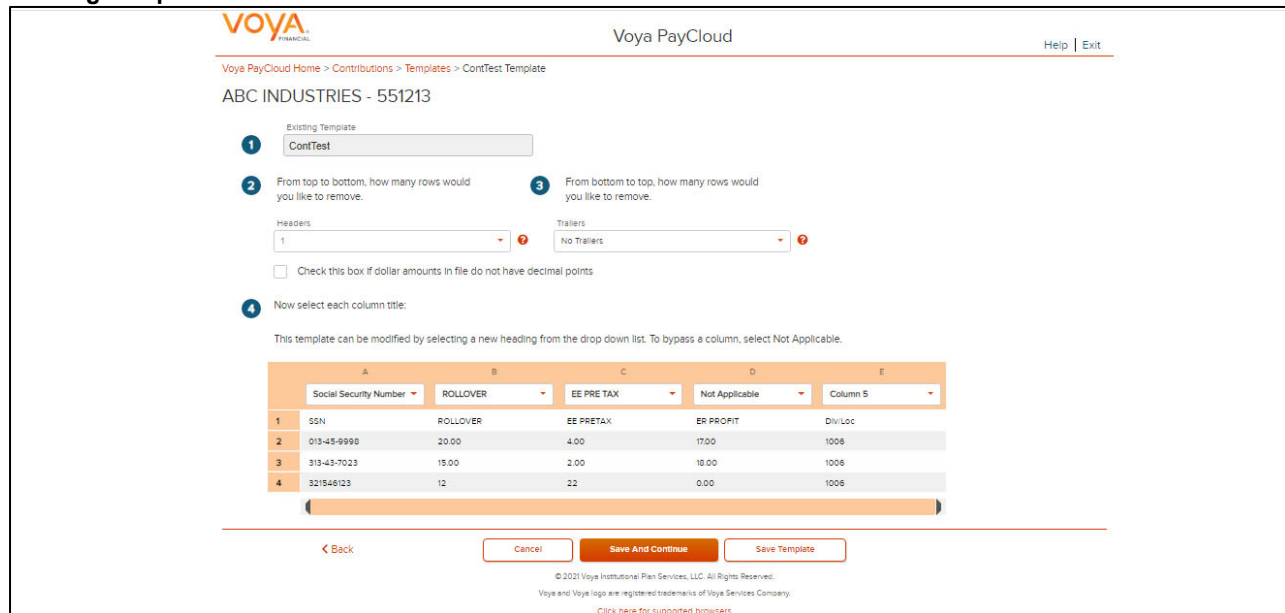

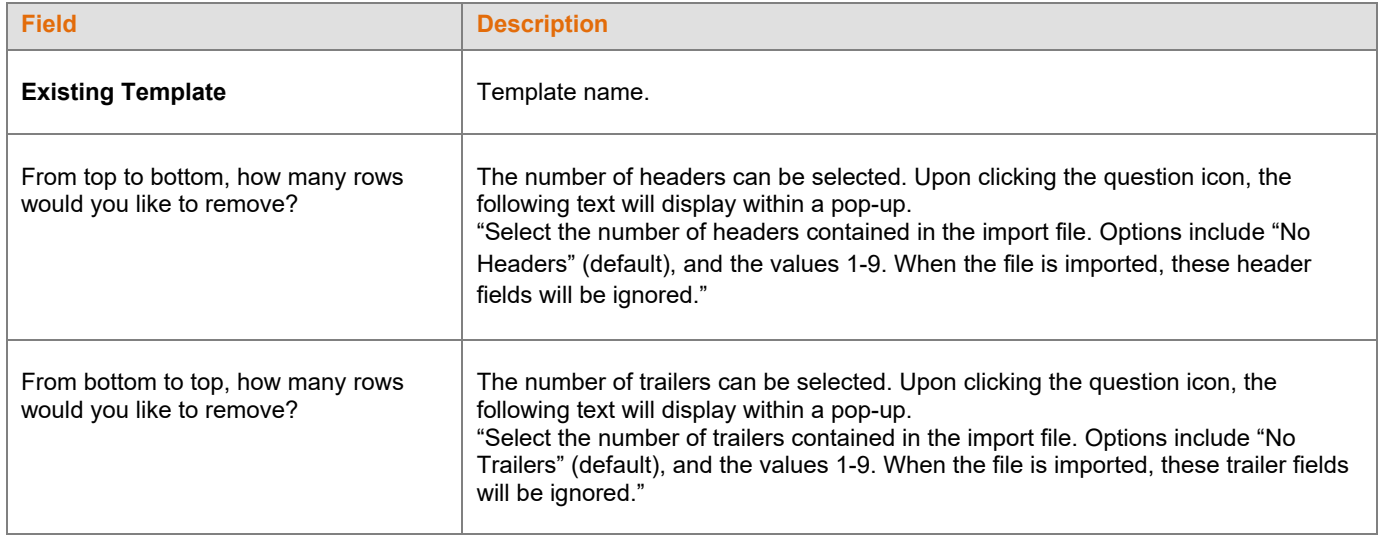

- Click **Back** to go to the Select a Template screen.
- Click **Cancel** to go to the Home screen
- Click **Save and Continue** to save the template and perform validations. See the Error Corrections section for possible error messages and their meanings. This step also removes formatting marks from the imported data. If there are no errors, you will be taken to the Contributions Payroll Input screen
- Click **Save Template** to save the template

# **Error Corrections**

In case of errors upon clicking **Save and Continue**, the screen appears as below. Click **View Error Messages** to get a detailed view on the errors. A pop-up will display showing the error. All fields can be edited on this screen by manually clicking in the cell and typing the correct data.

#### **Error Messages screen**

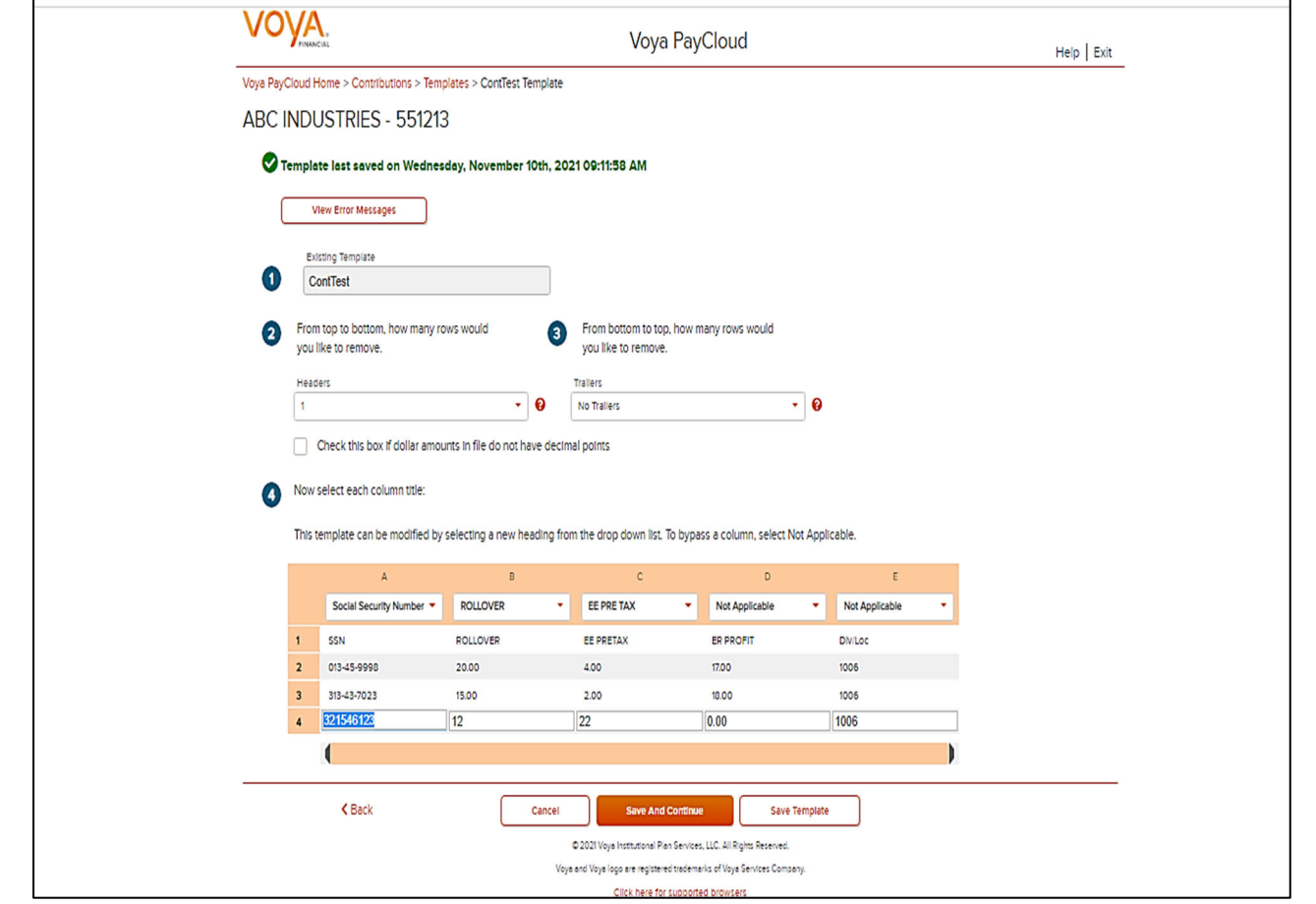

### **Screen Options**

- Click **Back** to go to the Select a Template screen.
- Click **Cancel** to go to the Home screen
- Click **Save and Continue** after correcting errors to re-validate. Based on successful validation, you will be taken to the Contributions Payroll Input screen
- Click **Save Template** to save template

#### **Error Message Details**

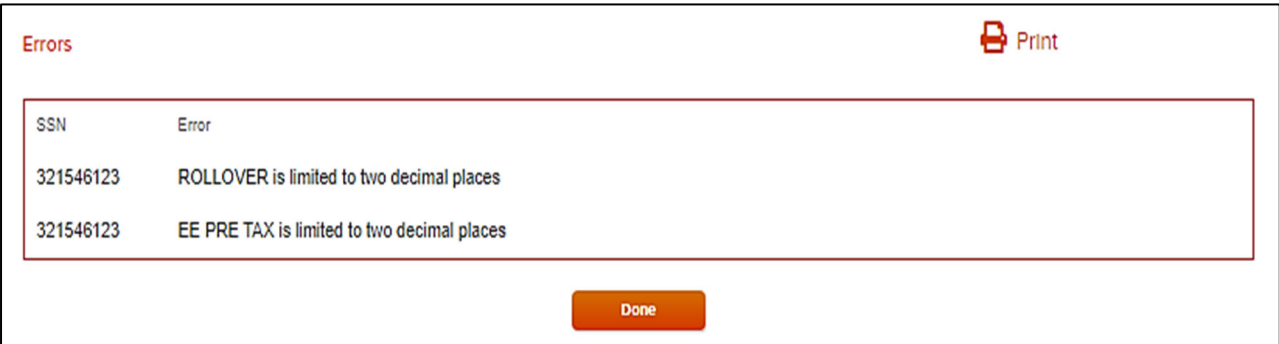

# **Screen Options**

- Click **Print** to print the errors
- Click **Done** to close the pop-up and return to the Create Template screen for correcting the errors

# **Contributions Payroll Input Screen**

The Contribution Payroll Input screen allows you to enter or update contributions for the prefunded account or the participants in the plan based on your selection to perform a contribution towards the prefunded account or participant account on the Contribution Set Up screen.

For prefunded account contribution, only the prefunded account will be displayed and you may enter or update the contributions accordingly. For participant account contribution, you may select and copy data from a previously submitted payroll and make changes based on current information, or you may generate a payroll using new information. The participants are sorted in alphabetical order by default. You can sort the participants by clicking on any of the column headers. An upward orange arrow indicates sorting of the column in ascending order and a downward orange arrow indicates sorting of the column in descending order. A **Catch-Up** option, if available, will display and allow the user to designate catch-up contributions. A batch can include both catch-up and non-catch-up contributions.

If you have contributions for a newly eligible participant, you will need to create a new enrollment by selecting **New Enrollment** at the bottom of the screen. Once the enrollment is completed, you may continue entering payroll data on the Contribution screen.

 **Note:** Only plans offering New Enrollment functionality will see the **New Enrollment** button at the bottom of the screen.

**Contributions Payroll Input screen – Prefunded Account Contribution** 

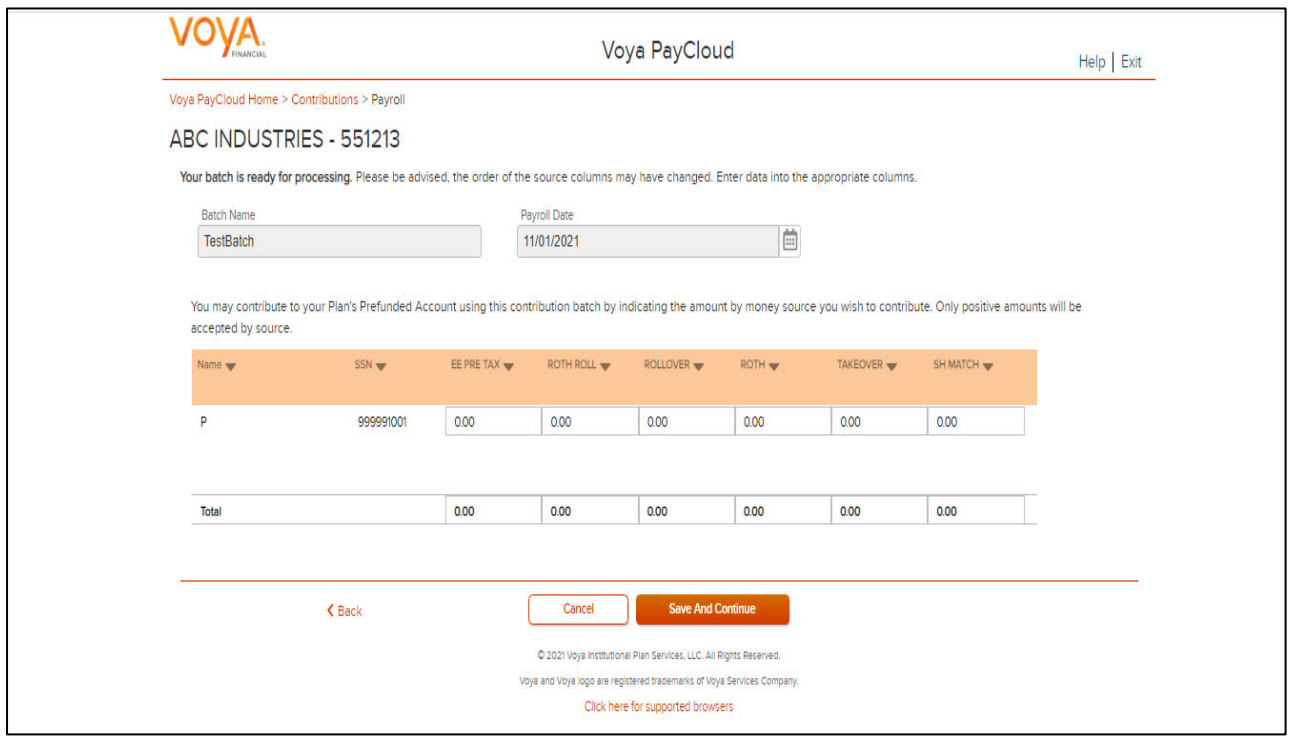

#### **Contributions Payroll Input screen – Participant Account Contribution**

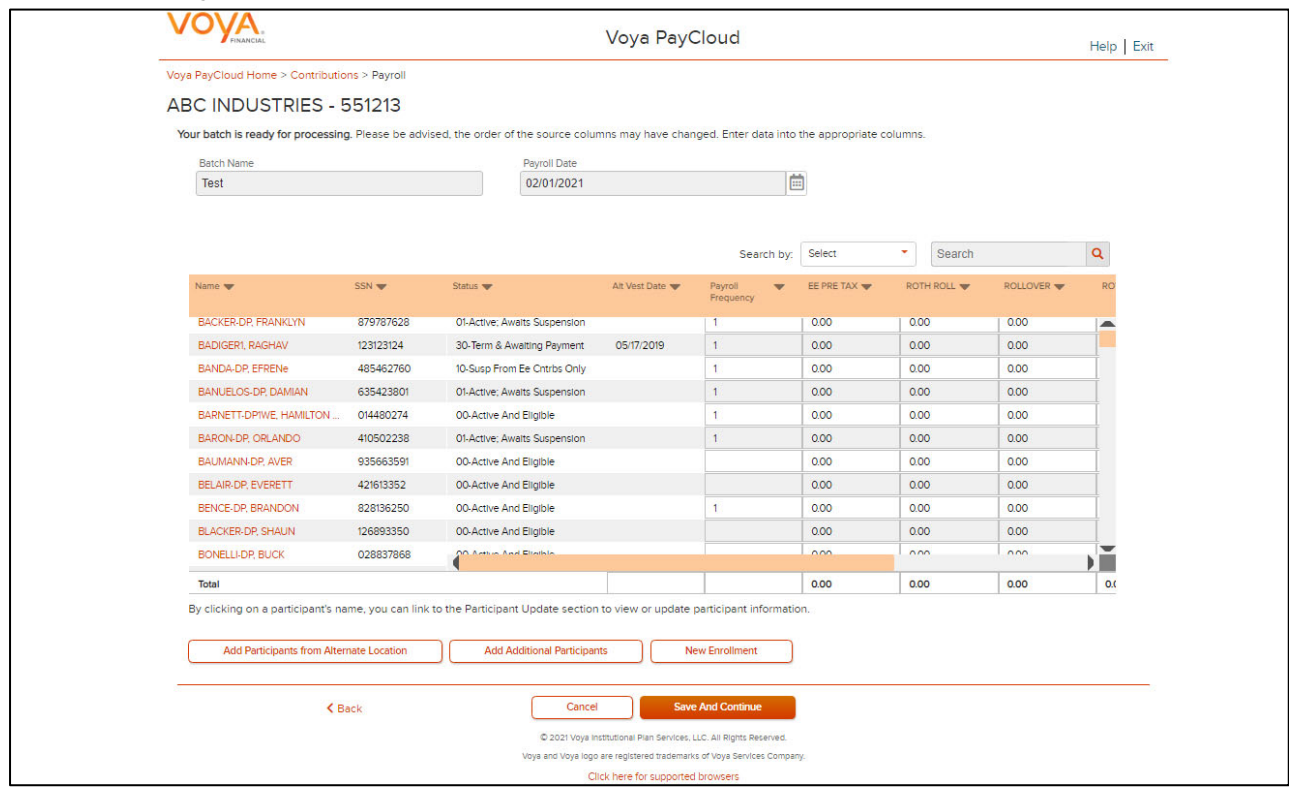

# **Fields**

#### **Prefunded Account Contribution**

Based on your plan settings, Division/Location values are selectable and you can select a different Division/Location for funding purposes. Only positive amount contributions are accepted for the prefunded account.

# **Participant Account Contribution**

Some columns will have drop-down selection lists (these will differ based on your plan settings and permissions). Many of these values can be changed on this screen. If Division/Location values are selectable, each participant must have a value and used for contribution funding.

By clicking on a participant's name, you can link to the Participant Update section to view or update participant information. After finishing the updates to the participants, you will be returned to the Contributions Payroll Input screen. See *Participant Update* section for more details.

The Termination Date and Termination Reason Code may be updated as part of the batch file. The updates will be sent to the recordkeeping system at the time the batch is submitted and the confirmation is received

# **Multiple Division Plans**

Sometimes multiple division plans that have restricted user access may have the need to remit a contribution for an employee that they are not the primary employer of within a plan. If a plan is authorized for multiple divisions, a separate column will be displayed in the table. By selecting a division/location, you are temporarily changing the bank account from which the funding for this Contribution will be deducted. The division/location will not be updated on the participant record through the Contribution batch. To permanently change a participant's division/location, use the *Participant Update* screen.

#### **Contributions Payroll Input Screen with Multiple Division Plan**

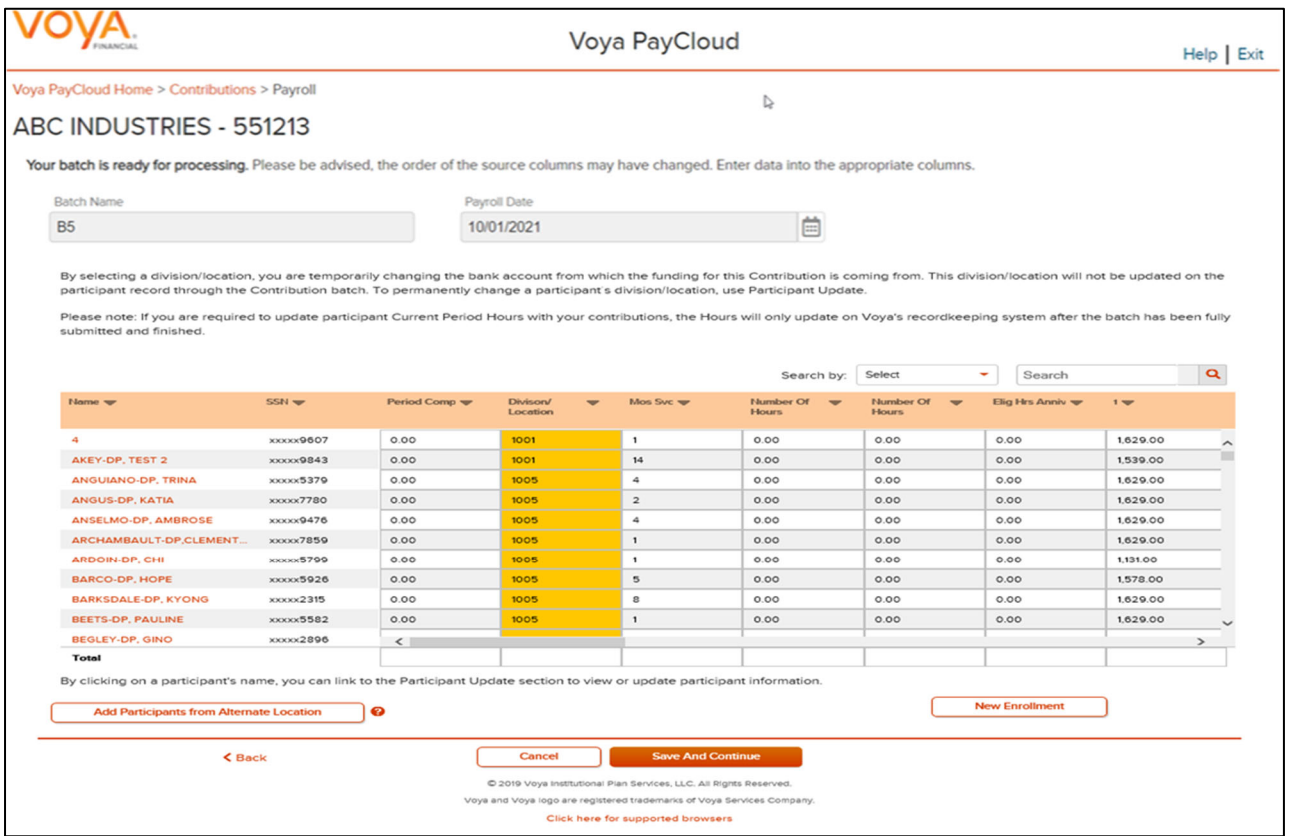

- Click **Add Participants from Alternate Location** opens a new screen to Add Participant from another Division/Location to a contribution file, or delete participants from the batch
- Click **New Enrollment** to go to the Add/Enroll Participant screen
- Click Cancel to go to the Home Screen
- Click **Back** to go to the Contributions Set Up screen
- Click **Save and Continue** to go to the Pending Batches screen. The Pending Batches screen will display a success message

### **Add Participants from Alternate Location screen**

The Add Participants from Alternate Location screen allows you to add participants from another division or location to a contribution file, or delete participants from the batch. This is only available for some plans that use multiple locations. Participants from different divisions can be added to a pending batch. You can view the participants that have previously been added.

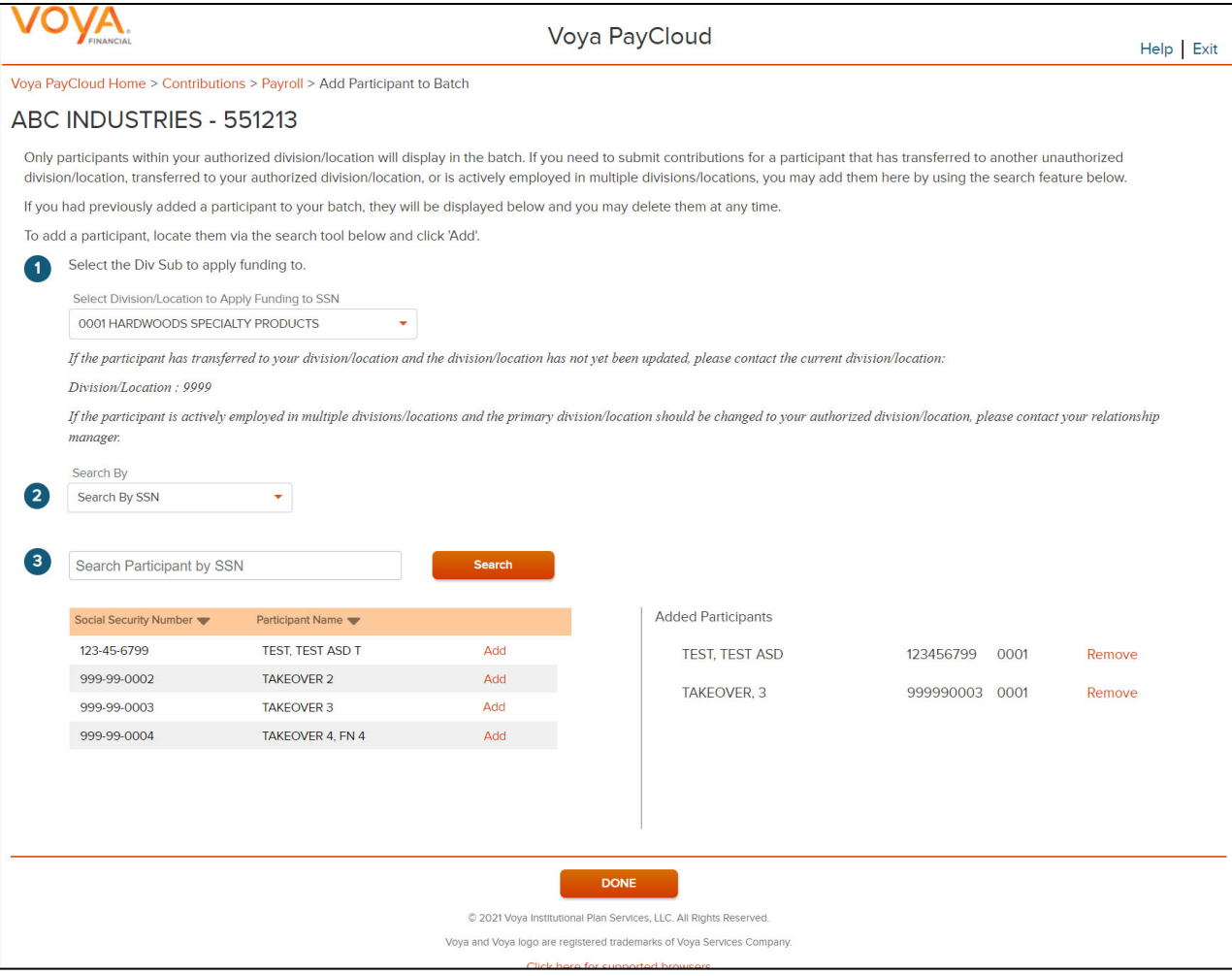

#### **Add Participants from Alternate Location**

Select a Div/Sub to apply the funding to.

To add a participant to the selected batch:

- Select a 'Search By' criteria
- Enter the corresponding value in the field and click **Search**
- From the Search results, select **Add** to add the participant(s)

To delete a previously added participant:

From the Added Participants, select Remove to delete the participant(s)

# **Screen Options**

Click **Done** to add the selected participants to the batch and go to the Contributions Payroll Input screen

#### **Pending or Submitted Batches screen – Success message**

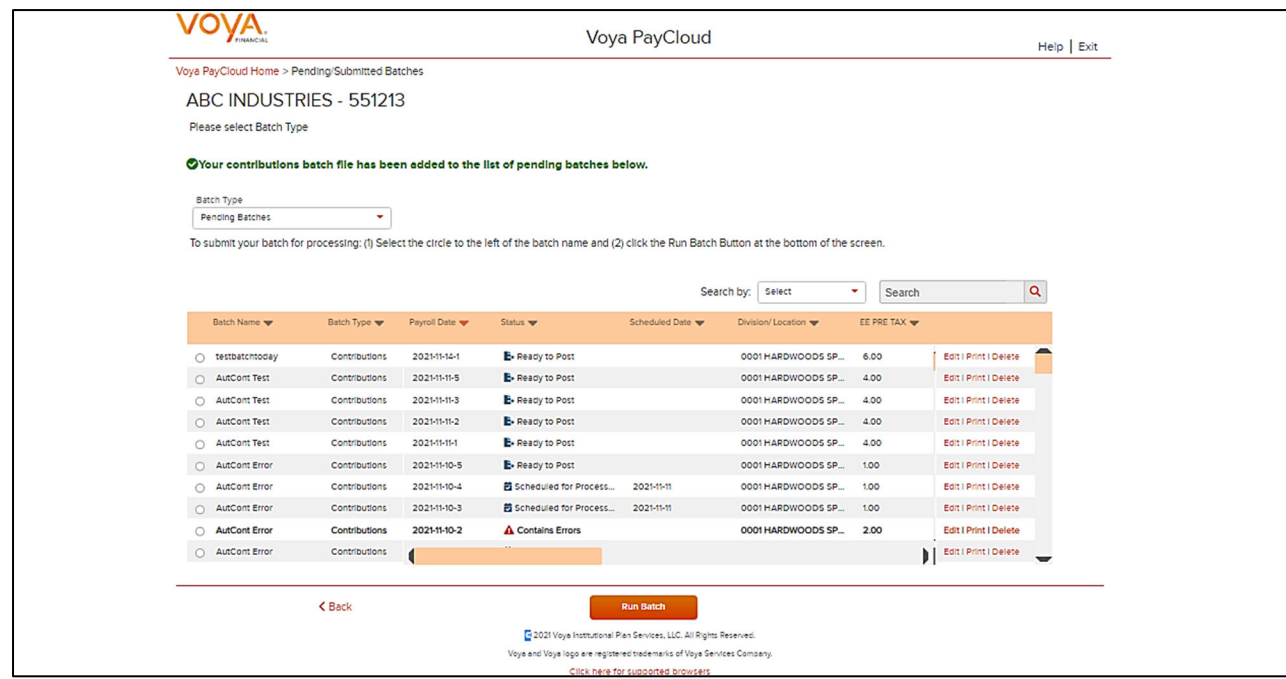

### **When importing a Contribution File:**

- The Contribution Input screen will also display the message "Your file has been successfully imported."
- If the "Display Active Participants Only" box is unchecked, all participants not included in the imported file but found in the recordkeeping system will be displayed.
- Select **Continue** to advance to the Pending/Submitted Batches screen.
- By selecting a division/location, you are temporarily changing the bank account from which the funding for this Contribution will be deducted. The division/location will not be updated on the participant record through the Contribution batch. To permanently change a participant's division/location, use the Participant Update screen.

# **Pending/Submitted Batches**

### **Overview**

All batch files for Contribution and Loan activity can be viewed with this feature. Pending batch files may be edited from this screen if they are not submitted. These batches include:

- Saved batches
- Batches scheduled for submission at a later date
- Batches with errors

Submitted batch files cannot be edited. Voya PayCloud allows you to enter payroll data and, if desired, pend the submission of the data for a later date.

Click **Pending/Submitted Batches** to display the Pending/Submitted Batches screen. The default display is of Pending Batches (a list of all files created but not submitted), of payroll types (Contributions, Loans and Combined). Use the Batch Type pull-down to select **Submitted Batches** which will display submitted and deleted batches. Displayed batches are sorted in descending order of payroll date, then by payroll type.

#### **Home screen**

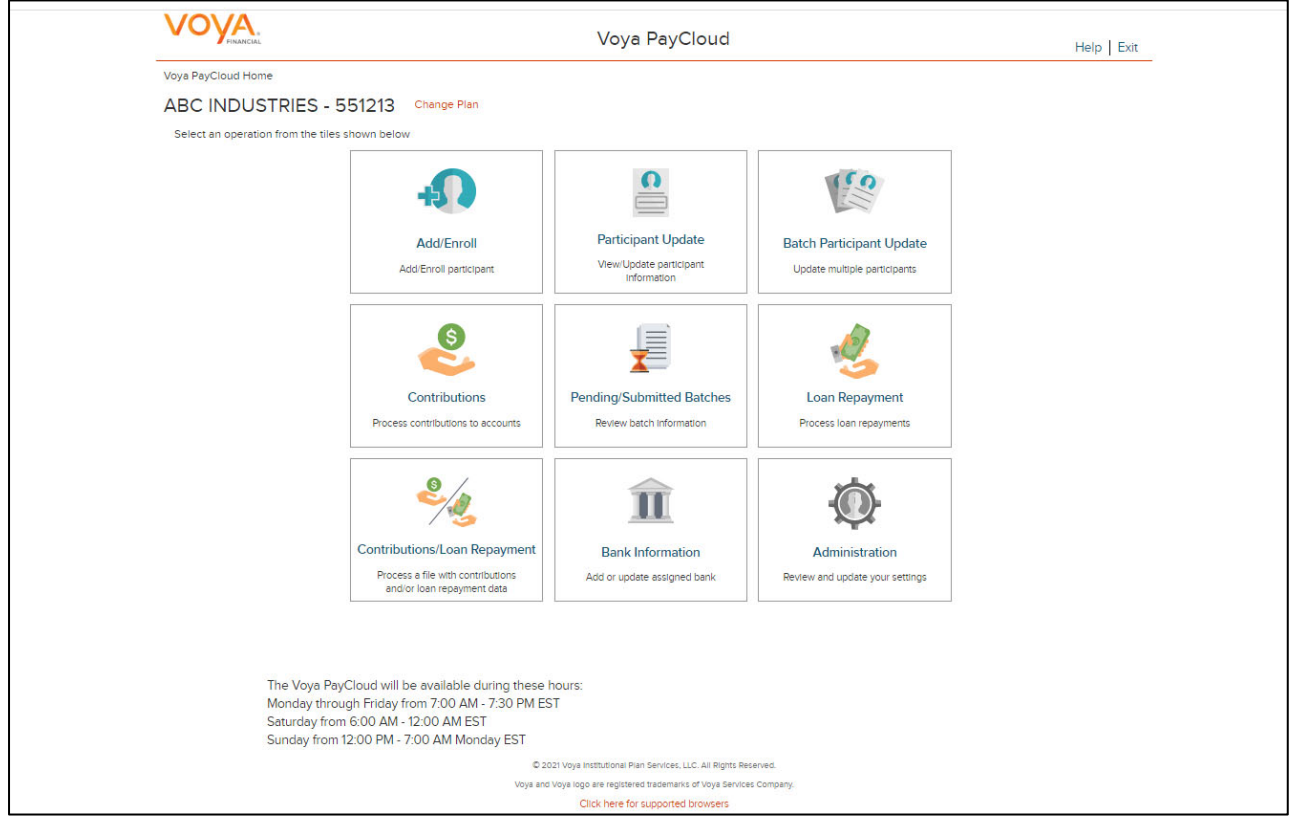

### **Pending / Submitted Batches Screen**

Pending Batches is the default option for this screen and displays the following batch detail information. This information may vary depending upon the selected plan.

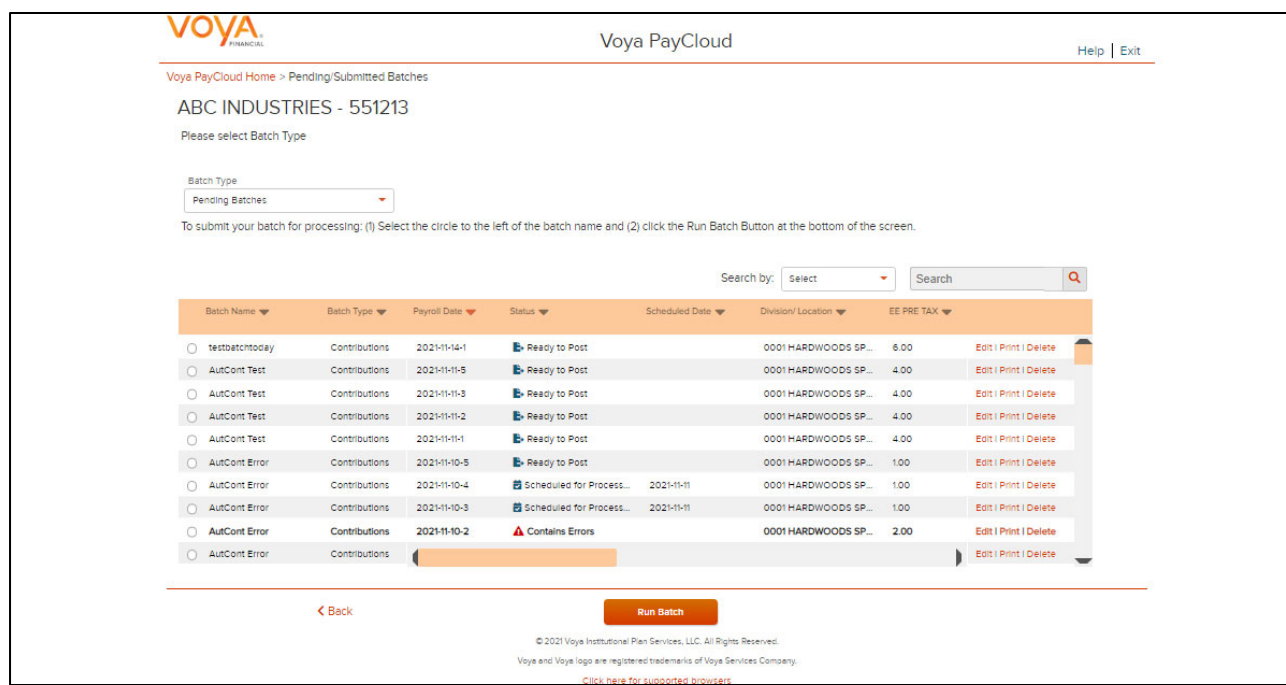

#### **Pending Batches or Submitted Batches screen**

Future postings can still be edited. Uploaded batch contributions and loans have an "Open" status until submitted on this screen. If there were errors during your batch submission, then the Batch Status displays as 'Contains Errors'. An error message appears stating "Your payroll batch was not submitted successfully. Please contact Voya immediately prior to re-submitting the batch." Attempts to resubmit the batch without contacting Voya may result in duplicate transactions

Below actions can be performed on a Pending batch. Select the batch and click:

- **Edit** to go to Contributions or Loan Repayment or Combined File Processing depending on the data type being processed.
- **Print** to print a copy of your batch file. This will open a window containing report sort options. See *Pending/Submitted Batches Print Screen* for more details
- **Delete** to delete a pending batch
- **Run Batch** to go to the Funding Details screen

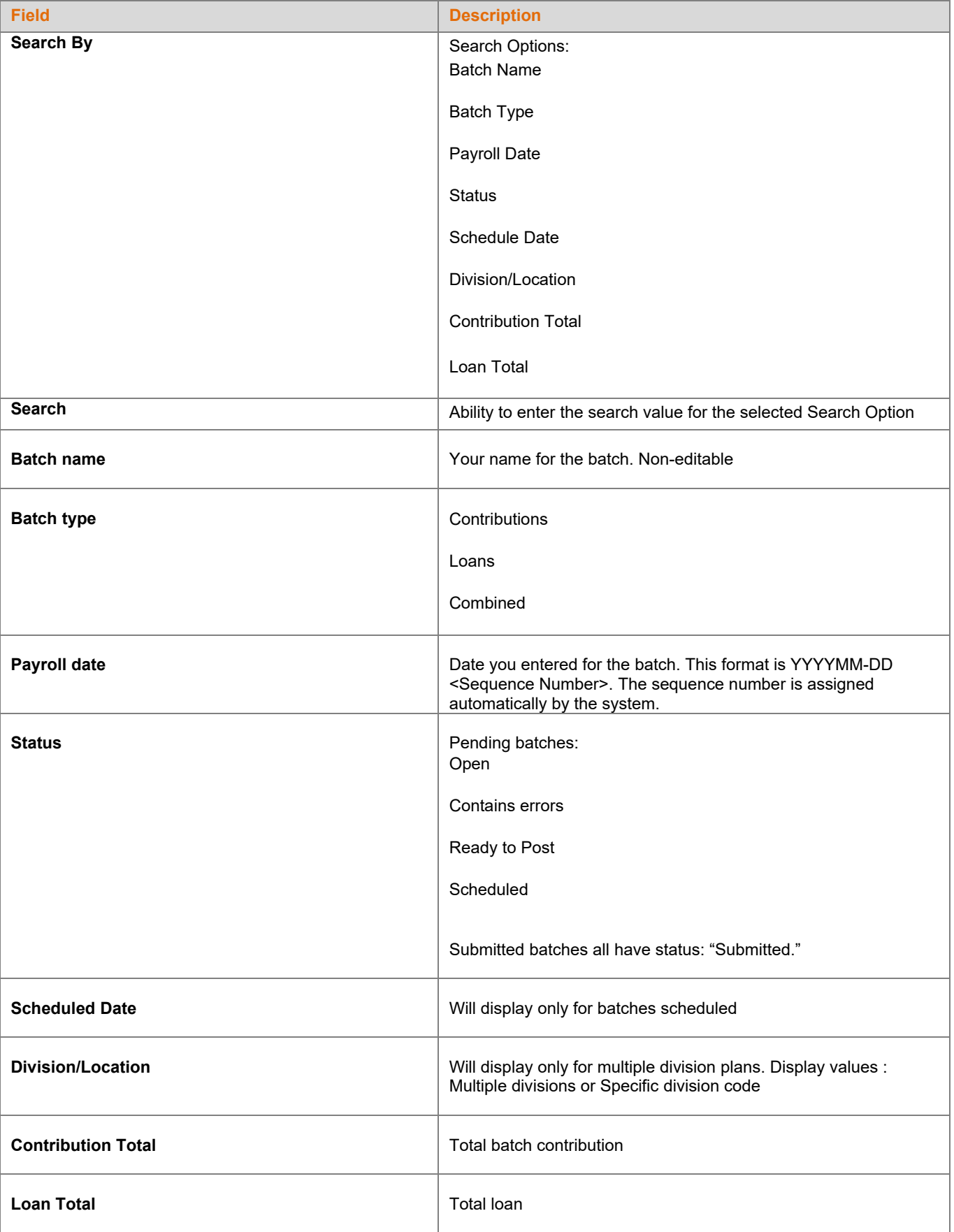

- Click **Back** to go to Home Screen
- Click **Run Batch** to go to Funding Details Screen

# **Pending Batches Funding Details Screen (Remittance Screen)**

This screen allows you to review batch information and select remittance method (if allowed for your plan).

#### **Pending Batches Funding Details screen**

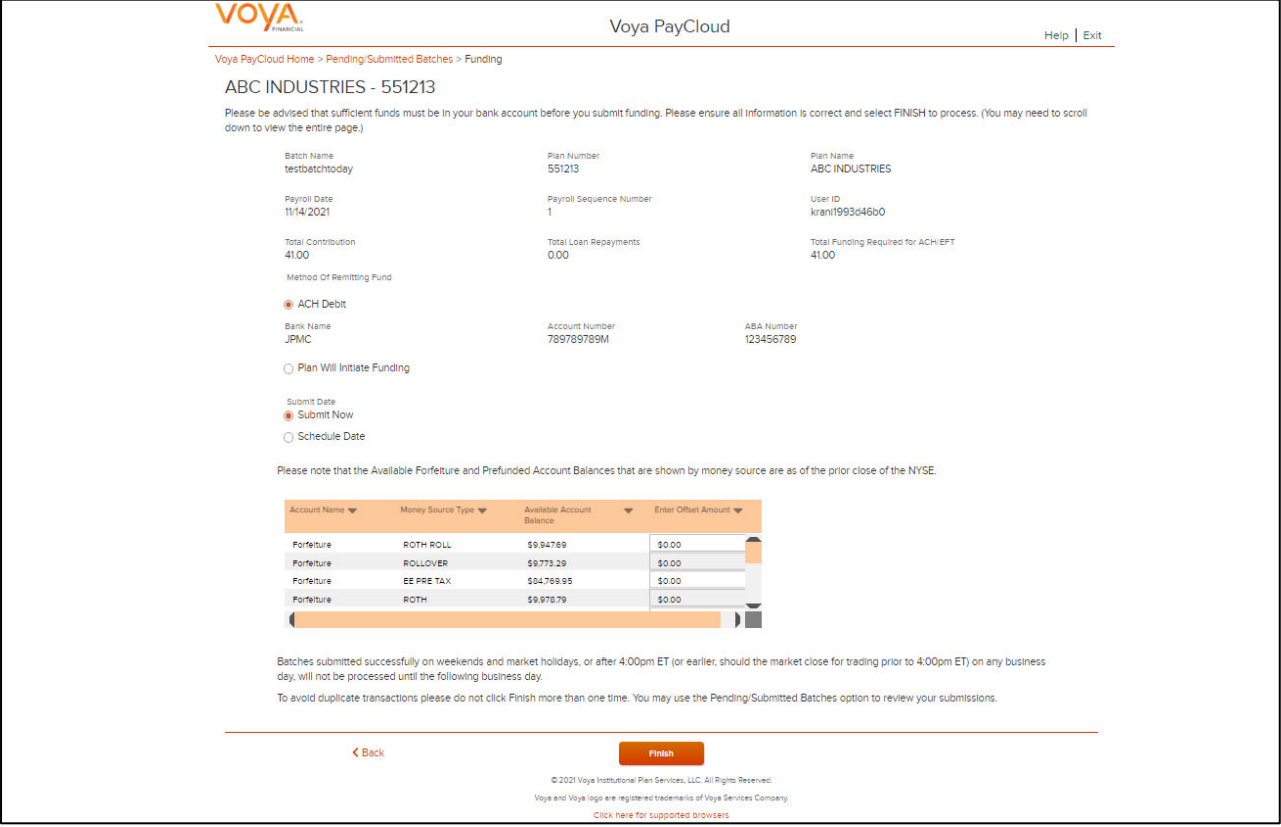

## **Forfeitures**

.

If forfeiture funds are set up for your plan, you will see your forfeiture balance by fund source on this screen. Forfeitures represent any nonvested amount that a participant forfeits due to a termination. The forfeiture amount will be deducted from a predetermined fund. You may edit individual participant amounts to offset forfeitures by clicking in an individual cell for that fund. Total amounts will display at the top of the fund column.

 If prefunded account offsetting is set up for your plan, you will see the prefunded account balance by fund source on this screen. Prefunded account holds the prefunded employer match or profit sharing assets that will be allocated to the participants at a future date. The prefunded amount will be deducted from a predetermined fund. Prefunded account can be used to offset the given payroll and Loan Repayments.
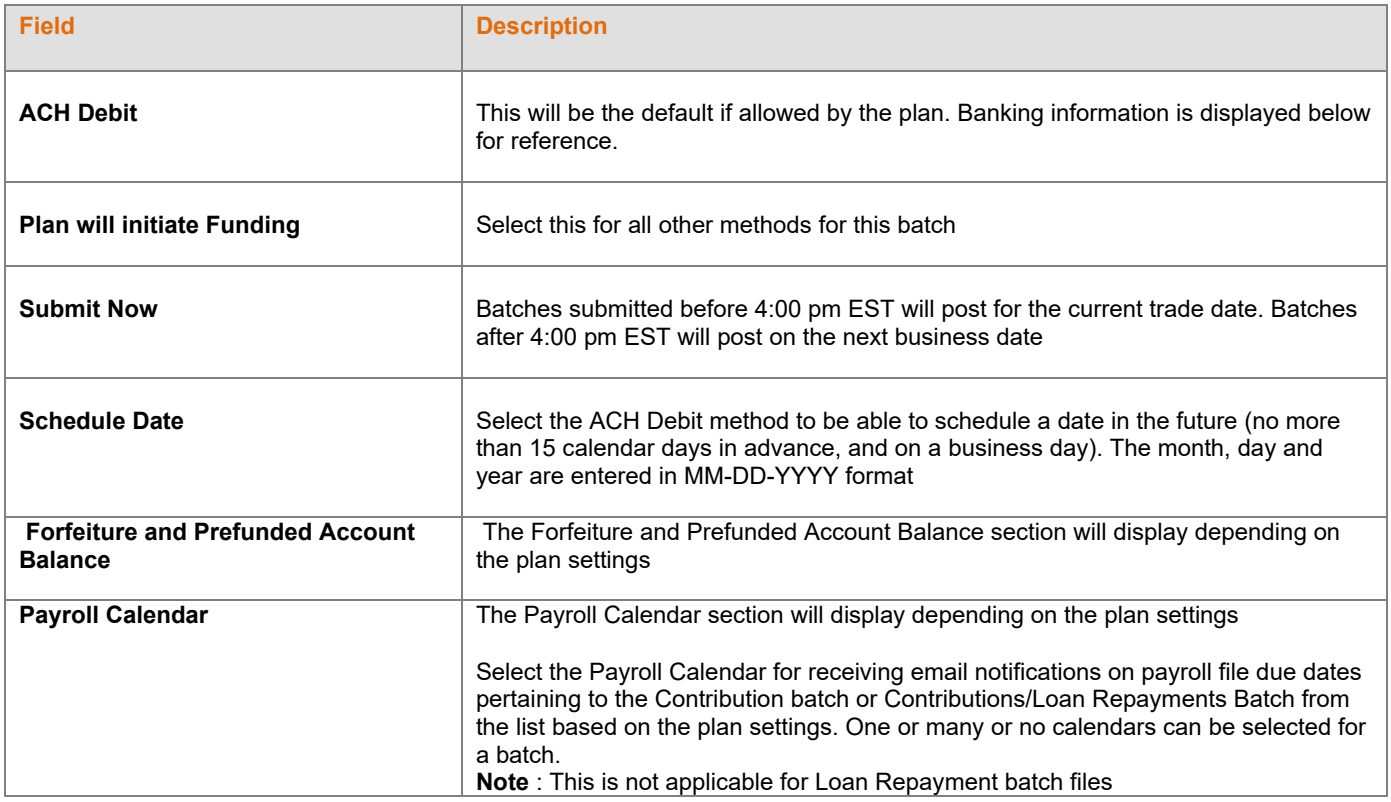

# *Forfeiture and Prefunded Account Balance Fund Table*

If forfeiture offsetting is set up for your plan, you will see your forfeiture balance by fund source on this screen. Forfeitures represent any non-vested amount that a participant forfeits due to a termination. The forfeiture amount will be deducted from a predetermined fund. Forfeitures are used to offset the given payroll.

If prefunded account offsetting is set up for your plan, you will see the prefunded account balance by fund source on this screen. Prefunded account holds the prefunded employer match or profit sharing assets that will be allocated to the participants at a future date. The prefunded amount will be deducted from a predetermined fund. Prefunded account can be used to offset the given payroll and Loan Repayments.

There will be an area where you may specify and enter the amount of the offset you wish to use from each of the sources

If the plan does not have multiple Divisions/Locations:

- A single table will be displayed with one row per fund and money source
- Each table row will display the available balance for the fund and money source and a column for each account source which is available to enter be used as an offset amount

If the plan has multiple Divisions/Locations:

- There will be two tables, one with balance information and another for data entry.
- The first table will show the available balance by fund and money source
- The second table will display rows with show the batch totals by Division/Location and a column to enter the offset amounts from for each available money source.

Entering the Offset Amount:

- You may input a positive offset amount up to the available balance being displayed for each fund and money source
- The total of all offset amounts cannot exceed the total available amount for the money source in the fund nor the batch total.
- The offset amount will be deducted from the ACH/EFT amount due for the batch

### **Screen Options**

- Click **Back** to go to the Pending Batches or Submitted Batches screen
- Click **Finish** to submit the batch for processing **Pending Batches Submission pop-ups**

When the batch is submitted you will see a pop – up regarding the submission. The following will be displayed for a batch which was submitted as ACH Debit / Submit Now.

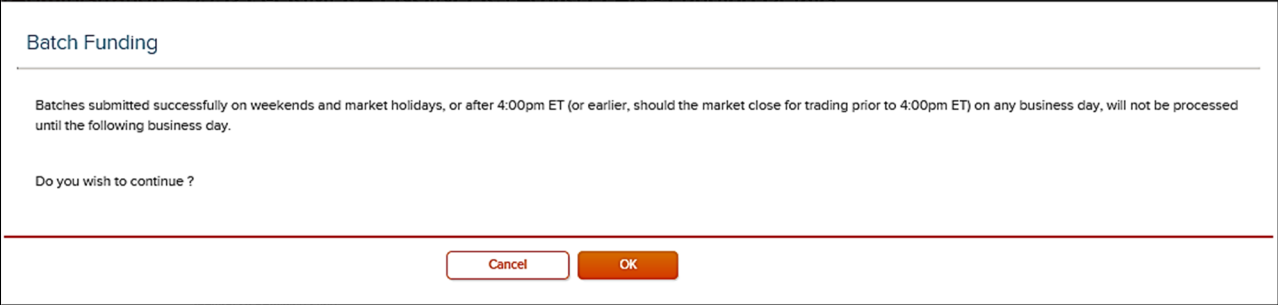

The following will be displayed for a batch which was submitted as ACH Debit / Scheduled Date (when the batch was scheduled to be processed on a future date).

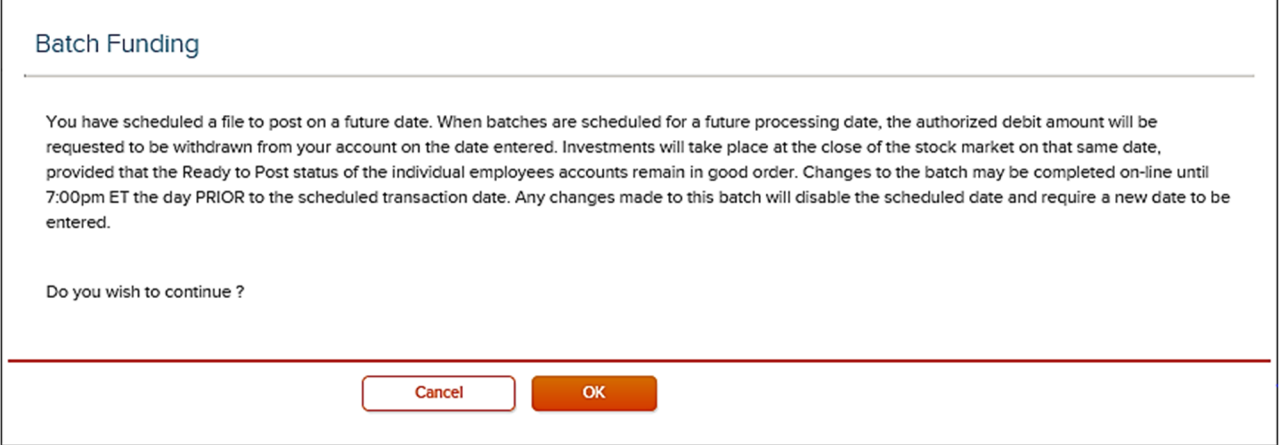

The following will be displayed for a batch which was submitted as "Plan will initiate funding"

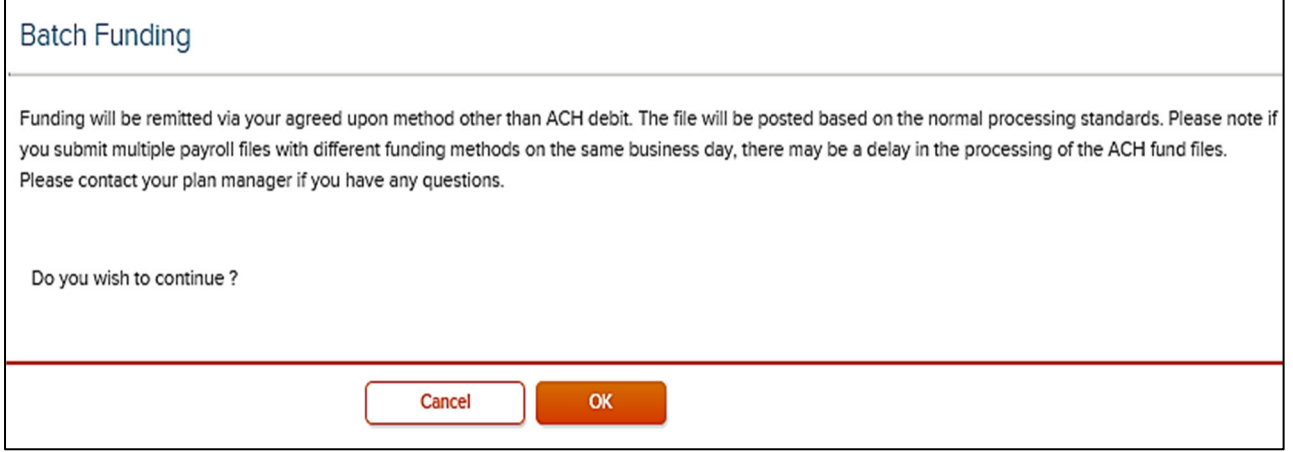

### **Pop-up Screen Options**

- Click **Cancel** to stay on the Funding Details screen
- Click OK to submit the batch and go to the Funding Details Confirmation screen with the ability to print the screen.

#### **Funding Details Confirmation screen**

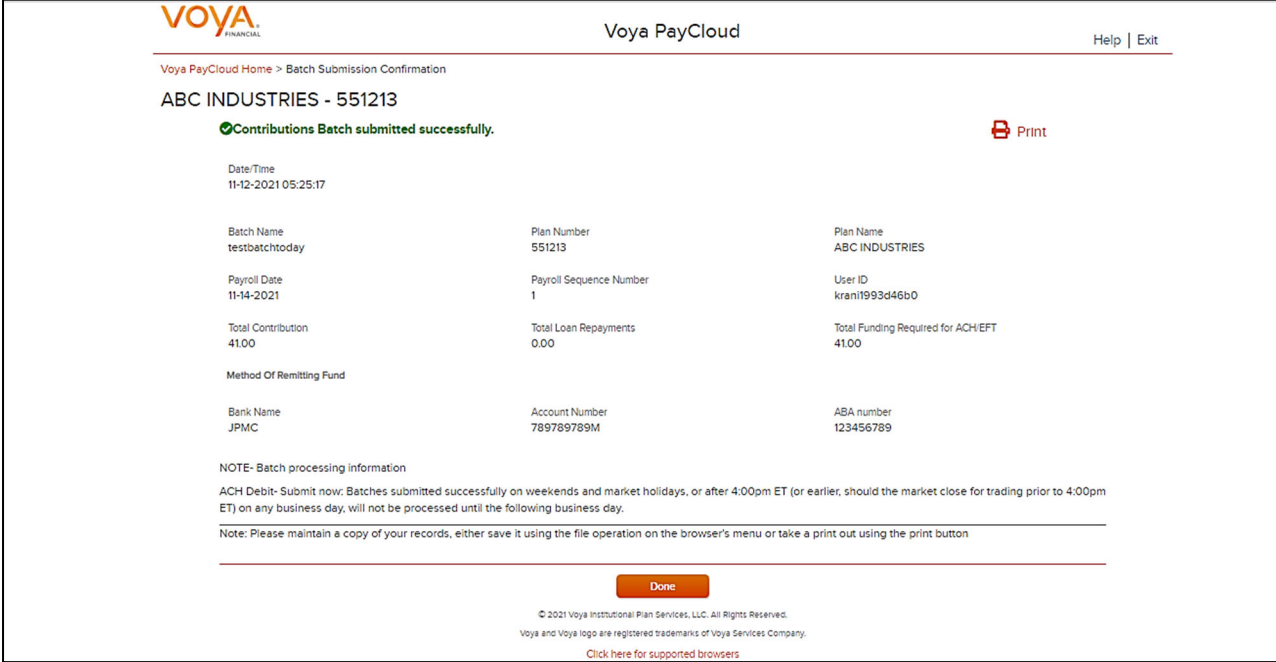

### **Screen Options**

- Click **Go to Homepage** to go to Home Screen
- Click **Print** to print a copy of the Confirmation screen

## **Pending Batches Edits**

Pending batches can be edited. If the payroll has errors, the status will read: "Contains Errors." All errors must be corrected before the file can be submitted for funding.

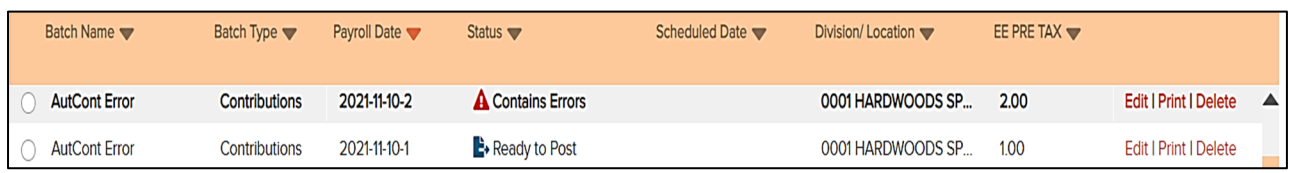

To view and correct the errors, select the batch and click **Edit**. The respective screen displays based on the Batch Type.

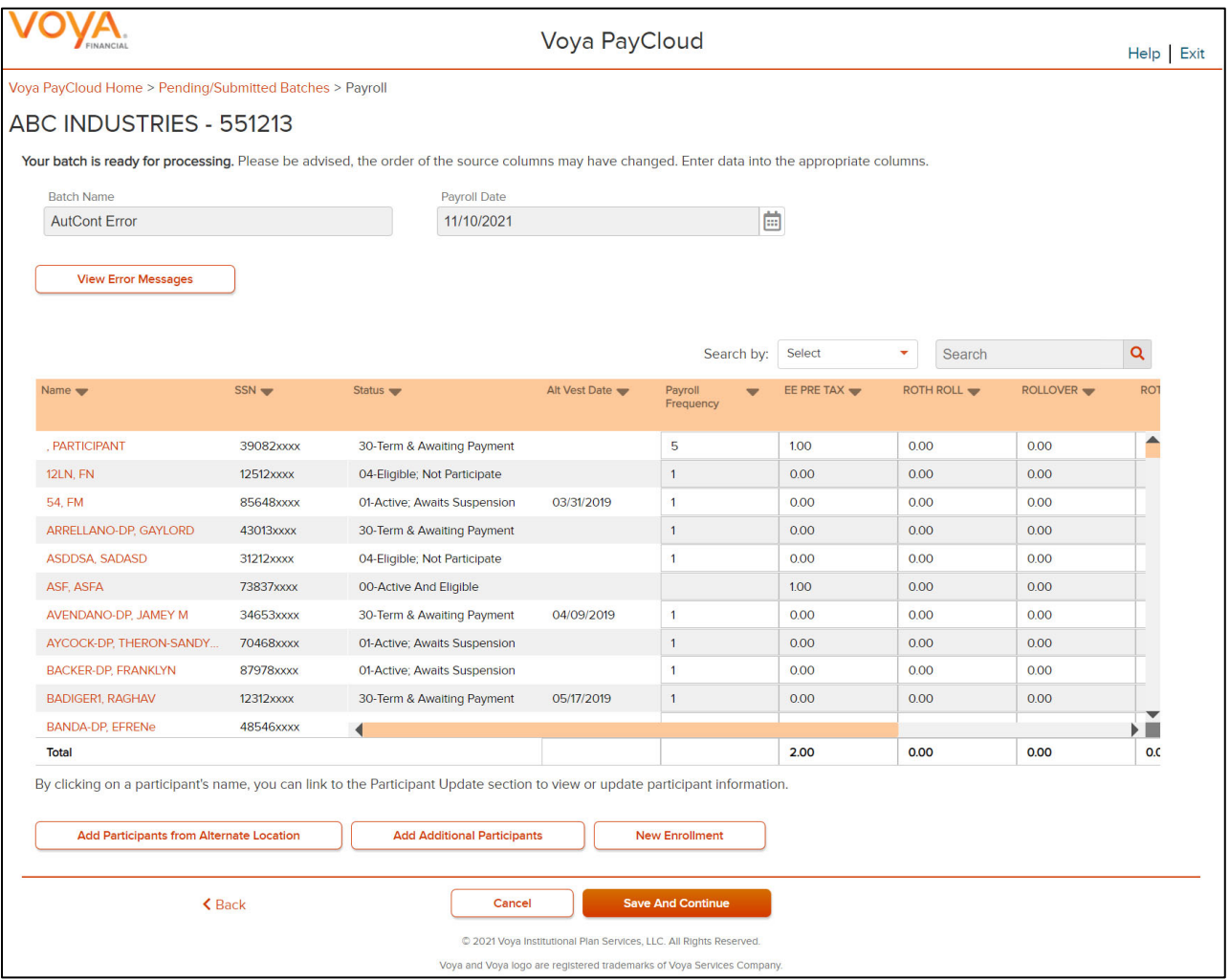

#### **Contribution Screen**

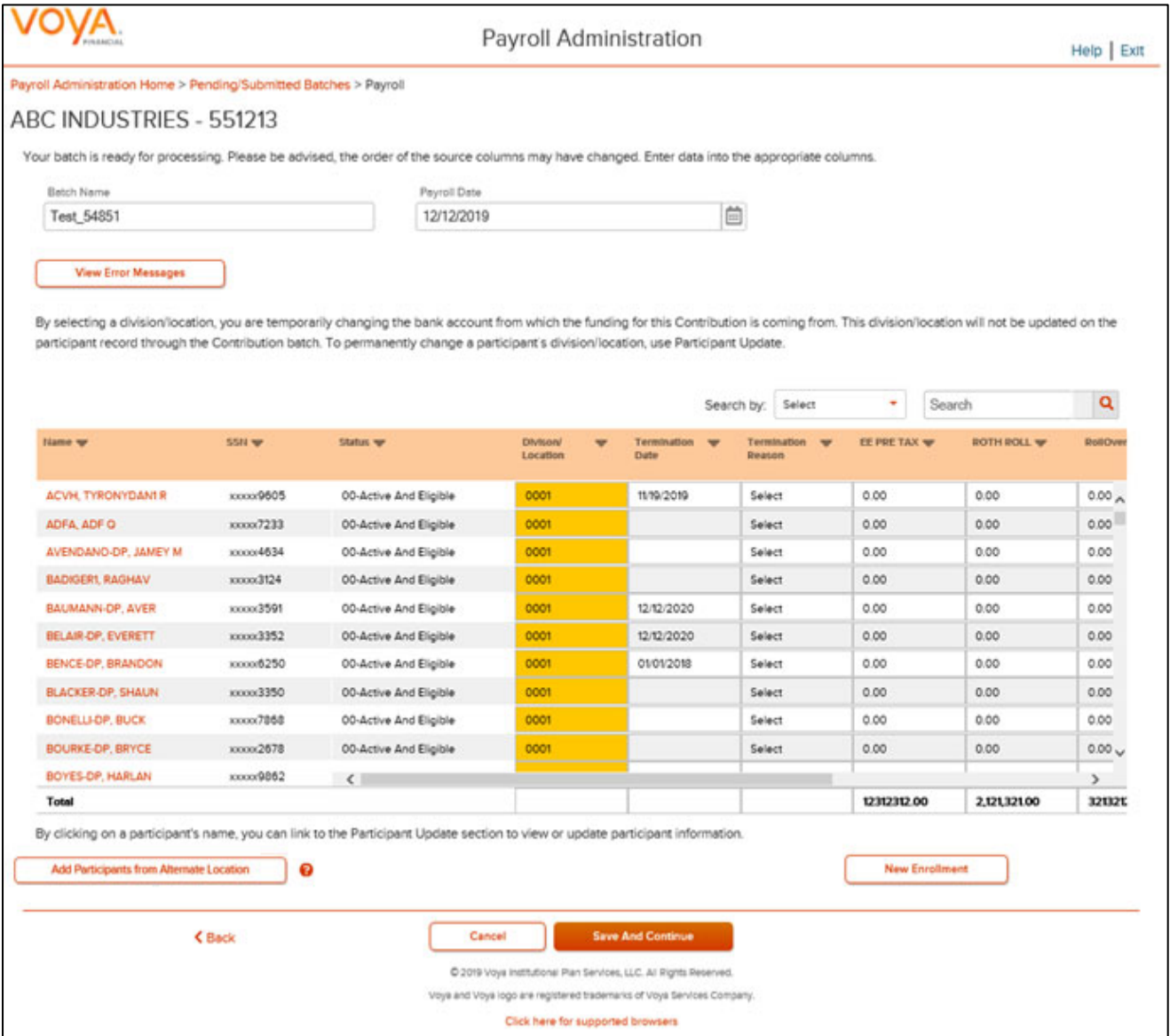

### **Screen Options**

- Click **View Error Messages** to see the associated errors. See Error Messages screen below.
- Click Add **Participants from Alternate Location** to go to a new screen to Add Participant from another Division/Location to a batch file, or delete participants from the batch.
- Click **New Enrollment** to go to the Add/Enroll Participant screen.
- Click **Back** to go to the Pending Batches or Submitted Batches screen
- Click **Save and Continue** after making the corrections to go to the Pending or Submitted Batches screen.
- Click Cancel to go to the Home Screen.

### **Scheduled Pending Batch Edits**

If you edit a scheduled pending batch, Voya PayCloud removes the Schedule Date for submission that was previously entered. Complete the following to ensure that the edited batch has a scheduled date for submission:

- At the prompt, click **OK** to continue with the batch edit or click Cancel to keep the batch as originally scheduled.
- If you click **OK** to edit the batch, check the Batch Status description in the Pending Batch List after you complete the edit. If the batch does not have a status Scheduled, click **Run Batch** and re-enter the Schedule Date on the Funding Details screen to receive another confirmation
- Verify the Batch status again to confirm that the batch status is Scheduled

### **For Pending Loan Batches Only**

Select a value in the drop-down marked "Multiply EXPECTED AMOUNT and populate PAYMENT AMOUNT by" to multiply the payment values by that factor. For example, if "2" is selected, then all payment amounts are multiplied by two.

#### **Error messages screen**

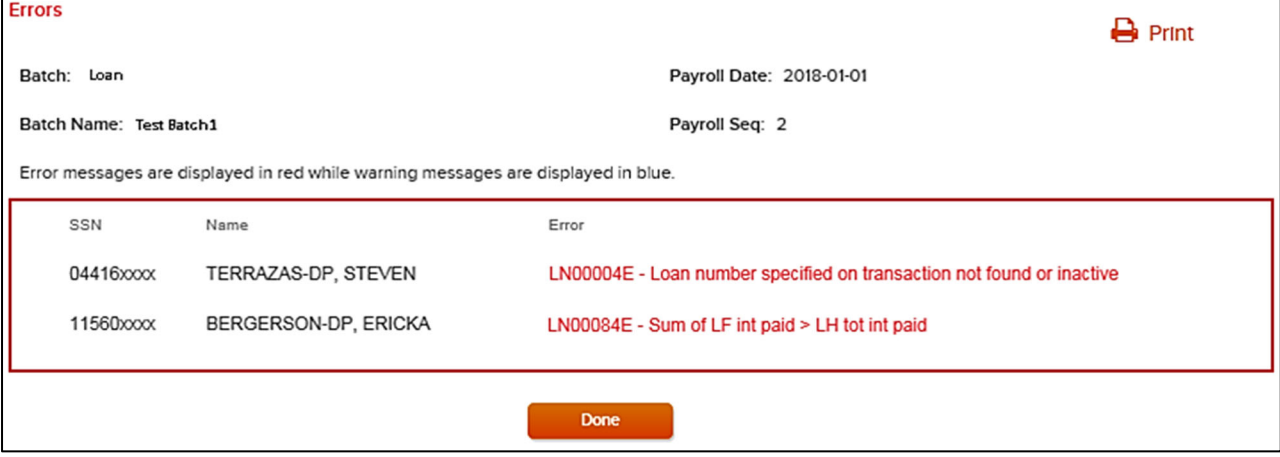

### **Screen Options**

- Click **Print** to print a copy of the errors
- Click **Done** to return to the Loan Repayments screen to correct the errors

### **Error Correction**

All errors must be corrected before a batch can be submitted. Click **View Error Messages** button at the top of the screen. Find the problems and correct them manually by clicking in the cell and typing correct data.

If the batch does not have any errors, you will see a "Ready to Post" message. Select the Batch and click **Run Batch** to proceed to the Funding Details screen.

Data will be electronically scanned as it's imported. For example, these error messages could appear and require correction:

- Participant Ineligible for Contribution
- Allocations not equal to 100%

 **Note:** Before the data is accepted, all reject messages must be resolved and warning messages acknowledged by selecting **Edit** in the Pending Batches screen.

### **Submitted Batches**

From the Batch Type drop-down, select Submitted Batches to display your previously submitted batches. Note that the submitted batches have no options to edit, delete, or Run Batch. These options are only available for pending batches.

#### **Submitted Batches screen**

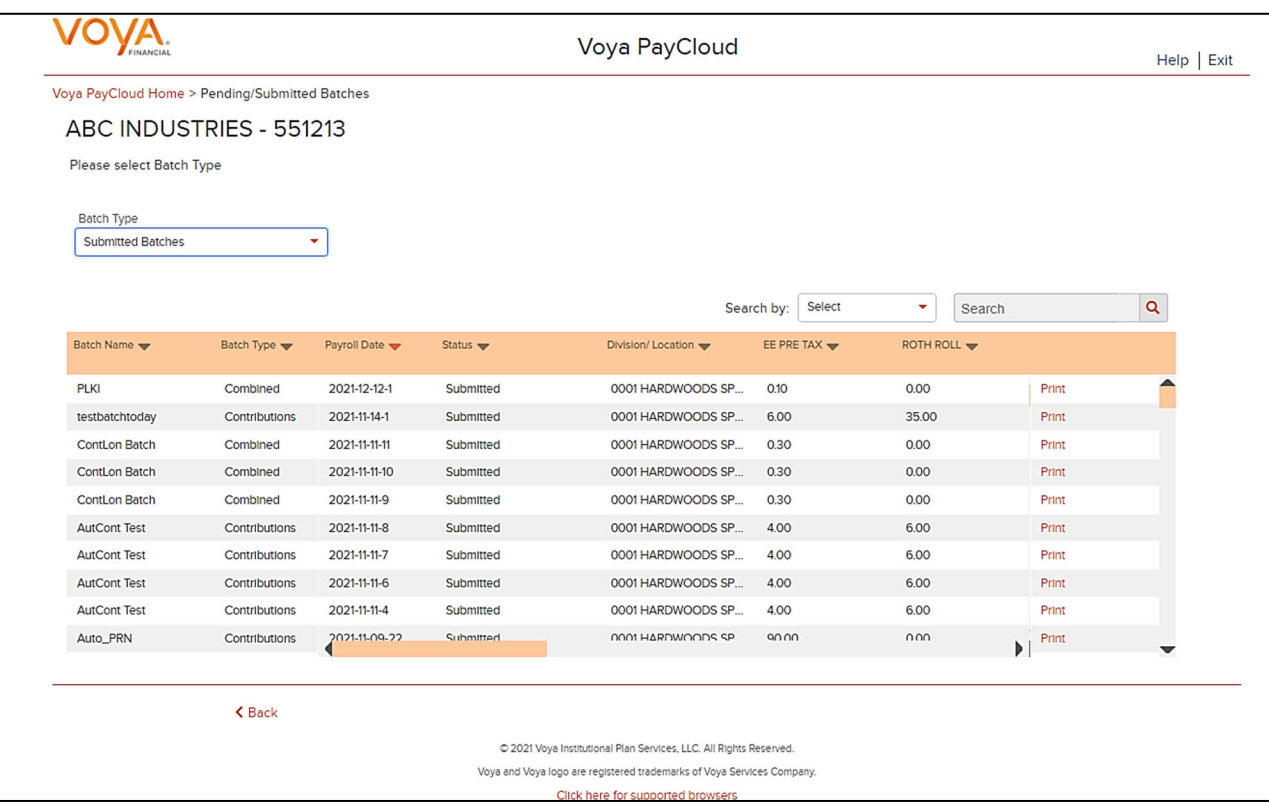

You can select the batch and click **Print** to print a copy of your batch file. This will open a window containing report sort options. See *Pending/Submitted Batches Print Screen* for more details

### **Screen Options**

Click **Back** to go to the Home screen

### **Pending / Submitted Batches Print Screen**

This feature will print out a detailed, participant-level version of the batch. The program will ask you to select a sort type for this report:

**Sort Options screen** 

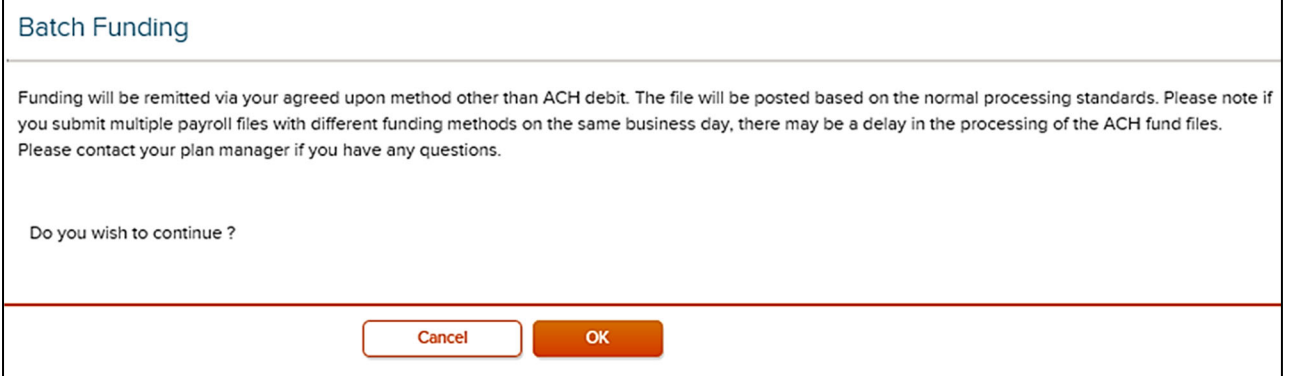

Click the **OK** button to proceed to the batch participant report. Submitted batches are saved for 18 months.

#### **Batch Report screen**

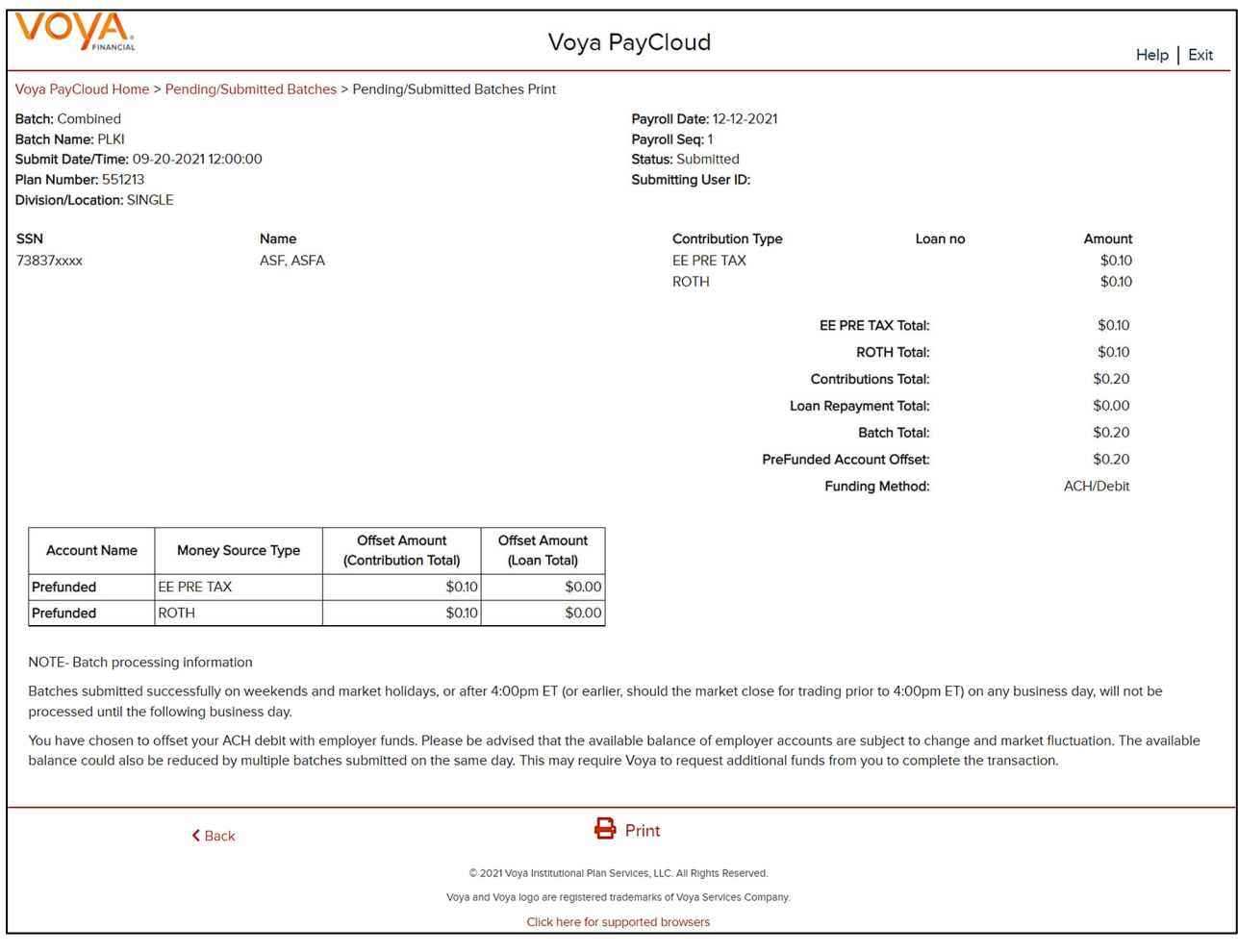

#### **Screen Options**

- Click **Print** to print the screen
- Click **Back** to go to the Pending Batches or Submitted Batches screen

# **Loan Repayments**

#### **Overview**

This feature allows the user to enter loan repayments at a participant level. After successfully importing a file, it will be added to the Pending/Submitted Batches list, where you can make final edits before manual submission. Click Loan Repayment tile on the Home screen to go to the Loan Repayment pages.

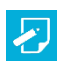

 **Note:** Plans not offering participant loans will not have this section.

#### **Home screen**

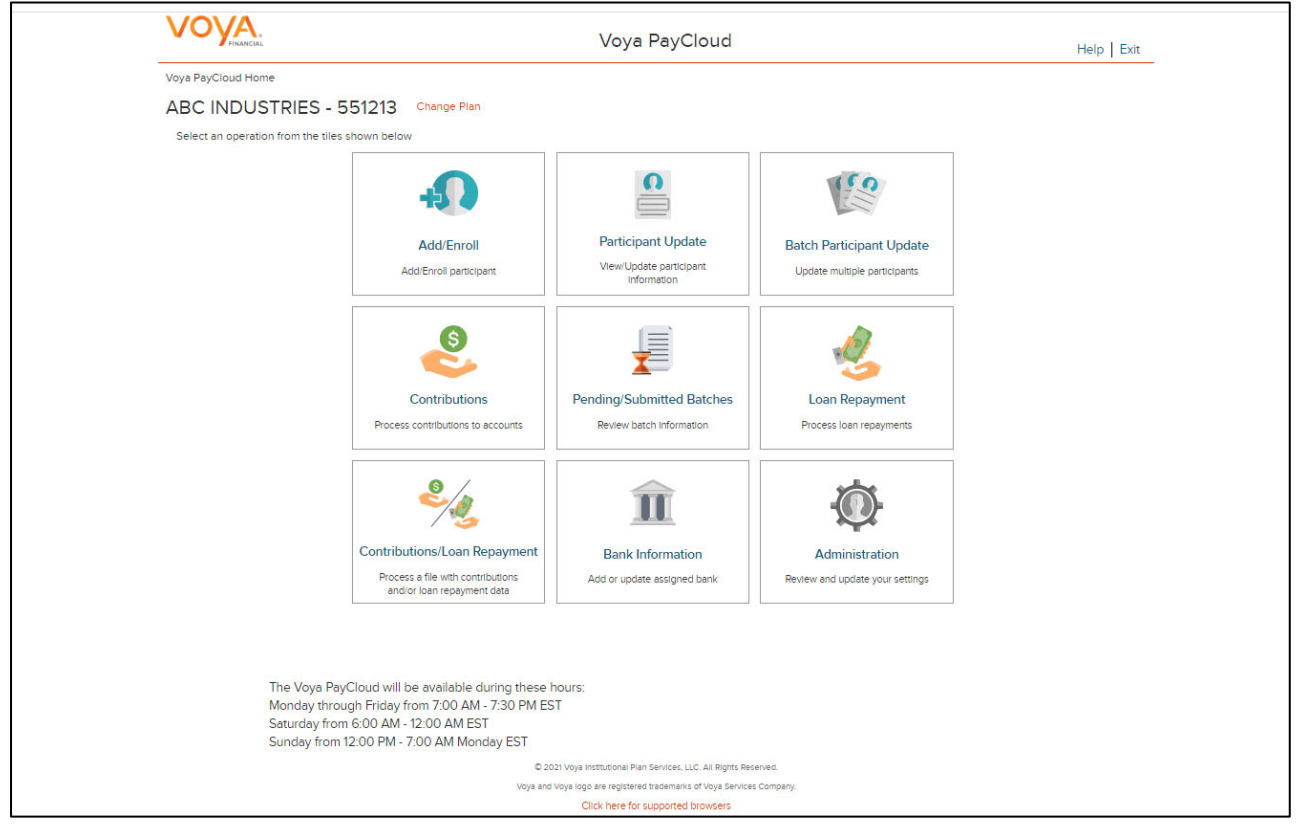

If the plan has Loan Repayments File Import activated, the Loan Repayments screen will provide an option to import a file. If you select the 'Yes' radio button for Import a File, you will be presented with a File Browse section where you may select the appropriate file to be imported.

**Loan Repayments screen with File Import activated and Option 'Process loan repayment manually' option selected File Import** 

#### *Voya PayCloud User Guide*

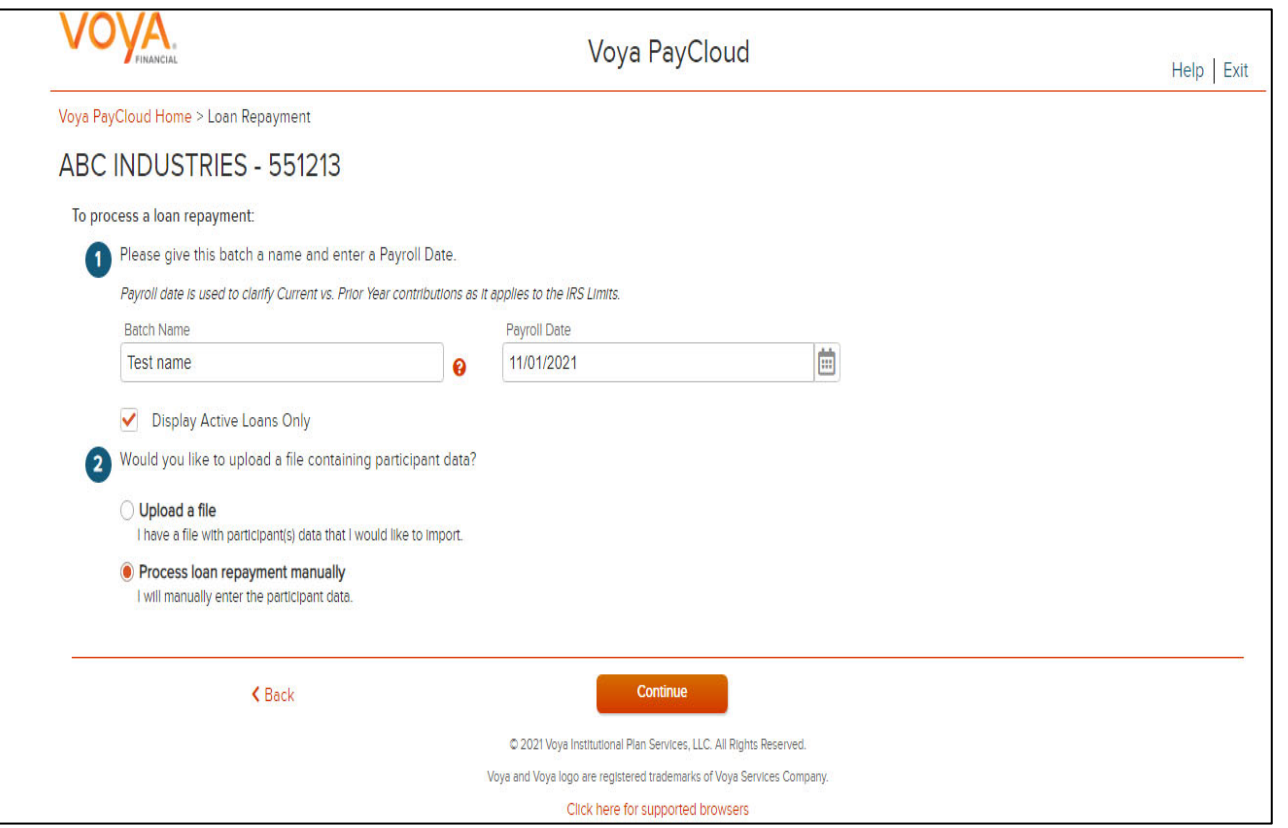

# **Screen Options**

- Click **Back** to go to the Home screen
- Click **Continue** to go to the Loan Input screen or Participants Screen depending on the plan settings

**Loan Repayments screen with 'Upload a File' option selected for File Import** 

#### *Voya PayCloud User Guide*

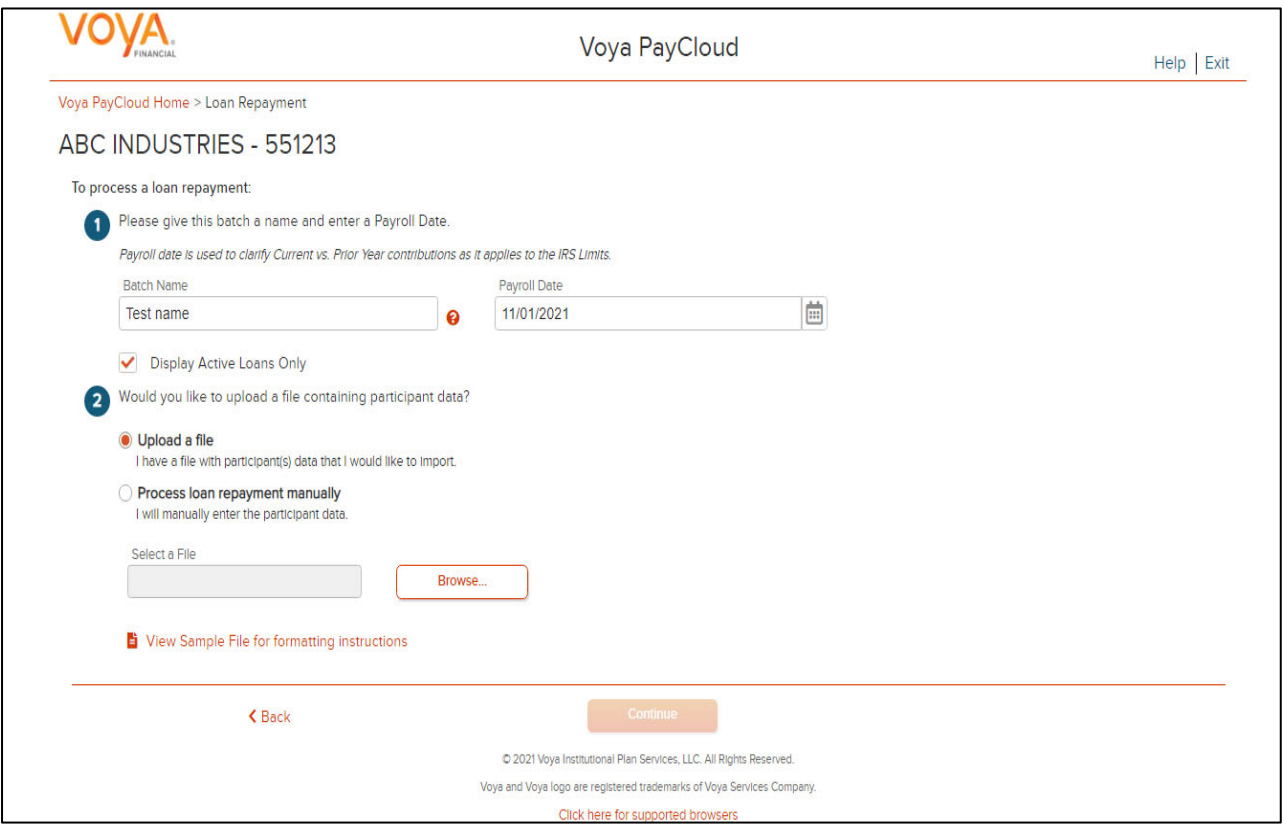

#### **Screen Options**

- Click **Browse** to select a Loan Repayment file to import
- Click **View Sample File for formatting instructions** to open a PDF file showing formatting rules
- Click **Back** to return to go to the Home screen
- Click **Continue** to go to the Templates Screen

#### **File Browse**

For any file import, the file must follow the rules below. The file type must be one of the following formats:

- Excel spreadsheet (.xls, .xlsx and .xlsm)
- Comma delimited file (.csv)
- Plain text (.txt)
- .fix
- .dat
- .mdo
- .md5
- .pay
- .wk3
- .wk4
- .prn

#### General rules

- The imported file size must be greater than zero and less than 5MB.
- All SSNs must have nine digits; leading zeroes must be included.

刁 **Note:** When you are in the process of creating a template, and attempt to change screens, you will be prompted to save the template.

#### **Fields**

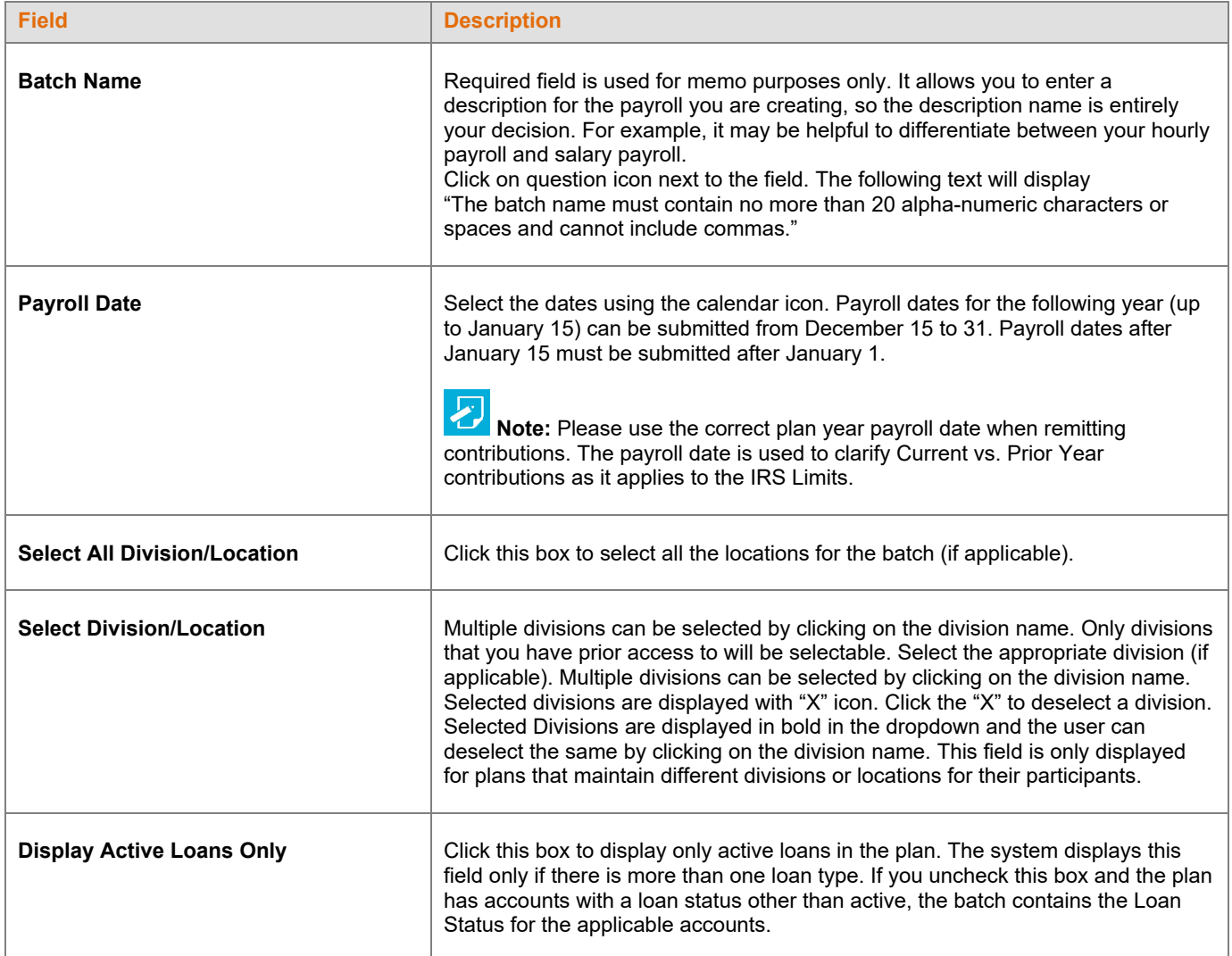

### **Templates Screen**

After you have selected **Continue** from the File Browse screen, you'll see the Templates screen. From here you can:

- Select a template
- Add a new template
- Delete a template

A template holds the format you define for the import file, including column headings. After you select your file, you'll define which column has SSN, loan amount, loan payment amount, etc. The template can be saved, so that you can reuse it or modify it to create another template next time.

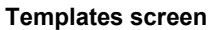

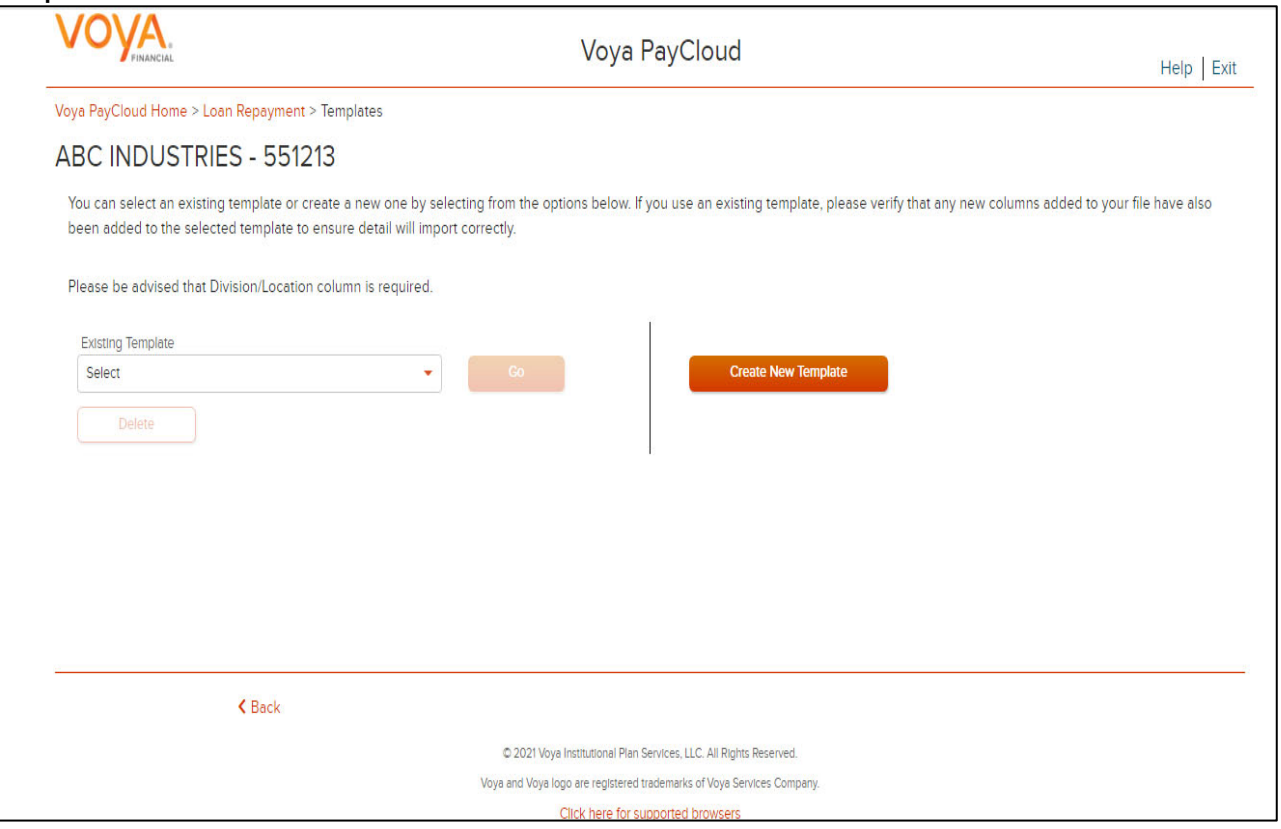

### **Screen Options**

- Select an existing template from the list of saved templates using the drop down.
- o Click **Go** after selecting a template to go to the Existing Template screen
- o Click **Delete** to delete the selected template
- Click **Create New Template** to go to the Create Template screen
- Click **Back** to go to the Loan Repayments screen

### **Create Template Screen**

You'll see this screen if you selected **Create New Template**. It is used to create a new template for an imported file. When creating a new template the following rules apply:

- New template name has a maximum of 15 characters for fixed width files and 20 characters for .csv and excel file formats.
- A maximum of 50 templates can be saved per plan.
- A value of "Not Applicable" will also be displayed to exclude any columns from the imported file.
- The new template may require a "Division/Location "column (If authorized for the plan).
- At any time while you are creating a template, you can click the **Save Template** button to save your changes.

#### **Create Template screen**

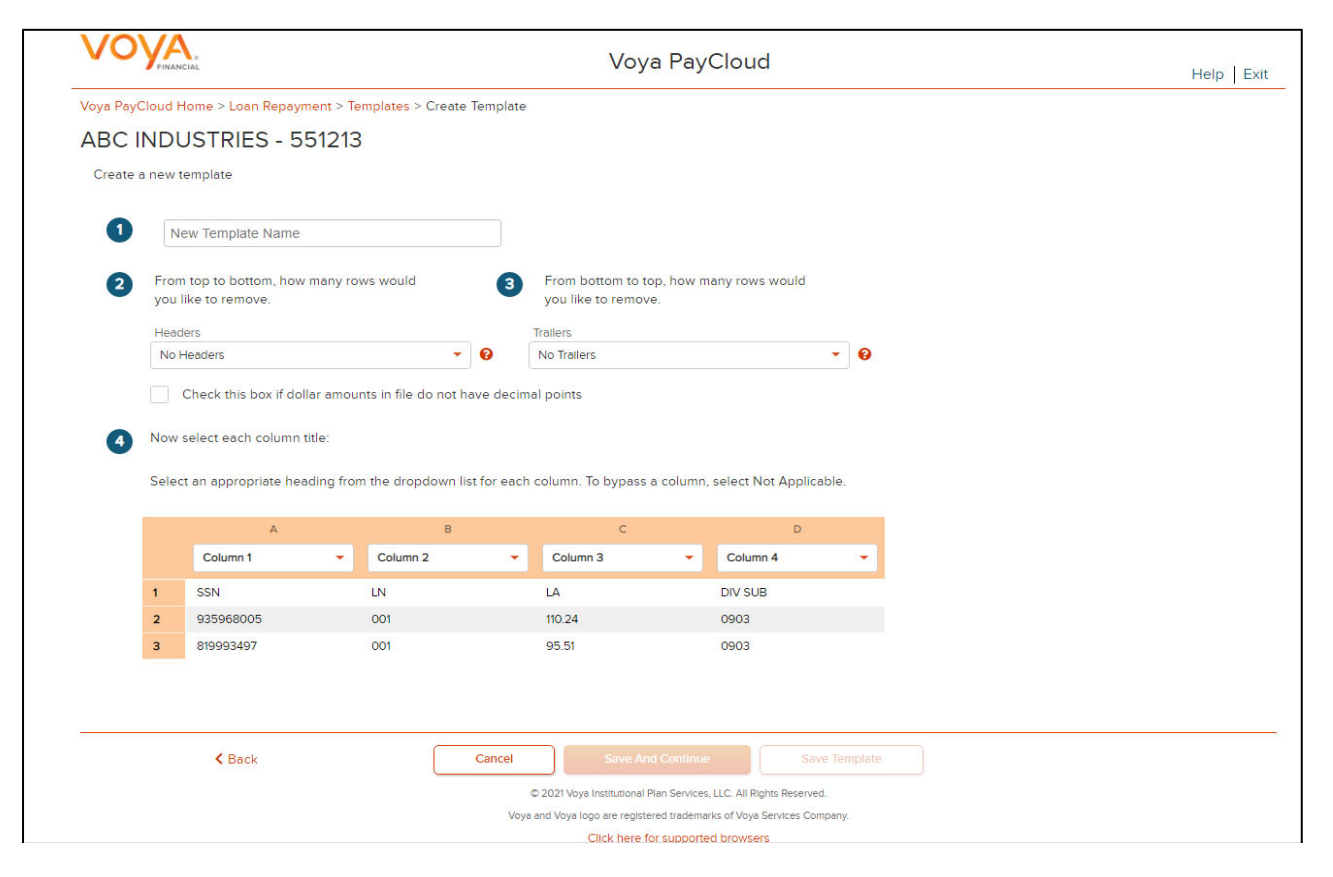

## **Fields**

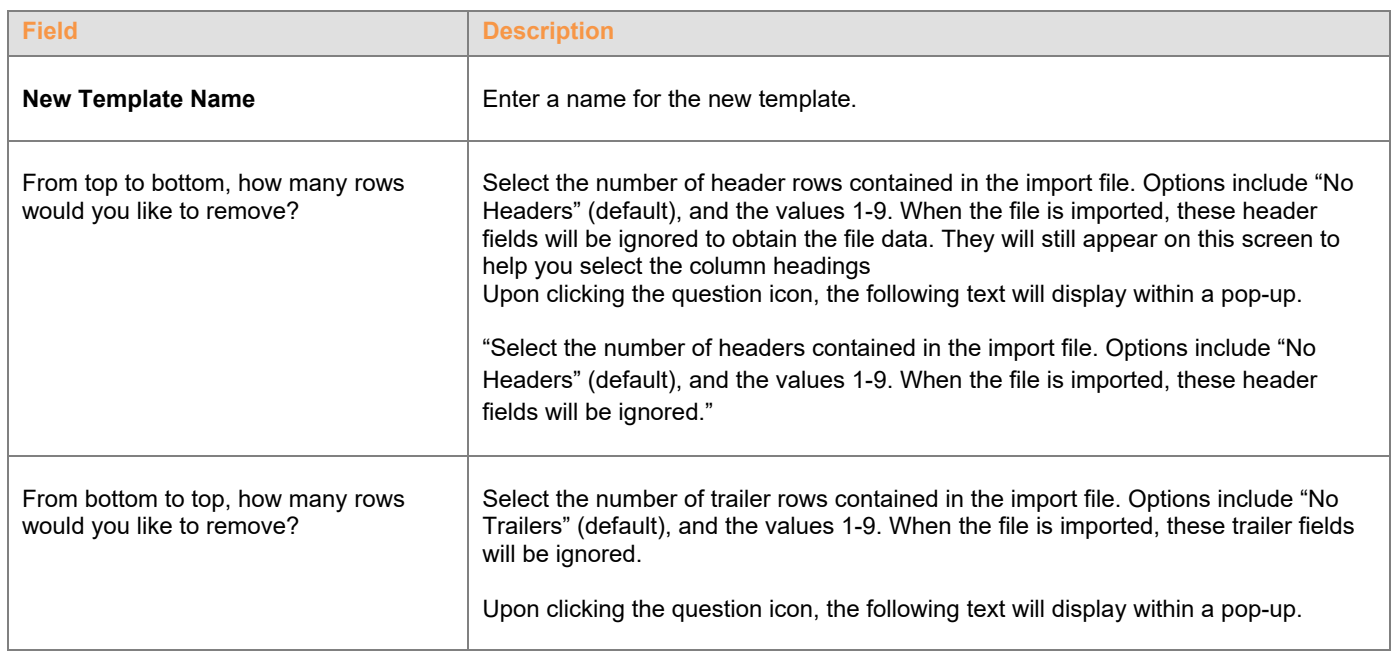

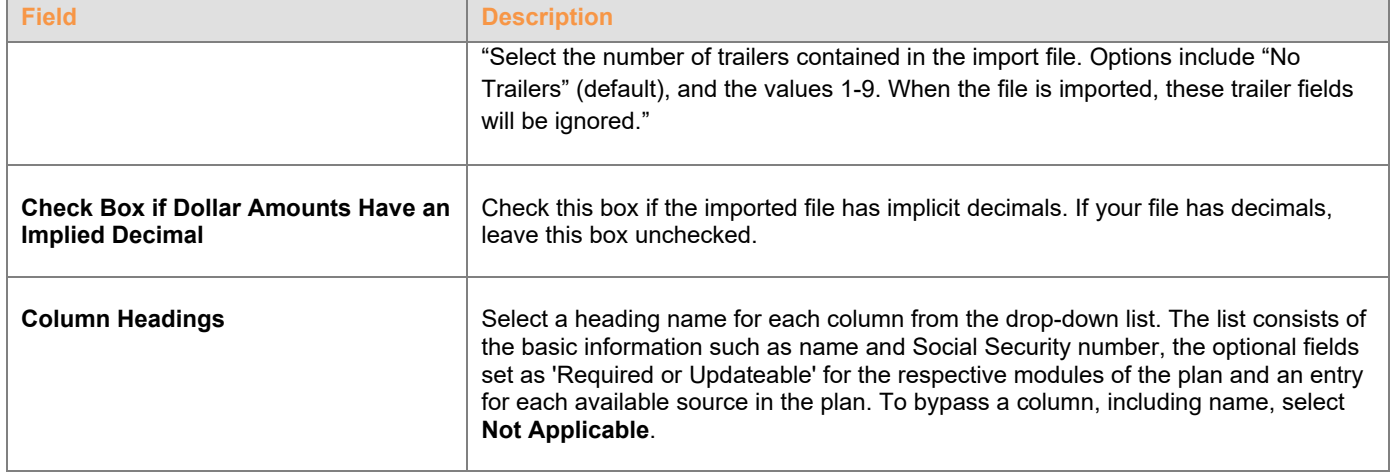

# **Screen Options**

- Click **Back** to go to the Select a Template screen.
- Click **Cancel** to go to the Home screen
- Click **Save and Continue** to save the template and perform validations. See the Error Corrections section below for possible error messages and their meanings. This step also removes formatting marks from the imported data. If there are no errors you will be taken to the Loan Input screen
- Click **Save Template** to save the template

## **Map Column Header Screen**

If you import a file other than an Excel or .csv, you will see a screen to select columns to appear in your new template.

**Map column header screen - New Template** 

#### *Voya PayCloud User Guide*

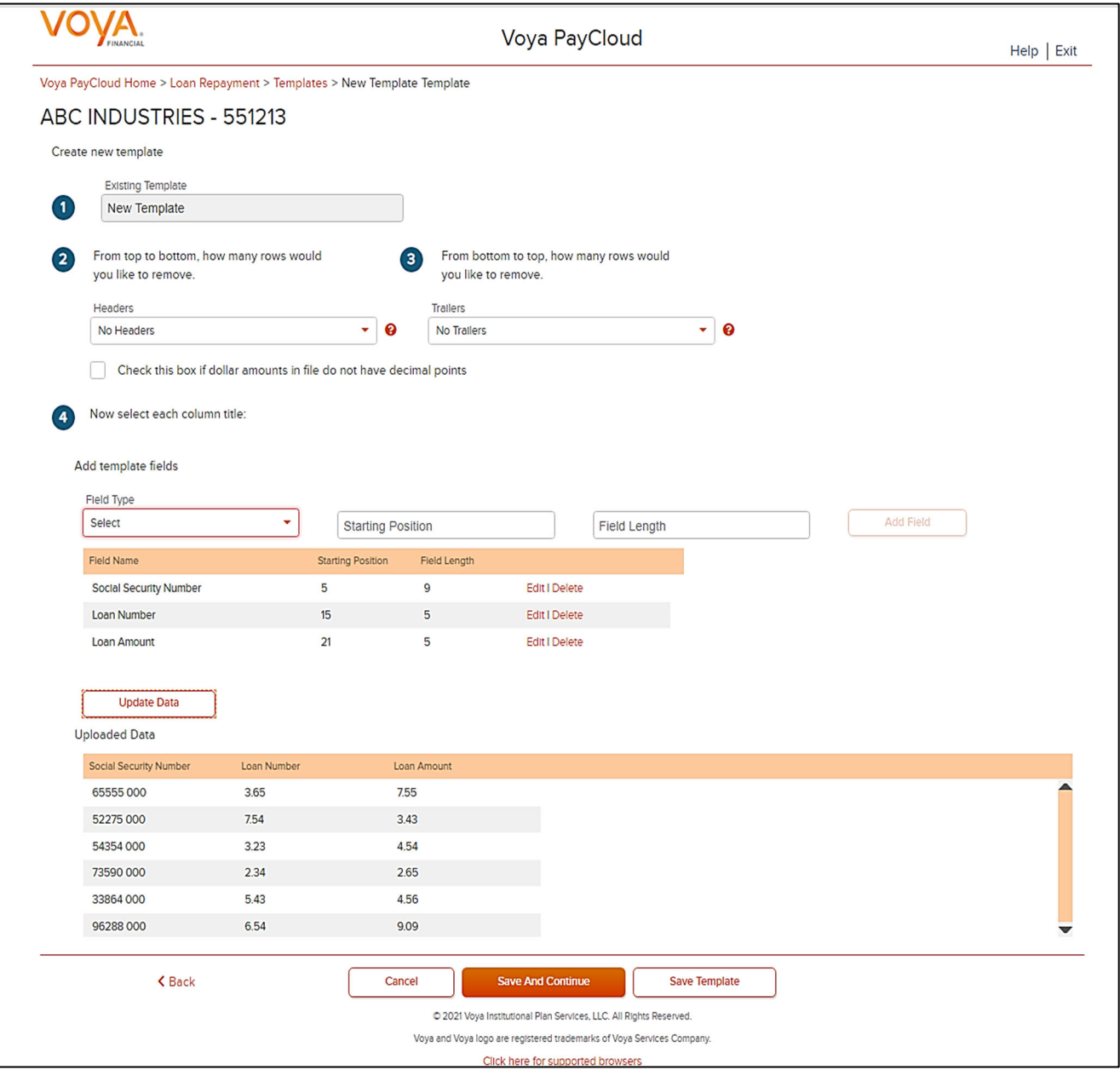

You can add template fields by selecting Field Type, Starting Position and Field Length. Click **Add Field** to add the field. The added fields will appear in the section below. You can either **Edit** or **Delete** an added field. Click **Update Data** to upload the data from the import file.

**Map column header screen - Existing Template** 

#### *Voya PayCloud User Guide*

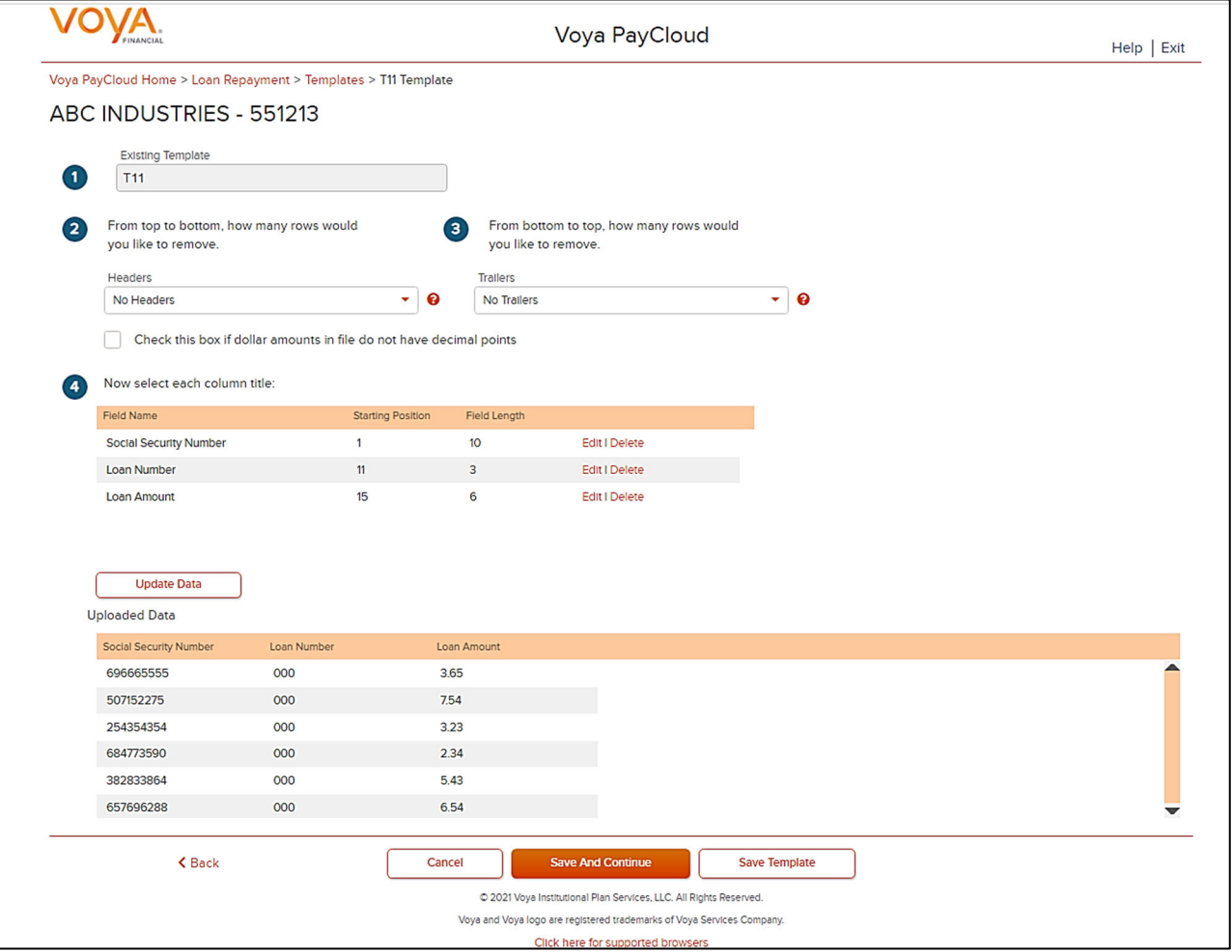

# **Existing Template Screen**

If you select an existing template you will see the screen below. Existing templates can be modified and saved. Simply make any changes you need to make to any editable field, just as in the new template screen.

**Existing Template screen** 

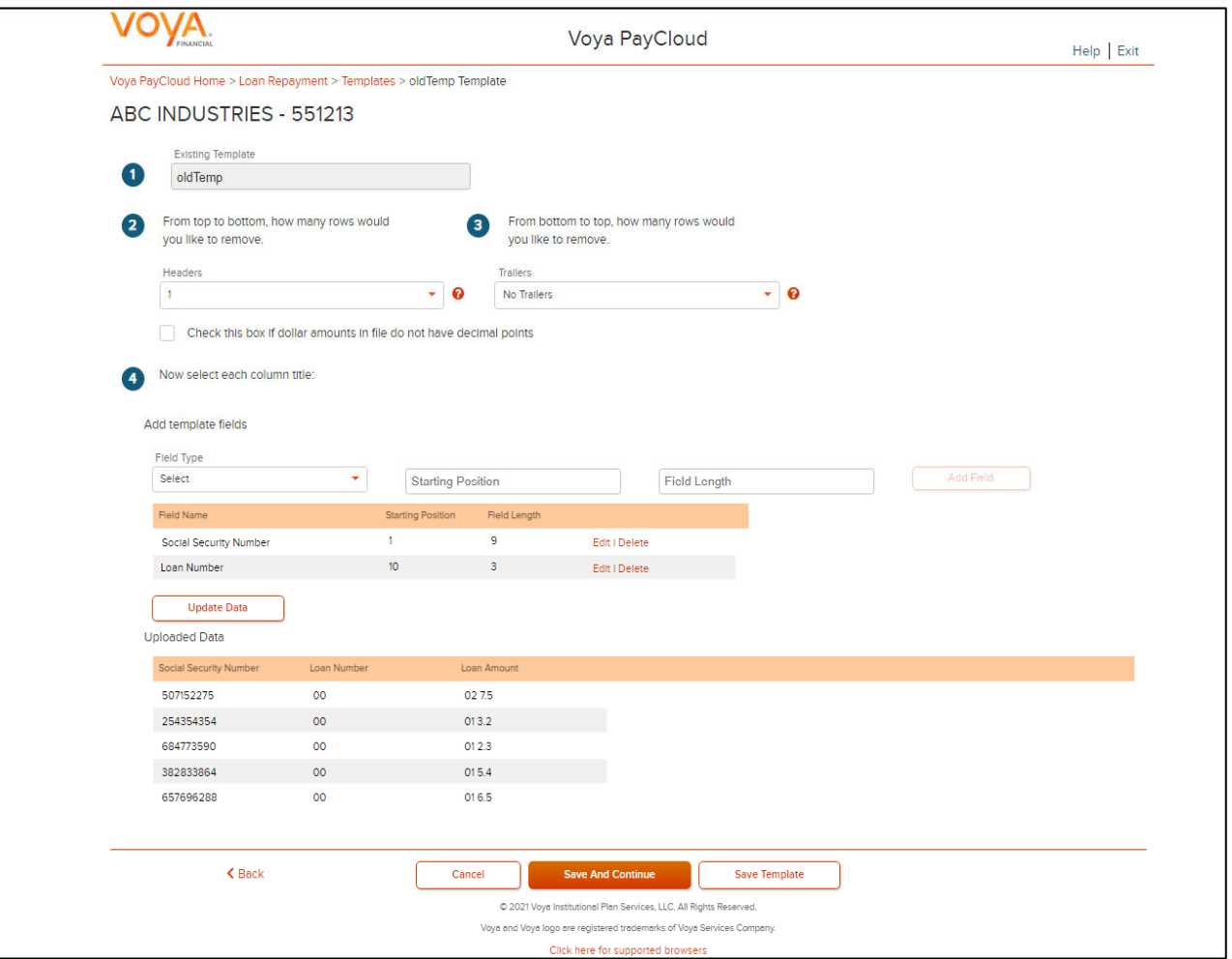

# **Fields**

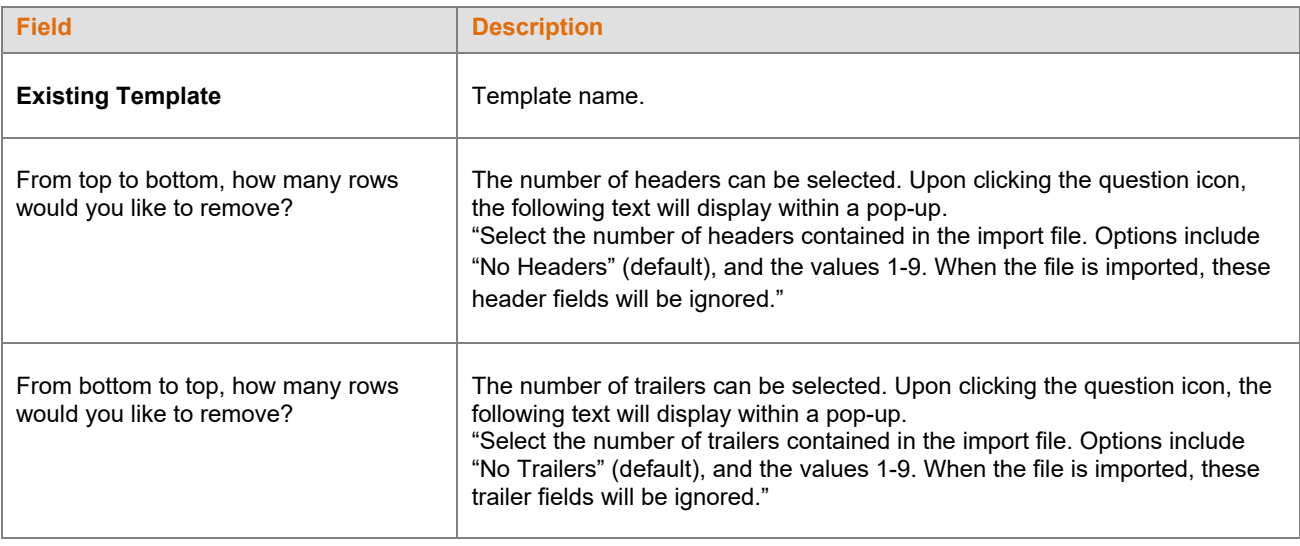

# **Screen Options**

Click **Back** to go to the Templates screen.

- Click **Cancel** to go to the Home screen
- Click **Save and Continue** to save template and perform validations. See the Error Corrections section for possible error messages and their meanings. This step also removes formatting marks from the imported data. If there are no errors, you will be taken to the Loan Input screen
- Click **Save Template** to save the template

### **Error Corrections**

In case of errors upon clicking **Save and Continue**, the screen appears as below. Click **View Error Messages** to get a detailed view on the errors. A pop-up will display showing the error. All fields can be edited on this screen by manually clicking in the cell and typing the correct data.

#### **Error Messages screen**

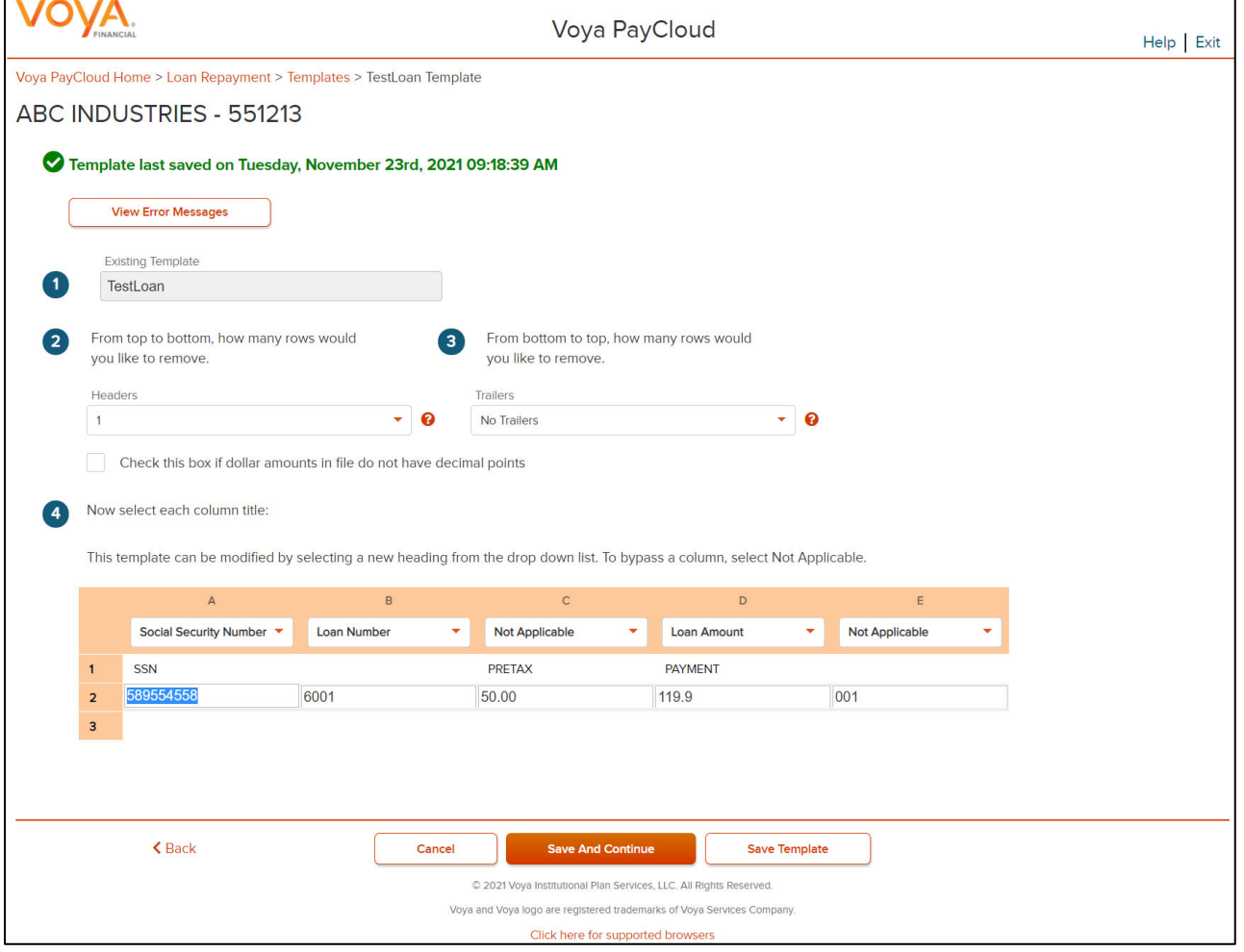

### **Screen Options**

- Click **Back** to go to the Templates screen.
- Click **Cancel** to go to the Home screen
- Click **Save and Continue** after correcting errors to re-validate. Based on successful validation you will be taken to the Loan Input screen
- Click **Save Template** to save template

#### **Error Message Details**

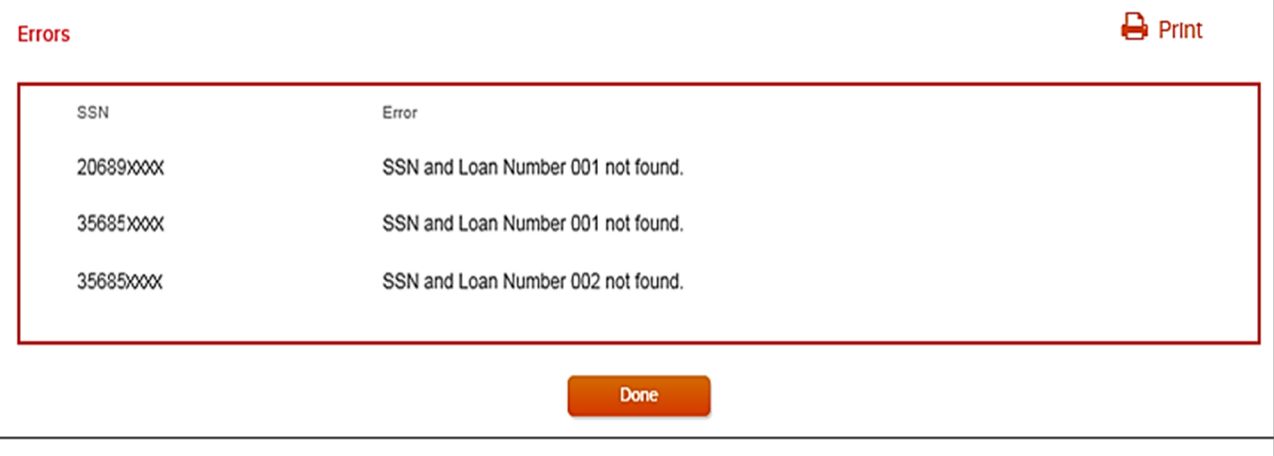

## **Screen Options**

- Click **Print** to print the errors
- Click **Done** to close the pop-up and return to the Create Template screen for correcting the errors

#### **Loan Repayments screen with process loan repayment manually selected**

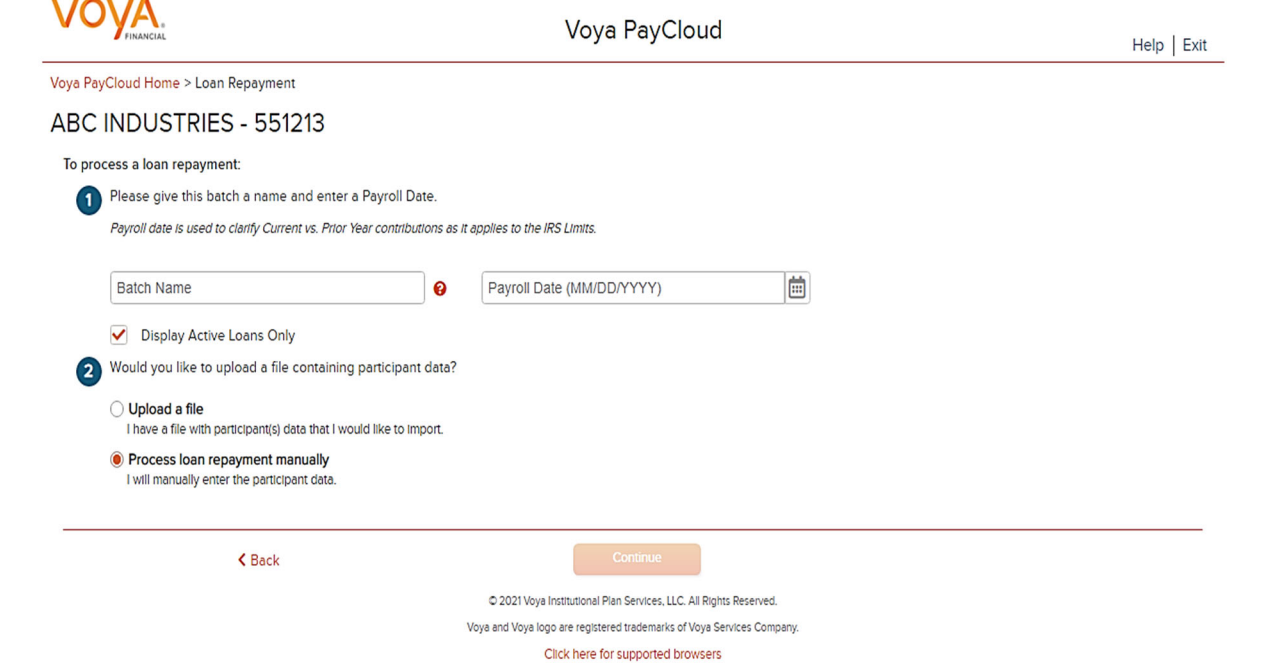

### **Fields**

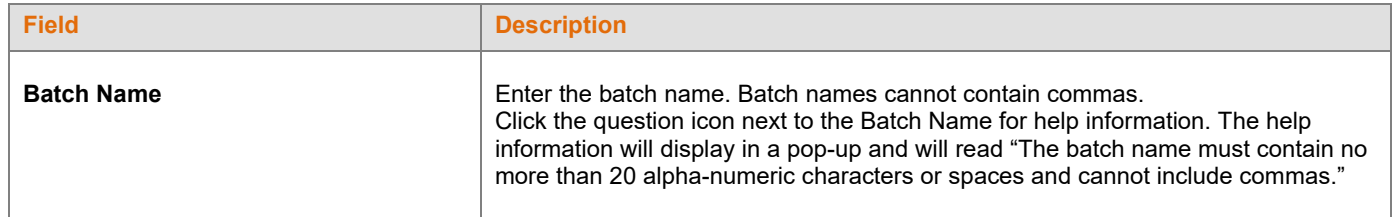

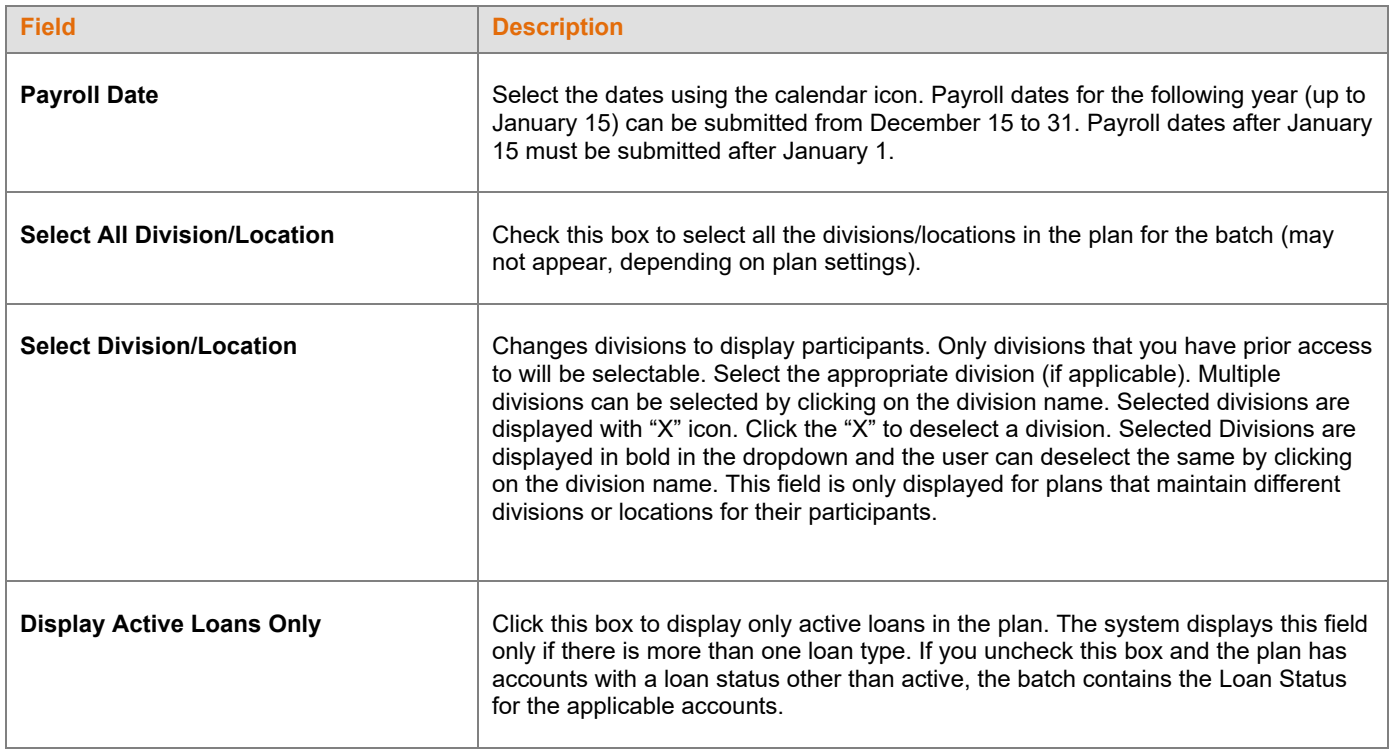

# **Screen Options**

- Click **Back** to go to the Home screen
- Click **Continue** to go to the Loan Input screen

### **Loan Input Screen**

The loan input screen retrieves and displays all the active loans in the plan.

**Loan Input screen**

#### *Voya PayCloud User Guide*

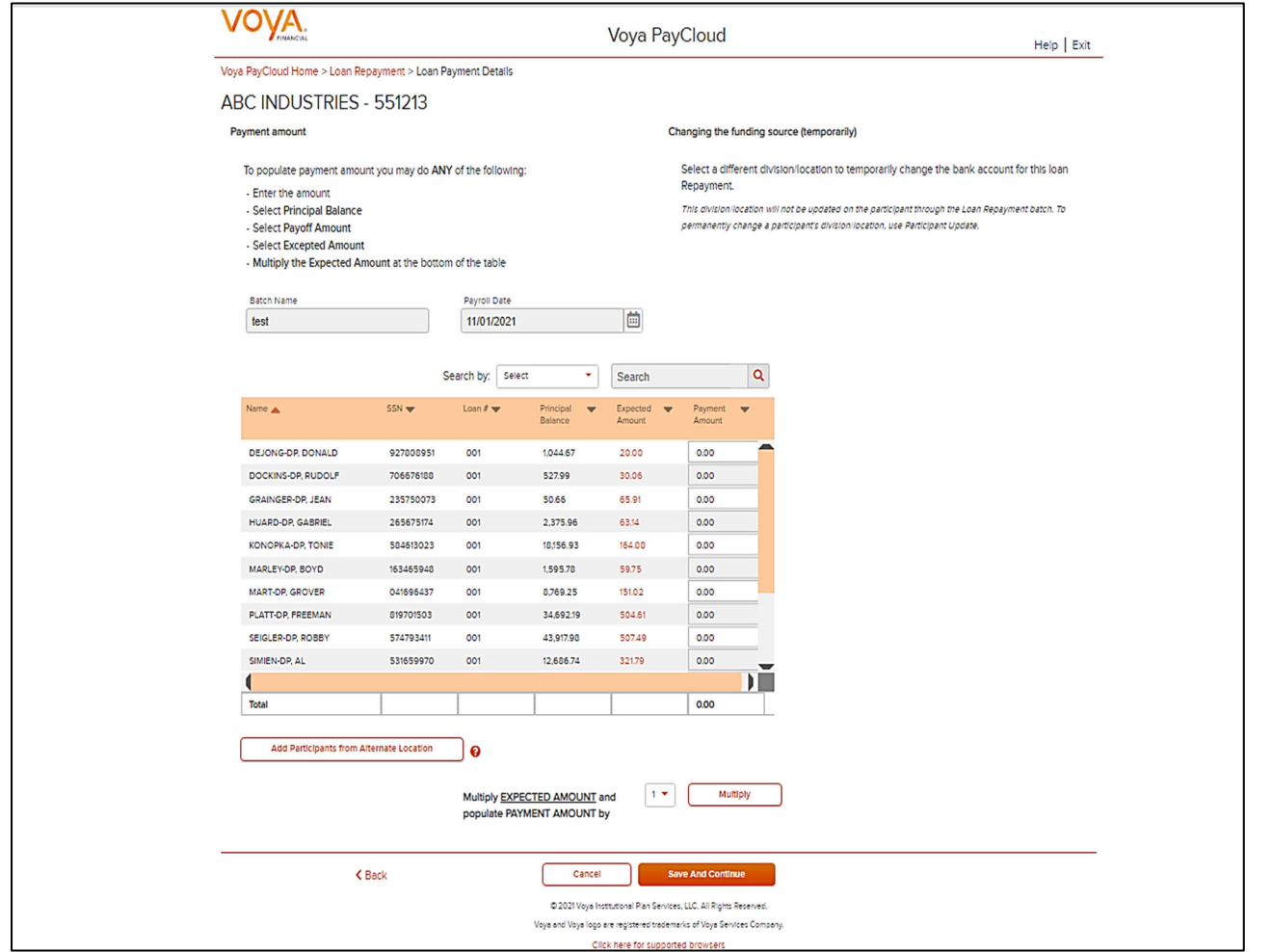

The participants will be sorted in alphabetical order by last name. You can sort the participant information by clicking on the column headers. An upward orange arrow indicates sorting of the column in ascending order and a downward orange arrow indicates sorting of the column in descending order. Some columns will have drop-down selection lists (these will differ based on your plan settings and permissions). Many of these values can be changed on this screen.

### **Fields**

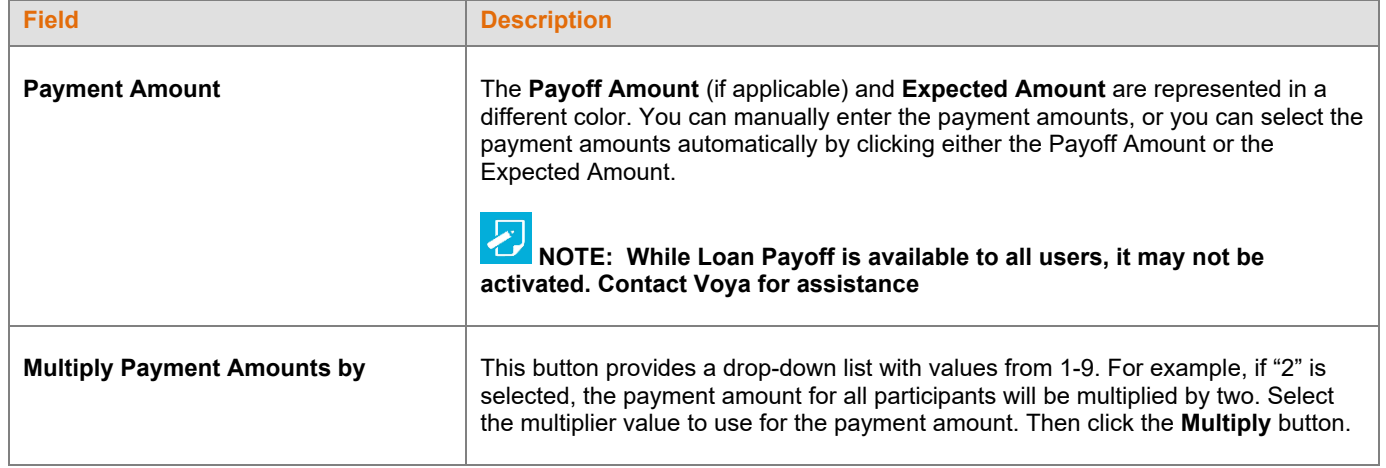

If you select **Payoff Amount** for a participant loan or enter the payoff amount in the payment field, a PAYOFF image is displayed.

You can change your selection, however the last selected amount is the one displayed in the input box.

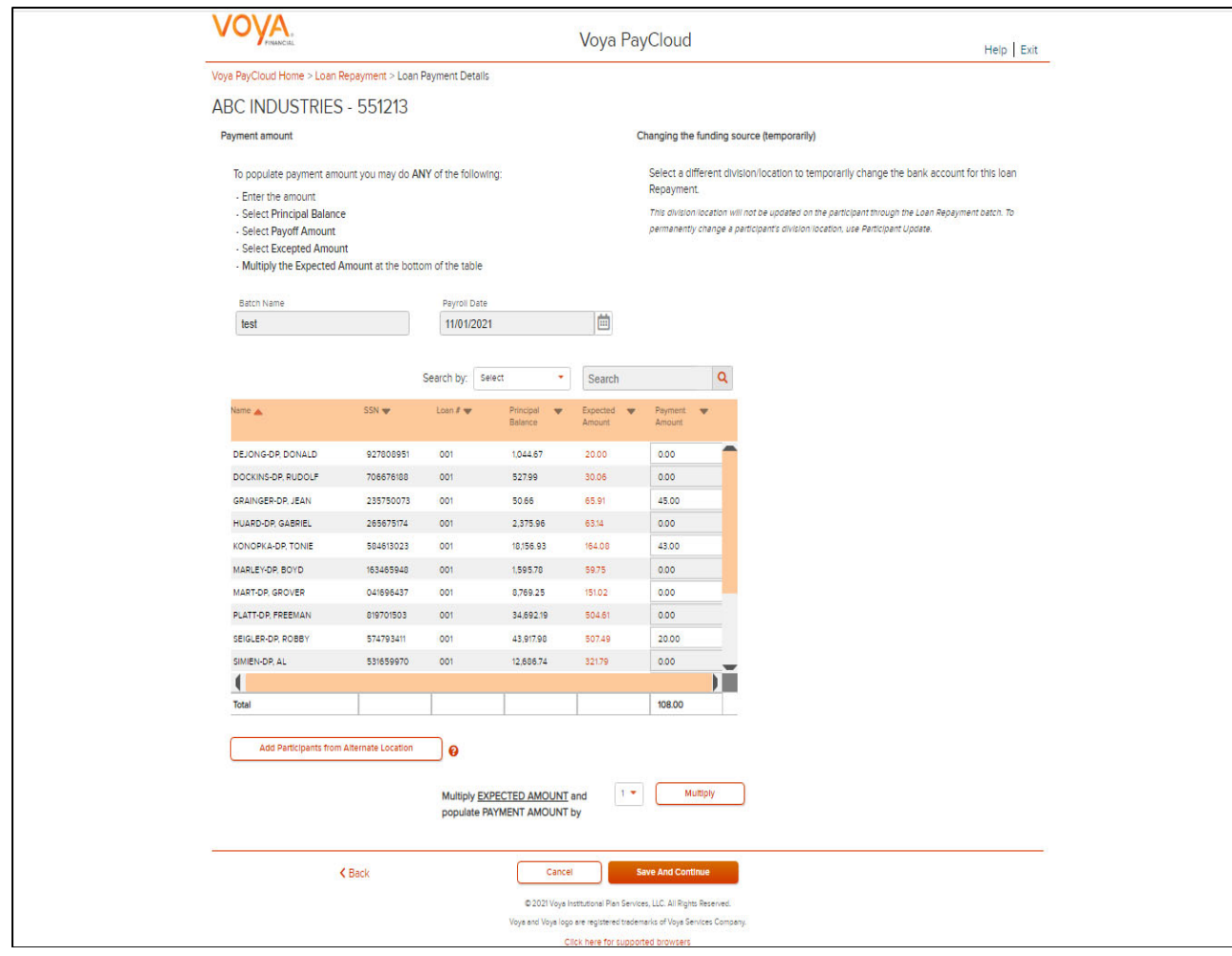

### **Screen Options**

- Click **Add Participants from Alternate Location** will open a new screen to Add Participant from another Division/Location to a batch file, or delete participants from the batch. You can click on the question symbol for help text. The following text displays "Only participants within your authorized division/location will display in the batch. If you need to submit loan repayments for a participant that has transferred to another unauthorized division/location, transferred to your authorized division/location, or is actively employed in multiple divisions/locations, you may add their SSN here."
- Click **Back** to go to the Loan Repayments screen
- Click **Cancel** to go to the Home screen
- Click **Save and Continue** to go to the Pending or Submitted Batches screen A message in green font regarding successful batch file submission will display in the top left of the screen

# *Add Participants from Alternate Location screen*

The Add Participants from Alternate Location screen allows you to add participants from another division or location to a contribution file, or delete participants from the batch. This is only available for some plans that use multiple locations. Participants from different divisions can be added to a pending batch. You can view the participants that have previously been added.

#### **Add Participants from Alternate Location**

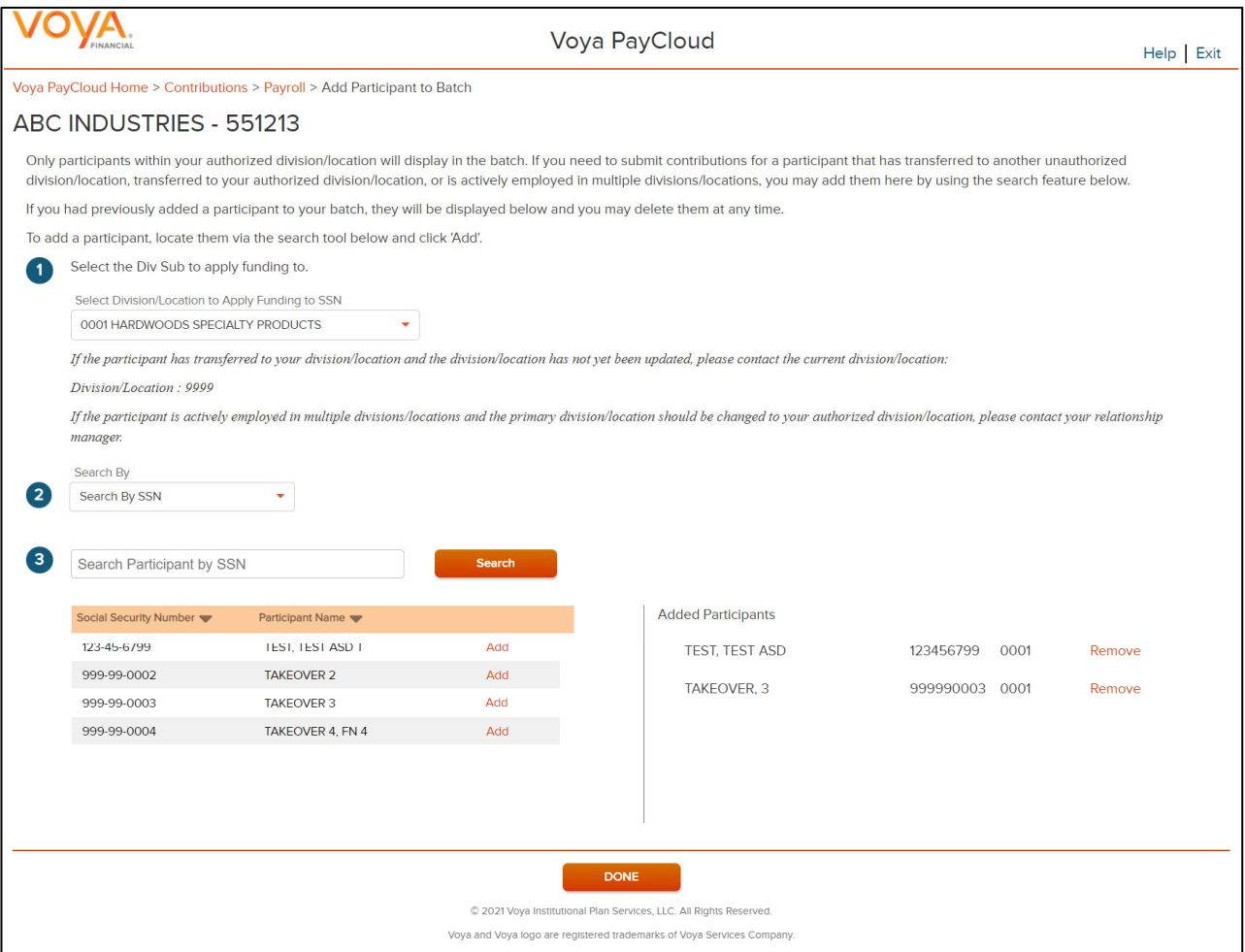

Select a Div/Sub to apply funding to.

To add a participant to the selected batch:

- Select a 'Search By' criteria
- Enter the corresponding value in the field and click **Search**
- From the Search results, select **Add** to add the participant(s)

To delete a previously added participant:

From the Added Participants, select **Remove** to delete the participant(s)

### *Screen Options*

Click **Done** to add the selected participants to the batch and go to the Loan Input screen

### *Pending or Submitted Batches screen – Success message*

#### **Pending or Submitted Batches screen – Success message**

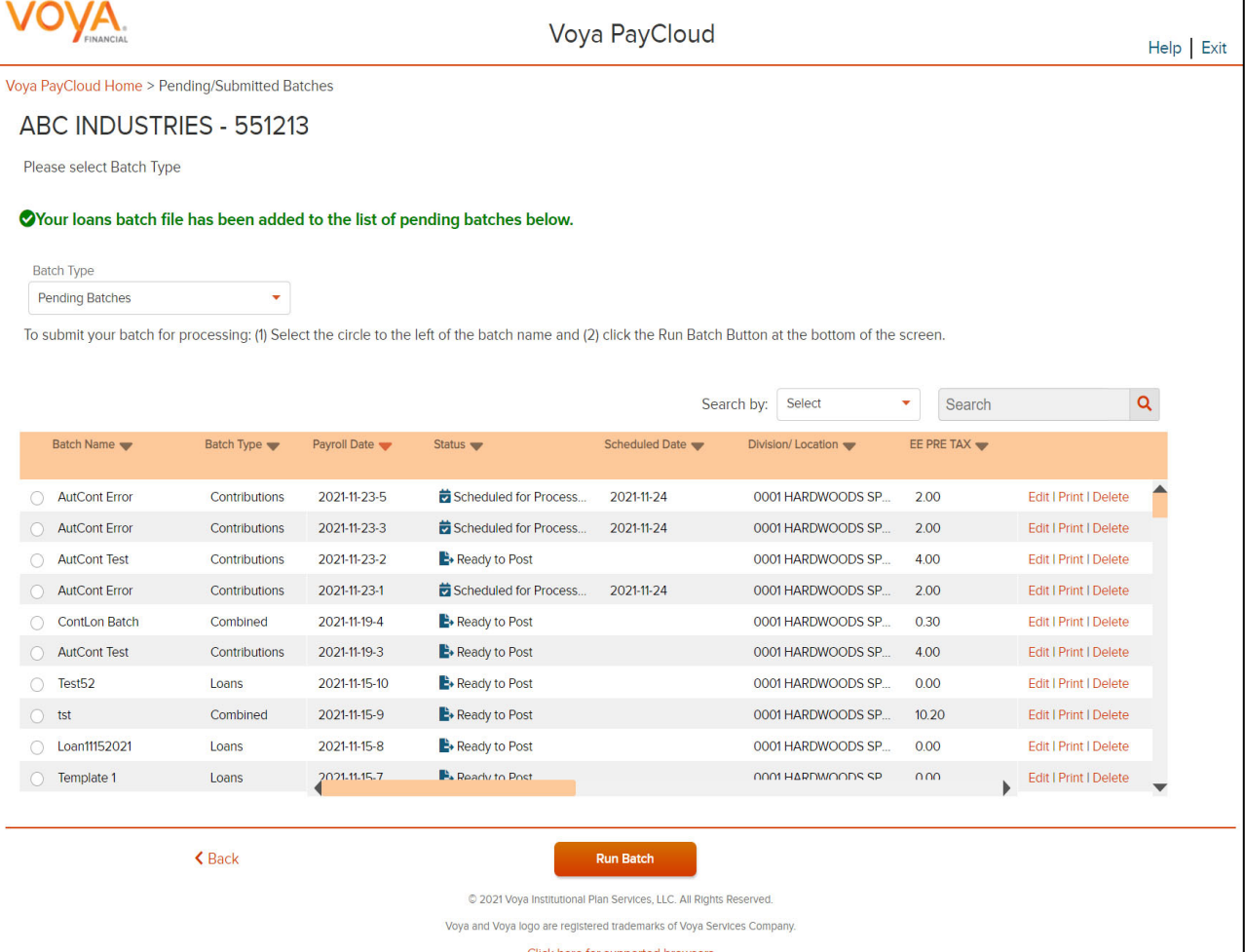

### **If you're using an Imported Loan File:**

- The Loan Input screen will also display the message "Your file has been successfully imported."
- **Continue** will execute validations and take you to the Pending/Submitted Batches screen
- If payoff amount = payment amount, the payoff image will be displayed on the Loan Input screen
- A button to populate payment amount for all participants will be available. The button will provide a drop-down with values from 1-9. For example, if "2" is selected, the payment amount for all participants will be multiplied by 2.

# **Contributions/Loan Repayment File Processing**

## *Overview*

This option allows you to process a file with contributions and/or loan repayment data. Includes the functions:

- Importing Contributions and/or Loan Repayment data on a single file
- Contribution and Loan Repayments set-up data
- **•** Entering payroll and Loan Repayments data

If the plan has Contributions and/or Loan Repayments File Import activated, the Set Up screen will provide an option to import a file. After successfully importing a file, it will be added to the Pending/Submitted Batches list, where you can make final edits before manual submission. Click Contributions/Loan Repayment File Processing tile on the Home screen to go to the Contributions and/or Loan Repayment processing pages.

#### Home screen

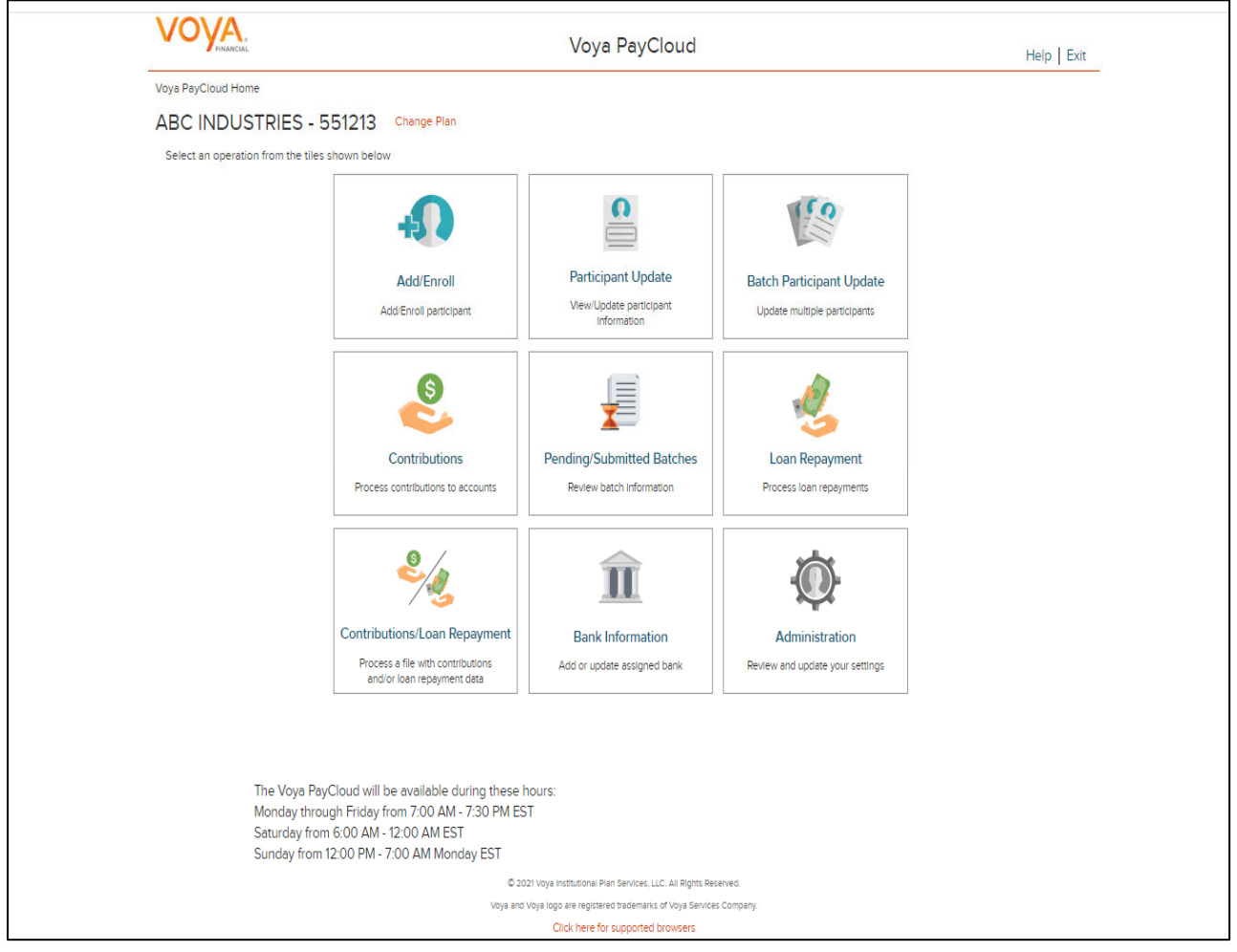

# *Contributions/Loan Repayments Set Up Screen*

The Contributions/Loan Repayments set up screen allows you to enter Contributions/Loan Repayments set up data – Payroll Date, Select Prefunded Account Contribution or Participant Account Contribution, Division fields, Copy Payroll Data from, Sources.

If you select the 'Upload a File' radio button for Import a File, you will be presented with a File Browse section where you may select the appropriate file to be imported. See the Batch Files and Templates section for more details. If you want to make manual updates, select the 'Process Contributions Manually' radio button and enter the Contribution set up data and click Continue to go to Contributions Payroll Input screen for batch processing.

**Note**: File upload feature is not applicable for Prefunded Account Contribution

#### **Contribution/Loan Repayment Set Up Screen when Participant Account Contribution is selected, File Import activated, File Import – Upload File selected**

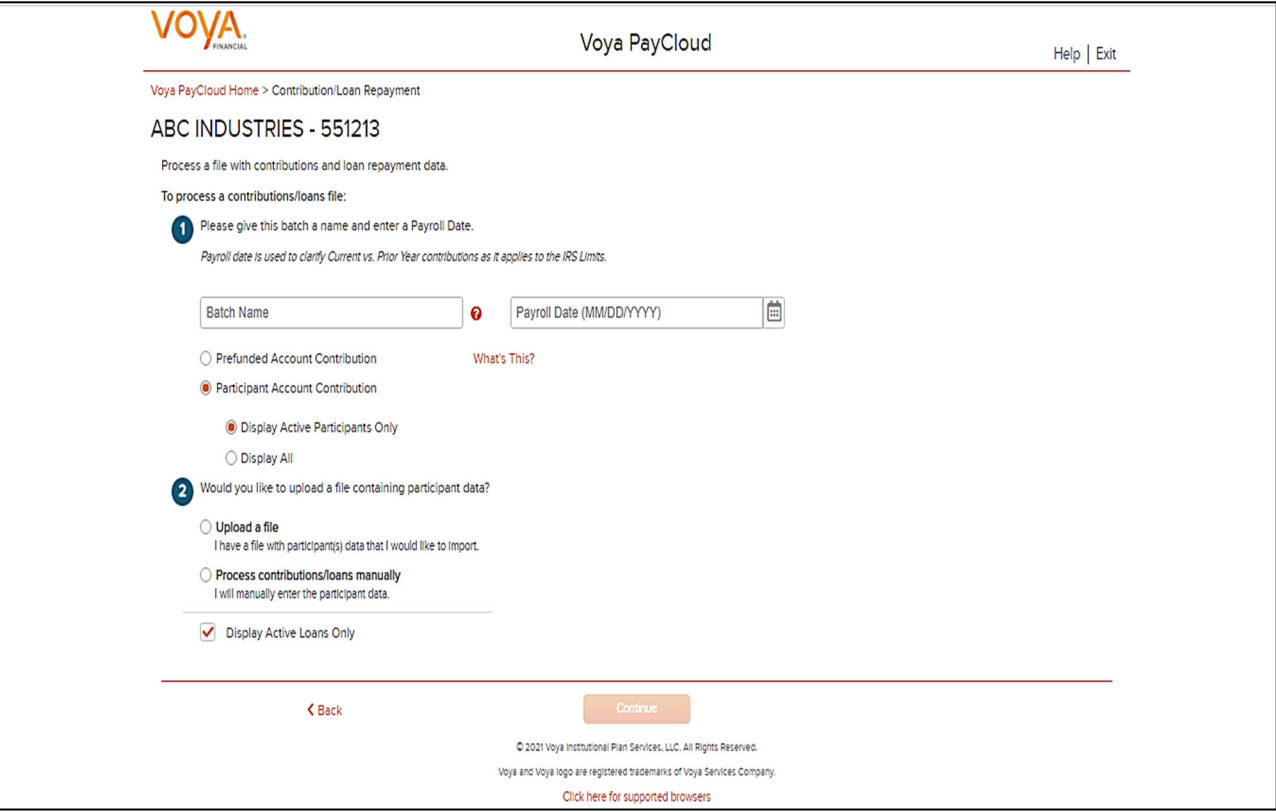

#### **Fields**

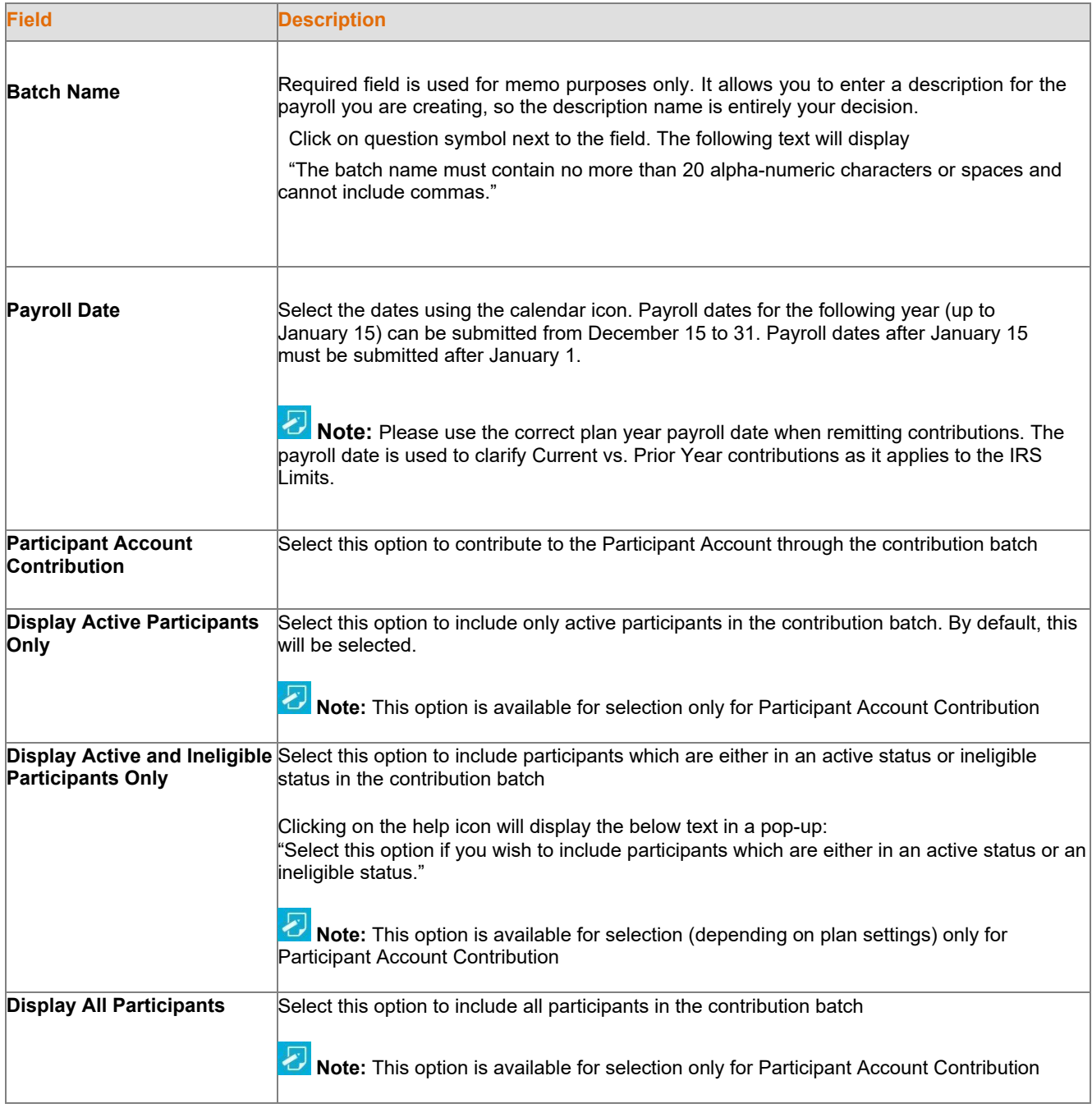

# *Screen Options*

- Click **Browse** to select a Contributions/Loan Repayments file to import
- Click **View Sample File for formatting instructions** to open a PDF file showing formatting rules
- Click **Back** to return to the Home screen
- Click **Continue** to go to the Templates Screen or Participants screen

### *File Browse*

1. For any file import, the file must follow the rules below. The file type must be one of the following formats:

Excel spreadsheet (.xls, .xlsx and .xlsm)

- Comma delimited file (.csv)
- Plain text (.txt)
- .fix
- .dat
- .mdo
- .md5
- .pay
- .wk3
- .wk4
- .prn
- 2. The imported file size must be greater than zero and less than 5MB.

3. All SSNs must have nine digits; leading zeroes must be included.

4. Negative amounts can be accepted. Please contact your administrator for more information on adding this function.

**T** Note: When you are in the process of creating a template, and attempt to change screens, you will be prompted to save the template.

#### **Contributions/Loan Repayments Import Formatting Rules**

- All fields/cells should be formatted as TEXT.
- In MS-Excel; a green triangle indicator in the cell signifies that you have stored values as text.
- Comma Separated File (\*.CSV) Files must be comma delimited. Quotation marks must be removed from any values containing either single (' ') or double quotation (" ") prior to being imported.
- Fixed Width Files are acceptable. The same formatting rules apply to each field as Excel or (\*.CSV).
- Some data categories will only be accepted by the system if they are allowed by the plan rules. For special circumstances, additional categories may be available or required but not listed in this document.
- Verify participant account balance prior to submitting adjustments with negative values. Accounts are subject to change and market value fluctuation.
- Confirm that all employees on the spreadsheet are entered into the system and that the enrollment process is complete.
- Multiple Loans per participant may be submitted on a single file
- Contributions and Loan Repayments can be included on the same spreadsheet.
- Import multiple payroll dates separately.
- If there are header/trailer lines, they must be identified when creating the template. Rows must be consecutive. Remove any blank rows.

### **Data Fields and Formatting**

- Social Security Number:
- o Must contain 9 digits.
- o Leading zeros must be included.
- o Acceptable formats: 999-99-9999, or 999999999.
- $\circ$  If the Social Security number format does not contain hyphensf, then ensure that the field is formatted as text
- Participant name is not required.
- Contribution source and Loan Repayment Amount columns:
- If the file does not contain decimals, please check the box titled, "Check this box if dollar amount in the file do not have decimal points." when mapping template.
- o Do not include dollar signs or commas.
- o Acceptable formats can either be: 999**.**99 (explicit decimal) or 99999 (implied decimal, assumes the two digits in the rightmost positions in the cell are cents; use the check box for this format).
- Division codes (if applicable):
- $\circ$  Maximum 4 digits (valid values based on plan requirements): If you receive the following error message: "Participant not in Authorized Division/Location. Please validate the Division/Location you entered. If you have entered the correct Division/Location, please contact your Plan Manager."
- Indicate negatives with minus sign to the immediate left of the amount, no parenthesis. For example, -9999.99.
- Negatives contributions are not permitted for loan repayments
- Loan Number
- o Three digits required and must include leading zeros (for example, 001,002,006)
- Refer to the loan amortization schedule for payment amount and loan number
- Loan Repayments: Payments must be the exact payment amount or an exact multiple of the scheduled repayment
- Actual hours-Plan Year to Date (for vesting purposes):
- o Overlay method replaces previous hours
- $\circ$  Values should be accumulated by Sponsor and submitted to overlay the previous grand total
- o Hours must be submitted in whole numbers and must not exceed 4 digits.
- Anniversary hours (for plan eligibility rules):
- o Overlay method-Values should be accumulated.
- o Hours must be submitted in whole numbers and must not exceed 4 digits.
- Current Hours (Plan year or Anniversary hours):
- $\circ$  Accumulate option special set up required. The amount submitted will add to the total that exists on the system.
- o Hours must be submitted in whole numbers and must not exceed 3 digits.
- Termination Date:
- o Acceptable formats : MM-DD-YYYY, MM/DD/YYYY or MMDDYYYY
- o Must contain 8 digits
- Leading zeros in months must be maintained
- Termination Reason:
- o Valid values:
- V Voluntary
- 1 With Cause
- 2 Laid Off
- 3 Special
- 4 Retirement
- 5 Permanent Disability
- 6 Death

#### **Templates Screen**

After you have selected **Continue** from the File Browse screen, you will see the Templates screen. From here you can:

- Select Existing Contribution/Loan Template
- Create New Contributions/Loan Template from Existing Contributions or Loans Template
- Create New Template

#### **Templates screen**

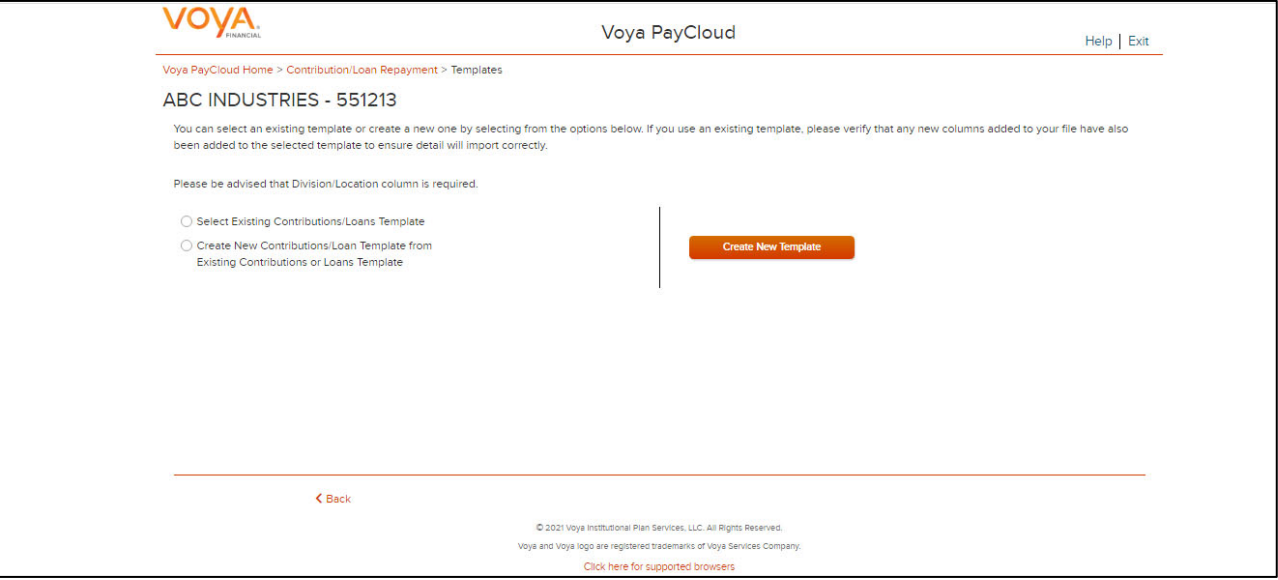

A template holds the format you define for the import file, including column headings. After you select your file, you'll define which column contains SSN, Contribution Amount, Employer Match, etc. The template can be saved, so that you can reuse it or modify it to create another template next time.

#### **Screen Options**

- On choosing the 'Select Existing Contribution/Loan Template' you will be provided with a drop down list of saved combined file templates
- o Click **Go** after selecting an existing template to go to the Existing Template screen
- o Click **Delete** to delete the selected template
- On choosing the 'Create New Contribution/Loan Template from Existing Contributions or Loans Template' you will be provided with the below two options to select from existing Contributions only template or Loans only template
- o Contributions
- o Loans

Select Contributions and click **Go** after selecting an existing Contributions template to go to the Existing Template screen

Select Loans and click **Go** after selecting an existing Loan template to go to the Existing Template screen

- Click **Create New Template** to go to the Create Template screen
- Click **Back** to go to the Contributions/Loan Repayments Set Up screen

#### **Create Template Screen**

You'll see this screen if you selected **Create New Template**. It is used to create a new template for an imported file. When creating a new template. the following rules apply:

- New template name has a maximum of 15 characters for fixed width files and 20 characters for .csv and excel file formats.
- A maximum of 50 templates can be saved per plan.
- Optional data elements enabled for Contributions will also be displayed. The override name for the optional data element will be displayed.
- A value of "Not Applicable" will also be displayed to exclude any columns from the imported file.
- The new template may require a "Division/Location "column (If authorized for the plan).
- At any time while you are creating a template, you can click the **Save Template** button to save your changes. **Create a Template screen**

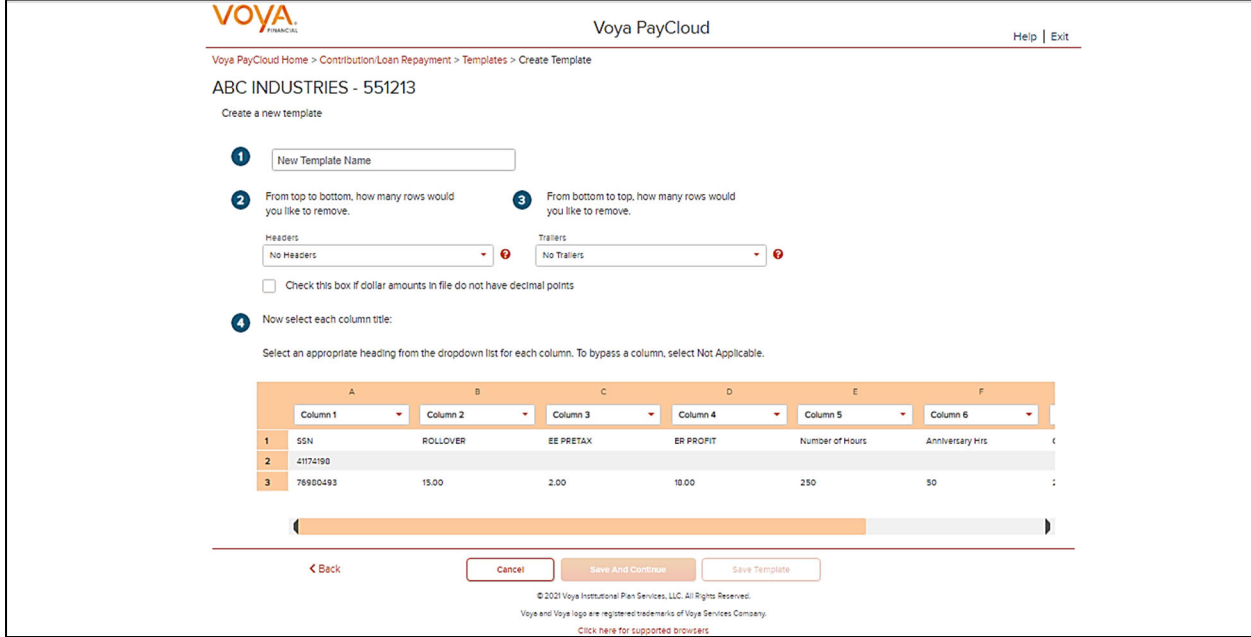

#### **Fields**

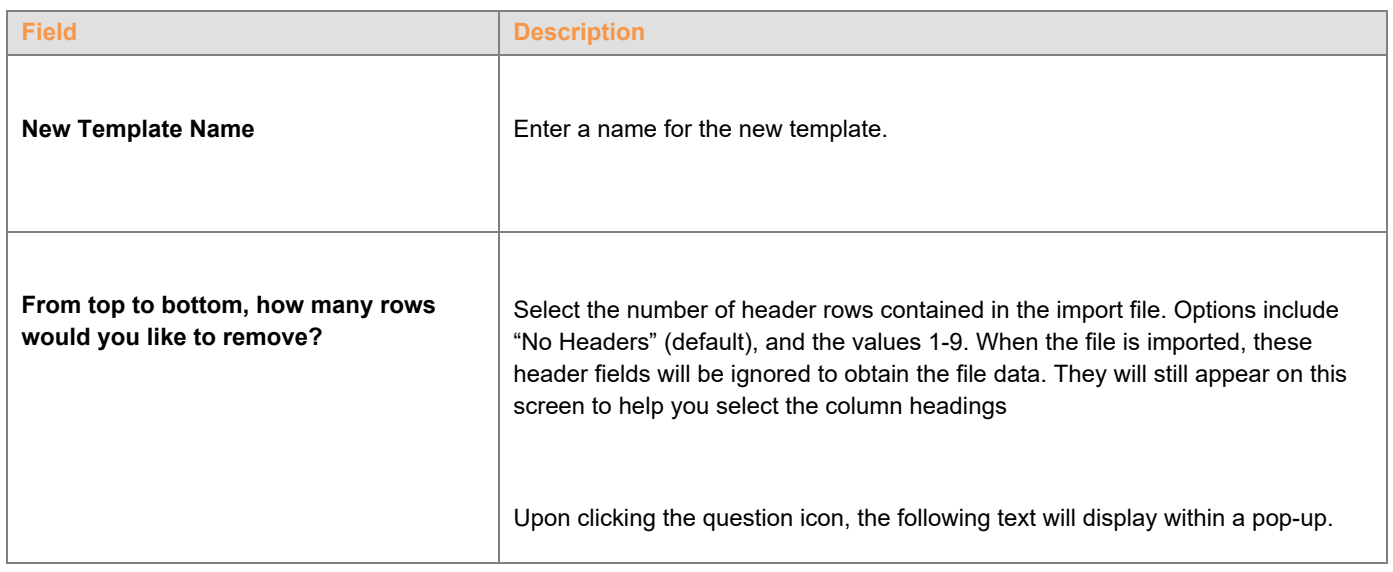

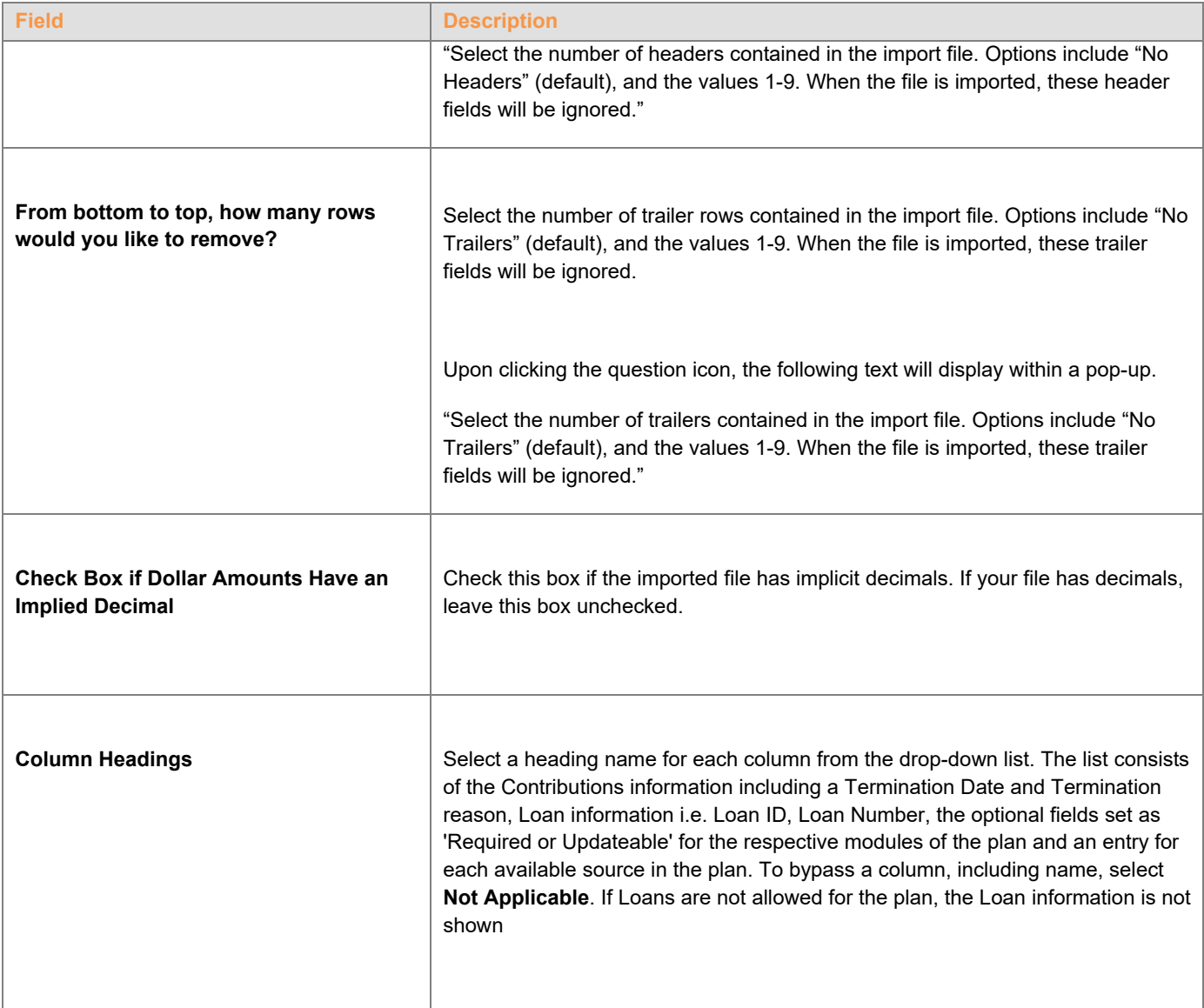

### **Screen Options**

- Click **Back** to go to the Templates screen.
- Click **Cancel** to go to the Home Screen.
- Click **Save and Continue** to save the template and perform validations. See the Error Corrections section below for possible error messages and their meanings. This step also removes formatting marks from the imported data. If there are no errors you will be taken to the Contributions Payroll Input screen
- Click Save Template to save the template

# **Map Column Header Screen**

If you import a file other than an Excel or .csv, you will see a screen to select columns to appear in your new template.

#### **Map column header screen - New Template**

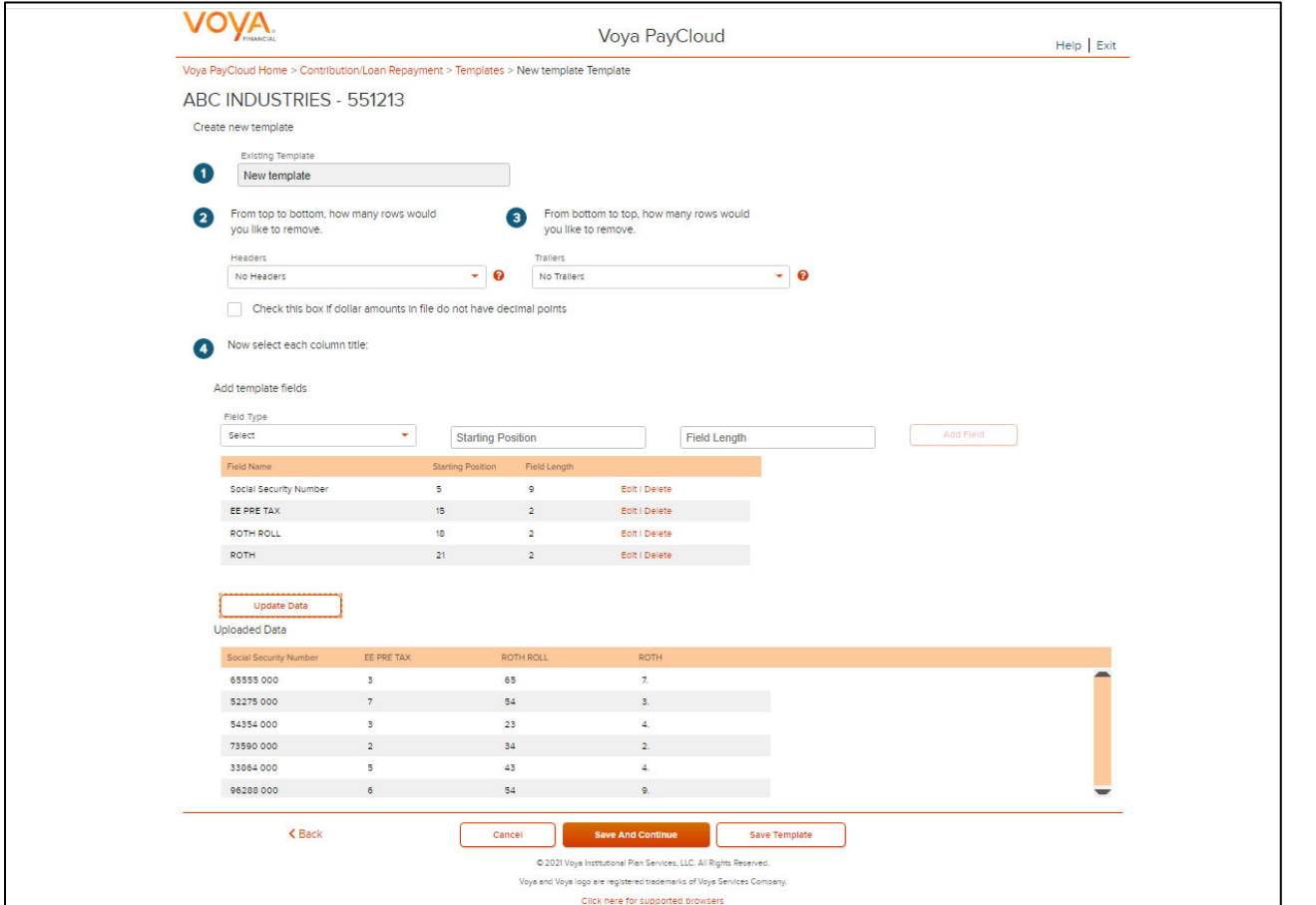

You can add template fields by selecting Field Type, Starting Position and Field Length. Click **Add Field** to add the field. The added fields will appear in the section below. You can either **Edit** or **Delete** an added field. Click **Update Data** to upload the data from the import file.

**<<Map column header screen ‐ Existing Template>>**

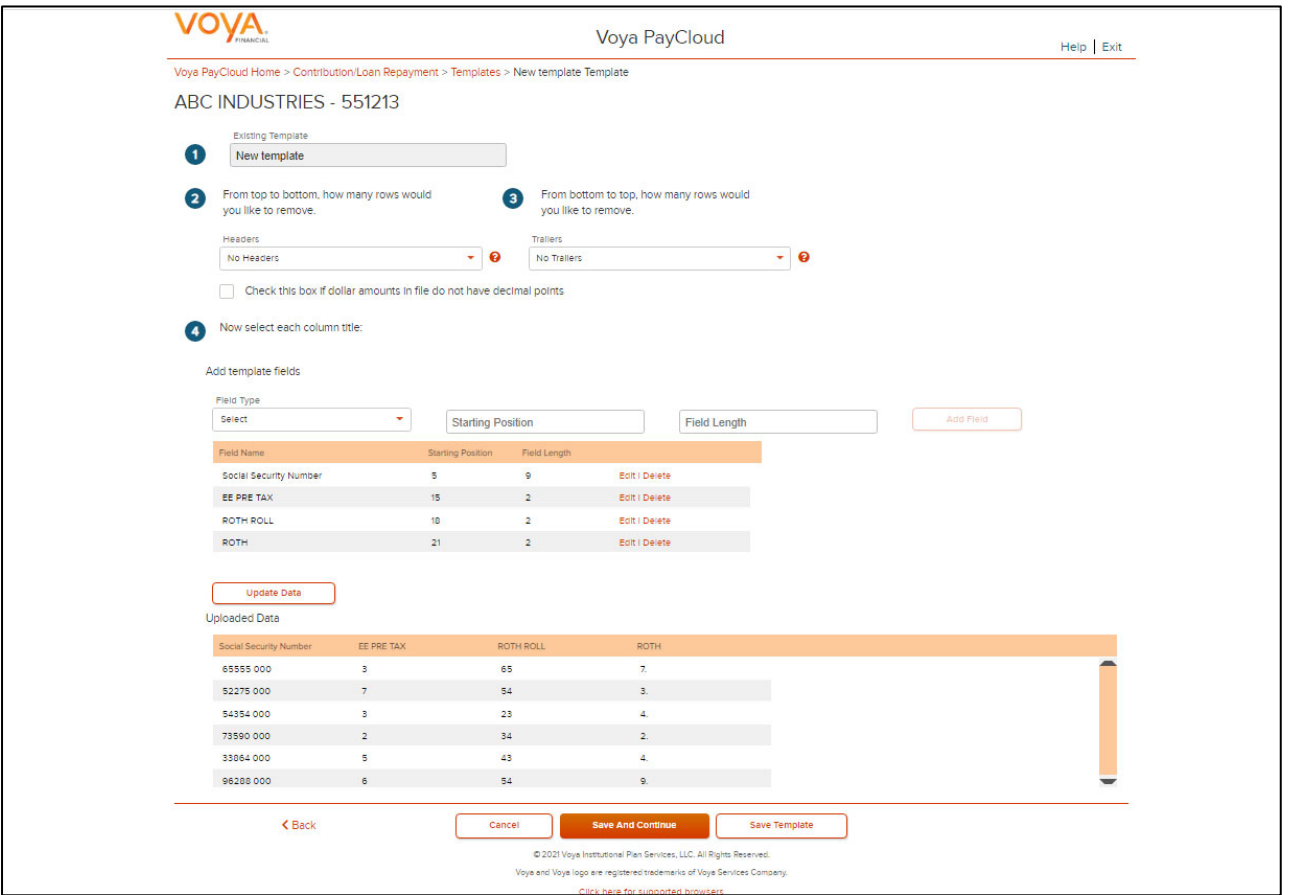

# **Existing Template Screen**

If you select an existing template you will see the screen below. Existing templates can be modified and saved. Simply make any changes you need to make to any editable field, just as in the new template screen.

**< Existing Template screen >>**

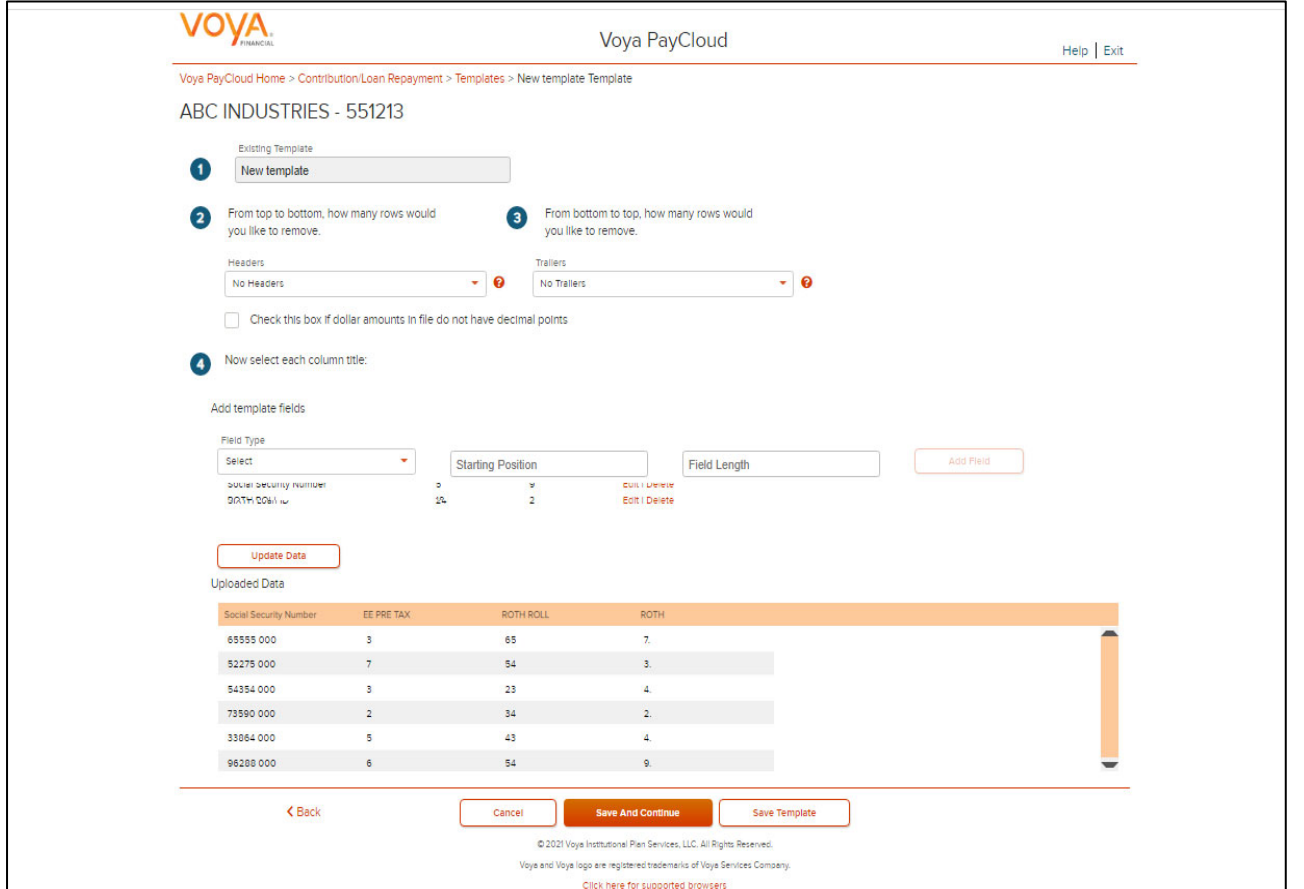

# **Fields**

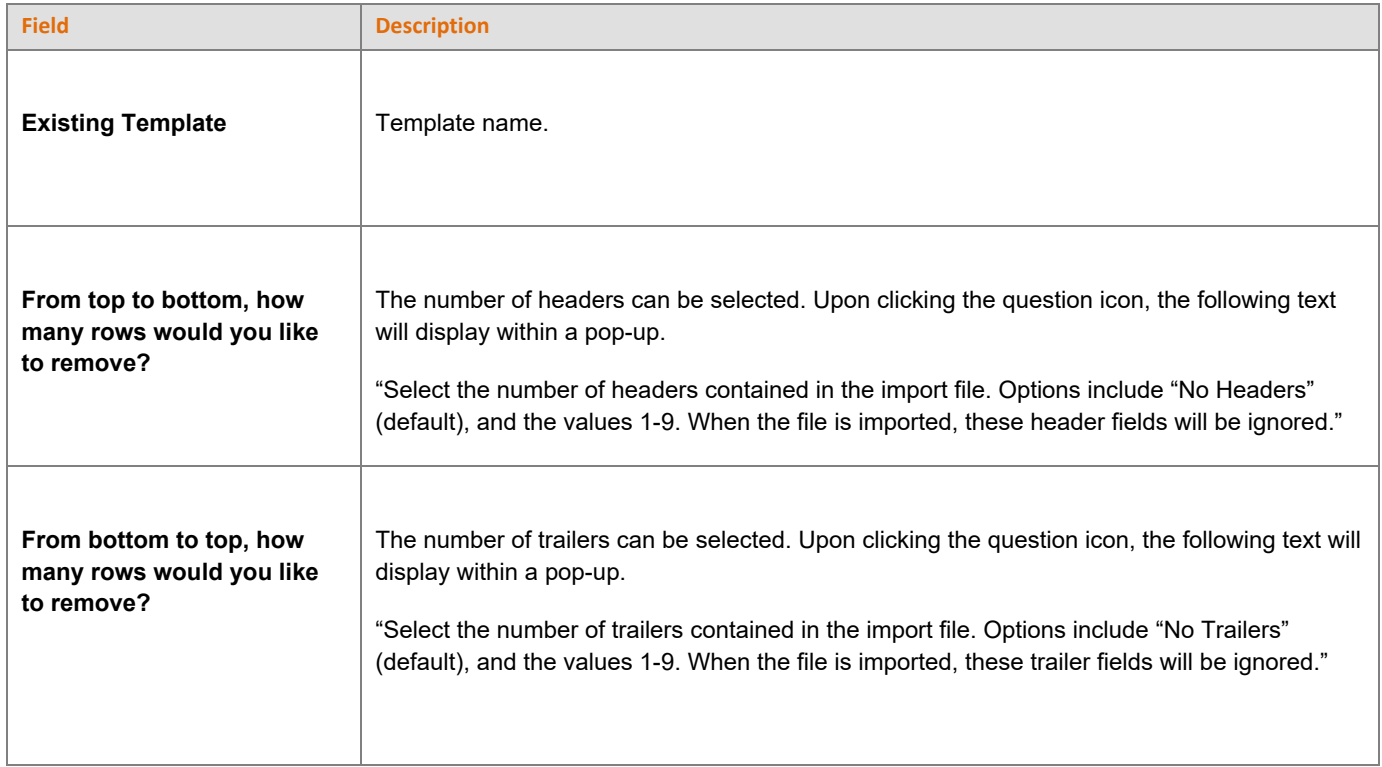
- Click **Back** to go to the Templates screen
- Click **Cancel** to go to the Home screen
- Click **Save and Continue** to save the template and perform validations. See the Error Corrections section for possible error messages and their meanings. This step also removes formatting marks from the imported data. If there are no errors, you will be taken to the Contributions Payroll Input screen
- Click **Save Template** to save template

### **Error Corrections**

In case of errors upon clicking **Save and Continue**, the screen appears as below. Click **View Error Messages** to get a detailed view on the errors. A pop-up will display showing the error. All fields can be edited on this screen by manually clicking in the cell and typing the correct data.

#### **Error Messages Screen**

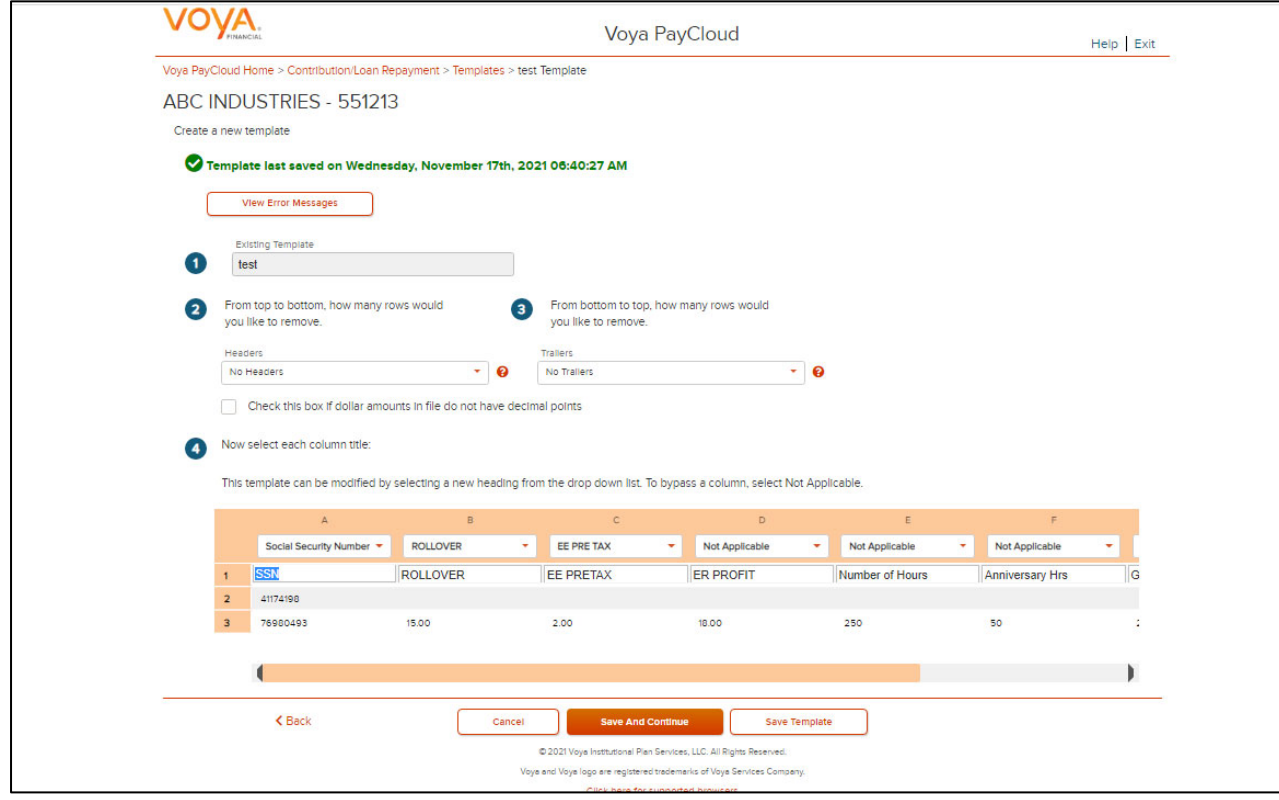

### **Screen Options**

- Click **Back** to go to the Select a Template screen
- Click **Cancel** to go to the Home screen
- Click **Save and Continue** after correcting errors to re-validate. Based on successful validation, you will be taken to the Contributions Payroll Input screen
- Click **Save Template** to save template

#### **Error Message Details**

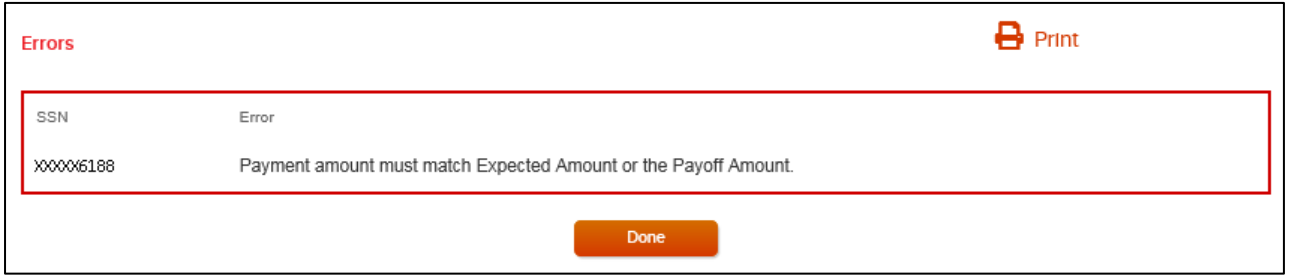

### **Screen Options**

- Click **Print** to print the errors
- Click **Done** to close the pop-up and return to the Create Template screen for correcting the errors

#### Contributions/Loan Repayments Set Up screen with process contributions manually selected

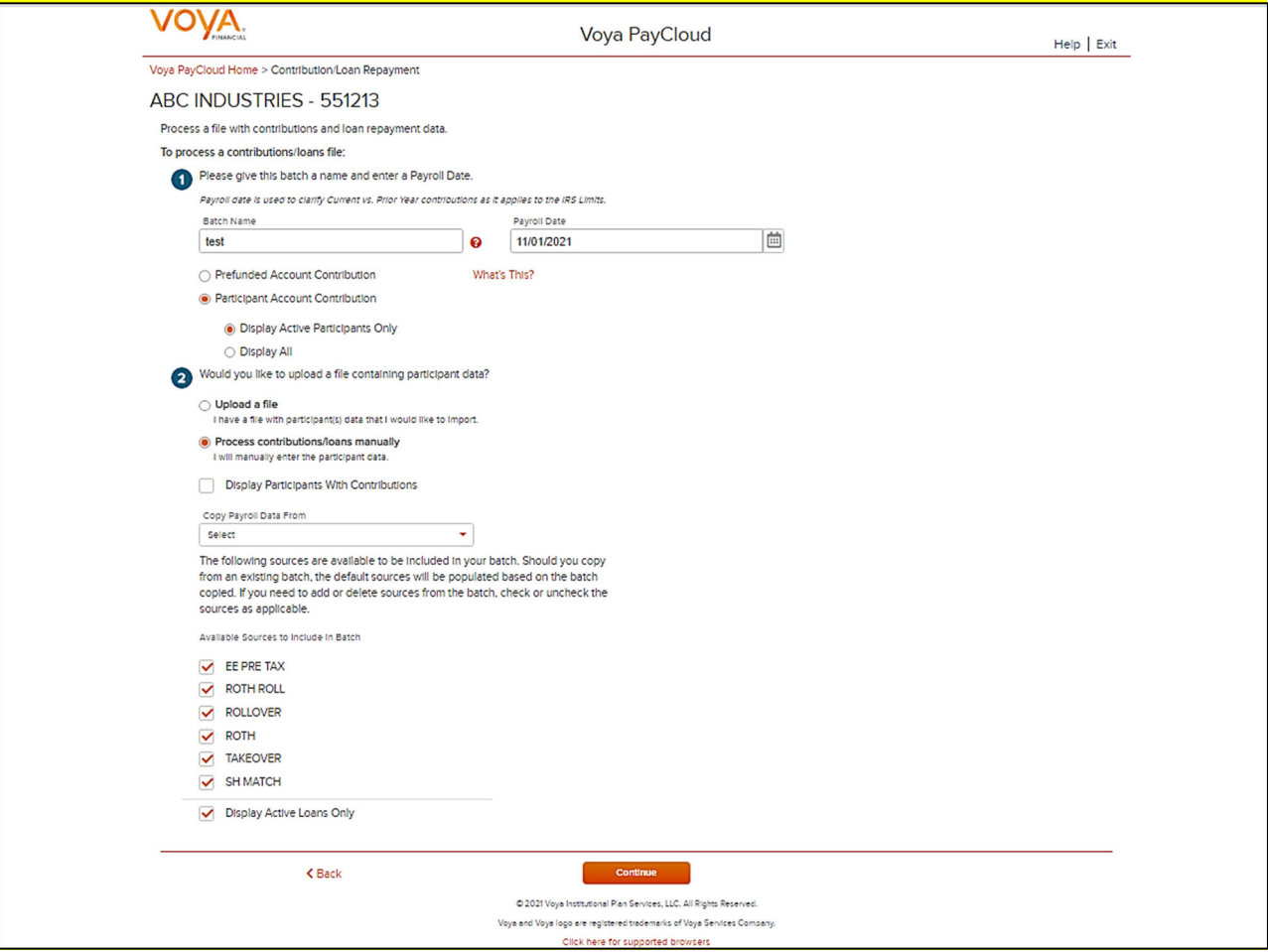

**Contribution/Loan Repayment Set Up screen with 'Process Contribution/Loan Repayment Manually' option selected for Prefunded Account** 

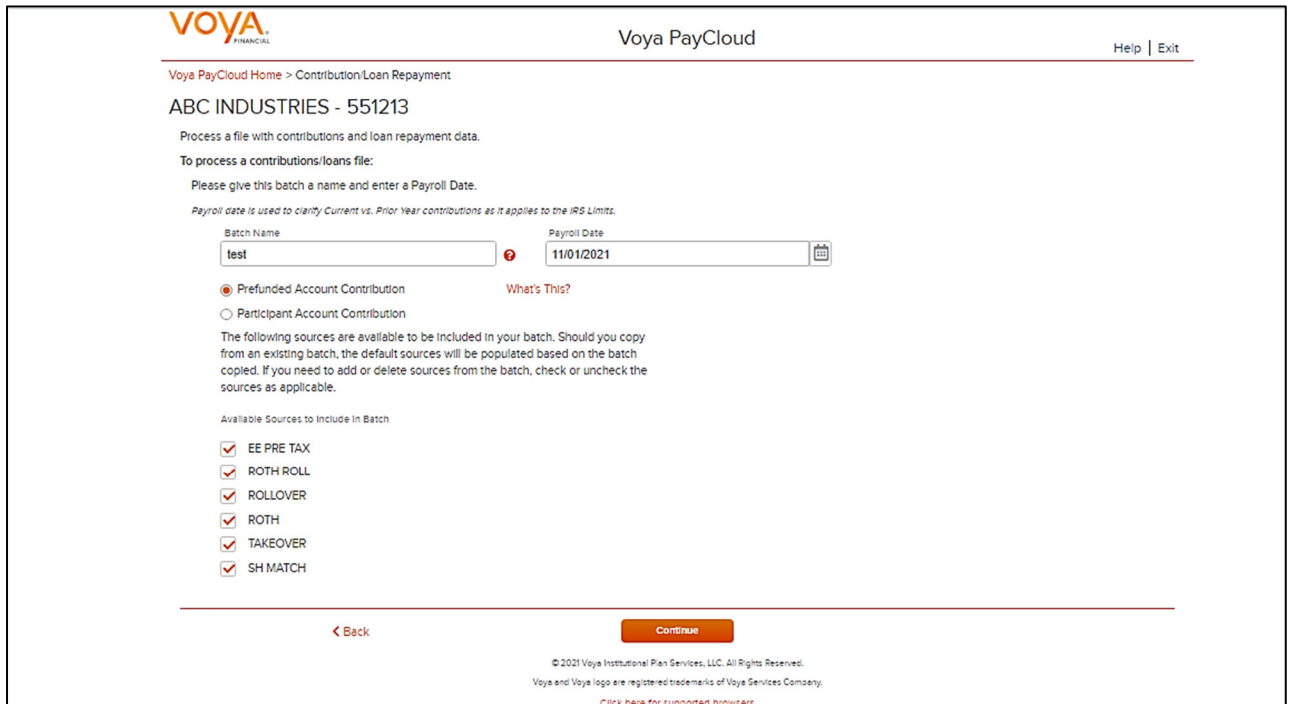

#### **Contributions/Loan Repayments Set Up screen with 'Process contributions manually' option selected for Participant Account Contribution**

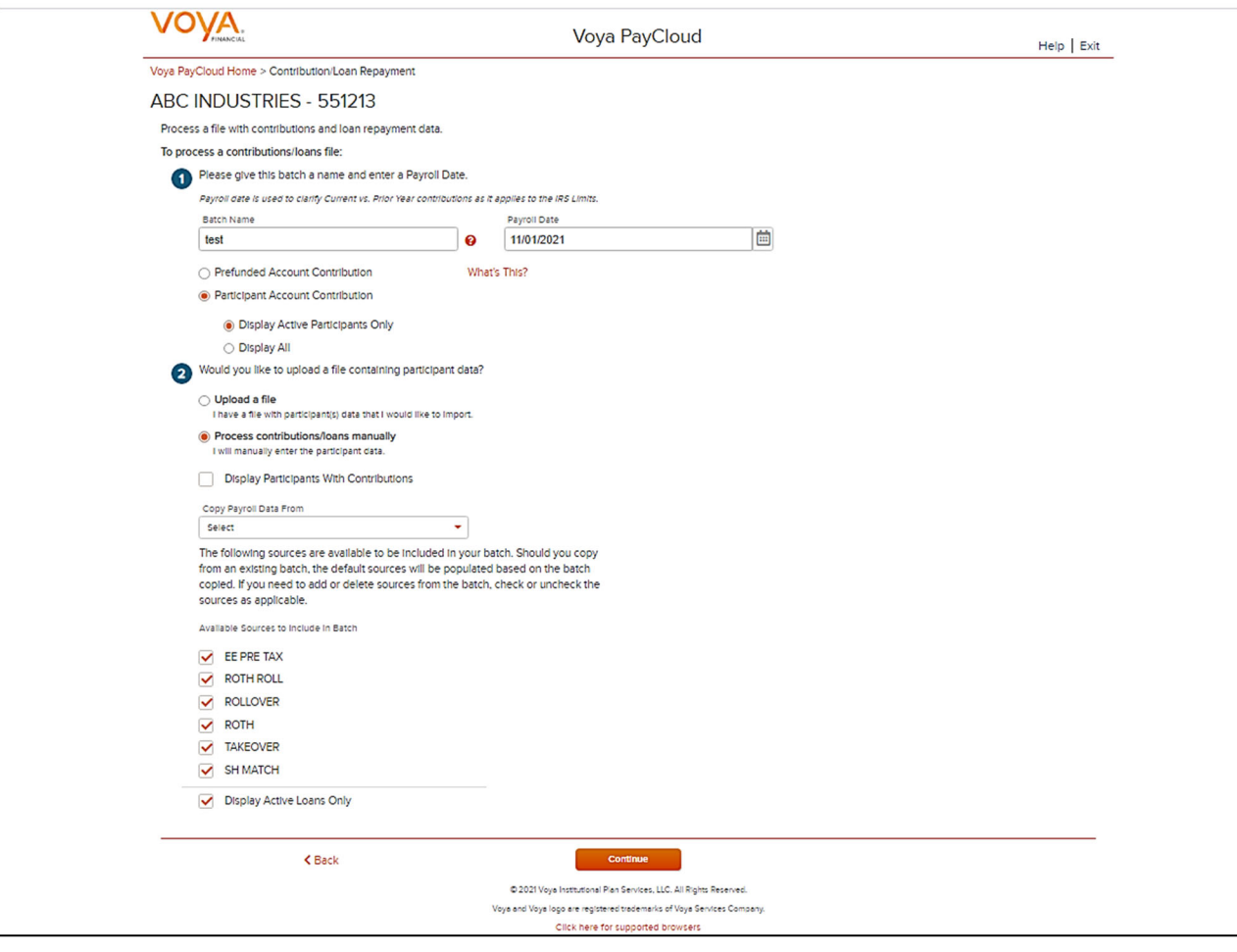

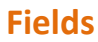

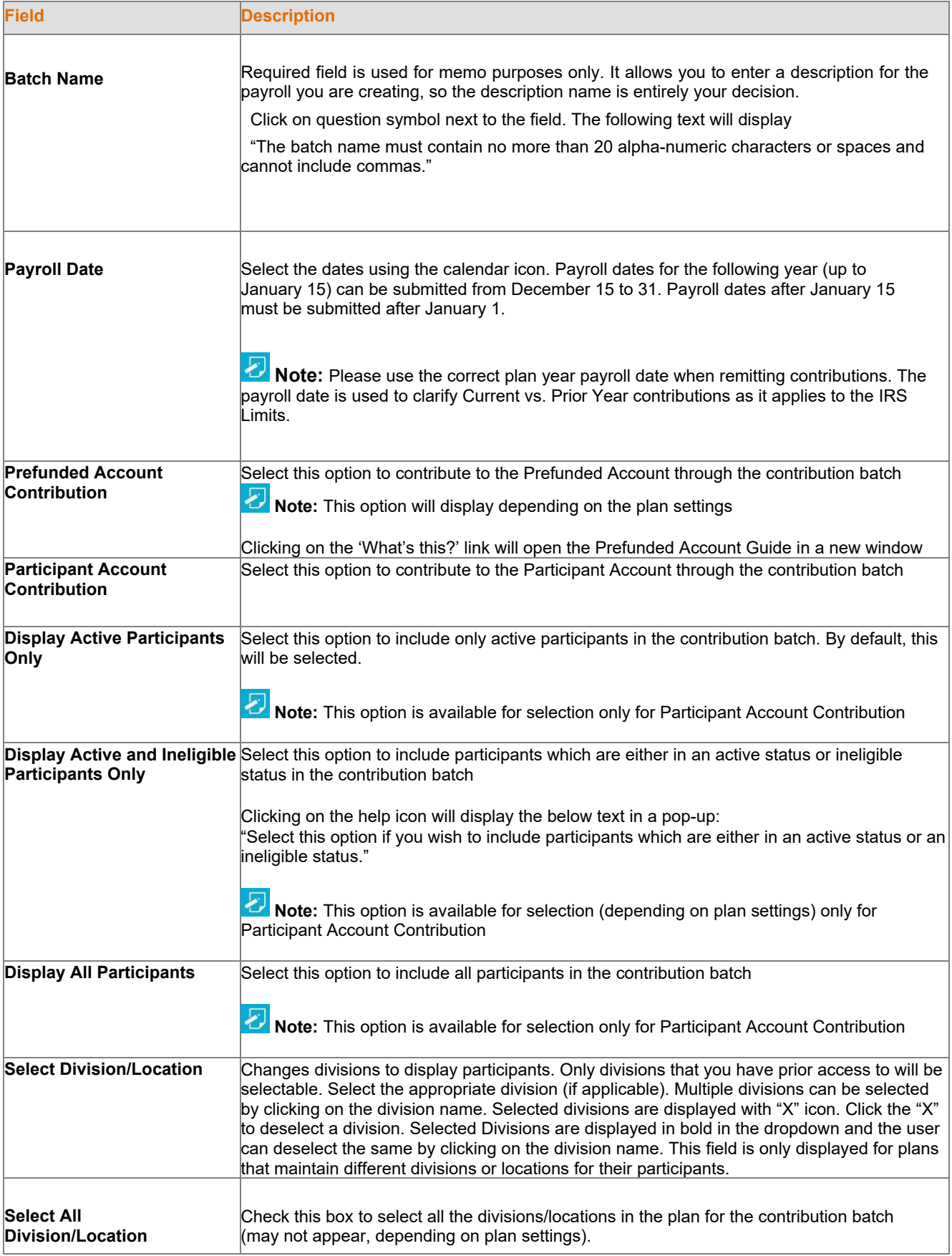

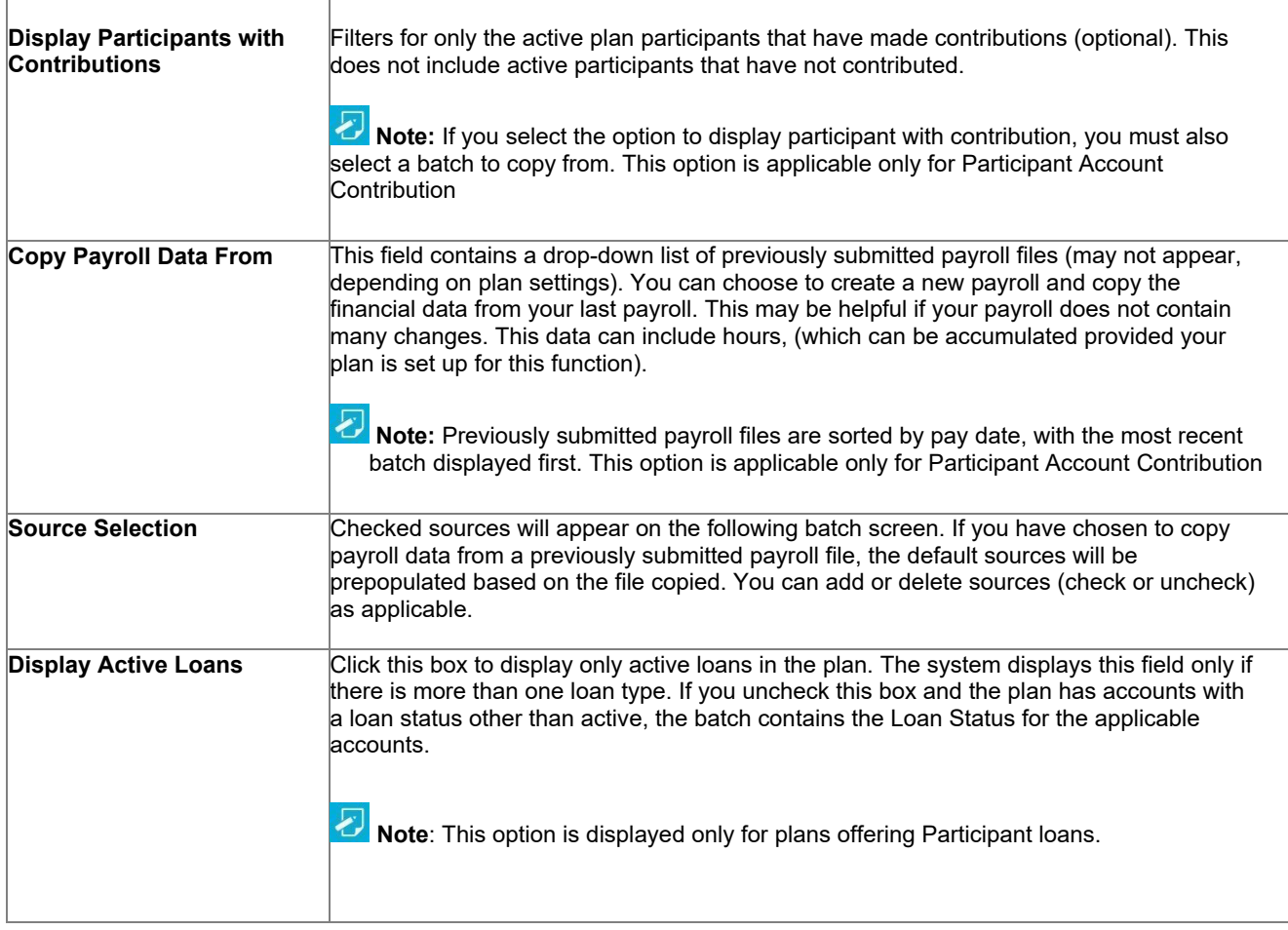

- Click **Back** to go to the Home screen
- Click **Continue** to go to the Contributions/Loan Repayments Payroll Input screen

## *Participants Screen*

The Participants screen will display based on the plan settings. All the participants associated with the plan will display. A pagination option is provided to navigate through the list of participants. You can select all or specific participants for whom contributions are to be defined.

#### **Participants screen**

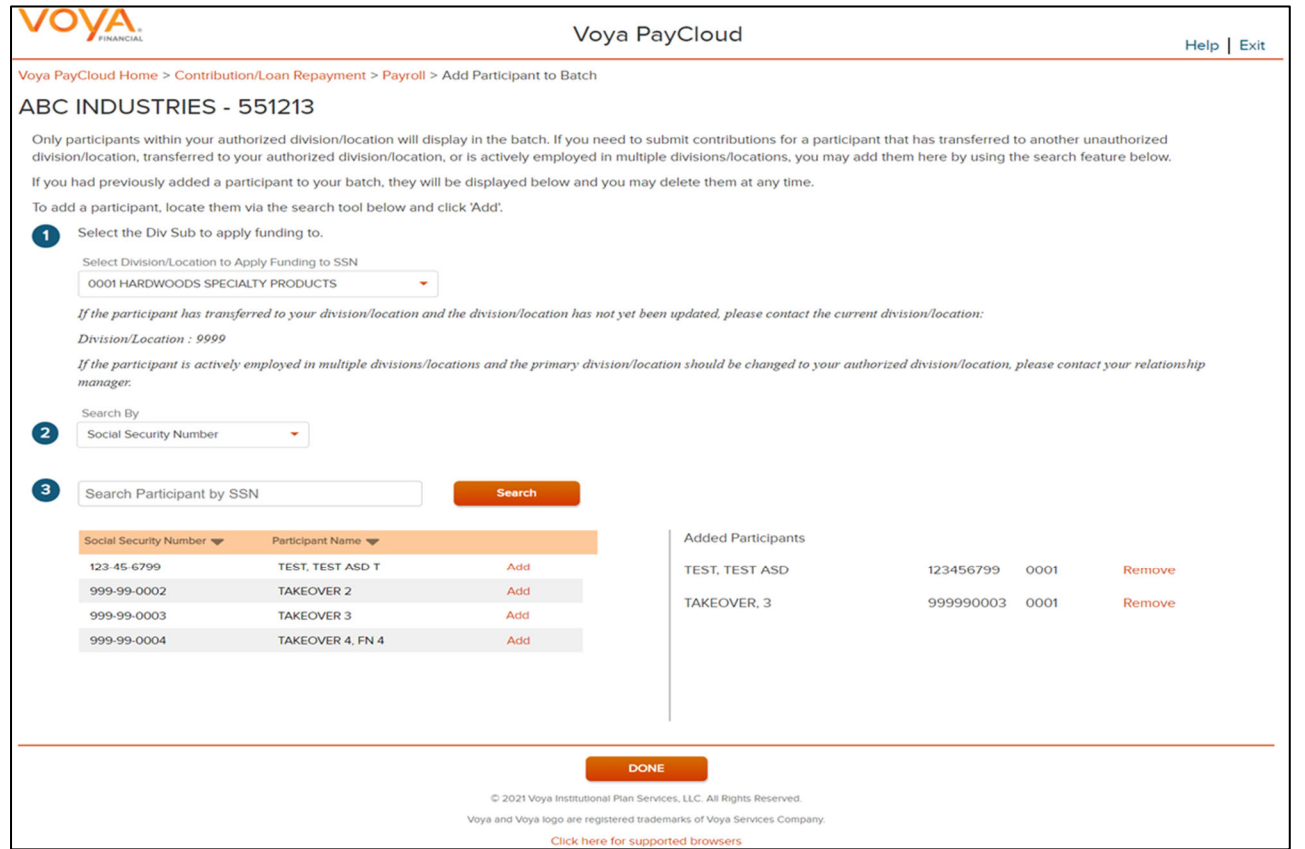

To search and add a participant:

- Select a 'Search By' criteria and enter the corresponding value in the field and click **Search**
- From the Search results, select **Add** to add the participant(s)

To add a participant or all participants:

- Check the specific participant(s) and select **Add** to add the participant(s) OR
- Check the 'Select All' option and select **Add** to add all the participants

#### To remove previously added participants:

- Check the specific participant(s) from the Added Participants list and select **Remove** to delete the participant(s)
- Check the 'Select All' option from the Added Participants list and select **Remove** to delete all the participant(s)

### *Screen Options*

- Click **Back** to go the Contributions/Loan Repayments Set Up screen
- Click **Cancel** to go to the Home screen
- Click **Continue** to go to the Contributions/Loan Repayments Payroll Input screen

## *Contributions/Loan Repayments Payroll Input Screen*

The Contributions/Loan Repayments Input screen allows you to enter or update either

- Contributions for the prefunded account or
- Contributions and Loan Repayments data for the participants

Based on your selection of Prefunded Account Contribution or Participant Account Contribution on the Contributions/Loan Repayments Set Up Screen.

For prefunded account contribution, only the prefunded account will be displayed and you may enter or update the contributions accordingly.

For participant account contribution, you may select and copy data from a previously submitted file and make changes based on current information, or you may generate a payroll using new information. If the participants do not have Loan Repayment data, all the Loan Repayment fields will default to zero and you will not be able to enter a Payment amount.

The participants are sorted in alphabetical order by default. You can sort the participants by clicking on any of the column headers. An upward orange icon indicates sorting of the column in ascending order and a downward orange icon indicates sorting of the column in descending order. A **Catch-Up** option, if available, will display and allow the user to designate catch- up contributions. A batch can include both catch-up and non-catch-up contributions.

 If you have contributions for a newly eligible participant, you will need to create a new enrollment by selecting **New** 

 **Enrollment** at the bottom of the screen. Once the enrollment is completed, you may continue entering payroll data on the

#### **C**ontribution screen.

 **Note:** Only plans offering New Enrollment functionality will see the **New Enrollment** button at the bottom of the screen.

# उ

**Contributions/Loan Repayments Input screen – Prefunded Account Contribution** 

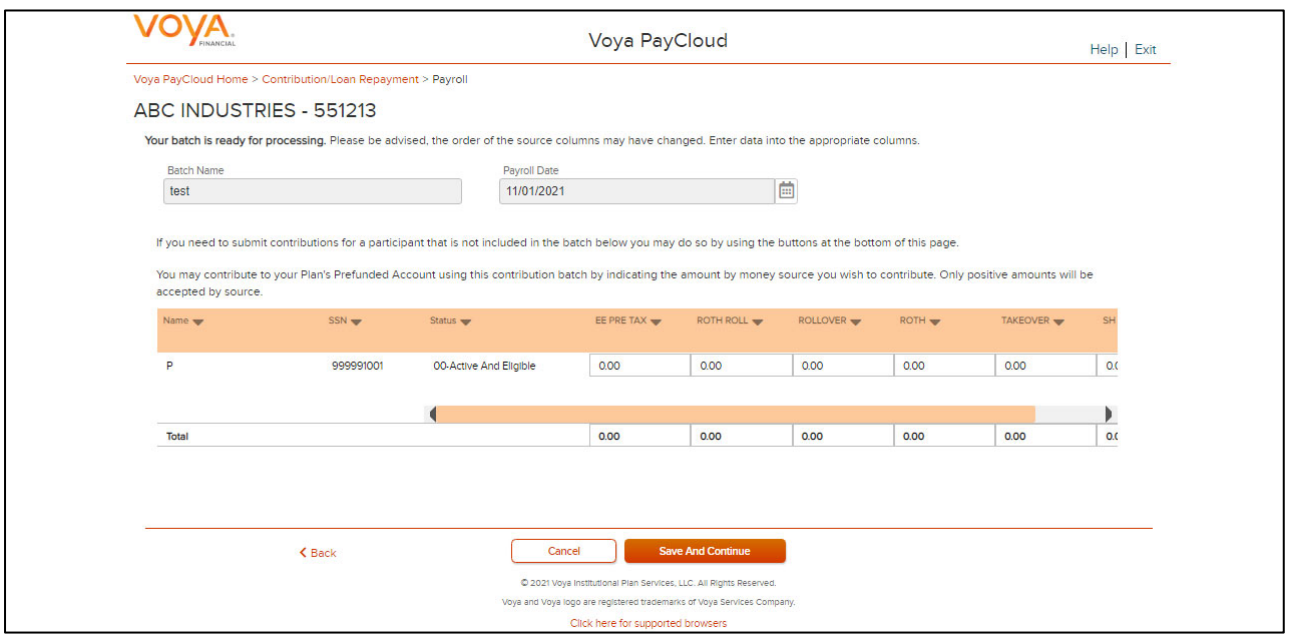

**Contributions/Loan Repayments Input screen – Participant Account Contribution** 

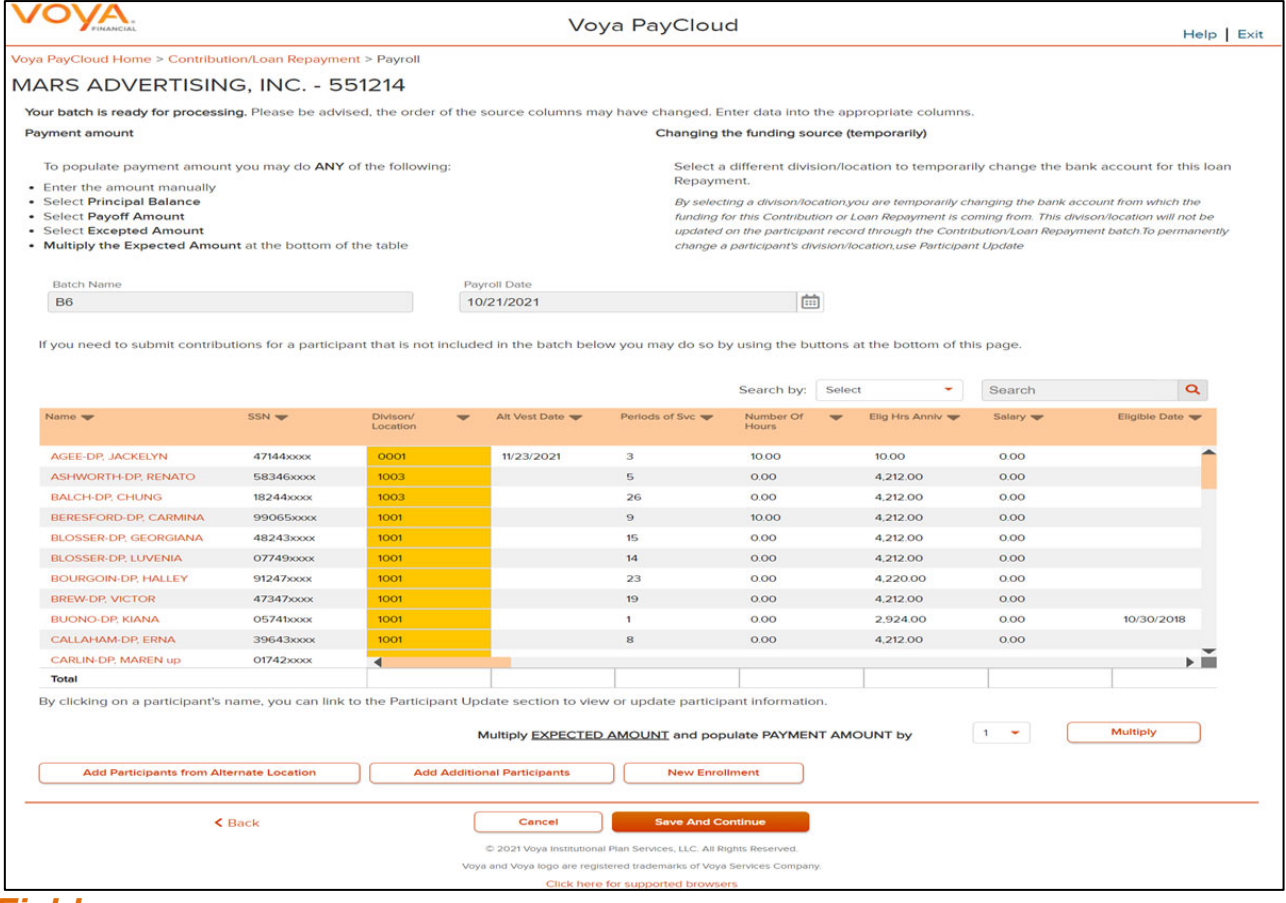

### *Fields*

#### *Prefunded Account Contribution*

*Based on your plan settings, Division/Location values are selectable and you can select a different Division/Location for funding purposes. Only positive amount contributions are accepted for the prefunded account.* 

#### *Participant Account Contribution*

Some columns will have drop-down selection lists (these will differ based on your plan settings and permissions). Many of these values can be changed on this screen. If Division/Location values are selectable, each participant must have a value and used for contribution funding.

The **Payoff Amount** (if applicable) and **Expected Amount** are represented in a different color. You can manually enter the payment amounts, or you can select the payment amounts automatically by clicking either the Payoff Amount or the Expected Amount.

The Multiply Payment Amounts By option provides a drop-down list with values from 1-9. For example, if "2" is selected, the payment amount for all participants will be multiplied by two. Select the multiplier value to use for the payment amount. Then click the **Multiply** button.

If you select **Payoff Amount** for a participant loan or enter the payoff amount in the payment field, a PAYOFF image is displayed. You can change your selection, however the last selected amount is the one displayed in the input box.

By clicking on a participant's name, you can link to the Participant Update section to view or update participant information. After finishing the updates to the participants, you will be returned to the Contributions/Loan Repayments Input screen. See Participant Update section for more details.

The Termination Date and Termination Reason Code may be updated as part of the batch file. The updates will be sent to the recordkeeping system at the time the batch is submitted and the confirmation is received

## *Multiple Division Plans*

Sometimes multiple division plans that have restricted user access may have the need to remit a contribution for an employee that they are not the primary employer of within a plan. If a plan is authorized for multiple divisions, a separate column will be displayed in the table. By selecting a division/location, you are temporarily changing the bank account from which the funding for this Contribution will be deducted. The division/location will not be updated on the participant record through the Contribution batch. To permanently change a participant's division/location, use the Participant Update screen.

#### **Contributions/Loan Repayments set up screen – Multiple Division Plan**

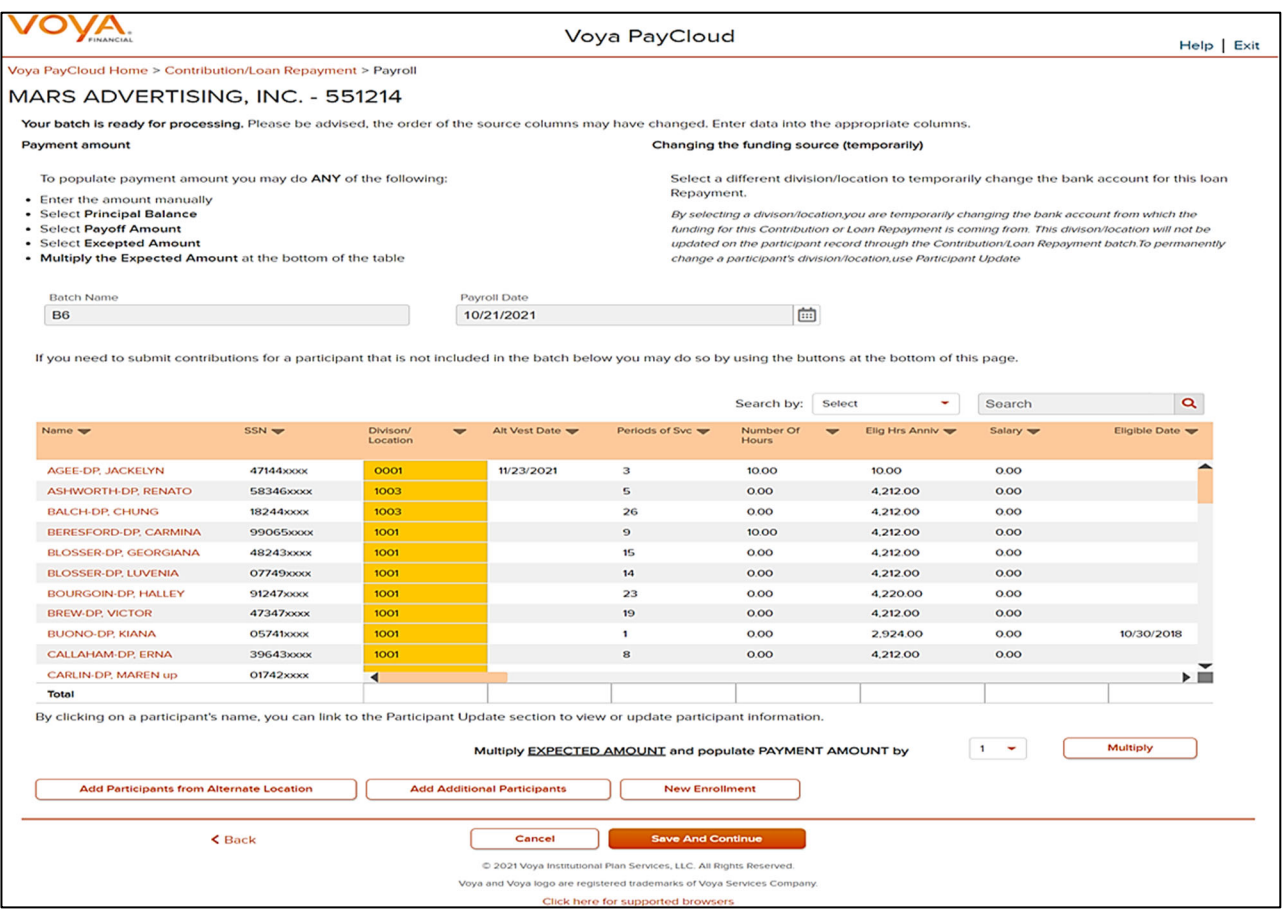

- *Click Add Participants from Alternate Location opens a new screen to Add Participant from another Division/Location to a contributions/loan repayments file, or delete participants from the batch*
- *Click Add Additional Participants opens a new screen to add additional participants (not already present on the data file) to a contributions/loan repayments file, or delete participants from the batch*
- *Click New Enrollment to go to the Add/Enroll Participant screen*
- *Click Back to go to the Contributions/Loan Repayments Set Up screen*
- *Click Cancel to go to the Home Screen.*
- *Click Save and Continue to go to the Confirmation screen with the ability to print the screen. A message in green font regarding successful Batch addition will display in the top left of the screen.*

### *Add Participants from Alternate Location screen*

The Add Participants from Alternate Location screen allows you to add participants from another division or location to a contribution file, or delete participants from the batch. This is only available for some plans that use multiple locations. Participants from different divisions can be added to a pending batch. You can view the participants that have previously been added.

**Add Participants from Alternate Location screen**

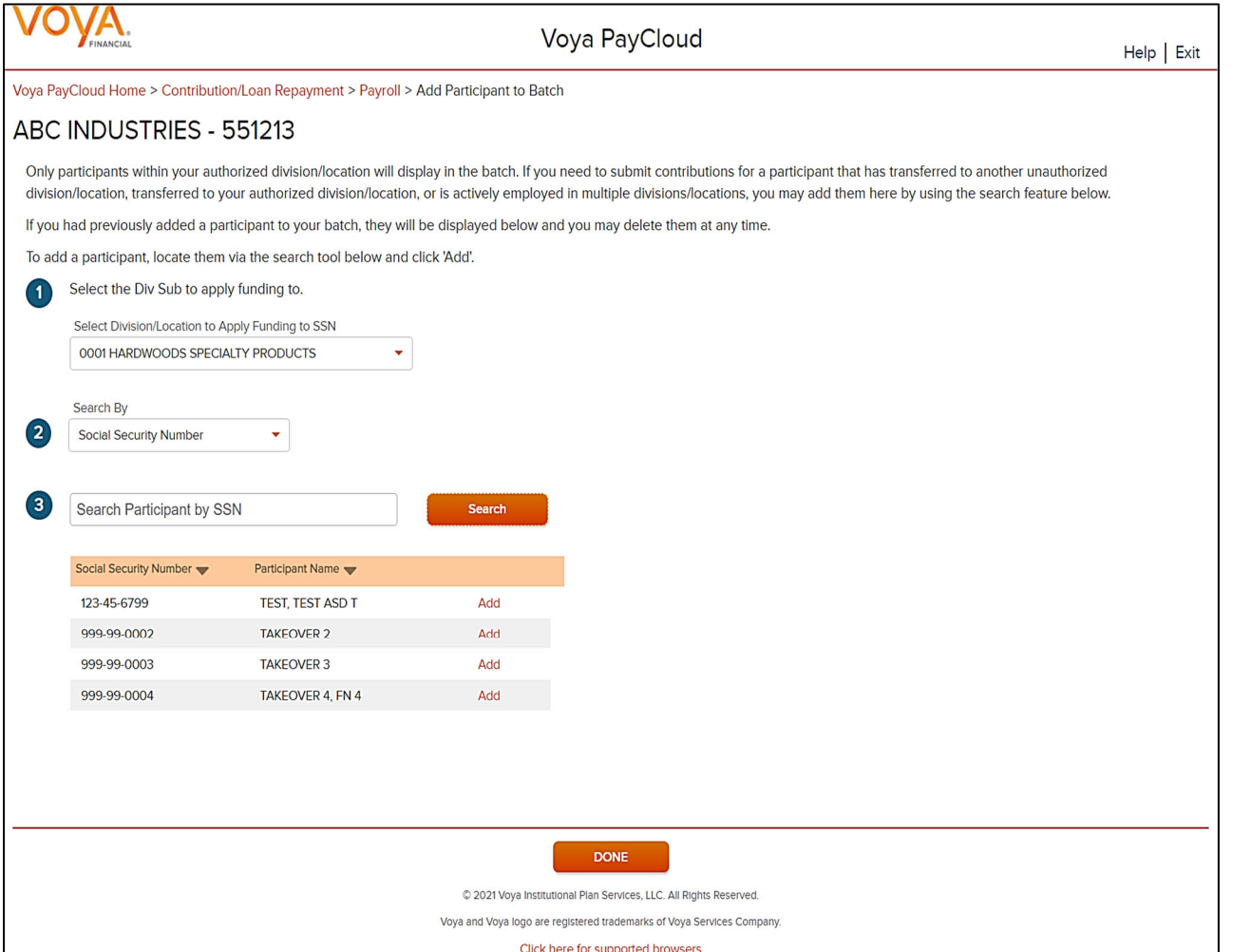

Select a Div/Sub to apply the funding to.

To add a participant to the selected batch:

- o Select a 'Search By' criteria
- o Enter the corresponding value in the field and click **Search**
- o From the Search results, select **Add** to add the participant(s)

To delete a previously added participant:

From the Added Participants, select **Remove** to delete the participant(s)

## *Screen Options*

Click **Done** to go to the Contributions/Loan Repayments Input screen

## *Add Additional Participants Screen*

The Add Additional Participants screen allows you to add participants that are not on the file

#### **Add Additional Participants Screen**

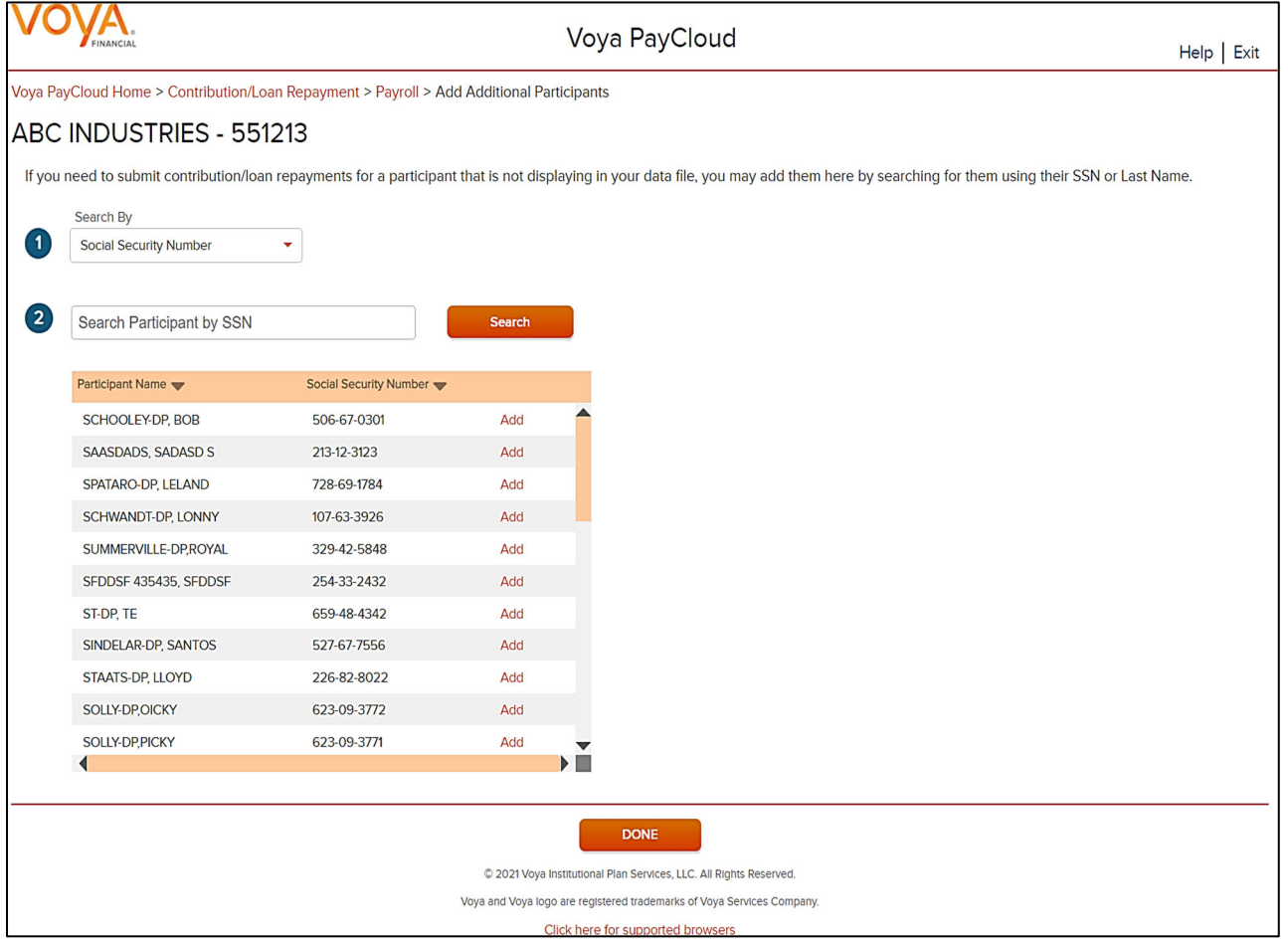

To add a participant to the selected batch:

- Select a 'Search By' criteria and enter the corresponding value in the field and click **Search**
- From the Search results, select **Add** to add the participant(s)

To delete a previously added participant:

From the Added Participants, select **Remove** to delete the participant(s)

#### *Screen Options*

 Click **Done** to go add the selected participants to the batch and go to the Contributions/Loan Repayments Input screen

## **Pending/Submitted Batches Screen**

#### **Pending/Submitted Batches screen**

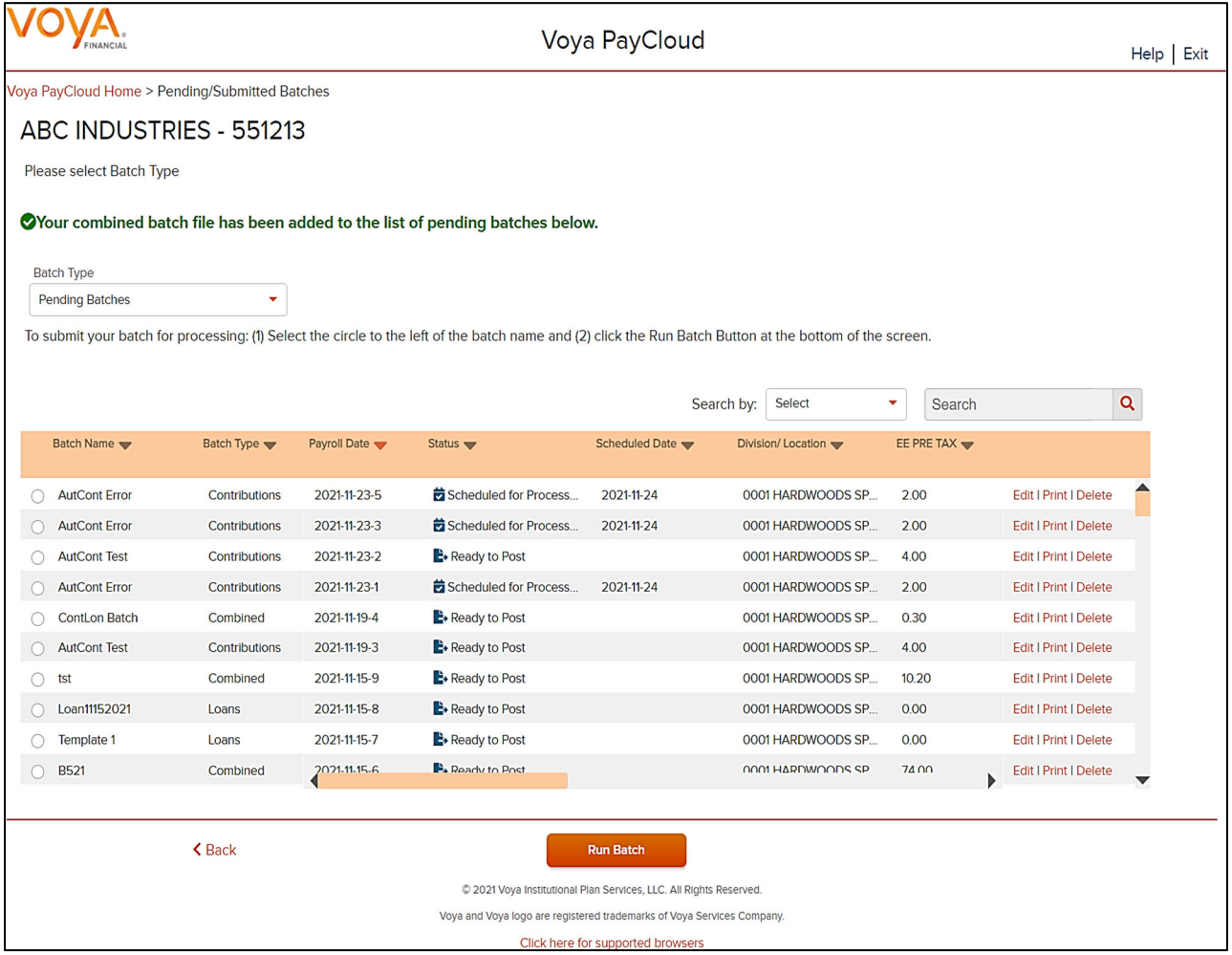

#### *When Importing a Contributions/Loan Repayments File:*

- The Contribution Input screen will also display the message "Your file has been successfully imported."
- If the "Display Active Participants Only" box is unchecked, all participants not included in the imported file but found in the recordkeeping system will be displayed.
- Select **Continue** to advance to the Pending/Submitted Batches screen.
- By selecting a division/location, you are temporarily changing the bank account from which the funding for this Contribution will be deducted. The division/location will not be updated on the participant record through the Contribution batch. To permanently change a participant's division/location, use the Participant Update screen

# **Bank Information**

### **Overview**

If your selected plan is set up for ACH transmission then you will see a **Bank Information** tile on the Home screen. If you do not see a link, check with your Voya plan manager to change your bank information.

**Home screen** 

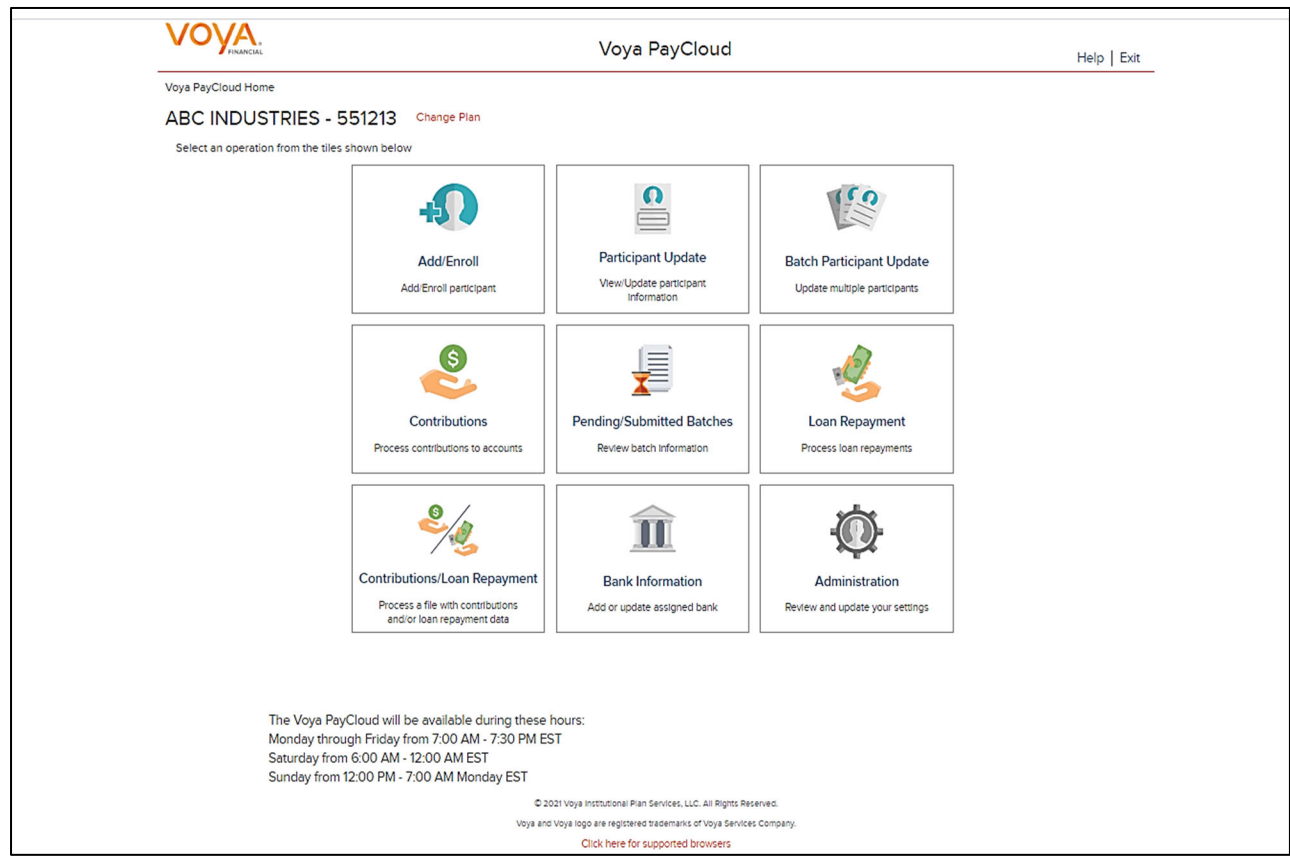

## **Bank Information Screen**

To add or modify bank information, click the Bank Information tile on the Home screen. Current bank information will be displayed. You will then have the ability to modify or add bank information as needed. Please review the policies and restrictions noted on the bottom of the Bank Information screen.

**Bank Information screen** 

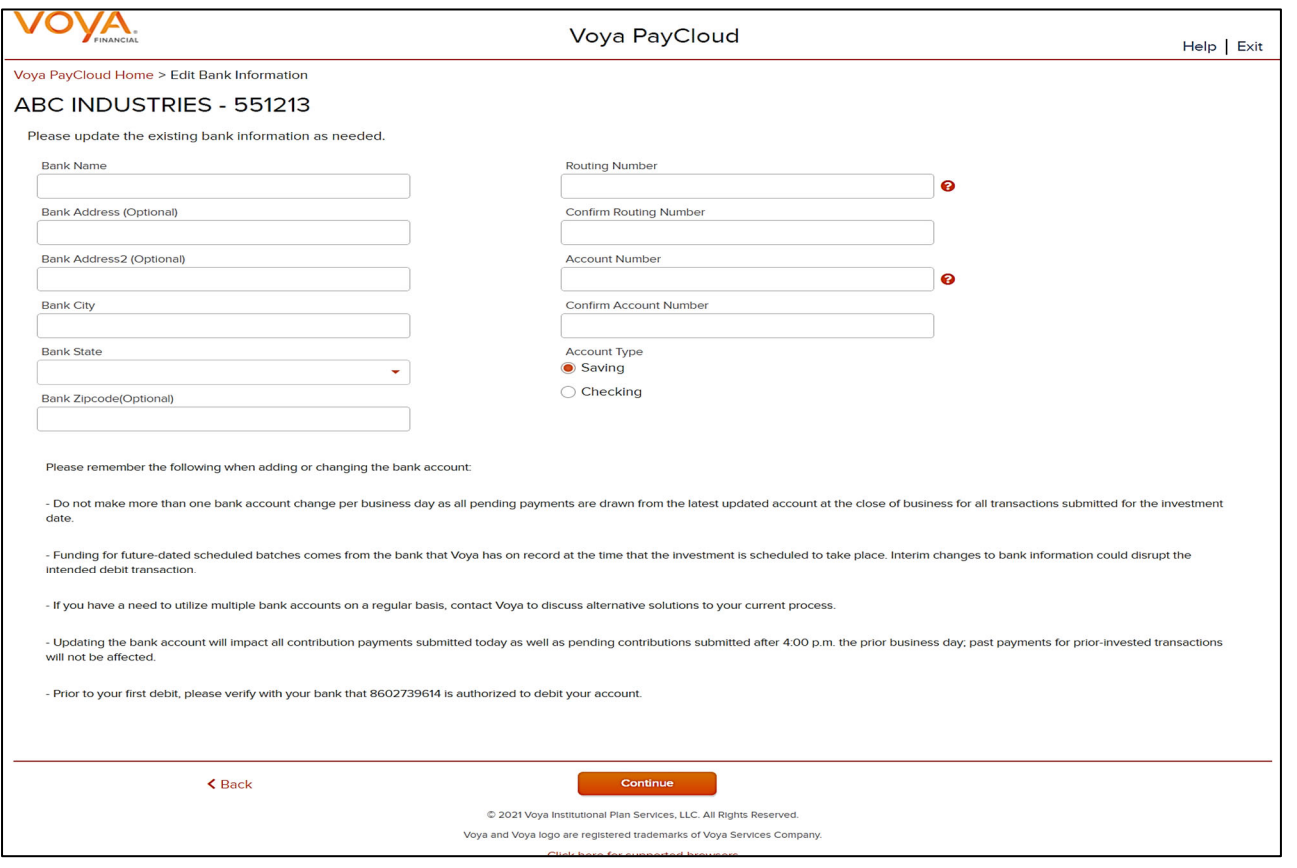

## **Fields**

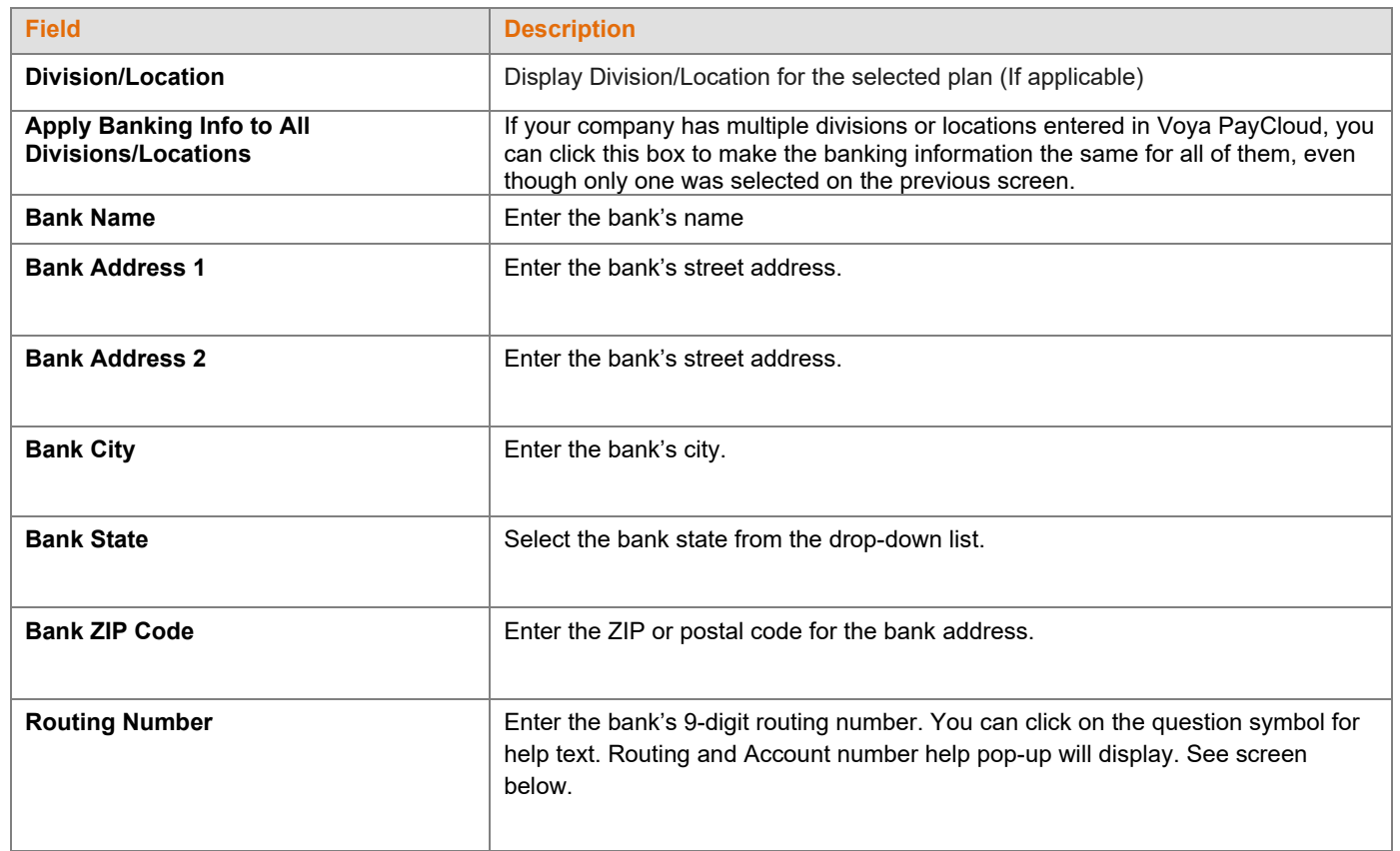

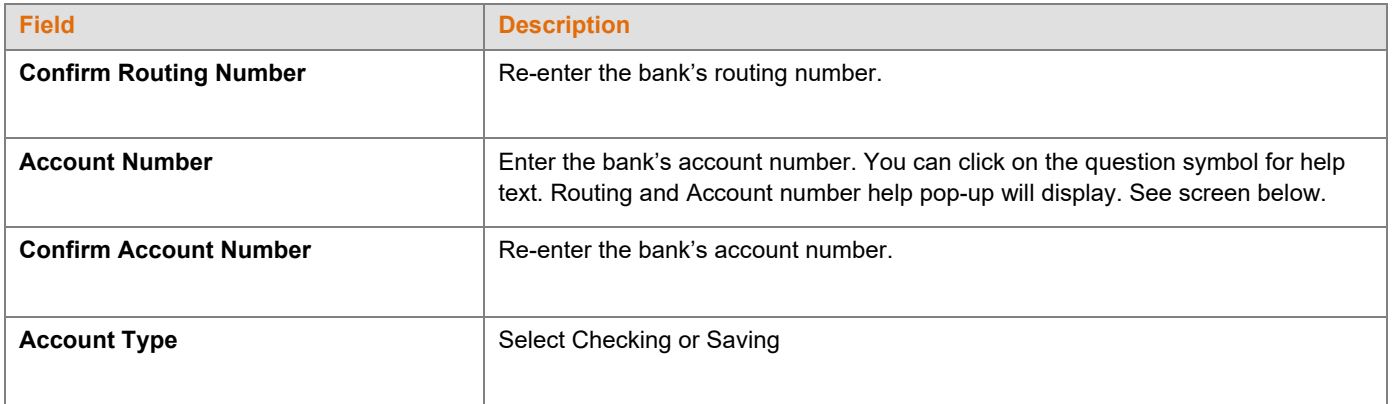

- Click **Back** to return to the Home screen
- Click **Cancel** to go the Home screen
- Click Continue to go to the Bank Information Verification screen

#### **Routing Number and Account Number**

# Help Locating the Routing Number and Account Number

The Routing Number is a 9 digit number that identifies your bank. It is usually located to the left of the account number at the bottom of a check. If you are using an account other than checking, contact your bank for the proper Bank Routing Number.

The Account Number is your checking or savings account number at your financial institution. It is usually located to the right of the Routing Number at the bottom of a check or savings deposit slip. Disregard any spaces or dashes in the middle.

Note: The check number is also printed at the bottom of the check but it should not be included as part of your account number.

Please refer to the check and savings deposit samples below to assist you in locating the Routing Number and Account Number.

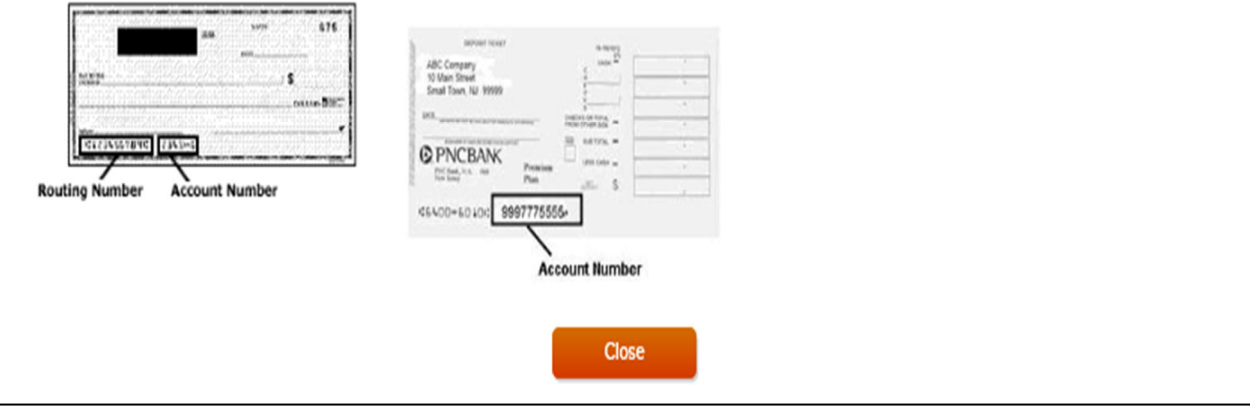

## **Alert**

Please remember the following when changing the bank account:

 Do not make more than one bank account change per business day as all pending payments are drawn from the latest updated account at the close of business for all transactions submitted for the investment date.

- Funding for future-dated scheduled batches comes from the bank that Voya has on record at the time that the investment is scheduled to take place. Interim changes to bank information could disrupt the intended debit transaction.
- If you have a need to utilize multiple bank accounts on a regular basis, contact Voya to discuss alternative solutions to your current process.
- Updating the bank account will impact all contribution payments submitted today as well as pending contributions submitted after 4:00 p.m. the prior business day; past payments for prior-invested transactions will not be affected.

### **Bank Information Screen – Multiple Division Plan**

If ACH debit is active for your plan and/or division, the banking information will be displayed by division. Click **Edit** or **Add Bank** as needed to modify the information on file. Bank Information can be sorted by clicking on the column header. An upward orange arrow indicates sorting of the column in ascending order and a downward orange arrow indicates sorting of the column in descending order.

#### **Bank Information screen – Multiple division plan with/without banking information**

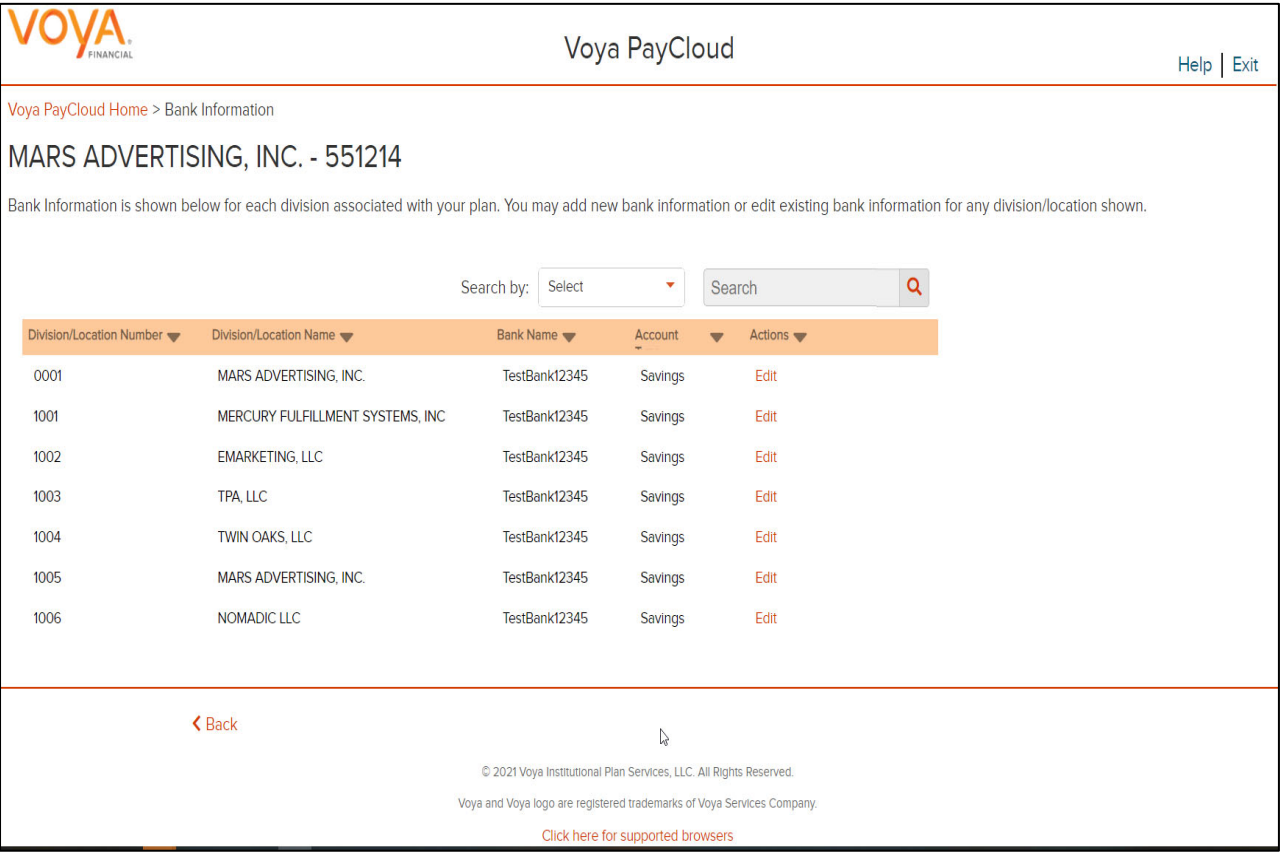

## **Screen Options**

Click **Back** to return to the Home screen

**Add Bank pop-up** 

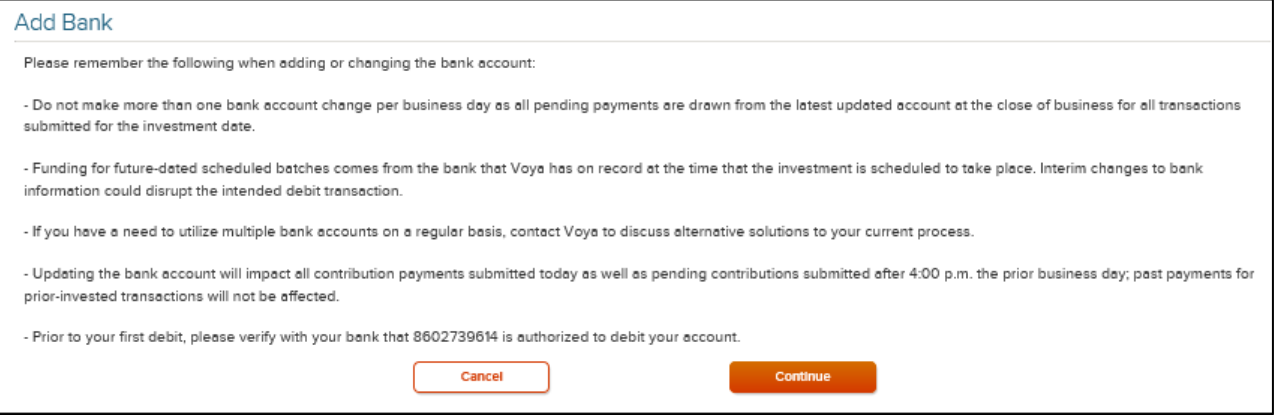

## **Edit Bank Information Screen**

**Edit Bank Information screen** 

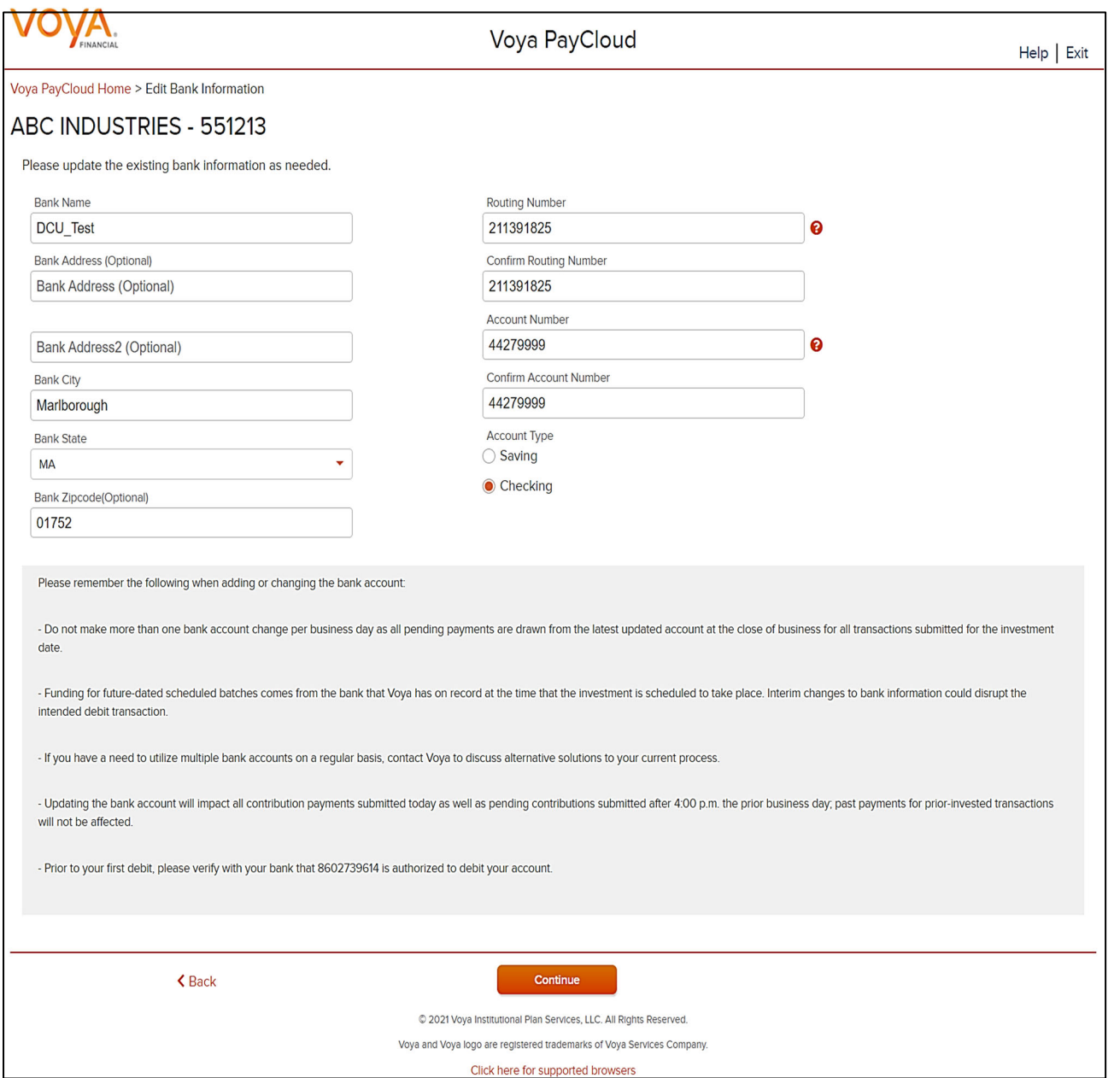

- Click **Back** to go to Bank Information Screen
- Click **Cancel** to go to the Home Screen
- Click **Continue** to go to the Bank Information Verification Screen

## **Bank Information Verification Screen**

**Bank Information verification screen**

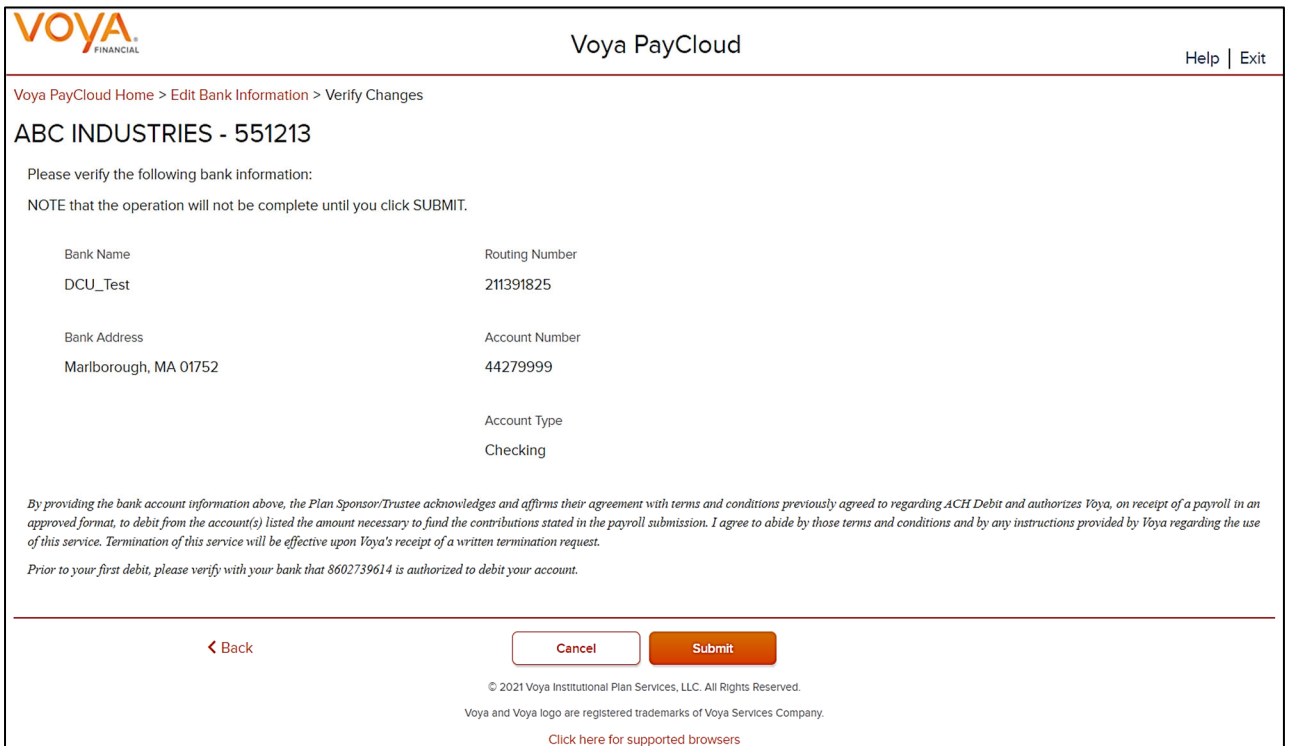

### **Screen Options**

- Click **Back** to return to the Edit Bank Information Screen
- Click **Cancel** to go to the Home Screen
- Click **Submit** to save the Bank Information details. Bank Information confirmation pop-up is displayed

### **Bank Information Confirmation**

#### **Bank information confirmation pop-up**

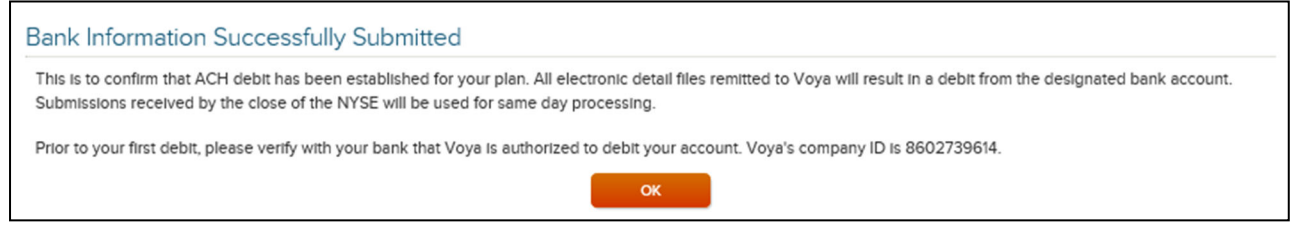

## **Screen Options**

 Click **OK** to go to Bank Information Confirmation screen with the ability to print the screen. A message in green font regarding successful Bank Information update file submission will display in the top left of the screen,

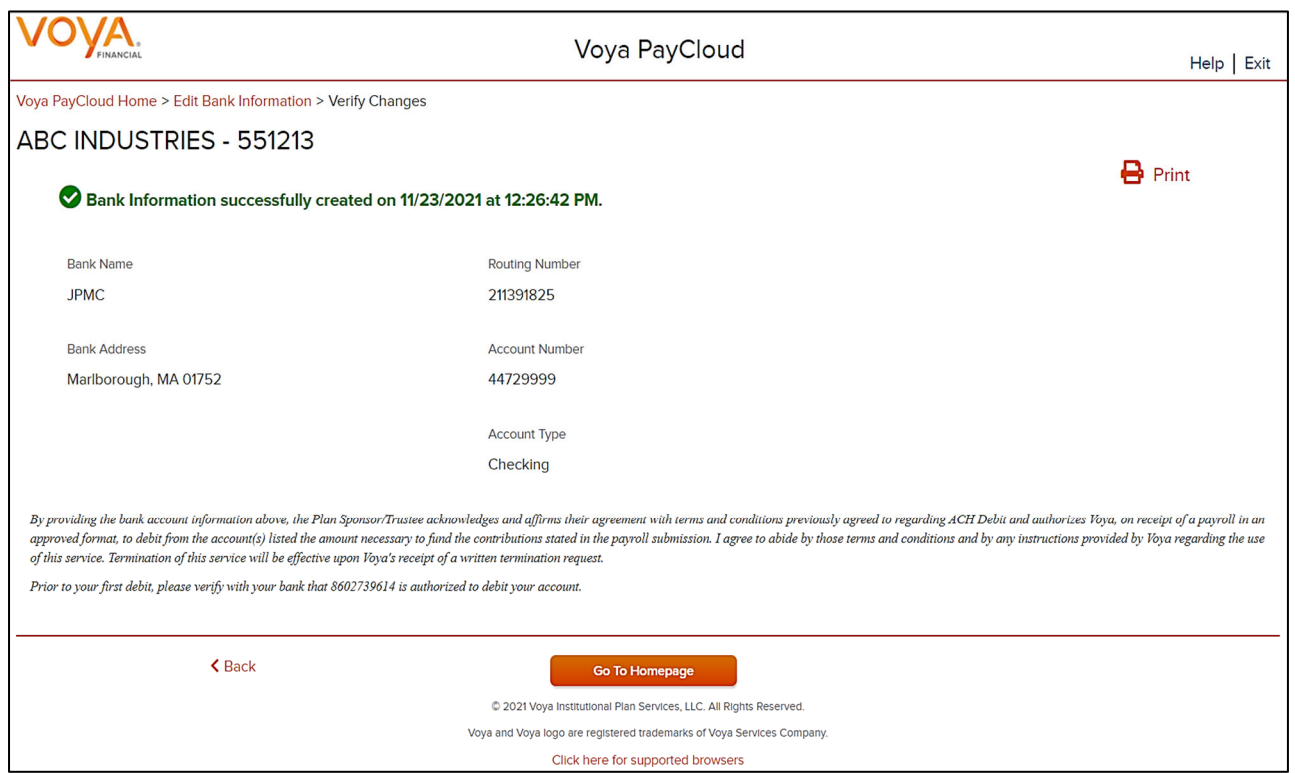

#### **Bank Information Confirmation screen**

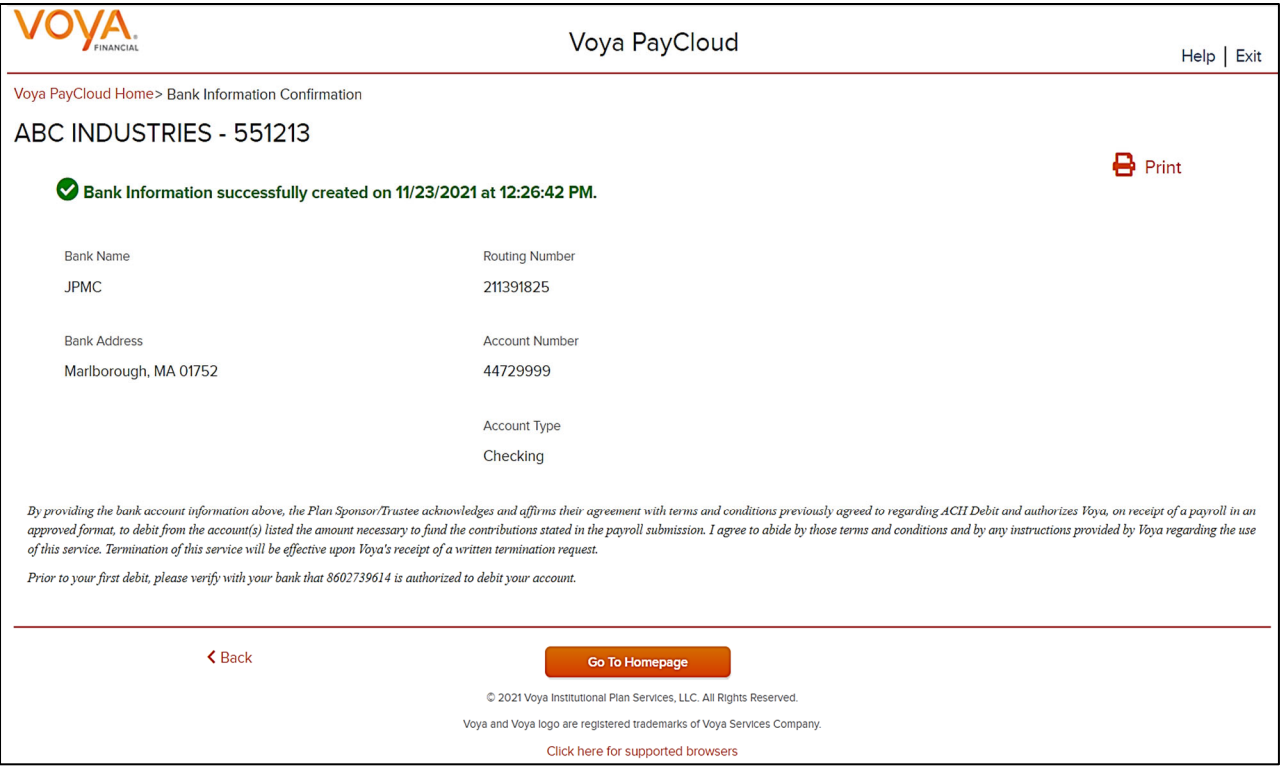

## *Screen Options*

Click **Go To Homepage** to go to the Home screen

# **Reports**

## **Overview**

The Reports section of Voya PayCloud updates when a participant changes his or her contribution deferral percent. Once created, the files will be placed in a database/directory readable by the Voya PayCloud application. Voya PayCloud provides printable copies of these reports and maintains an archive of past reports. These reports can be used to update the payroll system. This feature may not be available for all plans. Please check with your Account Manager for more details. Click on the Reports tile on the Home screen to go to the Report Selection screen.

### **Home screen**

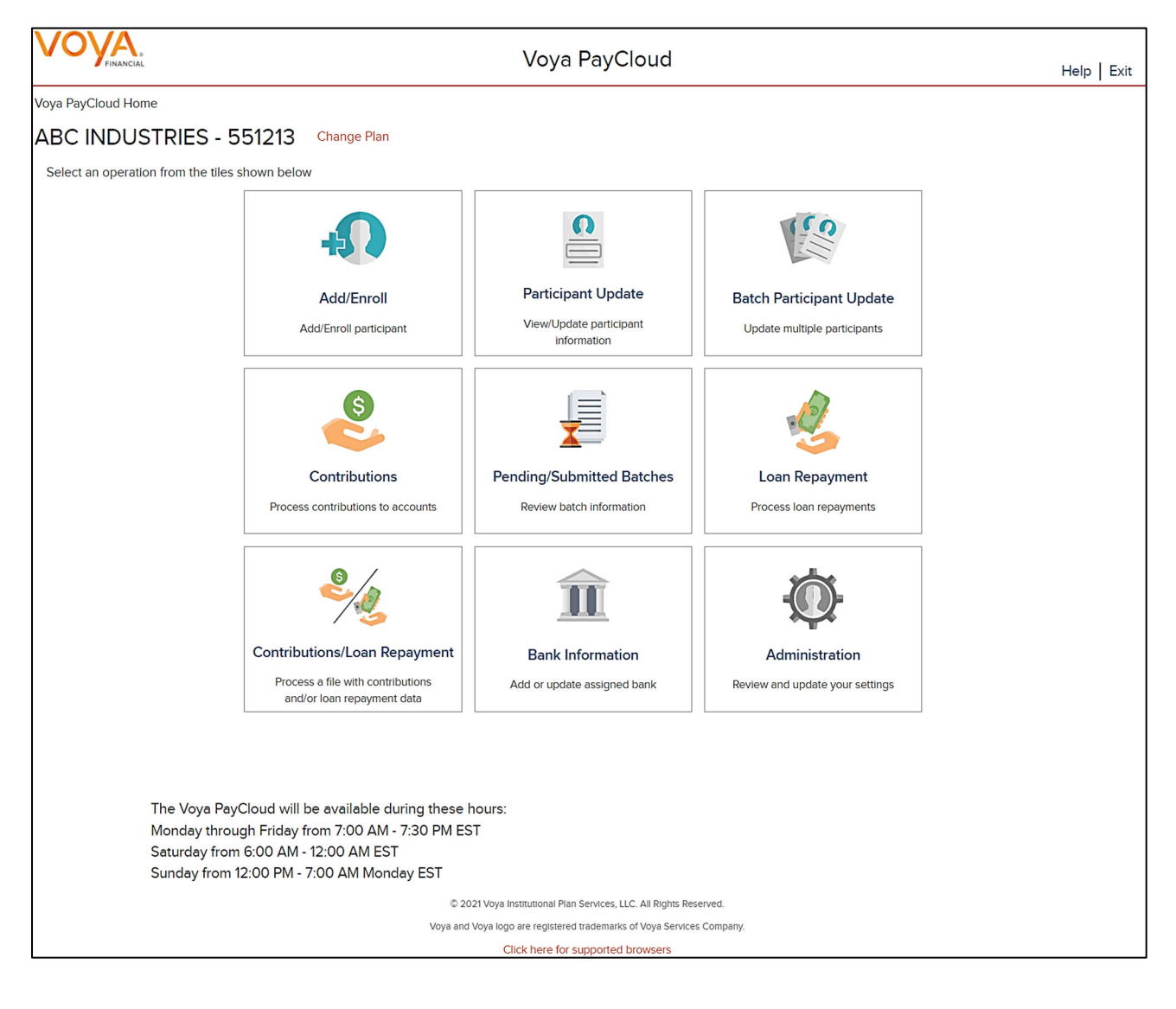

**Reports selection screen** 

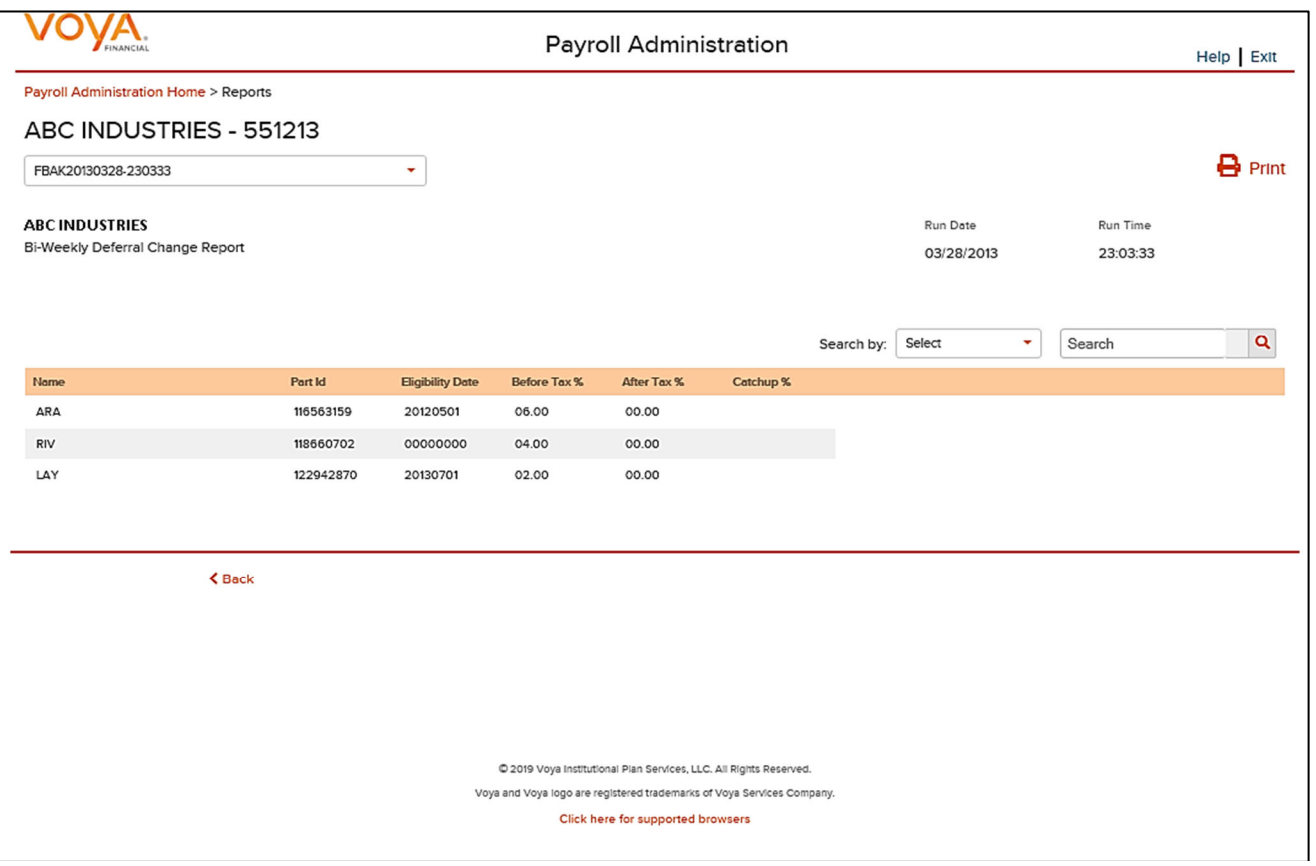

Click on any report title to display the text of the report in the main window. To print the report, click the printer icon.

Each report contains the following information:

- Plan Name and Address
- Run Date
- Run Time
- Report Name

For each participant:

- Name
- Participant ID
- Before Tax Percent
- After Tax Percent

#### **Screen Options**

• Click Back to go to the Home screen